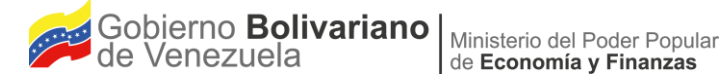

# Manual de Usuario Sistema de Presupuesto- Sispre para los Órganos de la República Título II

Julio 2019

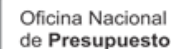

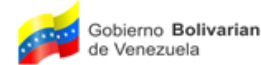

Gobierno Bolivariano | Ministerio del Poder Popular de Economía y Finanzas

de Presupuesto

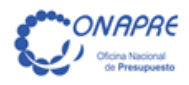

# Manual de Usuario Sistema de Presupuesto - Sispre para los Órganos de la República Título II

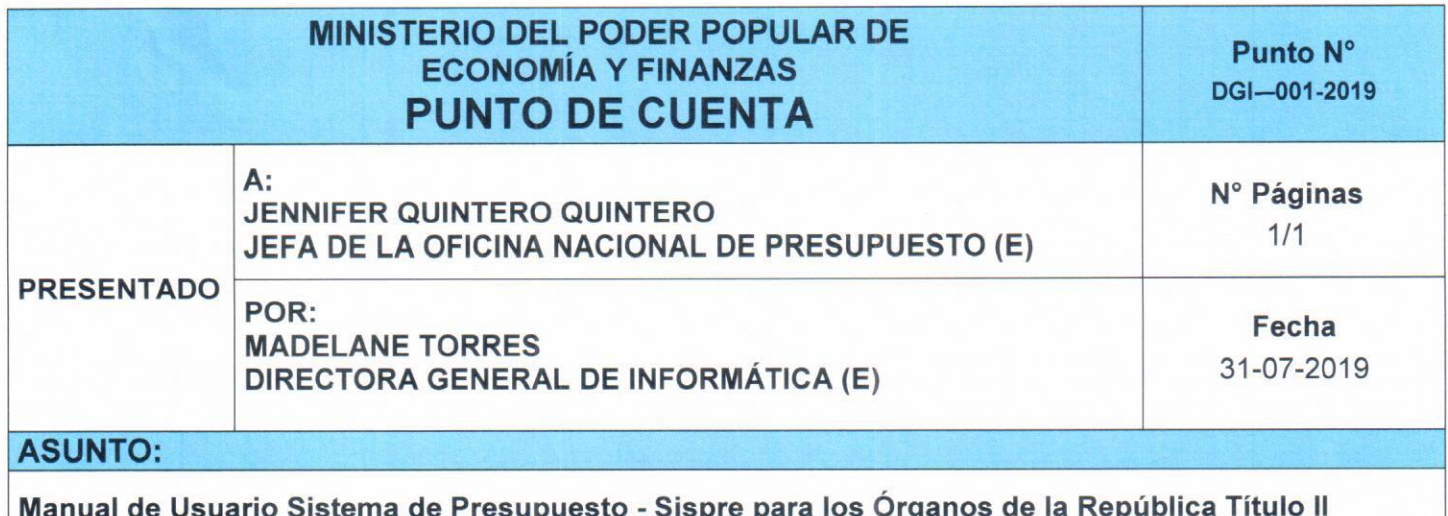

#### **SÍNTESIS:**

La Oficina Nacional de Presupuesto (Onapre), actuando en su carácter de ente rector del Sistema Presupuestario Público y cumpliendo con las funciones que le confiere la Ley de dictar las instrucciones y técnicas relativas al desarrollo de las diferentes etapas de dicho proceso, ha procedido a la actualización del Manual de Usuario Sistema de Presupuesto - Sispre para los Órganos de la República Título II. El cual tiene como objetivo establecer las normas, procedimientos e instrucciones que permitirán a los usuarios de los Órganos de la República, el registro de la información correspondiente al Presupuesto para el Ejercicio Económico Financiero 2020, de conformidad con lo establecido en el Decreto con Rango, Valor y Fuerza de Ley Orgánica de la Administración Financiera del Sector Público y su Reglamento N° 1, sobre el Sistema Presupuestario.

#### **RECOMENDACIONES:**

Se recomienda la aprobación del Manual de Usuario Sistema de Presupuesto - Sispre para los Órganos de la República Título II y su respectiva publicación en la página web de la Oficina Nacional de Presupuesto (Onapre).

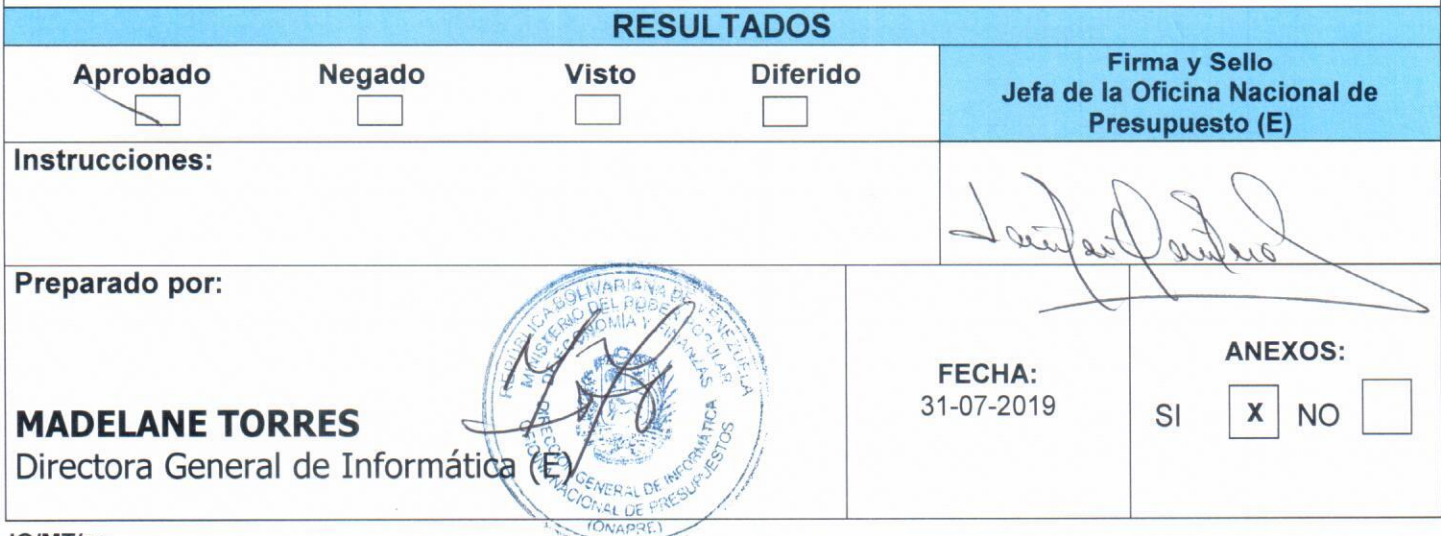

JQ/MT/cs

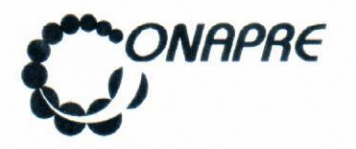

#### **ACTA DE APROBACIÓN**

En el marco de la rectoría técnica del Sistema Presupuestario Público ejercida por esta Oficina Nacional, se aprueba por parte de las autoridades correspondientes, el presente documento, denominado "Manual de Usuario Sistema de Presupuesto - SISPRE para los Órganos de la República - Título II", para el Ejercicio Económico Financiero respectivo, que contempla los lineamientos a seguir para el registro de la información requeridos para la elaboración del Presupuesto, en concordancia con el Artículo 25 Numeral 8 del Decreto con Rango, Valor y Fuerza de Ley Orgánica de la Administración Financiera del Sector Público (Drvfloafsp), y el Reglamento N° 1 de la Ley Orgánica de la Administración Financiera del Sector Público, sobre el Sistema Presupuestario, en el que se dictan las normas e instrucciones técnicas relativas al desarrollo de las diferentes etapas del proceso presupuestario.

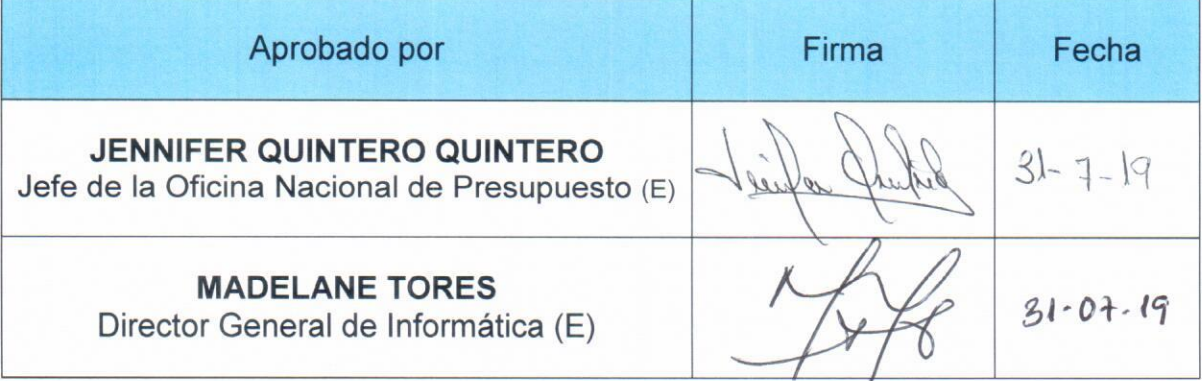

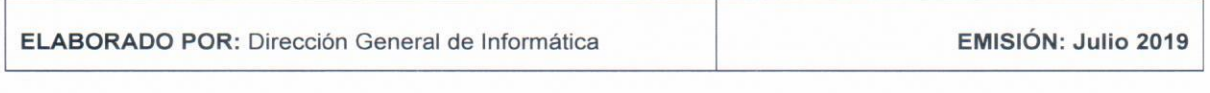

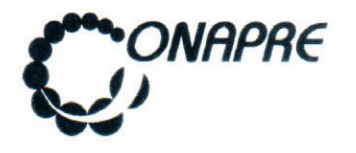

#### **ACTA DE REVISIÓN Y ACTUALIZACIÓN**

La Oficina Nacional de Presupuesto (ONAPRE), cumpliendo con lo expresado en el marco normativo: Artículo 25 Numeral 8 del Decreto con Rango, Valor y Fuerza de Ley Orgánica de la Administración Financiera del Sector Público (Drvfloafsp), y el Reglamento N° 1 de la Ley Orgánica de la Administración Financiera del Sector Público, realizó la revisión y actualización del documento denominado "Manual de Usuario Sistema de Presupuesto -Sispre para los Órganos de la República - Título II", para el Ejercicio Económico Financiero correspondiente, a fin de optimizar la calidad de la información contenida en el documento; el cual servirá de orientación en el desarrollo de este proceso.

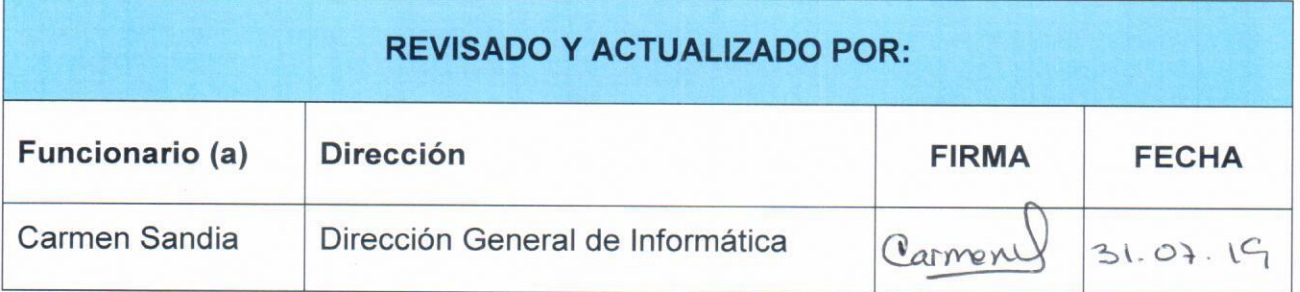

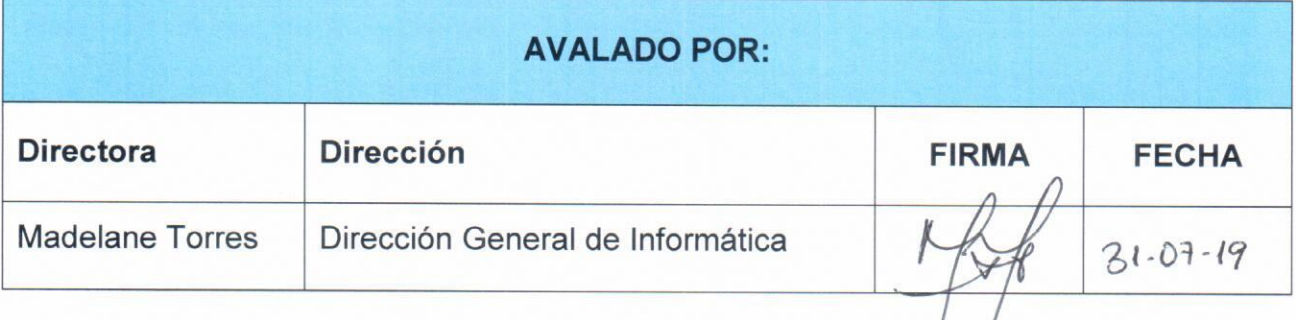

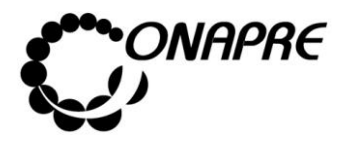

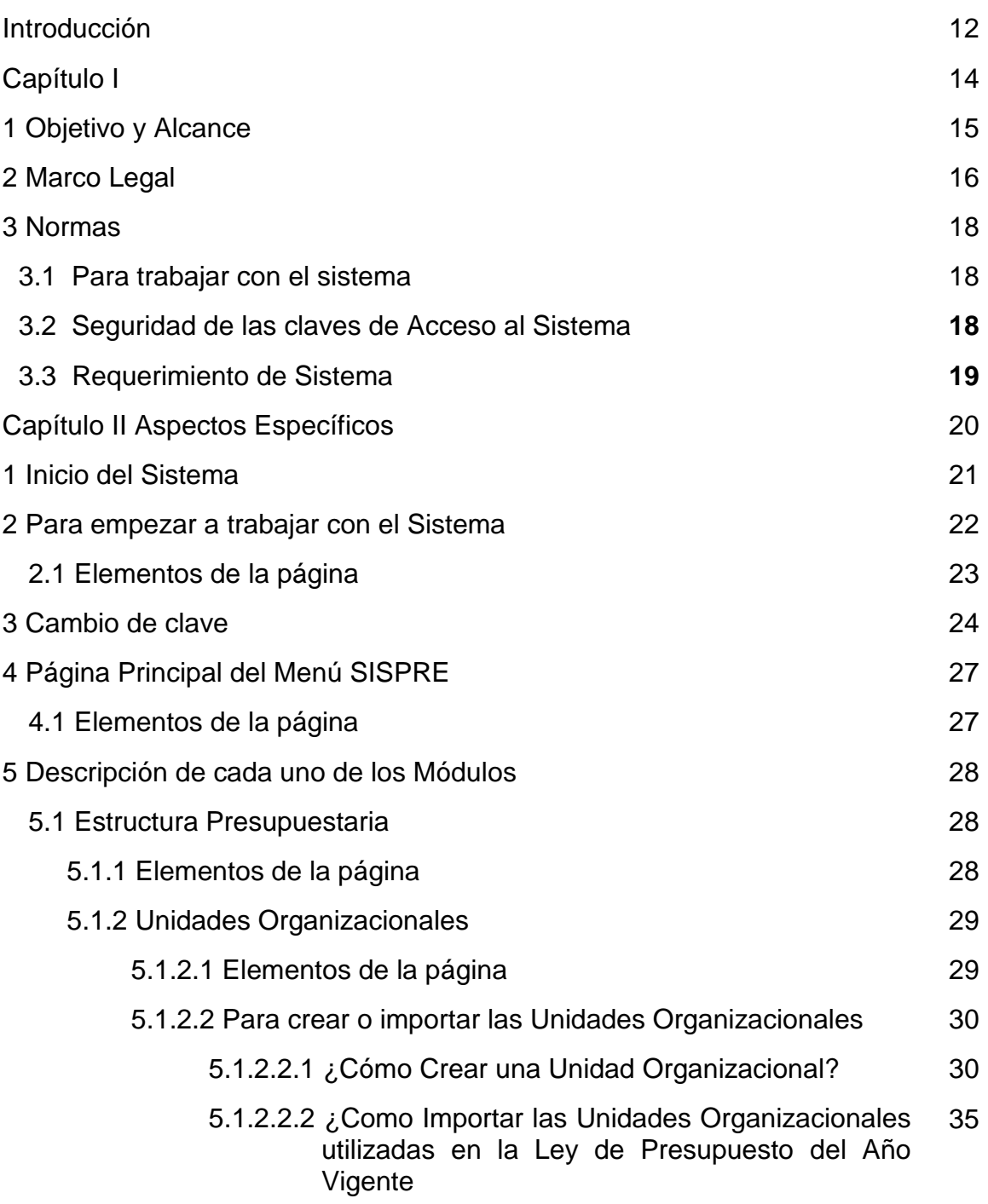

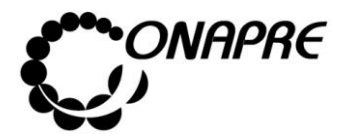

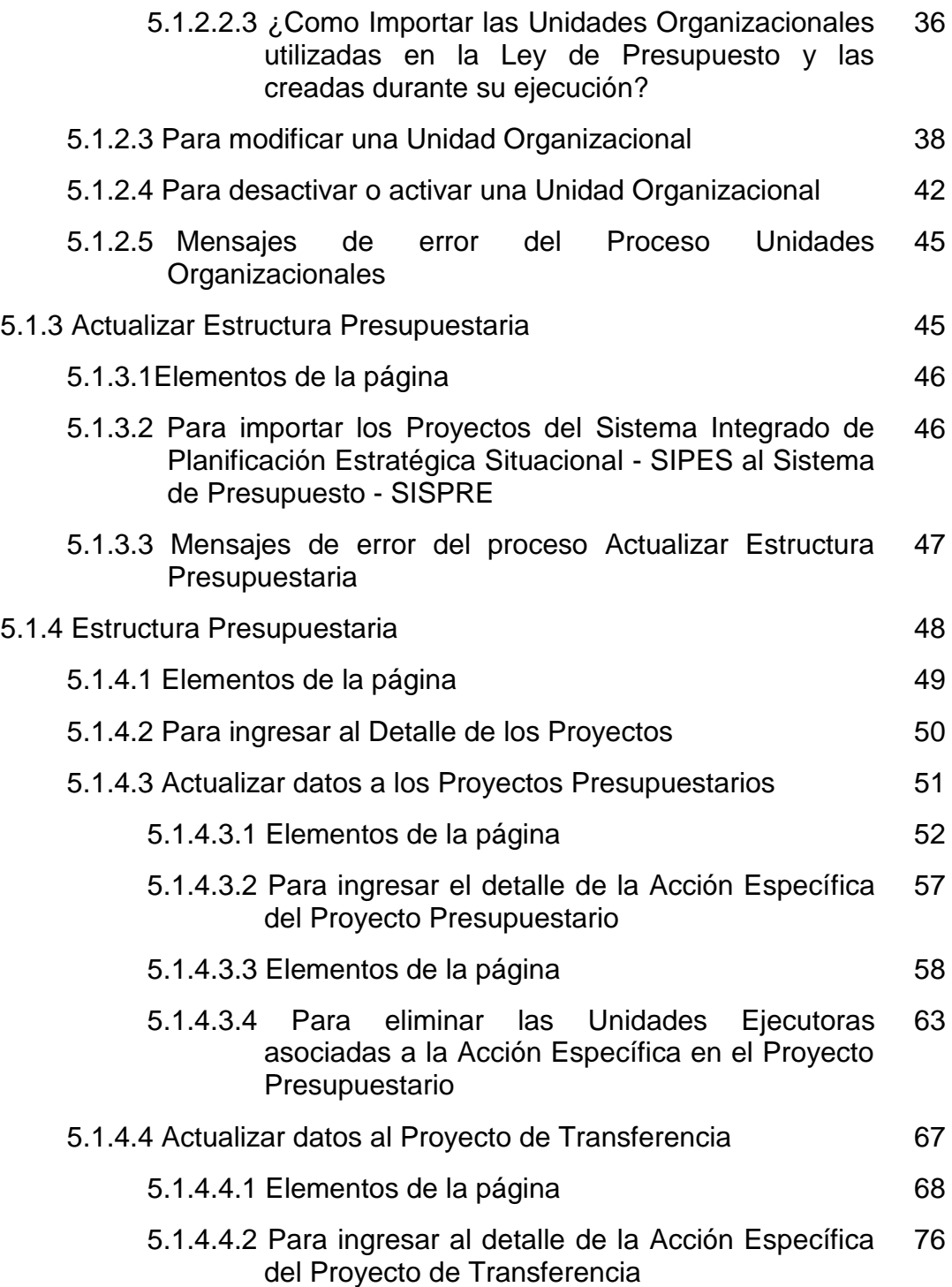

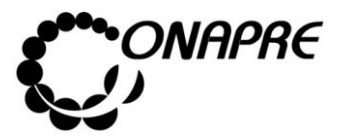

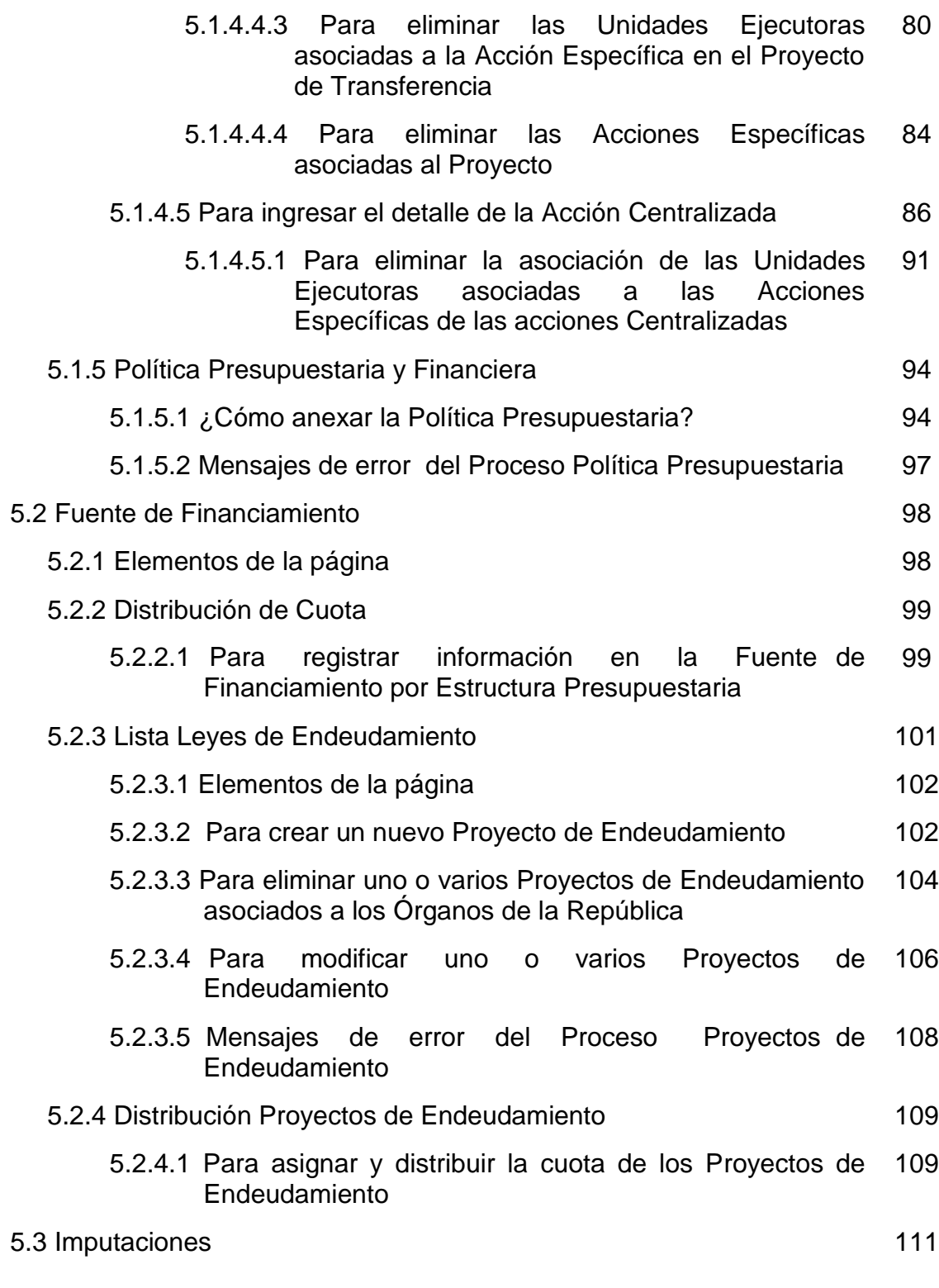

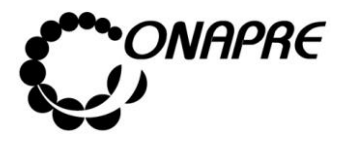

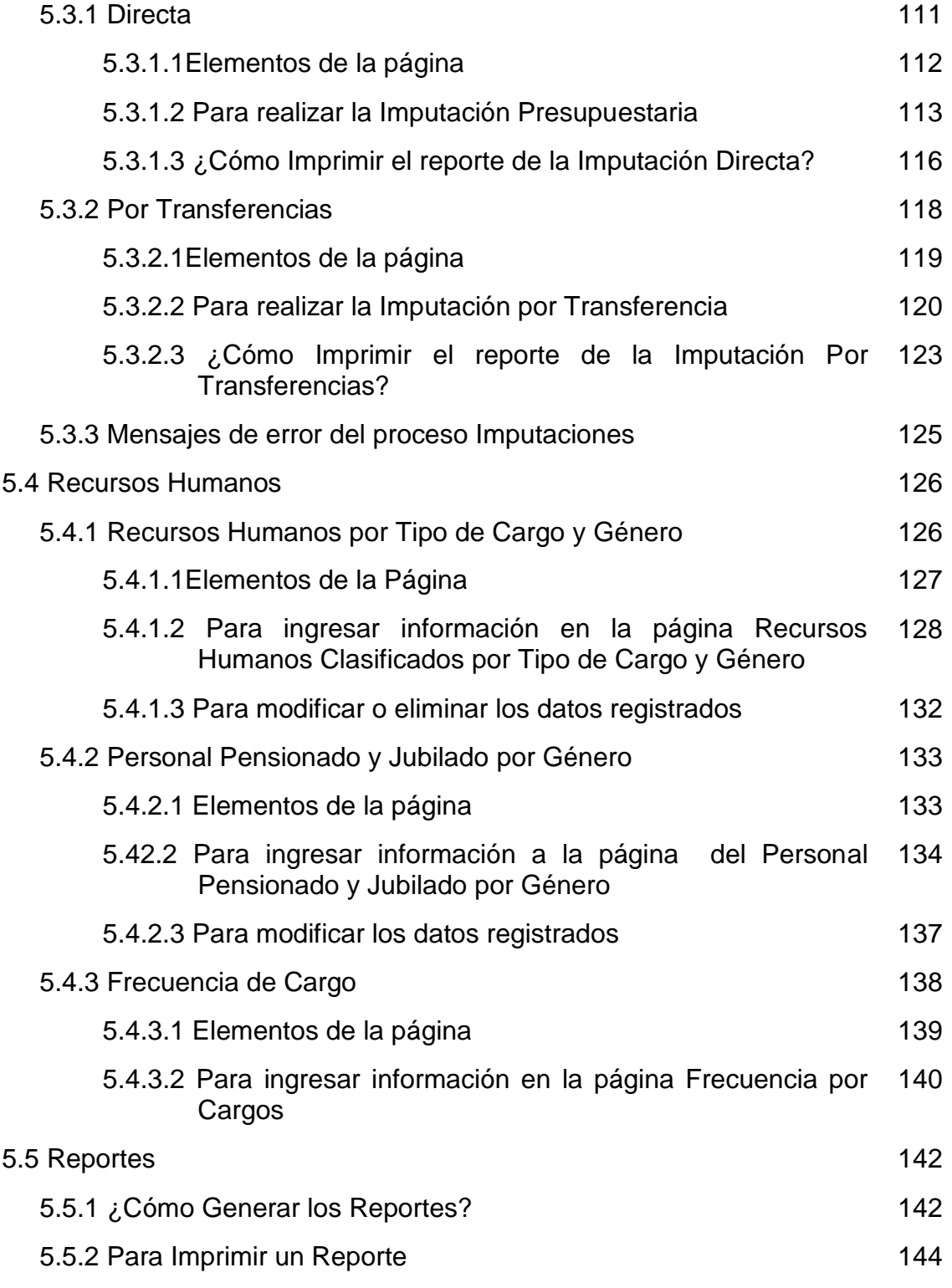

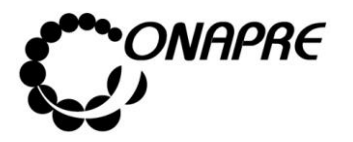

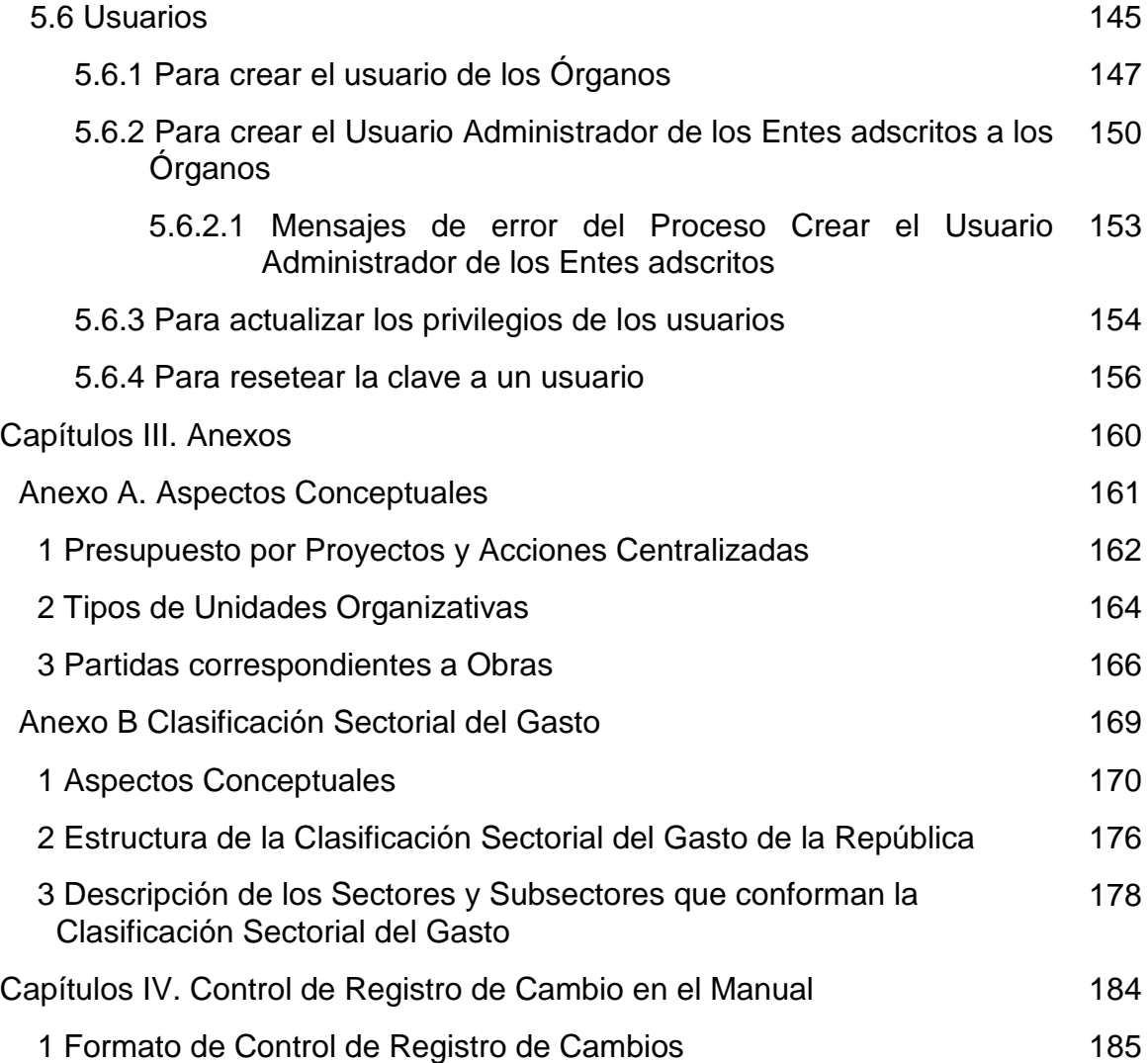

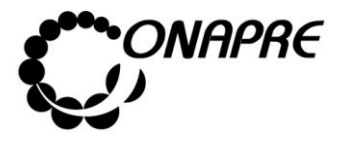

#### INTRODUCCIÓN

La Oficina Nacional de Presupuesto (Onapre), como órgano rector técnico del Sistema Presupuestario Público, de conformidad con lo dispuesto en el Decreto con Rango, Valor y Fuerza de Ley Orgánica de Administración Financiera del Sector Público, en su artículo 25, numeral 8, ha elaborado este manual con la finalidad de ser una herramienta de apoyo y texto de consulta, la cual orientará a los usuarios finales en la operación del **Sistema de Presupuesto-SISPRE** para los Organos de la República.

Esta aplicación, permitirá a los Órganos de la República, el ingreso de los datos correspondientes a la Formulación del Presupuesto y a la ONAPRE, la revisión y aprobación del mismo.

El manual se encuentra estructurado de la siguiente manera:

- **Capítulo I.- "Aspectos Generales",** conformado por el objetivo y alcance del documento, el marco normativo vigente y las normas que orientan y rigen de manera general y específica los procedimientos para trabajar con el sistema.
- **Capítulo II.- "Aspectos Específicos",** presenta la descripción de cada uno de los módulos que integran el Sistema y las normativas para el ingreso de la información en los mismos.
- **Capítulo III.- "Anexos",** en este aparte se incluye como elemento adicional al manual los aspectos conceptuales referentes al Presupuesto por Proyectos y Acciones Centralizadas, los Tipos de Unidades Organizativas y la Clasificación Sectorial del Gasto.
- **Capítulo IV.- "Formato de Control de Registro de Cambios"** describe en forma breve las modificaciones que se realizaron en cualquier parte del documento.

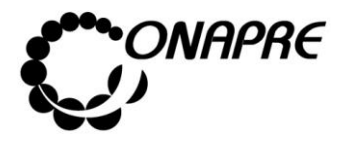

**Fecha Julio 2019 Página 13**

Es importante señalar que este manual será revisado periódicamente por la Dirección General de Informática a los fines de actualizar y optimizar esta herramienta de trabajo y adaptarlo a los cambios propios que genere la dinámica organizacional, así como a la norma de carácter legal a la que está sujeto; igualmente, este documento una vez aprobado por la máxima autoridad jerárquica estará disponible en la Página Web y la Intranet de la Oficina para facilitar su consulta.

En tal sentido, la Oficina Nacional de Presupuesto (Onapre), prestará a los Órganos de la República, la asistencia técnica debida y aclarará cualquier duda relacionada con el uso y manejo del sistema.

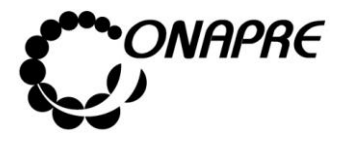

**Fecha Julio 2019 Página 14**

#### CAPÍTULO I.- ASPECTOS GENERALES

- 1. Objetivo y alcance
- 2. Marco Legal
- 3 Normas

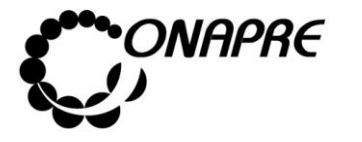

**Fecha Julio 2019 Página 15**

#### 1. Objetivo y Alcance

#### **Objetivo**

El presente manual tiene como objetivo establecer las instrucciones que permitirán a los usuarios de los Órganos de la República, manejar el Sistema de Presupuesto SISPRE, basado en el presupuesto por proyecto a fin de apoyar a los Órganos en la recolección, procesamiento y presentación de la información.

#### **Alcance**

Este manual está dirigido a todos los funcionarios y funcionarias involucrados en las actividades asociadas al proceso de Formulación del Presupuesto de los Órganos de la República.

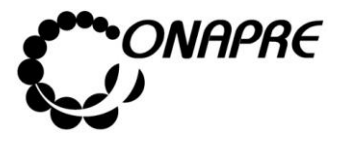

#### 2. Marco Legal

Tiene como propósito dar a conocer el ordenamiento jurídico vigente, por el cual se rige el proceso de formulación del presupuesto de los Órganos del Poder Nacional.

En el siguiente cuadro se mencionan por orden jerárquico los documentos jurídicos y los artículos más esenciales para este proceso.

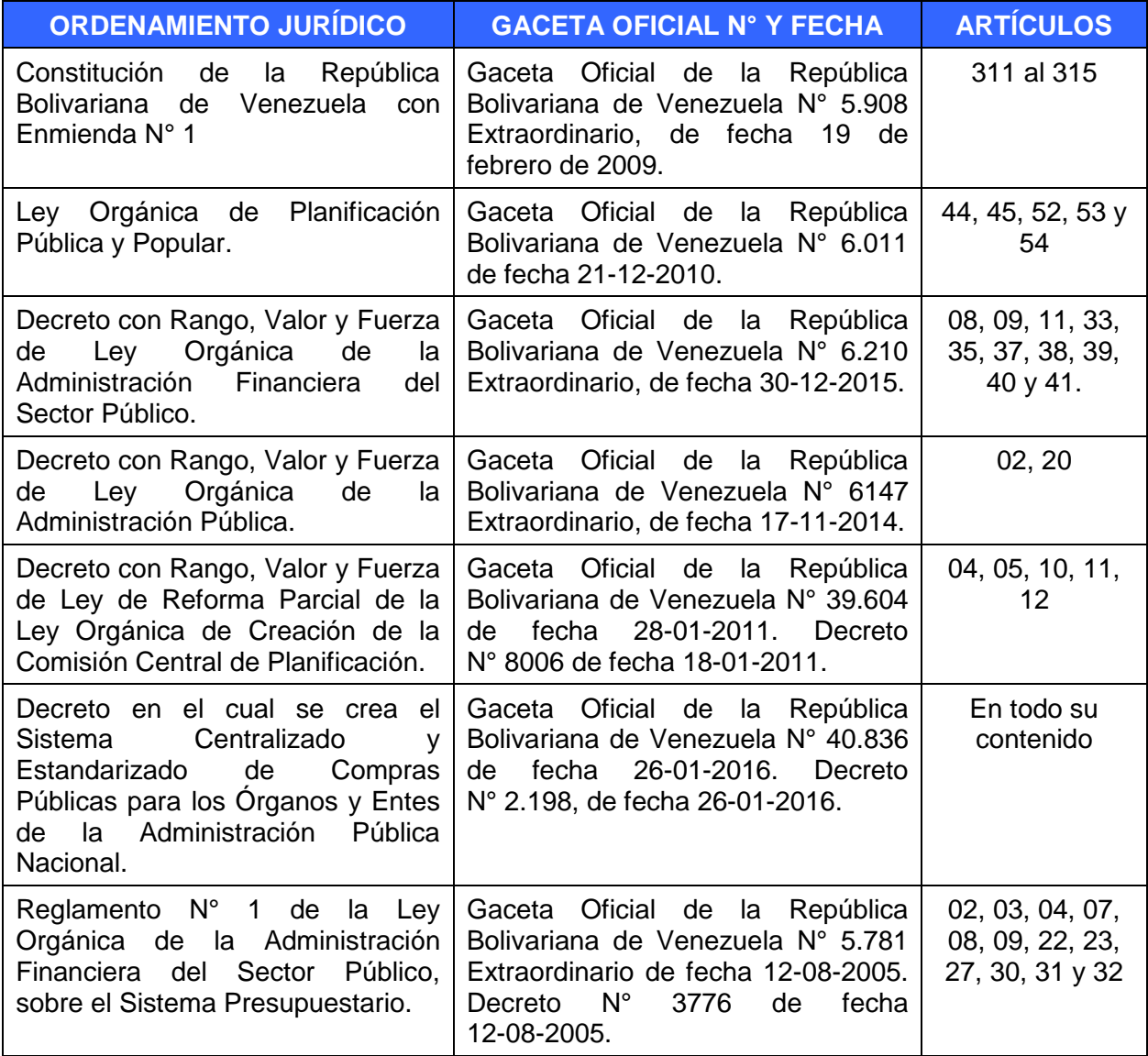

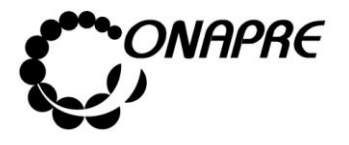

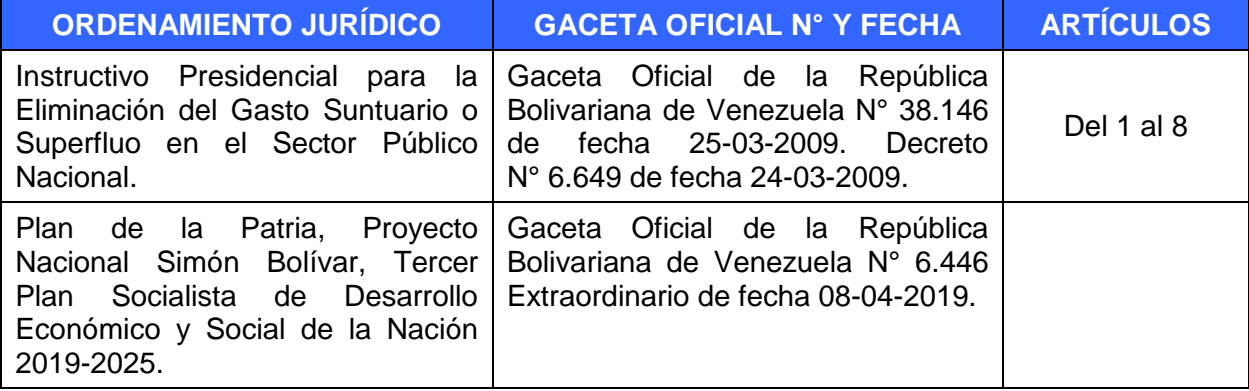

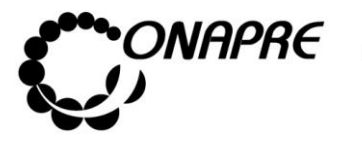

#### **3.** Normas

#### **3.1 Para trabajar con el sistema**

- La Oficina Nacional de Presupuesto (ONAPRE) debe ingresar en el Sistema de Presupuesto SISPRE el monto de la Cuota presupuestaria asignada para cada Órgano.
- La ONAPRE debe informar vía oficio al Órgano, el monto de la Cuota presupuestaria asignada.
- Una vez recibida la cuota, el Órgano debe proceder a reasignar en el SISPRE los montos en cada estructura presupuestaria.
- Los Proyectos que integraran el Presupuesto Nacional, deben ser cargados previamente en el Sistema Integrado de Planificación Estratégica Situacional – SIPES.
- Los montos de las Acciones Centralizadas deben ser cargadas previamente en el Sistema Acciones Centralizadas.

## **3.2. Seguridad de las Claves de Acceso al Sistema**

Previamente a la creación de las Claves de Acceso al Sistema Presupuestario - SISPRE, se debe cumplir con los siguientes pasos:

- El Órgano enviará Oficio a la Oficina Nacional de Presupuesto, con la relación del funcionario autorizado para ser el Usuario Administrador del Sistema, de acuerdo al formato emanado por la ONAPRE.
- La creación de las cuentas de usuarios, para los servidores públicos de cada Órgano estará a cargo del Usuario Administrador del Sistema designado.
- Cambiar periódicamente la clave de acceso al Sistema.

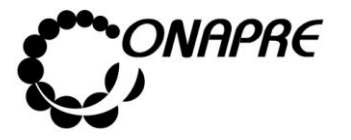

**Fecha Julio 2019 Página 19**

## **3.3. Requerimientos de Sistema**

- Procesador: Pentium 4 o superior
- Memoria RAM: 1Gb o superior
- Navegador: Mozilla Firefox versión 28.0 o superior
- Java: Versión 7
- Puerto de Comunicación: 80(habilitado)
- Resolución del Monitor: 1024\*768

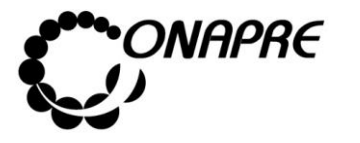

**Fecha Julio 2019 Página 20**

#### Capítulo II. Aspectos Específicos

- 1 Inicio del Sistema
- 2. Para empezar a trabajar con el Sistema
- 3 Cambio de clave
- 4 Página Principal del Menú SISPRE
- 5 Descripción de cada uno de los Módulos

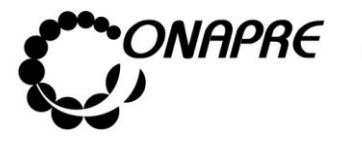

**Fecha Julio 2019 Página 21**

## 1 Inicio Del Sistema

ONAPRE

Para ejecutar el Sistema de Presupuesto - SISPRE, debe seguir los siguientes pasos:

- **En el caso de ser usuario externo**
	- 1. Ingrese la dirección http://www.onapre.gob.ve, en el navegador Web, seguidamente se presentará la siguiente página, la cual corresponde al portal Web de la ONAPRE

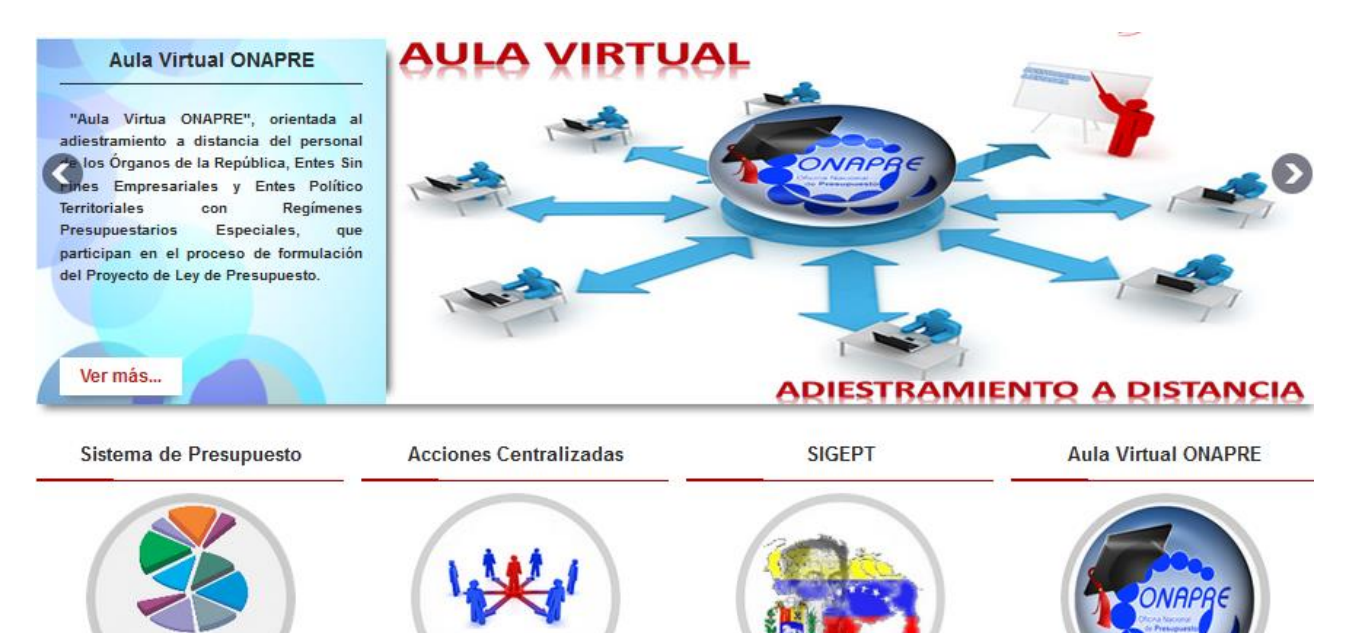

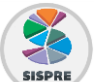

2. Seleccionar y presionar el Botón sispera, (SISPRE), de la página Web de la

- **En el caso de ser usuario interno,** debe realizar el ingreso a través de la intranet, siguiendo cualquiera de los siguientes pasos:
	- 1. Ingresar la siguiente dirección intranet-Onapre, en el navegador Web
	- 2. Seleccionar de la barra de Menús, la pestaña Marcadores, luego la opción Sistemas de Información Institucional y seguidamente la opción Intranet-Onapre

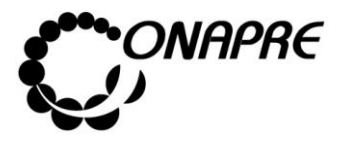

**Fecha Julio 2019 Página 22**

> PORTAL DE **FORMULACION**

3. En ambos casos se presentará una página como la siguiente

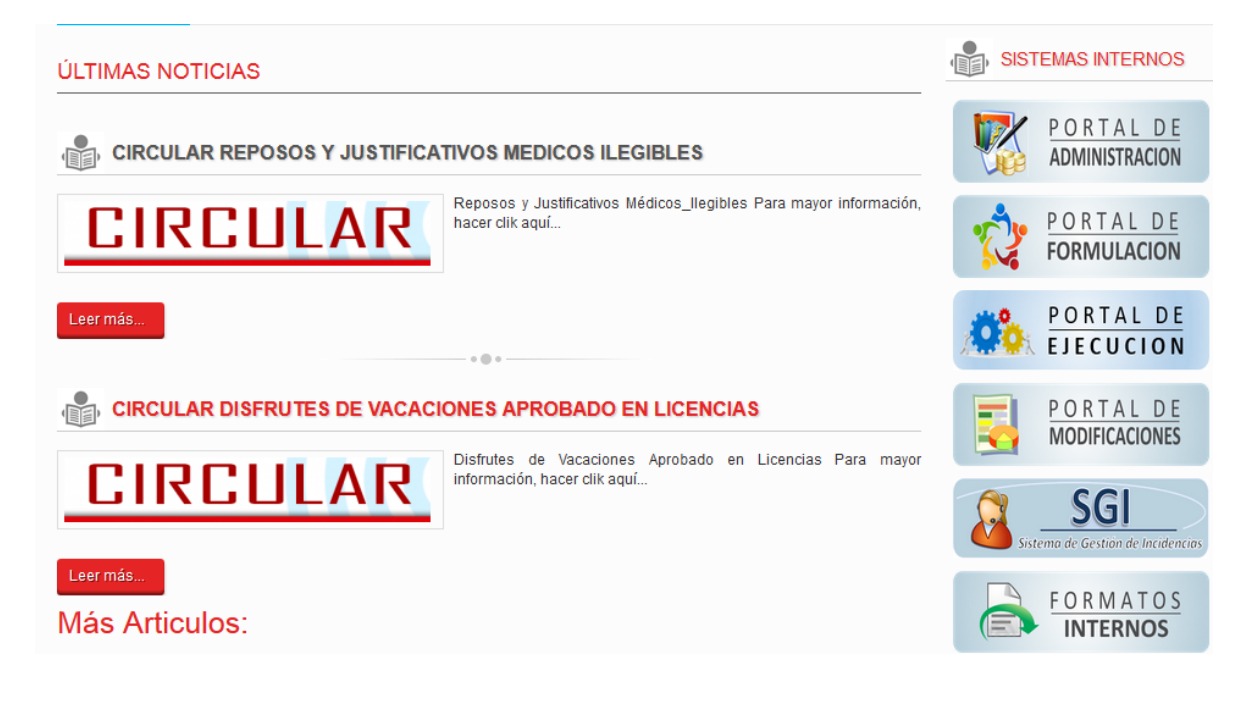

4. Seguidamente seleccionar del Menú Sistemas Internos, la opción

#### 2. Para empezar a trabajar con el Sistema

#### **En el caso de ser usuario externo**

• Seleccionar y presione el Botón (SISPRE), de la página Web de la ONAPRE

#### **En el caso de ser usuario interno**

• Ingresar a la **intranet-onapre** y seleccionar del Menú Sistemas Internos, la opción

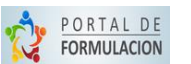

En ambos casos se presentará la página de *Identificación del Usuario*, como se muestra seguidamente:

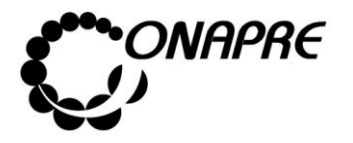

**Fecha Julio 2019 Página 23**

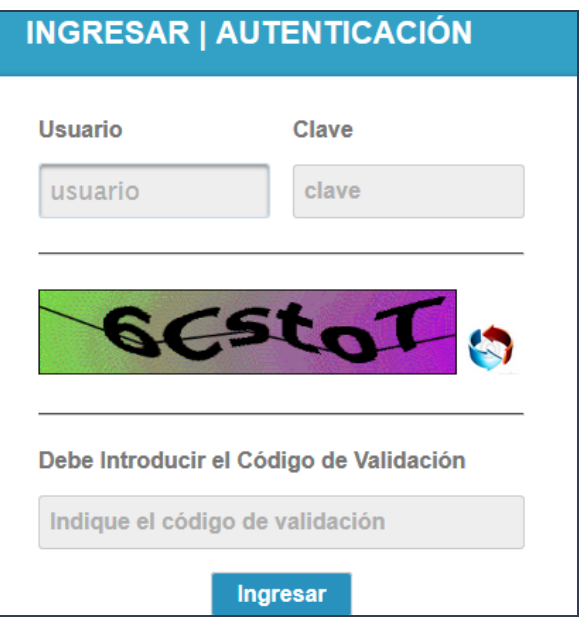

## **2.1 Elementos de la página**

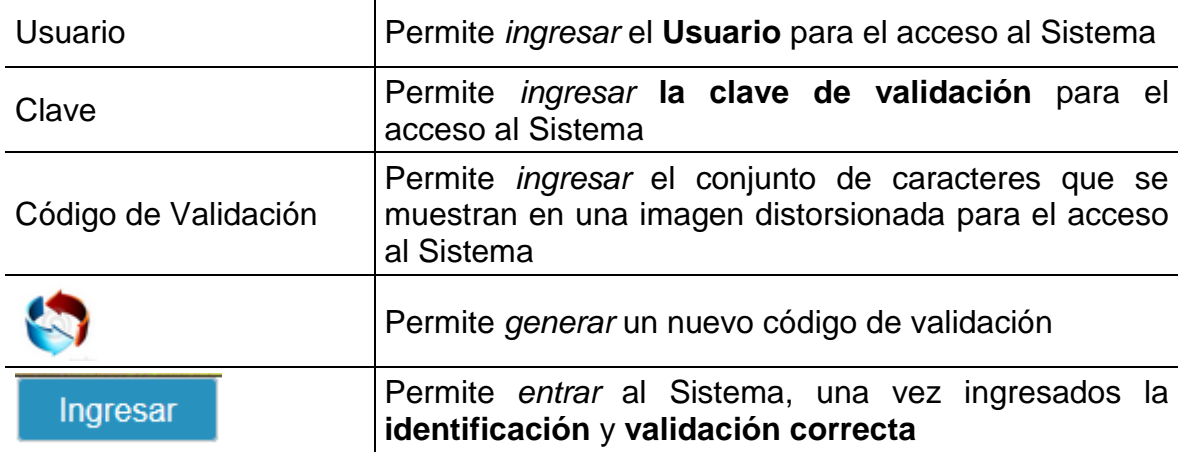

#### Proceder a:

- Posicionar el cursor sobre el Campo *Usuario* e ingresar el código de usuario para el acceso
- Posicionar el cursor sobre el Campo *Clave* e ingresar su Clave
- Posicionar el cursor sobre el campo *Código de Validación* e ingresar el conjunto caracteres que se muestran en una *imagen distorsionada* que aparece en la pantalla, similar a la siguiente:

**ELABORADO POR: Dirección General de Informática EMISIÓN: Julio 2019**

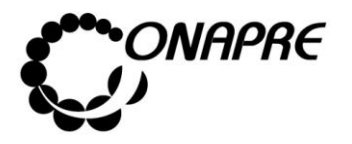

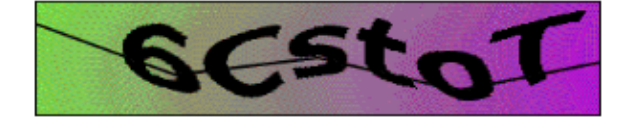

**Nota:** En el caso de no visualizar correctamente el código de validación, seleccione y presione el siguiente

Botón , para generar un nuevo código. Debe ingresar nuevamente la clave.

• Seguidamente seleccionar y presionar el Botón Ingresar (INGRESAR)

• Si las claves de acceso ingresadas por el usuario son inválidas, el sistema mostrará el siguiente mensaje

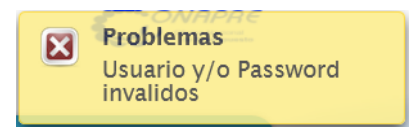

• En caso contrario, si las claves de acceso dadas por el usuario son correctas, el Sistema presentará una página similar a la siguiente

## o **En el caso de ser usuario externo**

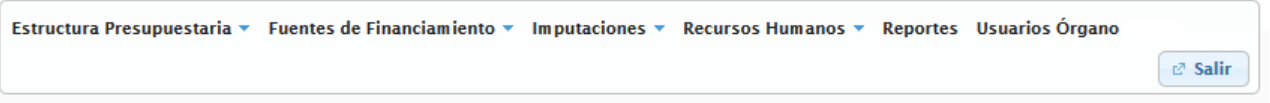

#### o **En el caso de ser usuario interno**

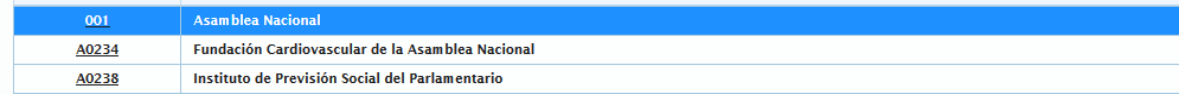

**Nota:** Es importante recordar que las claves de ingreso al Sistema de Formulación Presupuestaria, serán proporcionadas por el *Usuario Administrador* de cada Organismo. Las mismas deberán ser cambiadas por el usuario en el momento que este ingrese por primera vez al Sistema.

#### 3 Cambio de clave

#### **En el caso de entrar por primera vez al Sistema**

Al ingresar al Sistema de Presupuesto - SISPRE por primera vez se presentará la página

de *Identificación del Usuario*, como se muestra a continuación

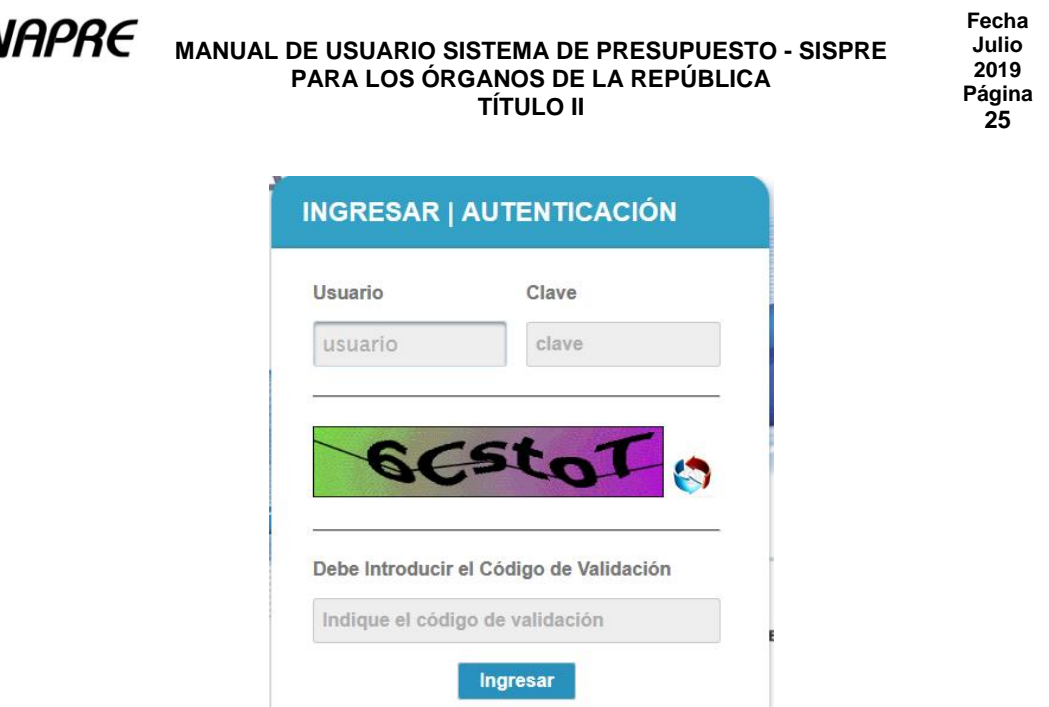

• Al ingresar la información solicitada, se mostrará una página similar a la siguiente, en la cual le solicitará al usuario realizar el **cambio de contraseña**

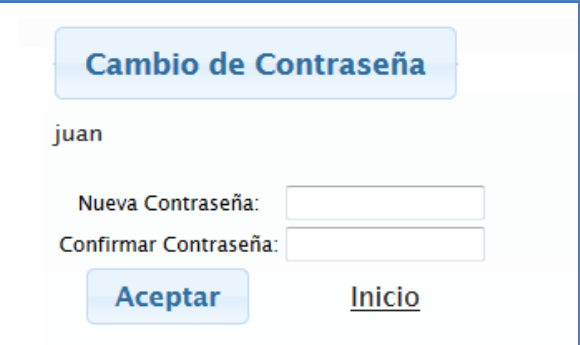

- Proceder a ingresar en los campos la información solicitada
	- o Posicionar el cursor sobre el Campo *Nueva Contraseña* e ingresar su nueva contraseña, la cual puede ser numérica o alfanumérica
	- o Seguidamente para ratificar la acción del cambio de contraseña, ingresar de nuevo, la nueva contraseña en el campo *Confirmar Contraseña*

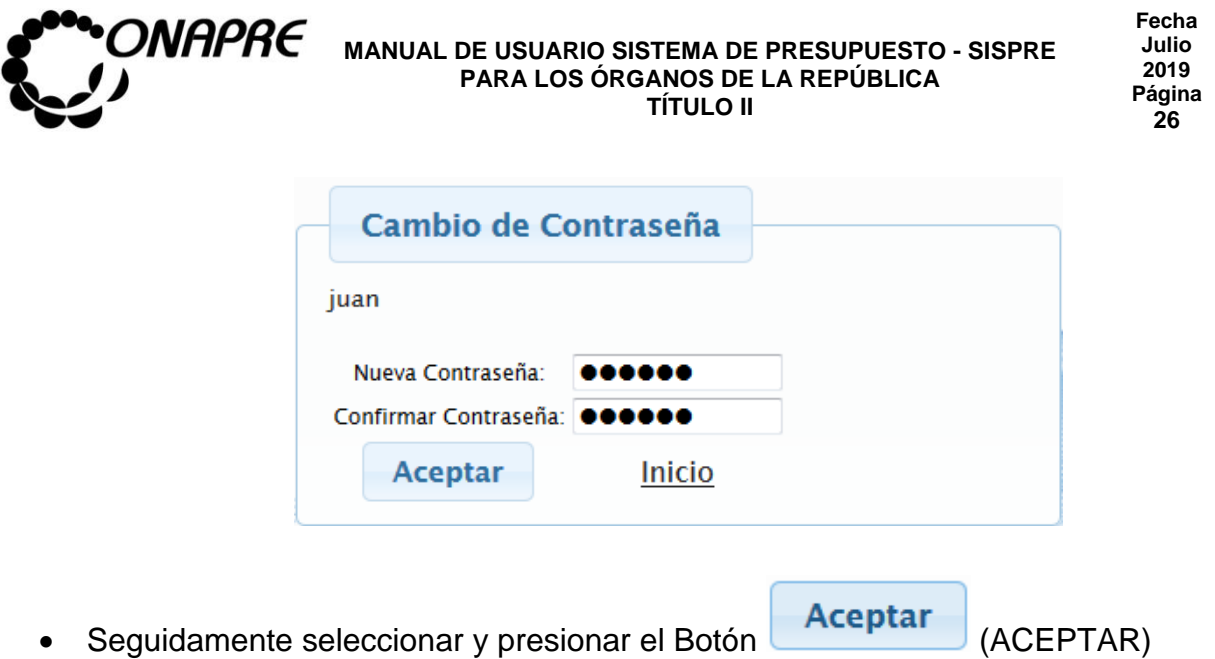

• Inmediatamente el sistema mostrará el siguiente cuadro de diálogo, indicando que la información fue guardada con éxito

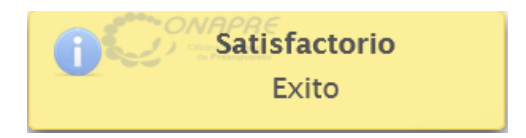

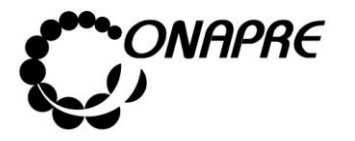

#### 4 Página Principal del Menú SISPRE

Una vez que se ingrese al sistema, se visualizará en la parte superior de la ventana, los módulos que integran los procesos de la *Formulación Presupuestaria* requerida para la elaboración del Presupuesto, los cuales se muestran a continuación

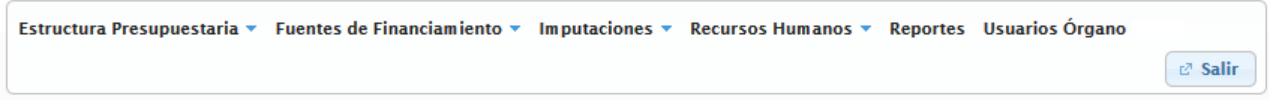

## **4.1 Elementos de la página**

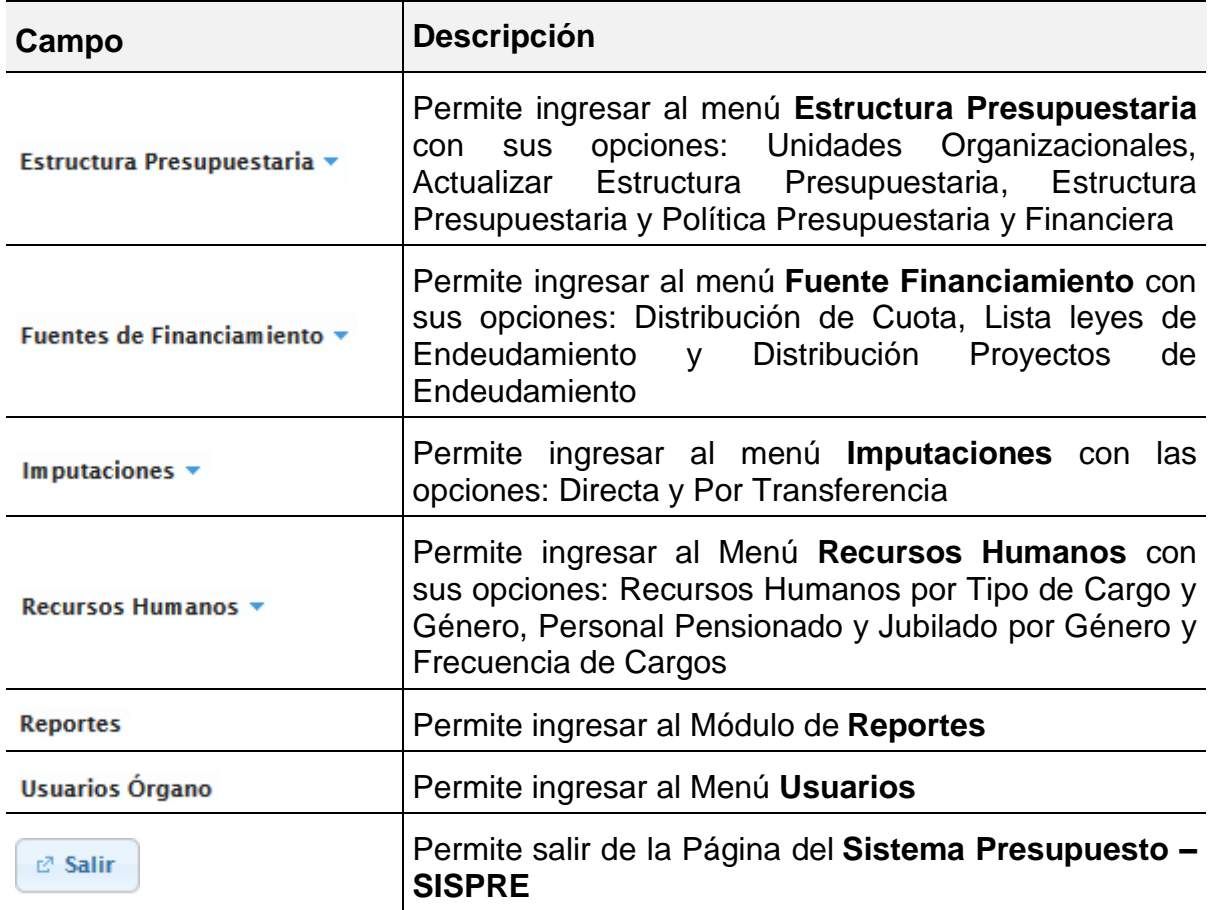

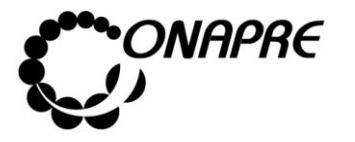

## 5 Descripción de cada uno de los Módulos

#### 5.1 Estructura Presupuestaria

Esta opción permite visualizar e ingresar a los módulos que integran los procesos de la Estructura Presupuestaria requerida para la elaboración del Presupuesto, en ella se presenta los siguientes módulos:

- Unidades Organizacionales
- Actualizar Estructuras Presupuestarias
- Estructuras Presupuestarias
- Política Presupuestaria y Financiera

Al seleccionar el menú Estructura Presupuestaria se presentará la siguiente página

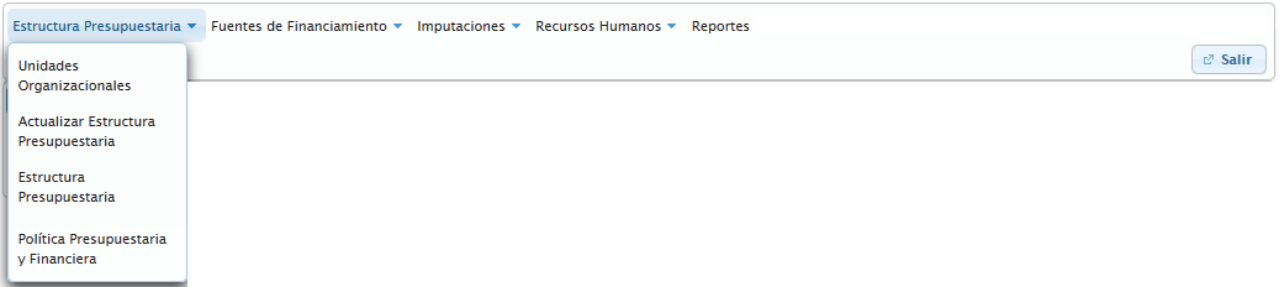

## **5.1.1 Elementos de la página**

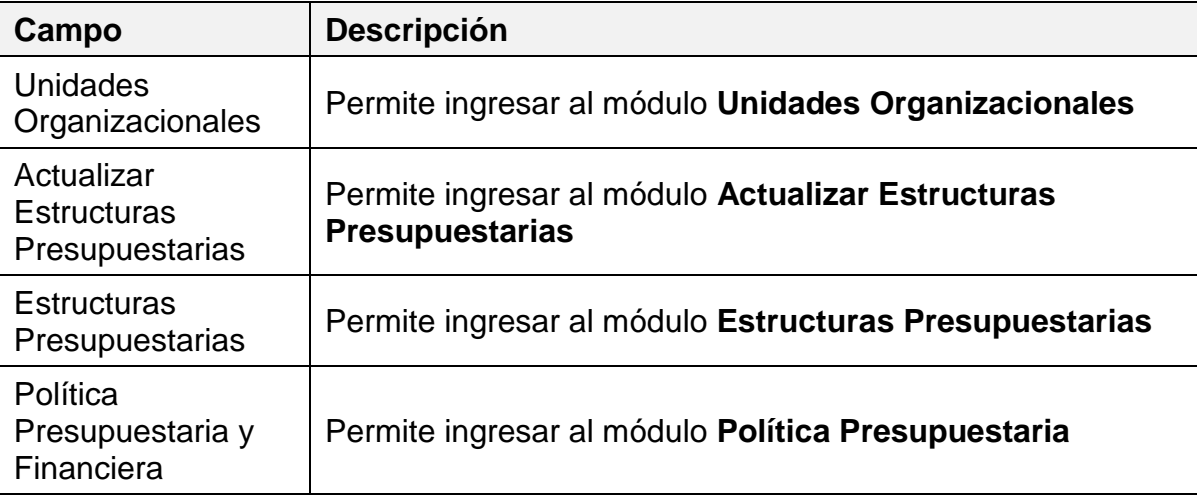

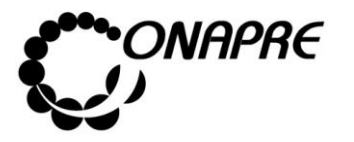

## **5.1.2 Unidades Organizacionales**

Este módulo permite crear, modificar y desactivar las Unidades Ejecutoras.

Al seleccionar la opción **Unidades Organizacionales**, del Menú Estructura Presupuestaria, se presentará una página similar a la siguiente:

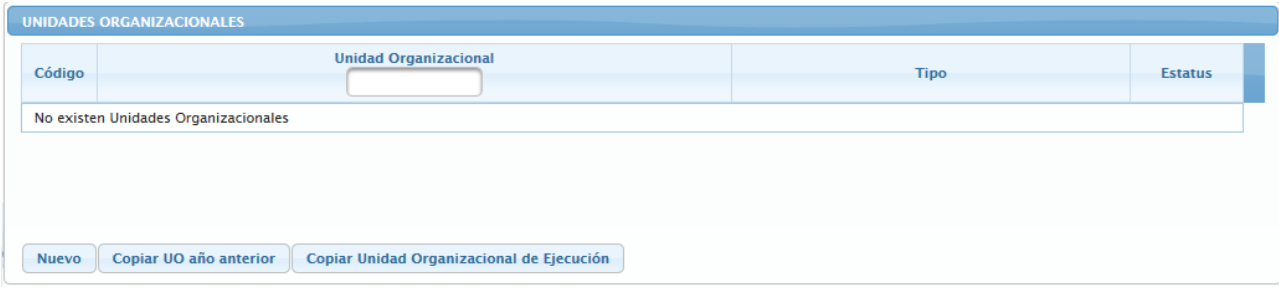

## **5.1.2.1 Elementos de la página**

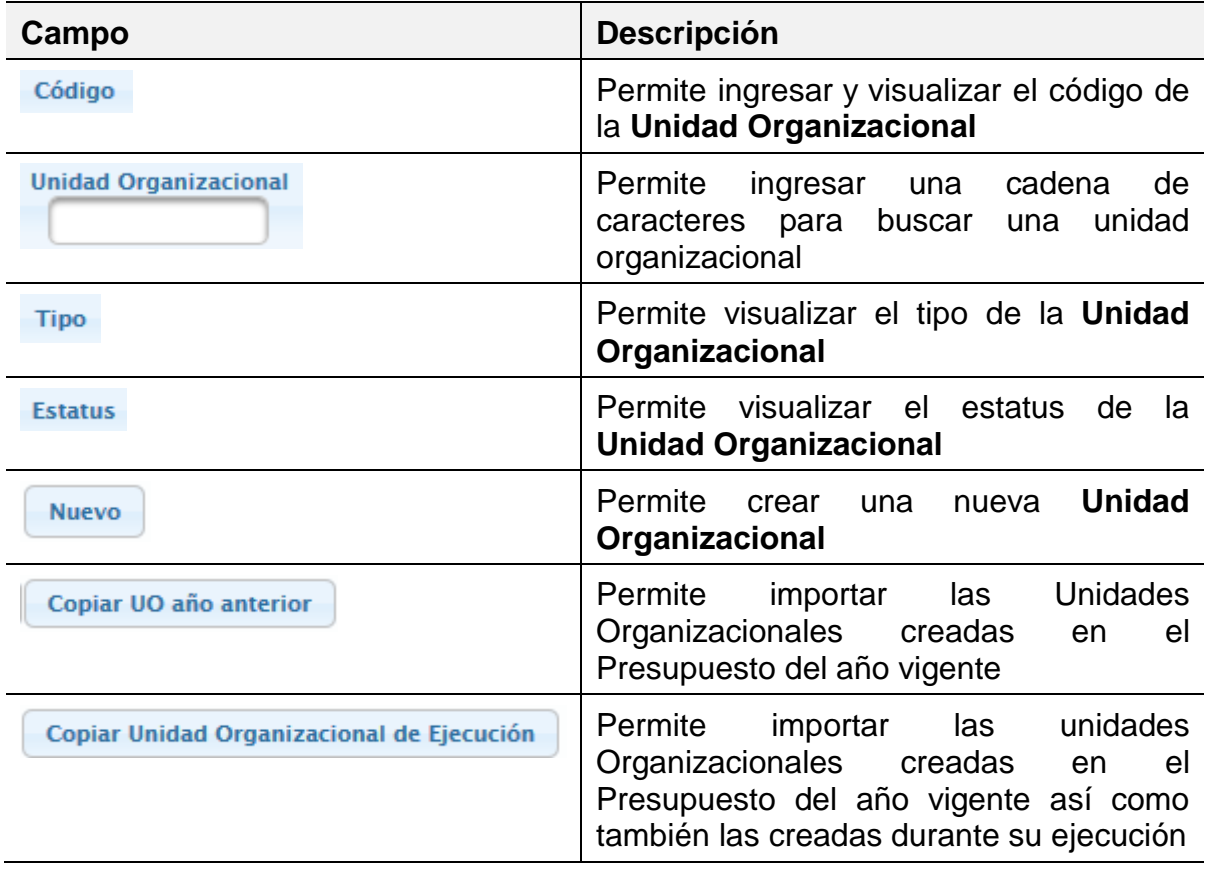

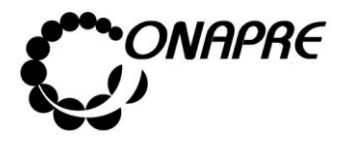

#### **5.1.2.2 Para crear o importar las Unidades Organizacionales**

- Seleccionar del menú **Estructura Presupuestaria** la opción **Unidades Organizacionales**,
- Inmediatamente se visualizará la página *Unidades Organizacionales,* en la cual se visualizan en la parte inferior tres botones

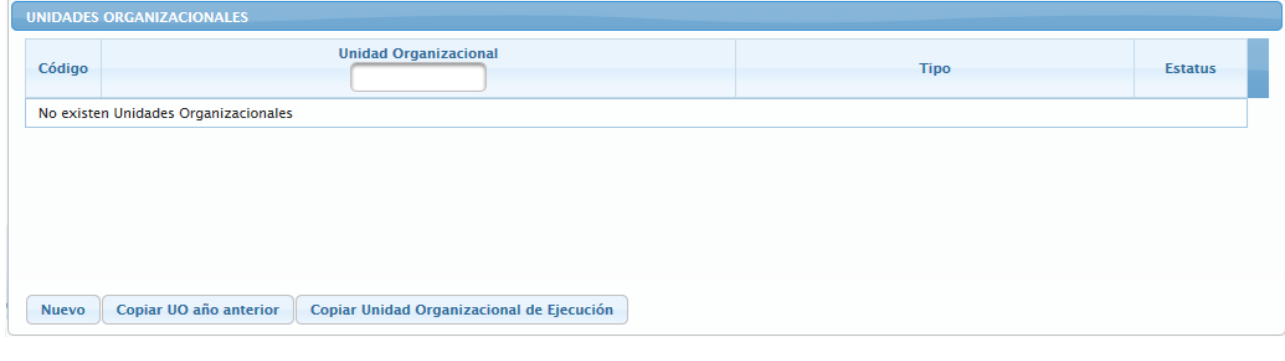

**Nota:** Es importante señalar que si el Órgano requiere disponer de las Unidades Organizacionales incluidas en el Presupuesto y las creadas durante su Ejecución. Deben seleccionar inicialmente el Botón Copiar UO año anterior o **Copiar Unidad Organizacional de Ejecución**, según sea el caso, antes de **incluir una nueva Unidad Organizacional**.

## **5.1.2.2.1 ¿Cómo Crear una Unidad Organizacional?**

• Seleccionar y presionar el Botón (NUEVO), de la página *Unidades Organizacionales*

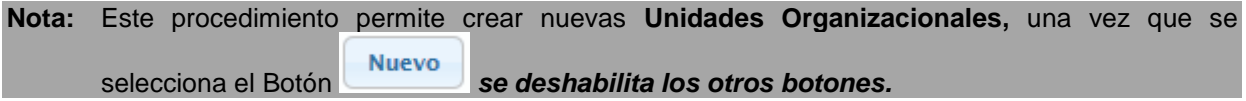

• Inmediatamente se presentará una página similar a la siguiente

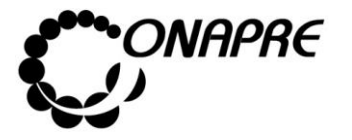

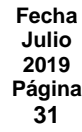

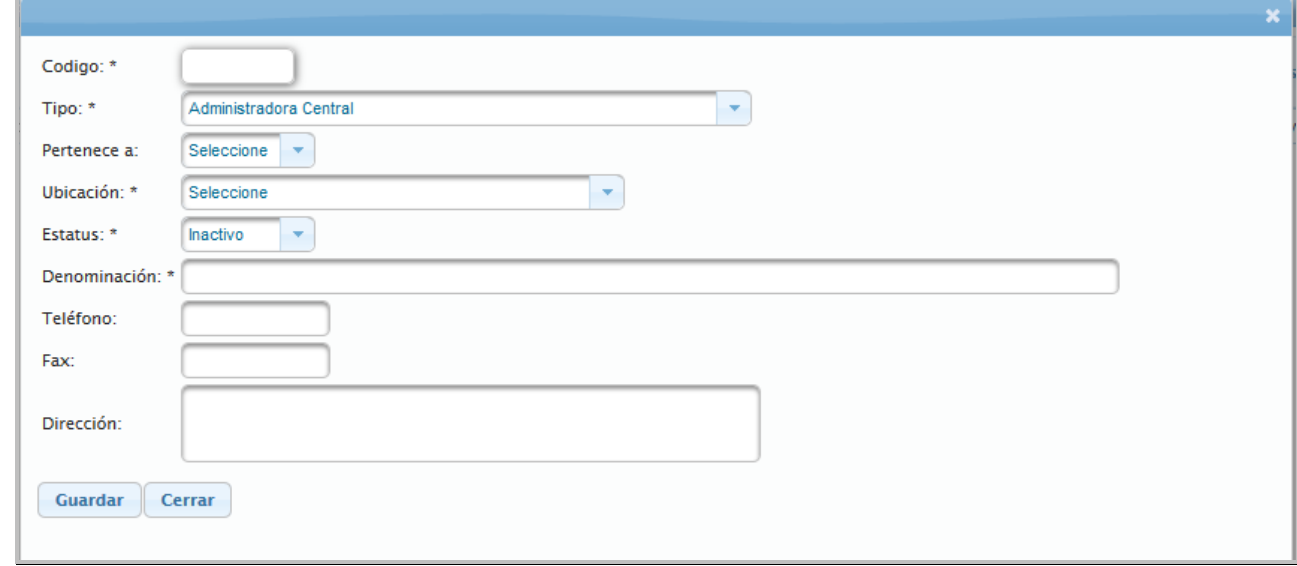

**\* E**stos campos son obligatorios

# **Elementos de la página**

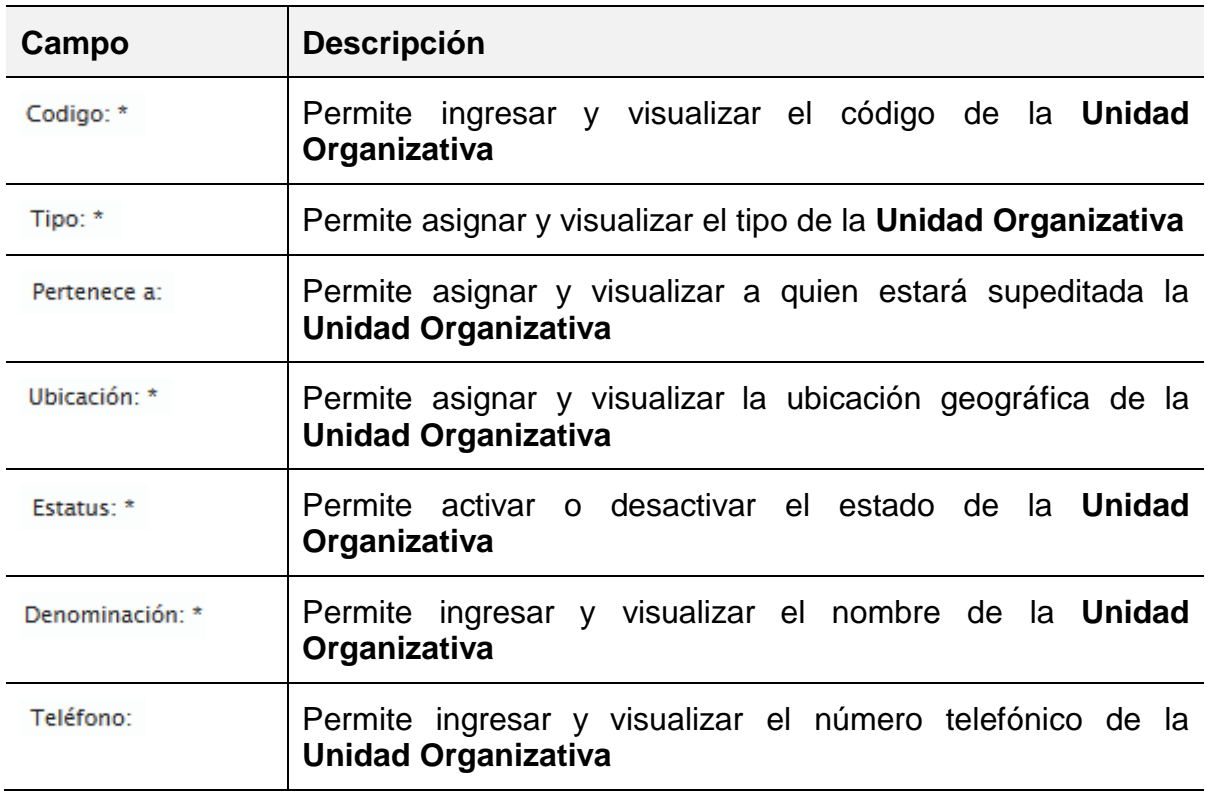

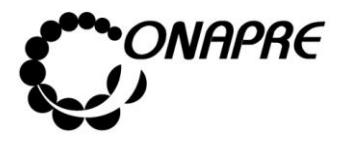

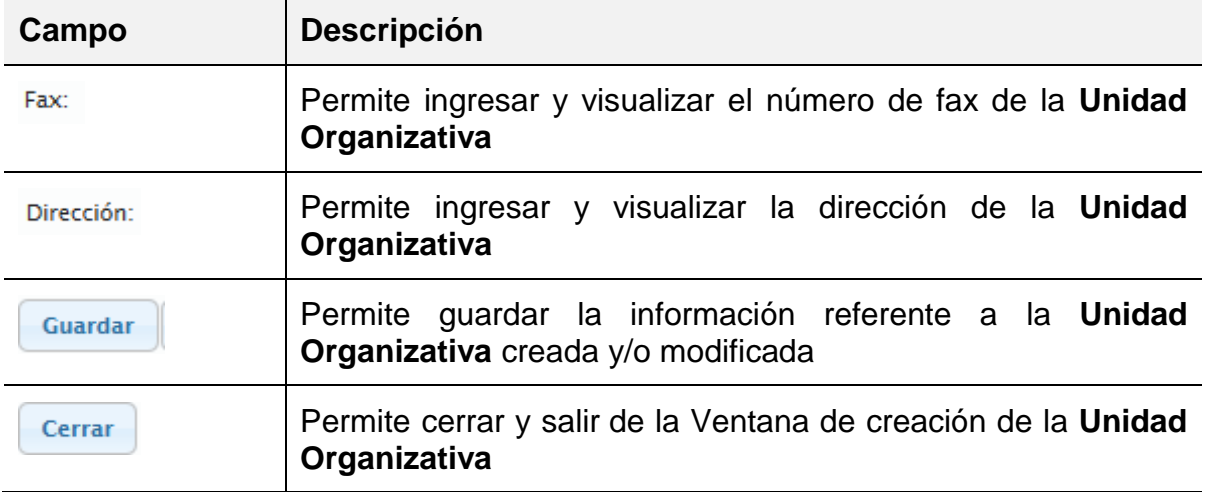

- Proceder a ingresar los datos en cada uno de los campos que conforman el proceso de *Unidad Organizativa*
	- o Ingresar en el campo *código,* el código de la nueva Unidad Organizativa

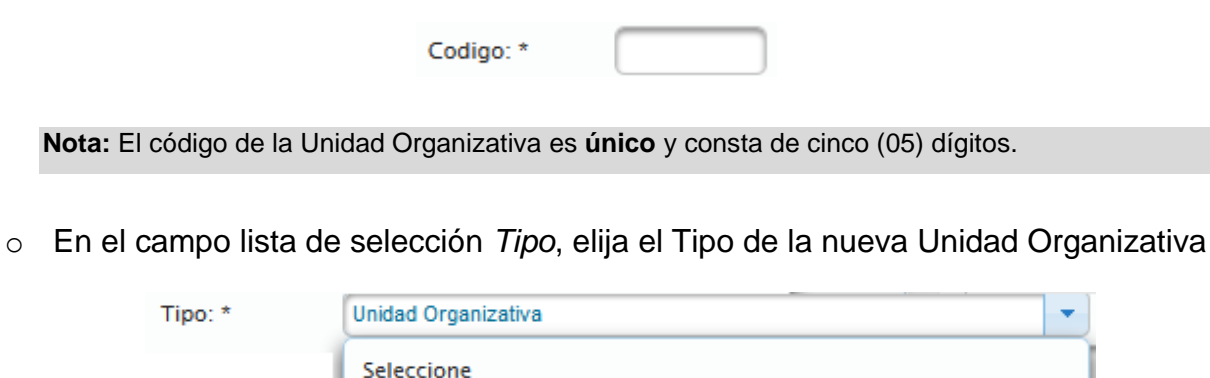

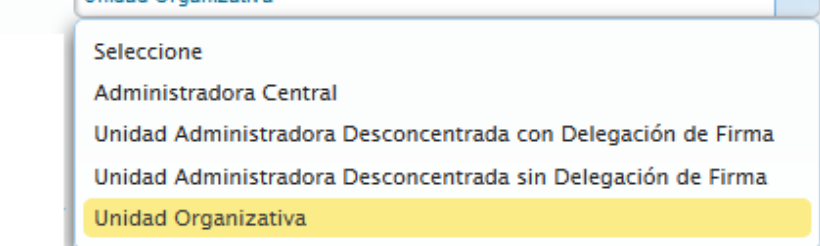

**Nota** Sólo se puede asignar el Tipo de *Administradora Central***,** a una *Unidad Organizativa.*

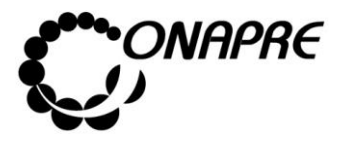

o En el campo lista de selección *Pertenece,* elija el Área Administrativa a la cual pertenece la nueva Unidad Organizativa

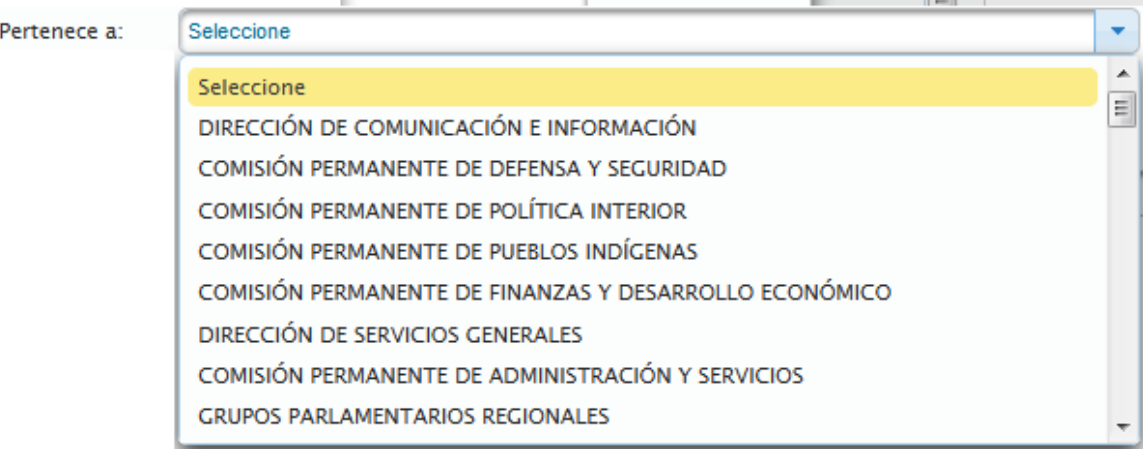

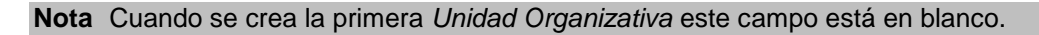

o En el campo lista de selección *Ubicación,* elija la Ubicación Geográfica de la nueva Unidad Organizativa

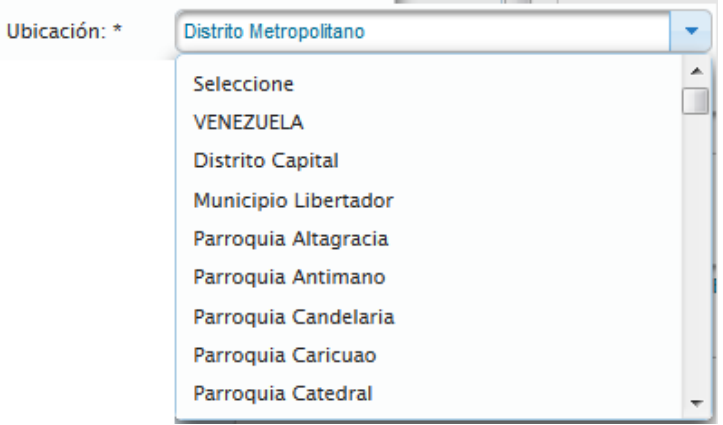

o Seleccionar en el campo *Estatus*, la opción Activo

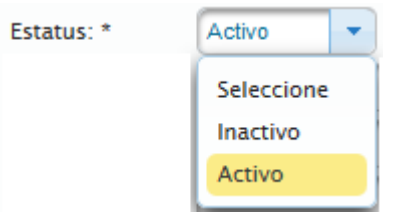

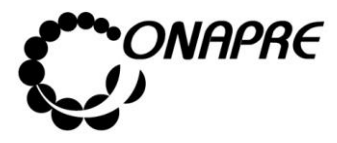

o Ingresar en el campo *Denominación*, el nombre de la nueva Unidad Organizativa

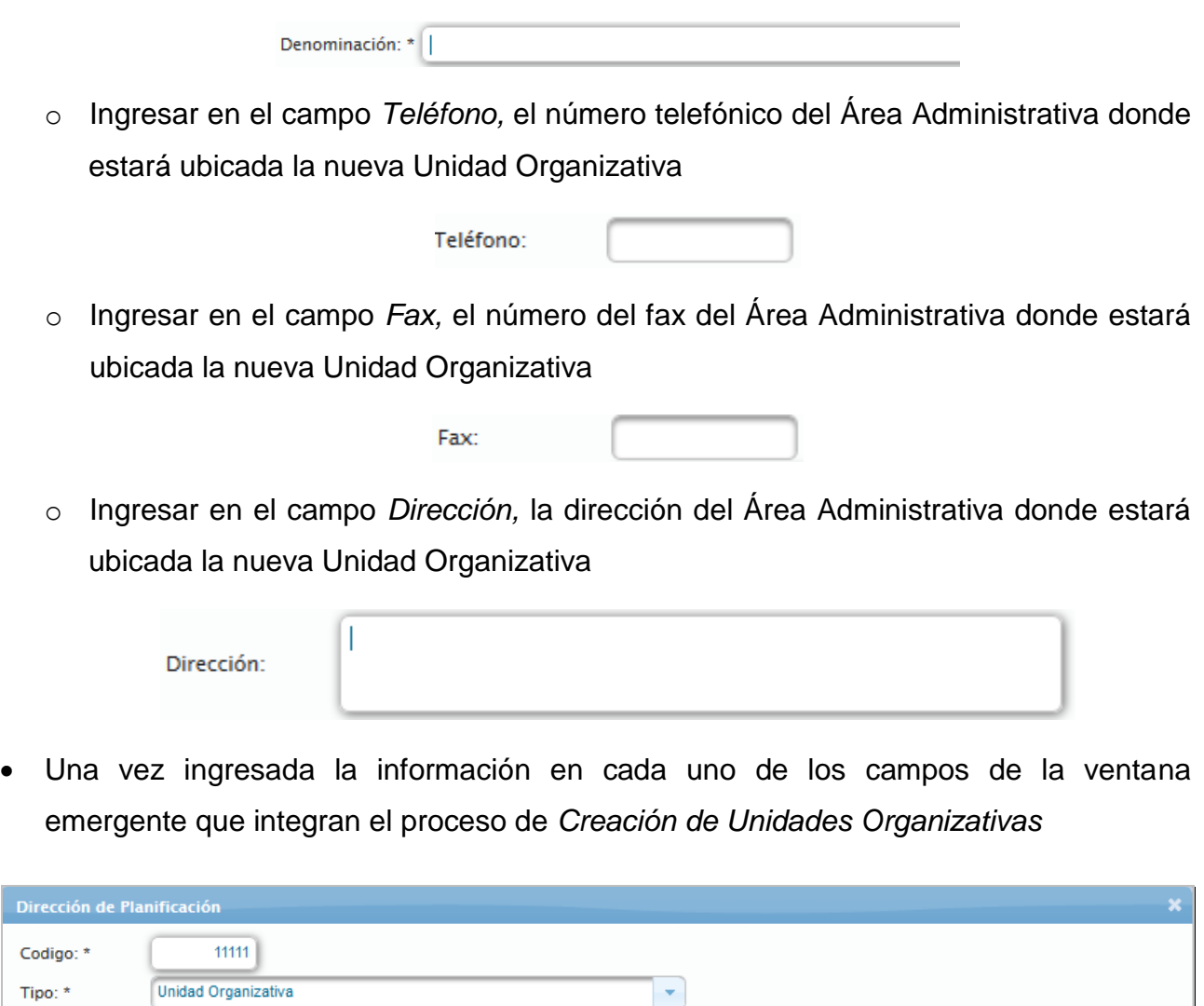

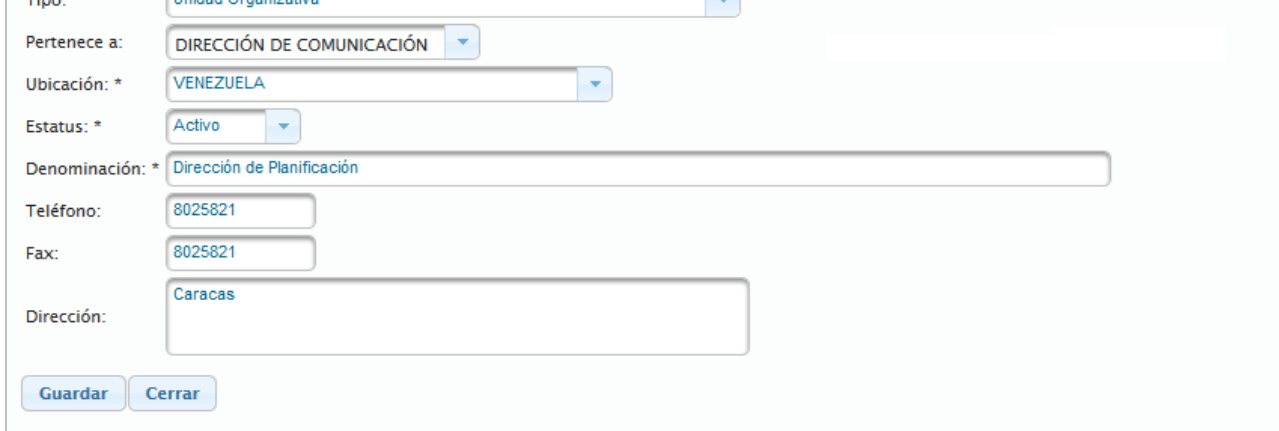

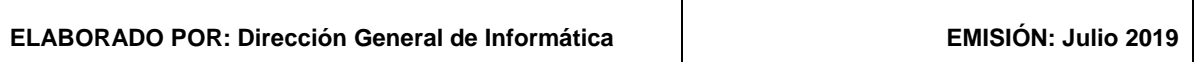

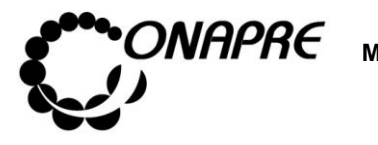

- Seleccionar y presionar el Botón **Guardar** (GUARDAR)
- Seguidamente el sistema mostrará el siguiente cuadro de diálogo, indicando que la información se guardó correctamente

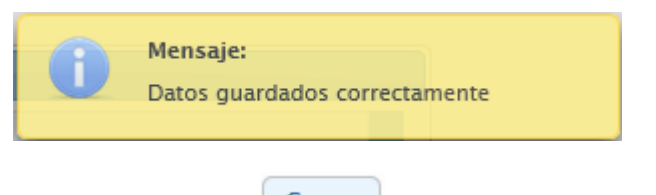

Seleccionar y presionar el Botón <sup>Cerrar</sup> (CERRAR), para salir de la ventana emergente, correspondiente a la *nueva Unidad Organizativa*

**Nota:** Repetir este proceso tanta veces como se requiera.

• En el recuadro **Unidades Organizacionales**, se podrán visualizar las *Unidades Organizativas* creadas en este proceso, como se muestra a continuación:

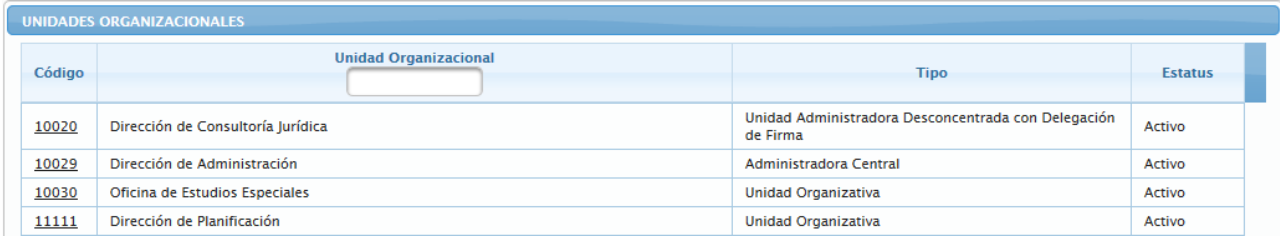

# **5.1.2.2.2 Como Importar las Unidades Organizacionales del Presupuesto del año Vigente**

Este procedimiento permite importar las Unidades Organizacionales, que fueron creadas en la elaboración del Presupuesto del año vigente, y que el Órgano requiere para la Formulación del nuevo presupuesto

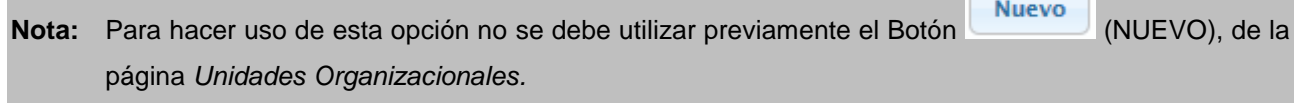

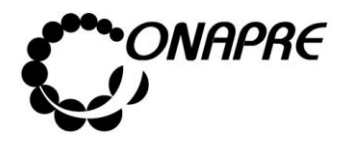

- **Fecha Julio 2019 Página 36**
- Seleccionar y presionar el Botón **Copiar UO año anterior** (Copiar UO año anterior), de la página *Unidades Organizacionales*
- Inmediatamente el sistema importará las Unidades Organizacionales que fueron utilizadas en el presupuesto vigente
- Seguidamente se mostrará una página similar a la siguiente, la cual contiene todas las Unidades Organizacionales importadas

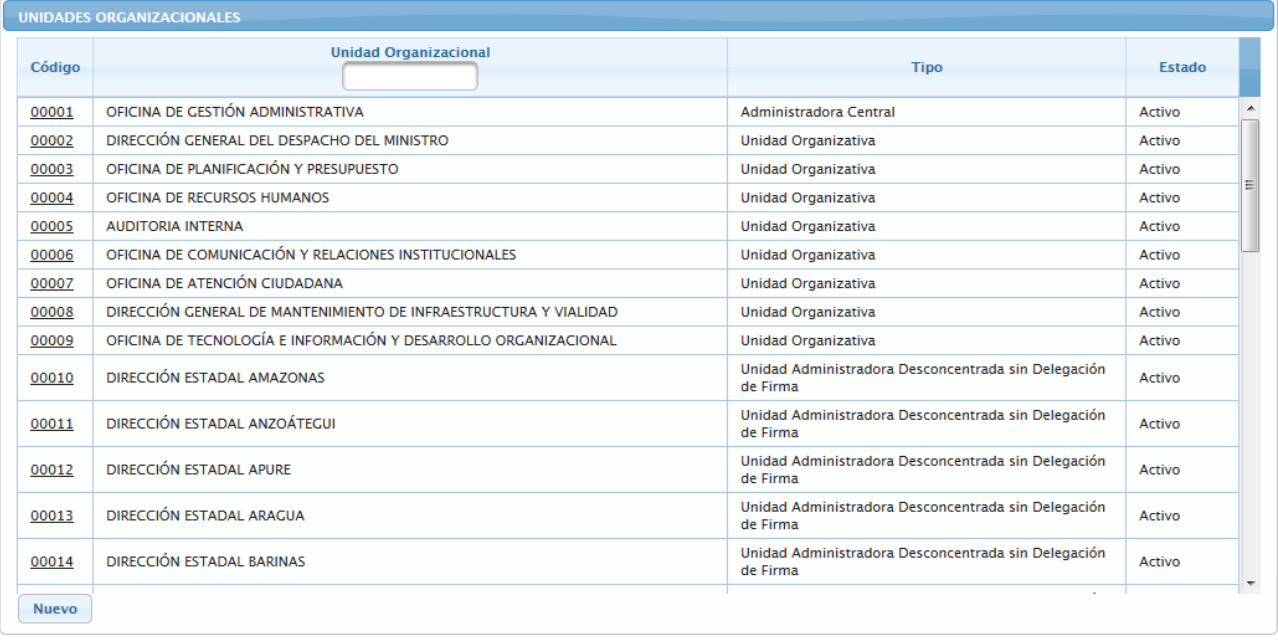

**Nota:** El Botón (Nuevo) queda activado para proceder a crear las nuevas Unidades Organizativas que se requieran.

# **5.1.2.2.3 Como Importar las Unidades Organizacionales utilizadas en la formulación del Presupuesto y las creadas durante su ejecución**

Este procedimiento permite importar las Unidades Organizacionales, que fueron utilizadas en la formulación del Presupuesto del año vigente además de las que se hayan creado

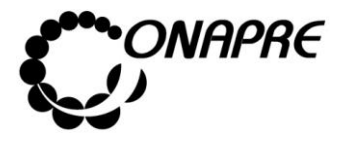

durante su ejecución y que el Órgano requiere para la Formulación de su nuevo Presupuesto.

**Nota:** Para hacer uso de esta opción no se debe utilizar previamente el Botón **Nuevo** (NUEVO), de la página *Unidades Organizacionales.*

- Seleccionar y presionar el Botón Copiar Unidad Organizacional de Ejecución (Copiar Unidad Organizacional de Ejecución), de la página *Unidades Organizacionales*
- Inmediatamente el sistema importará las Unidades Organizacionales que fueron utilizadas en el Presupuesto vigente, además de las creadas durante su ejecución
- Seguidamente se mostrará una página similar a la siguiente la cual contiene todas las Unidades Organizacionales requeridas

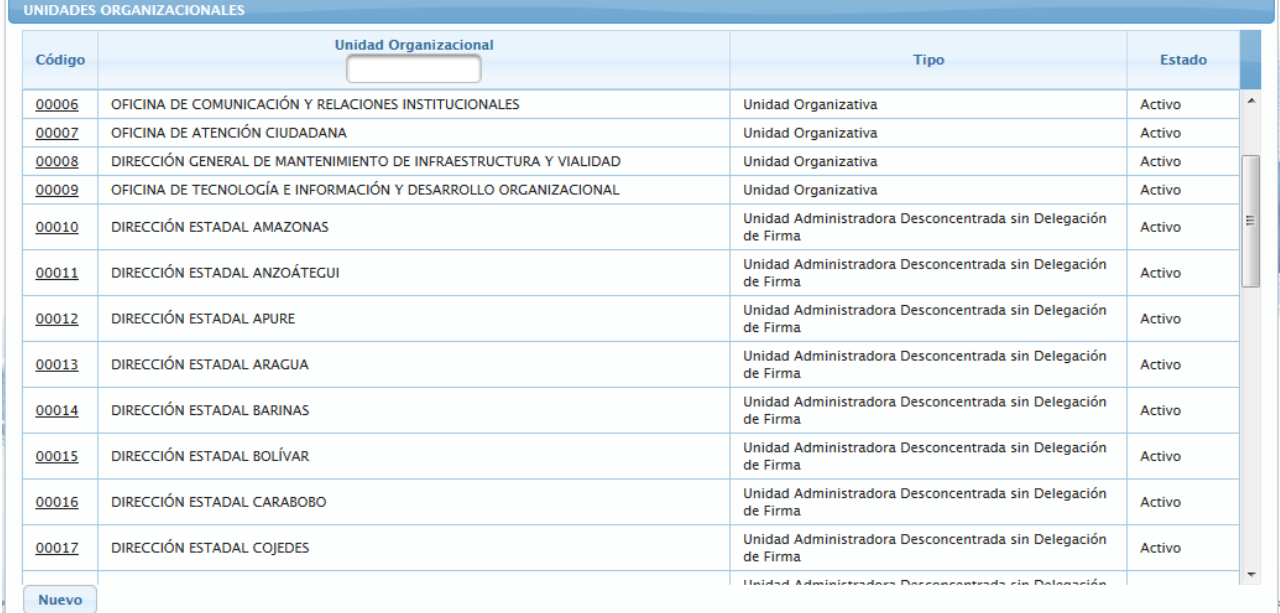

**Nota:** El Botón (Nuevo) queda activado para proceder a crear nuevas Unidades Organizativas

que se requieran.
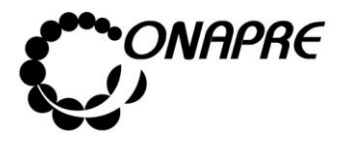

**Fecha Julio 2019 Página 38**

### **5.1.2.3 Para modificar una Unidad Organizacional**

• Ubicar la Unidad Organizativa que se requiere modificar, en la página *Unidades Organizacionales*

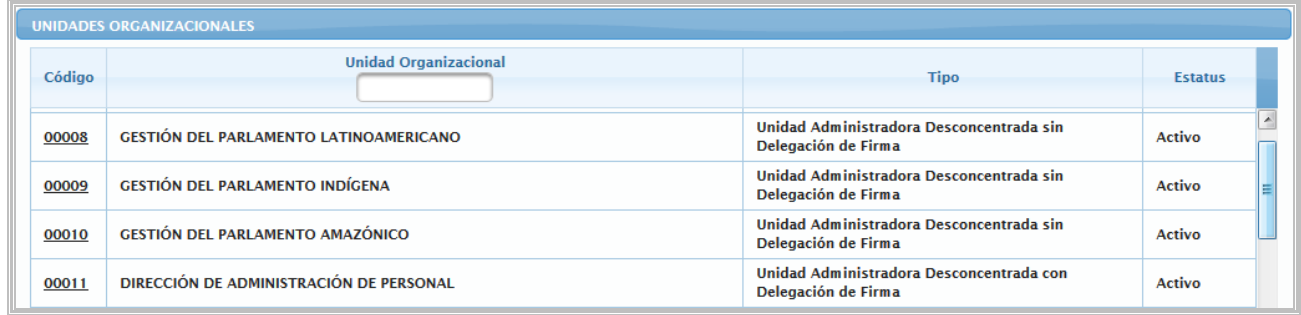

- Posicionar y presionar el cursor en el campo **Código**, de la *Unidad Organizativa* que se requiera modificar
- Seguidamente aparecerá la página con la información registrada de la unidad organizativa seleccionada, proceder a realizar los cambios en los campos requeridos

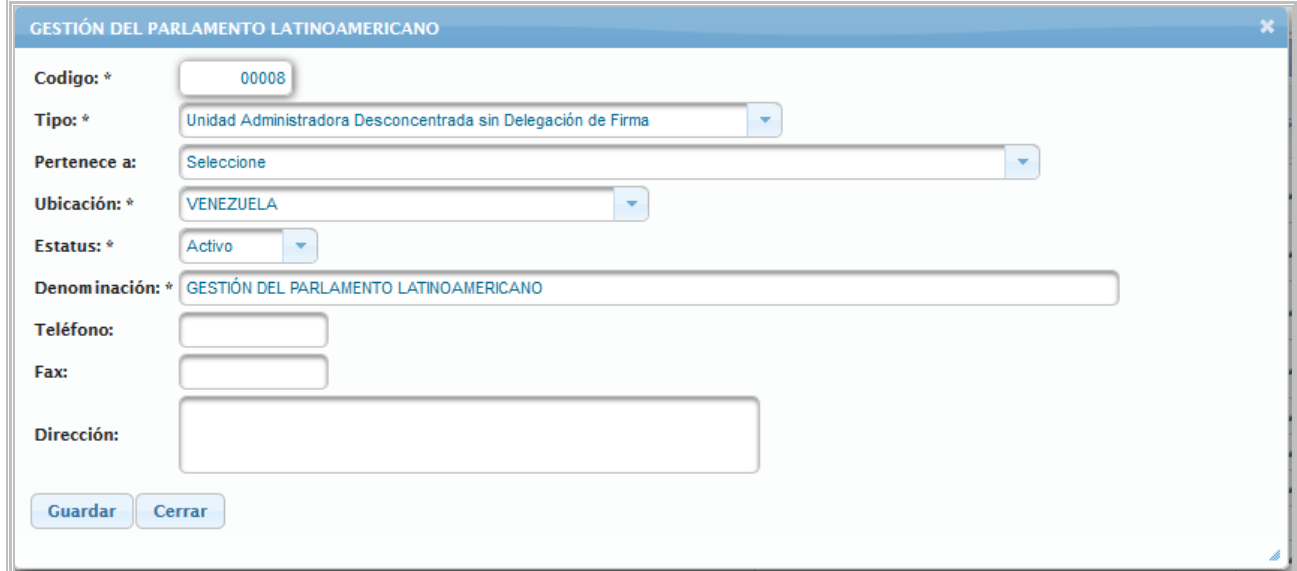

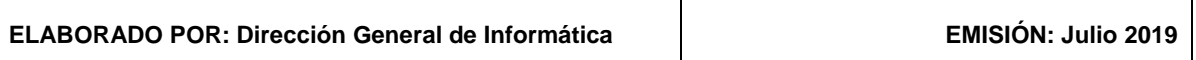

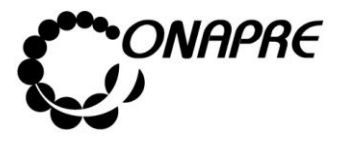

o En el caso de requerir modificar el código, posicionar el curso sobre el campo código

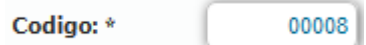

**Nota:** El *código de la Unidad Organizacional* sólo puede cambiarse en el momento de la Formulación del Presupuesto.

o En caso de requerir modificar el Tipo, seleccionar el nuevo tipo, a través del campo lista de selección Tipo:

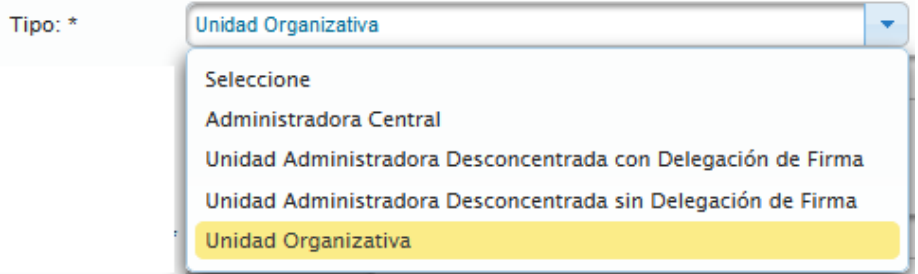

o En caso de requerir modificar la *Ubicación*, seleccionar la nueva ubicación, a través del campo lista de selección *Ubicación*:

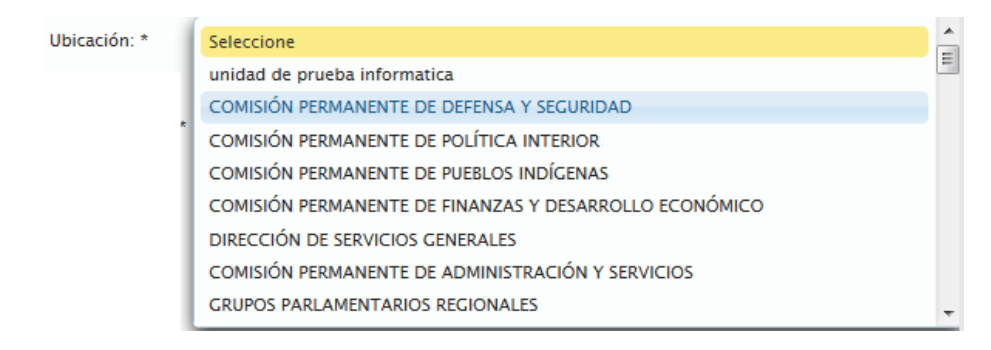

o En caso de requerir modificar el *Estatus*, seleccionar el nuevo estado, a través del campo lista de selección *Estatus*

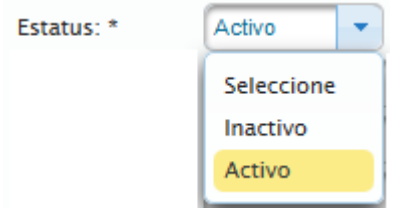

**Nota:** este campo solo se modificará si se requiere *activar o desactivar* una Unidad Organizativa.

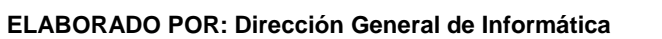

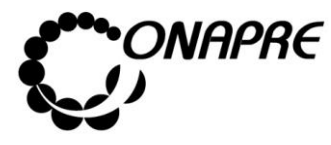

o En caso de requerir modificar la *Denominación*, ingresar en el campo *Denominación*, el nuevo nombre de la Unidad Organizativa

Denominación: \* GESTIÓN DEL PARLAMENTO LATINOAMERICANO

o En caso de requerir modificar el *número telefónico*, ingresar en el campo *Teléfono*, el nuevo número telefónico del Área Administrativa donde estará ubicada la Unidad Organizativa

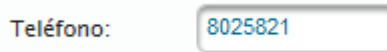

o En caso de requerir modificar el *número de fax*, ingresar en el campo *Fax*, el nuevo número de Fax del Área Administrativa donde estará ubicada la Unidad Organizativa

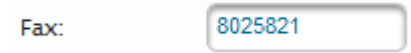

o En caso de requerir modificar la *Dirección*, ingresar en el campo *Dirección*, la nueva Dirección del Área Administrativa donde estará ubicada la Unidad **Organizativa** 

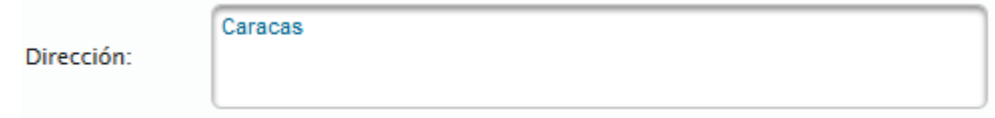

• Una vez ingresada la información en cada uno de los campos de la ventana emergente que integran el proceso de *Modificación* de la unidad Organizativa seleccionada

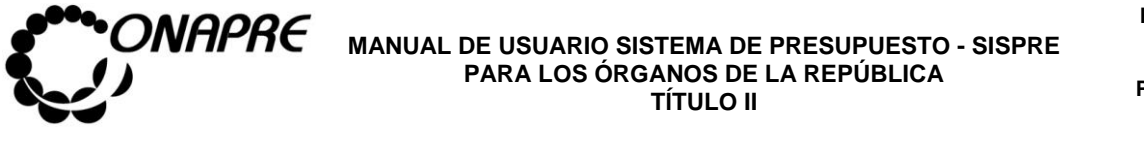

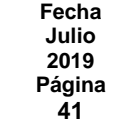

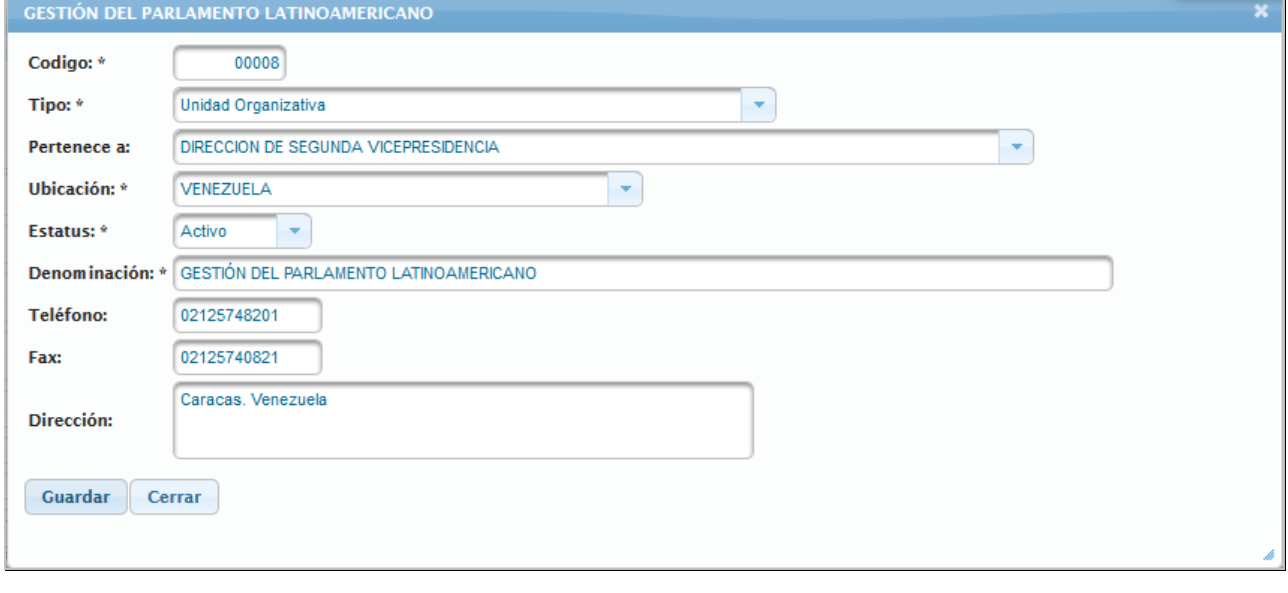

- Seleccionar y presionar el Botón **Guardar** (GUARDAR), para almacenar la información registrada
- Seguidamente el sistema mostrará el siguiente cuadro de diálogo, indicando que la información se guardó con éxito

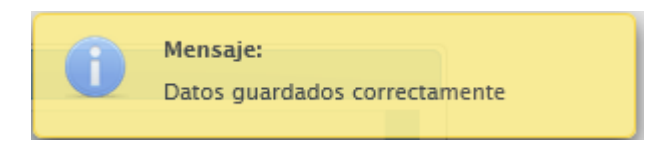

• Seleccionar y presionar el Botón **Cerrar** (CERRAR), para salir de la ventana emergente donde se modificaron los datos del *Unidad Organizativa* seleccionada

**Nota:** Repetir este proceso tanta veces como se requiera.

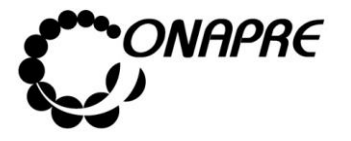

• En el recuadro **Unidades Organizacionales**, se podrá visualizar los cambios realizados en la Unidad Organizativa seleccionada, como se muestra a continuación

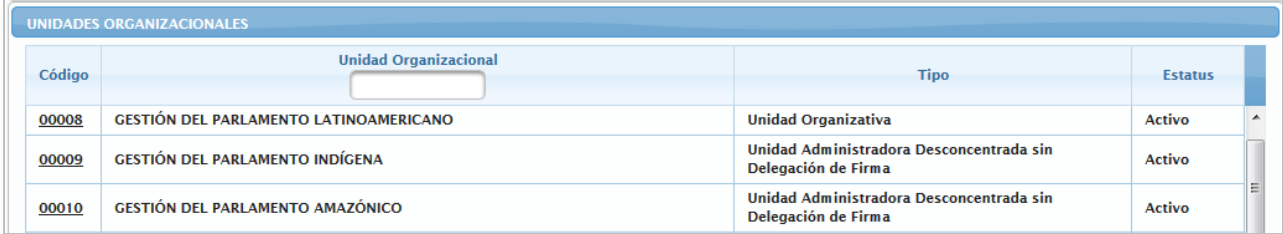

## **5.1.2.4 Para desactivar o activar una Unidad Organizacional**

• Ubicar la Unidad Organizativa a la cual se requiere modificar el Estatus, en la página *de Unidades Organizacionales*

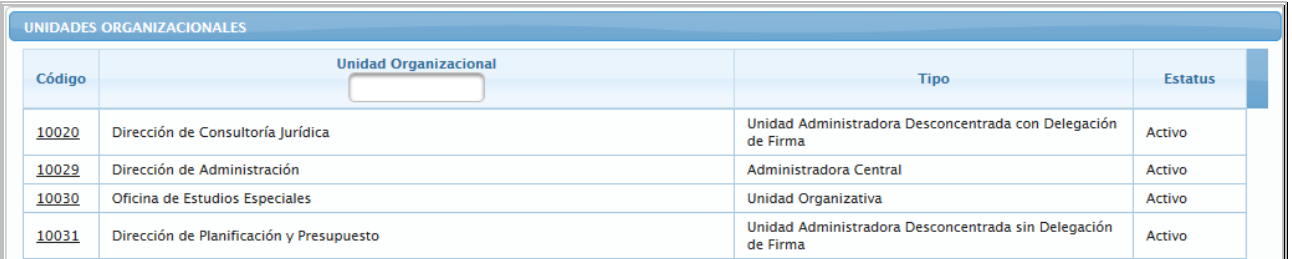

- **Nota:** Una vez que una Unidad Organizativa es creada la misma no puede ser eliminada, sólo se puede desactivar. Para desactivar una Unidad Organizativa la misma **no debe estar asociada** a ninguna Estructura Presupuestaria.
- Posicionar y presionar el cursor en el campo **Código**, de la Unidad Organizativa que se requiere desactivar
- Seguidamente aparecerá la página con la información registrada de la unidad organizativa seleccionada

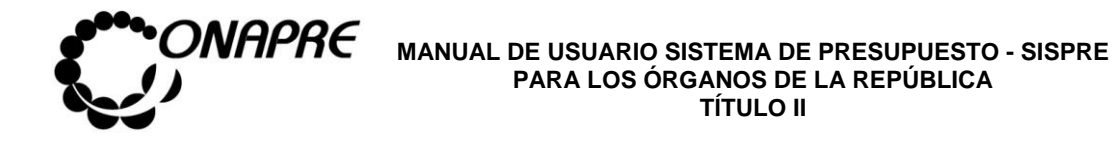

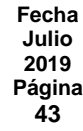

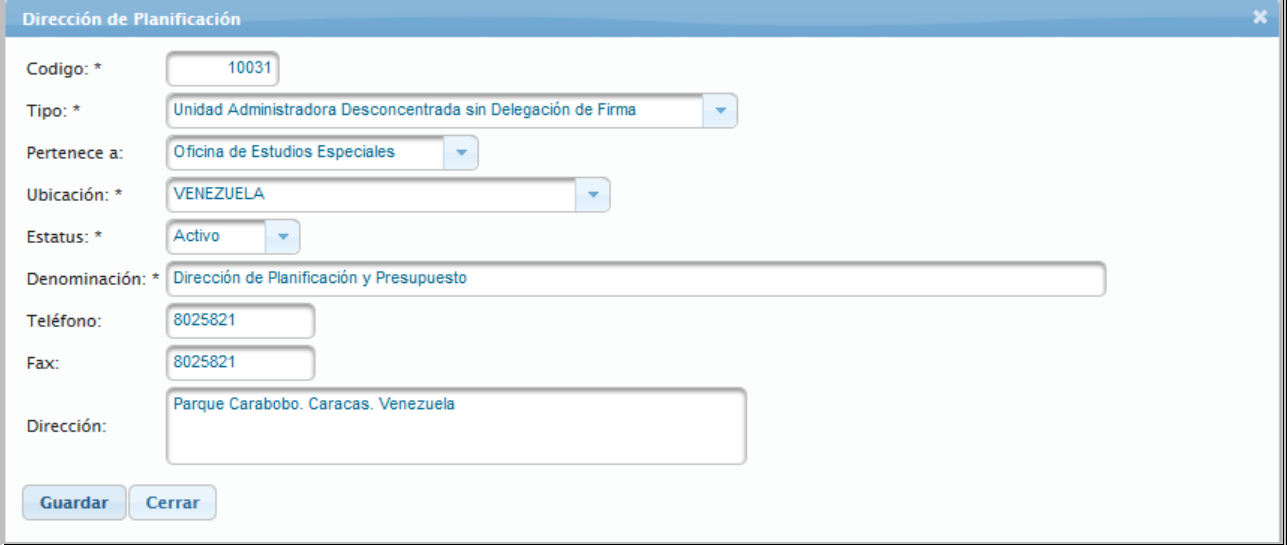

• Proceder seleccionar el nuevo estado, a través del campo lista de selección *Estatus*

En el caso de requerir activar la Unidad Ejecutora

o Posicionar y presionar el cursor en la opción Activo,

### En caso contrario

o Posicionar y presionar el cursor en la opción Inactivo

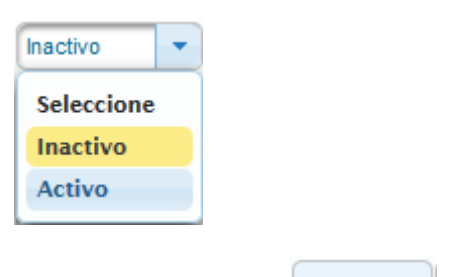

- Seguidamente seleccionar y presionar el Botón **Guardar** (GUARDAR), para almacenar la información registrada
- El sistema mostrará el siguiente cuadro de diálogo, indicando que la información se guardó con éxito

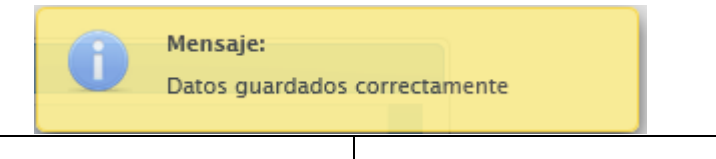

**ELABORADO POR: Dirección General de Informática EMISIÓN: Julio 2019**

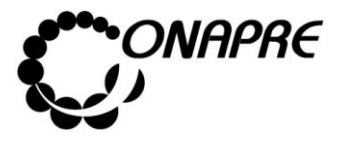

• Inmediatamente se mostrará la ventana emergente asociada a la unidad organizativa seleccionada con el nuevo estado, como se muestra a continuación

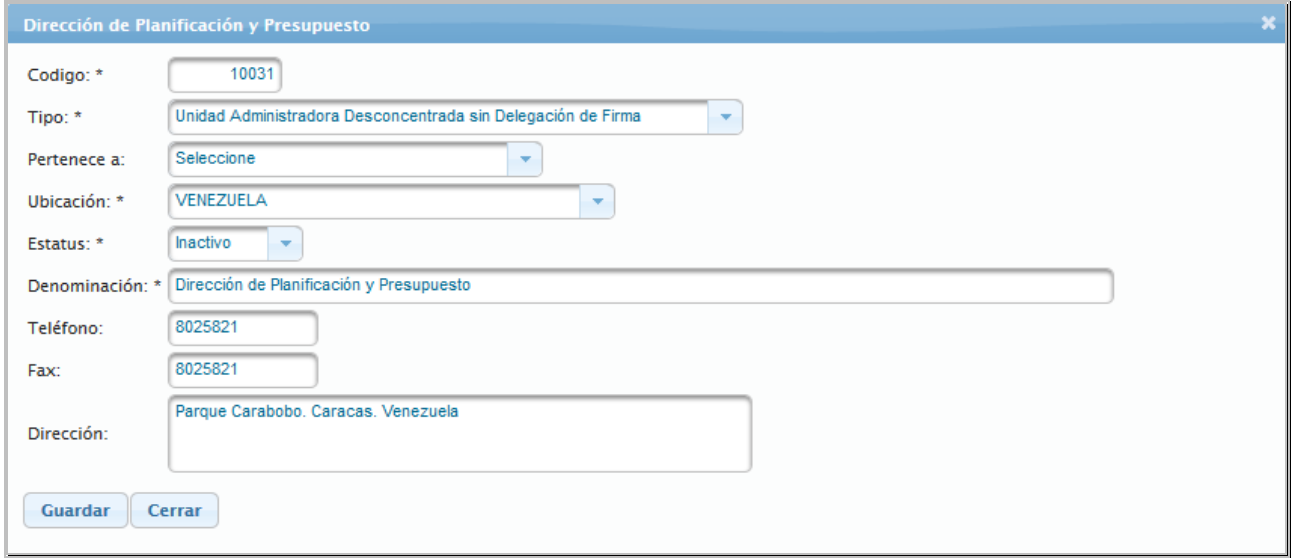

• Seleccionar y presionar el Botón **Cerrar** (CERRAR), para salir de la ventana emergente donde se modificaron los datos del *Unidad Organizativa* seleccionada

**Nota:** Repetir este proceso tanta veces como se requiera.

• En el recuadro **Unidades Organizacionales**, se podrá visualizar los cambios realizados en la Unidad Organizativa seleccionada, como se muestra a continuación

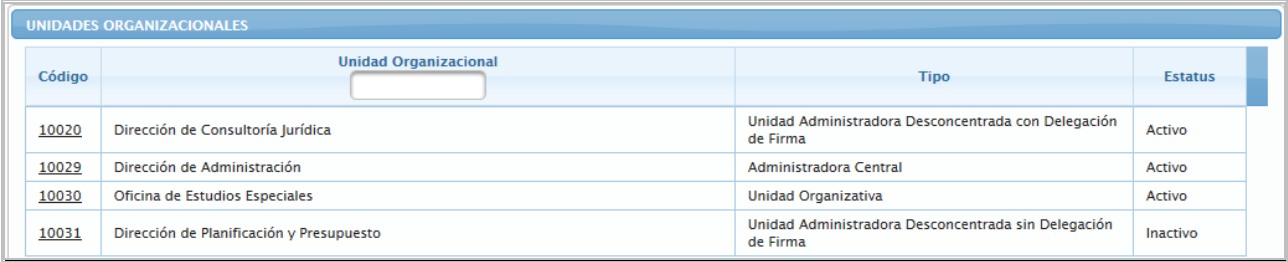

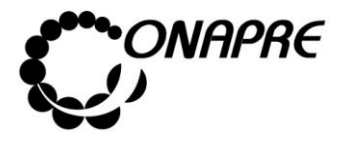

 $\boldsymbol{\mathsf{x}}$ 

 $\mathbf{x}$ 

### **5.1.2.5. Mensajes de error del Proceso Unidades Organizacionales**

El sistema envía mensajes de error cuando el usuario realiza acciones no permitidas por el sistema, a continuación se muestran algunos ejemplos

• Cuando se quiere asignar un código que ya existe a otra Unidad Organizativa

Error: Hubo un error al guardar, data no actualizada.

• Cuando se trata de asignar el tipo de *Unidades Centrales*, a más de una Unidad Organizacional, dentro de un mismo Órgano

Error: Ya existe una Unidad Administradora Central, por favor verifique.

• Cuando se trata de desactivar (Cambiar el Estatus de Activo a Desactivo) a una Unidad Organizativa y la misma está asociada a una Estructura Presupuestaria

Error: No se puede Inactivar esta Unidad Organizacional ya que se encuentra como Unidad Ejecutora o esta asociado a un proyecto, por favor verifique

# **5.1.3 Actualizar Estructura Presupuestaria**

Esta página permite importar los Proyectos registrados previamente por los Órganos de la República en el **Sistema Integrado de Planificación Estratégica Situacional SIPES**, al **Sistema Presupuestario SISPRE**.

Al seleccionar la opción **Actualizar Estructura Presupuestaria**, del *Menú Estructura Presupuestaria*, se presentará una página similar a la siguiente, con todos los proyectos registrados en el **Sistema SIPES.**

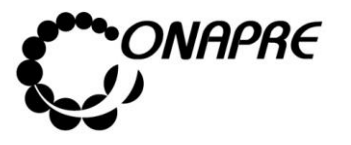

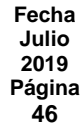

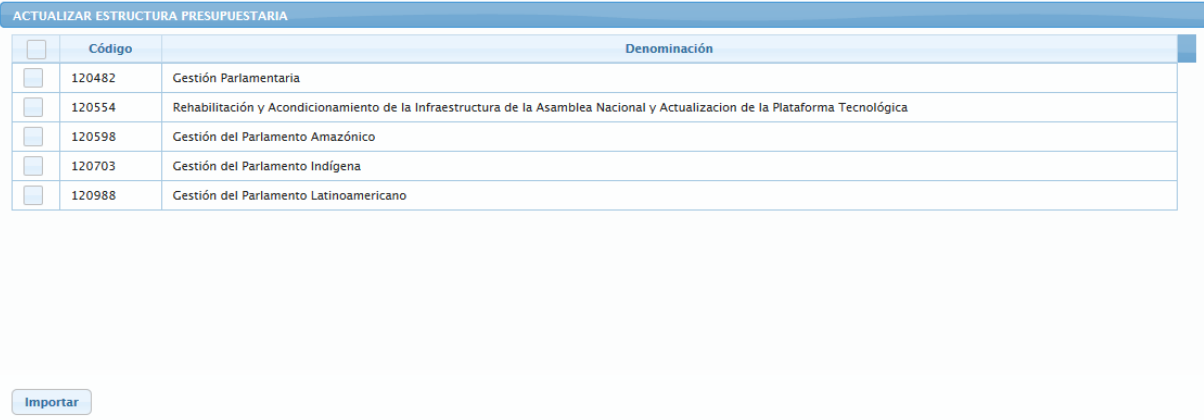

## **5.1.3.1 Elementos de la página**

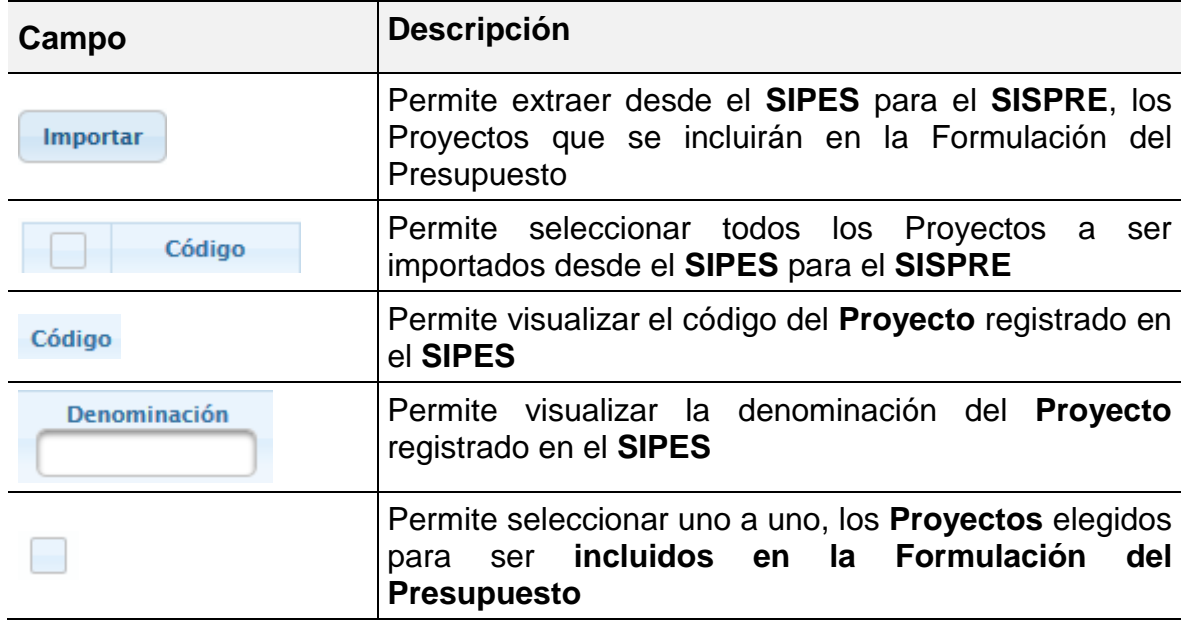

- **5.1.3.2 Para Importar los Proyectos del Sistema Integrado de Planificación Estratégica Situacional - SIPES al Sistema de Presupuesto - SISPRE**
- Al ingresar a la página **Actualizar Estructura Presupuestaria**, se podrán observar todos Proyectos registrados en el *SIPES,* como se muestra a continuación

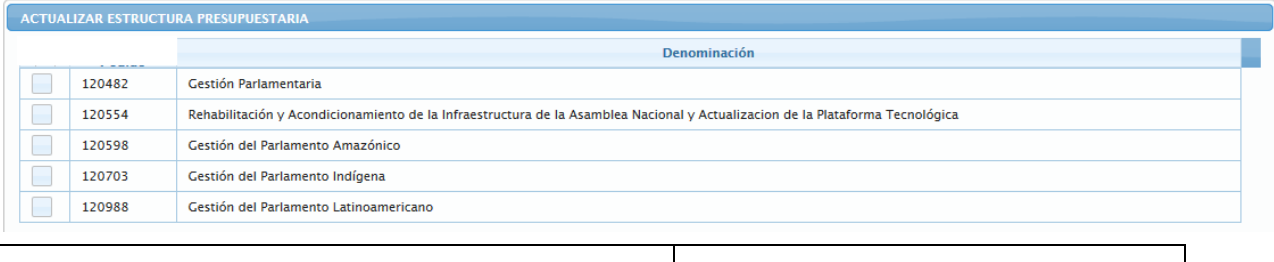

**ELABORADO POR: Dirección General de Informática EMISIÓN: Julio 2019**

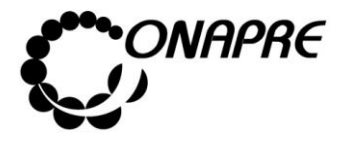

- Seleccionar los Proyectos a presupuestar posicionando y presionando el cursor sobre el cuadro de selección  $\Box$ , correspondiente a cada uno de los proyectos a importar
- Inmediatamente se mostrará el recuadro tildado  $\Box$ , en señal de que el provecto ha sido seleccionado
- Seguidamente seleccionar y presionar el Botón Importar (IMPORTAR)
- Inmediatamente se presentará el cuadro de diálogo *Confirmación* con un mensaje de advertencia

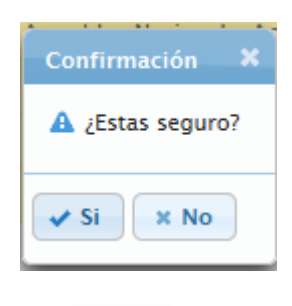

- o Seleccionar y presionar el Botón , para importar desde el **SIPES** al **SISPRE**, los Proyectos seleccionados para la formulación del presupuesto
- o El sistema mostrará un cuadro de diálogo indicando que la importación del proyecto se realizó con éxito

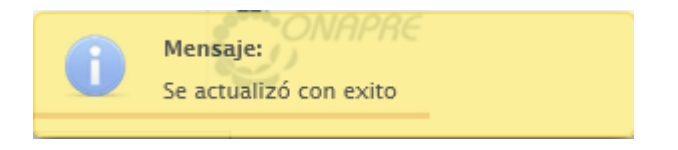

**Nota:** Los Proyectos importados podrán ser visualizados en el módulo de **Estructura Presupuestaria.**

# **5.1.3.3 Mensajes de error del proceso Actualizar Estructura Presupuestaria**

En el caso que no se haya seleccionado ningún proyecto a importar y se presione el

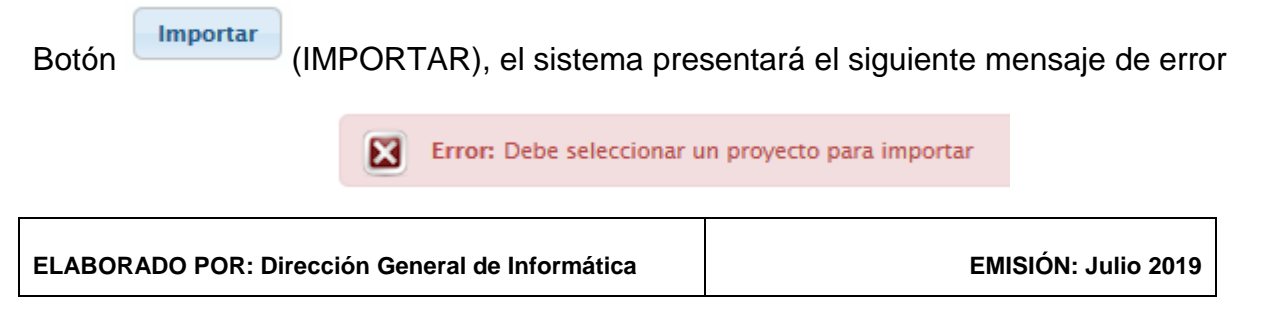

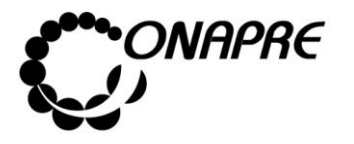

### **5.1.4 Estructura Presupuestaria**

Este módulo permite visualizar en el **Sistema Presupuestario - SISPRE**, la información correspondiente a la Estructura Presupuestaria del Órgano a presupuestar. La información proviene de los datos ingresados previamente en el **Sistema Integrado de Planificación Estratégica Situacional – SIPES.**

Al seleccionar del Menú Estructura Presupuestaria, la opción **Estructura Presupuestaria,** se presentará una página similar a la siguiente:

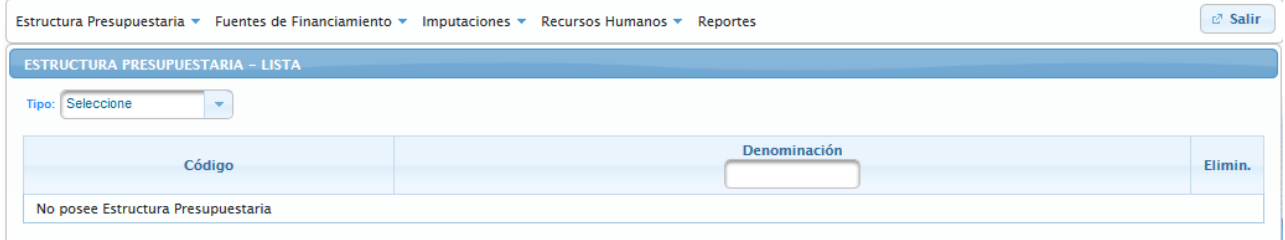

Seguidamente proceder a:

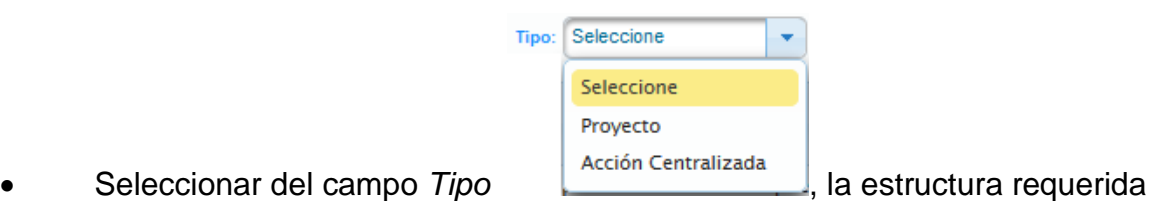

- **Nota** Es importante señalar que en éste Módulo, sólo se podrá visualizar la información de los Proyectos Presupuestarios y Acciones Centralizadas con sus respectivas Acciones Específicas, previamente registradas en el **SIPES** y en el **Módulo de Acciones Centralizadas**, respectivamente. Cualquier modificación de la Estructura Presupuestaria Proyectos, se tendrá que realizar primero en el SIPES y luego transferir la información a la Base de Datos del SISPRE**.**
- En el caso de seleccionar la opción **Proyectos,** se presentará una página similar a la siguiente, donde se visualizan los *Proyectos Presupuestarios* y el *Proyecto de Transferencia,* asociados al Órgano a presupuestar

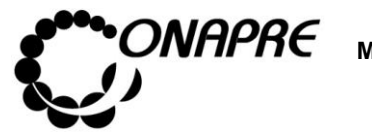

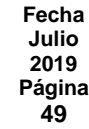

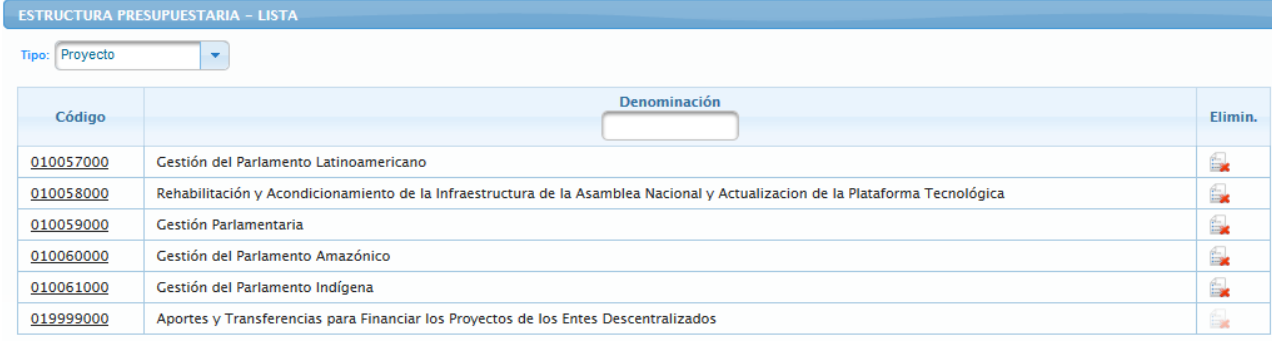

• En el caso de seleccionar la opción **Acciones Centralizadas,** se presentará una página similar a la siguiente, donde se visualizan los *Acciones Centralizadas*, asociadas al Órgano a presupuestar

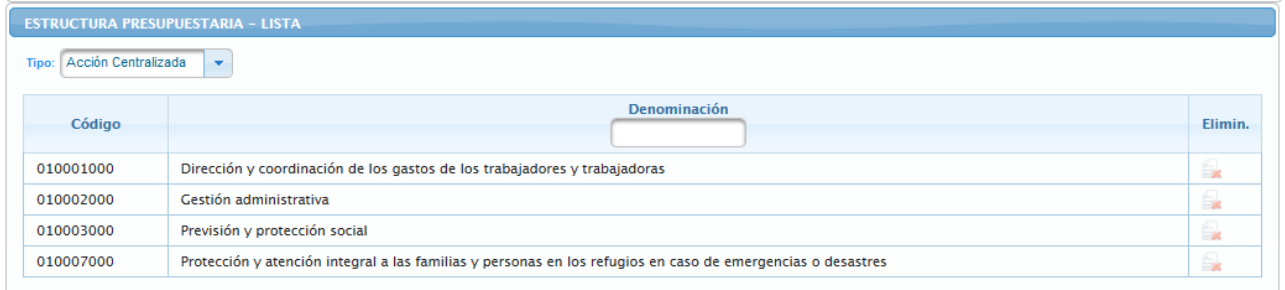

# **5.1.4.1 Elementos de la página**

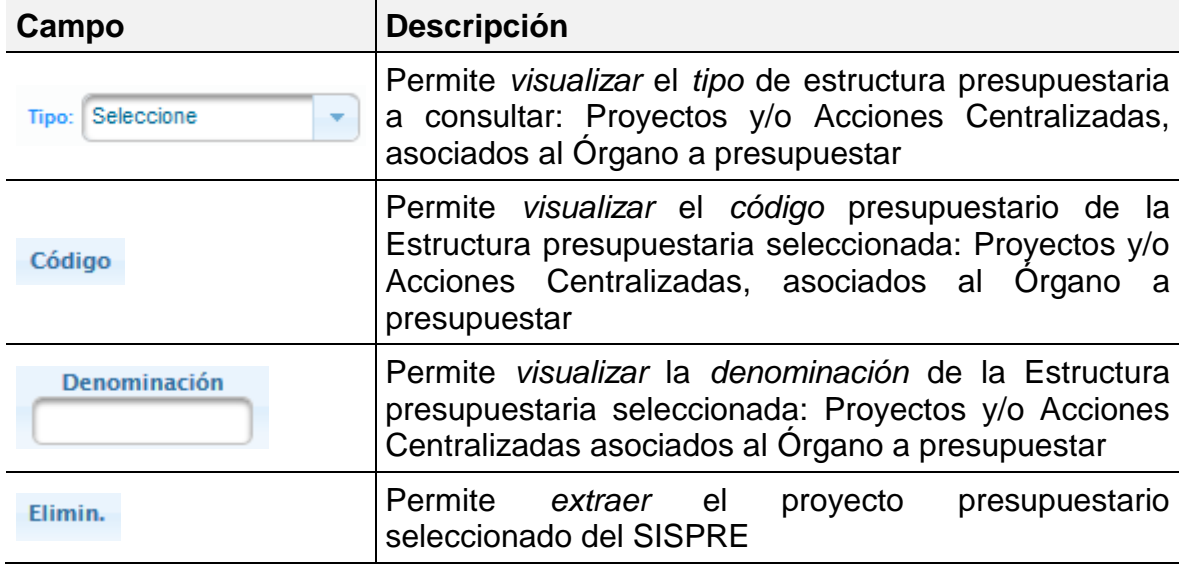

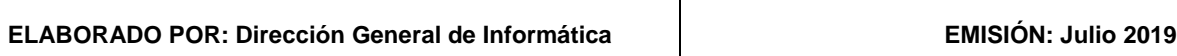

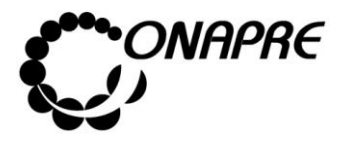

### **5.1.4.2 Para ingresar al Detalle de los Proyectos**

- Seleccionar del menú **Estructura Presupuestaria** la opción **Estructura Presupuestaria**
- Inmediatamente se visualizará la página *Estructura Presupuestaria - Lista*

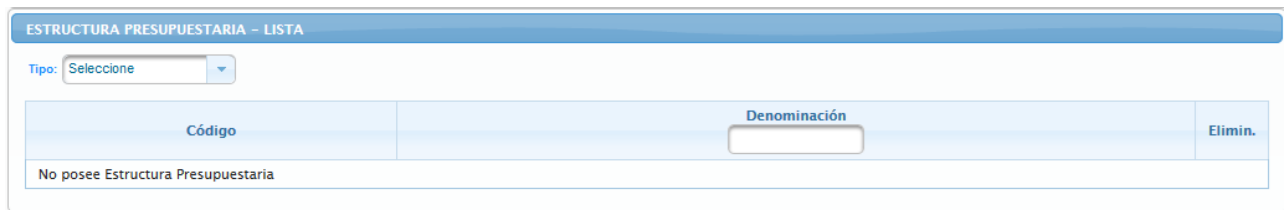

- Seleccionar y presionar el Botón V, del campo lista de selección *Tipo*, para desplegar la lista de opciones: *Proyecto o Acción Centralizada*
- Seleccionar de la lista la opción *Proyecto*, posicionando el cursor sobre el nombre del mismo.

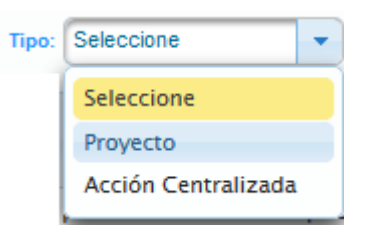

• Al seleccionar la opción *Proyecto*, se mostrará en la página **Estructura Presupuestaria - Lista** todos los Proyectos Asociados al Órgano. La lista está conformada por el *Proyecto de Transferencias* y los Proyectos Presupuestarios que han sido importados desde el desde el Sistema SIPES al SISPRE, a través del módulo *Actualizar Proyectos*, como se muestra a continuación

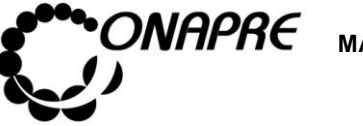

**Fecha Julio 2019 Página 51**

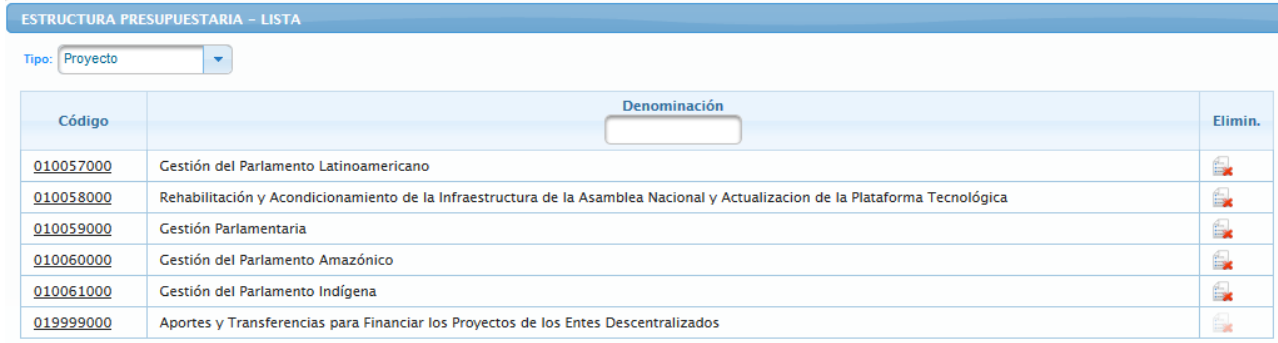

• En el campo *Código,* posicionar y presionar el cursor sobre el código del Proyecto 010057000 , para acceder al detalle del **Proyecto** al cual se requiere actualizar la

información

**Nota:** El contenido de la página de los *Proyectos Presupuestarios* es diferente a la del *Proyecto de Transferencias.*

# **5.1.4.3 Actualizar datos a los Proyectos Presupuestarios**

- Seleccionar la opción *Proyecto* de la página **Estructura Presupuestaria – Lista**
- Inmediatamente se mostrará en la página **Estructura Presupuestaria – Lista** todos los Proyectos asociados al Órgano que se van a presupuestar, como se muestra a continuación

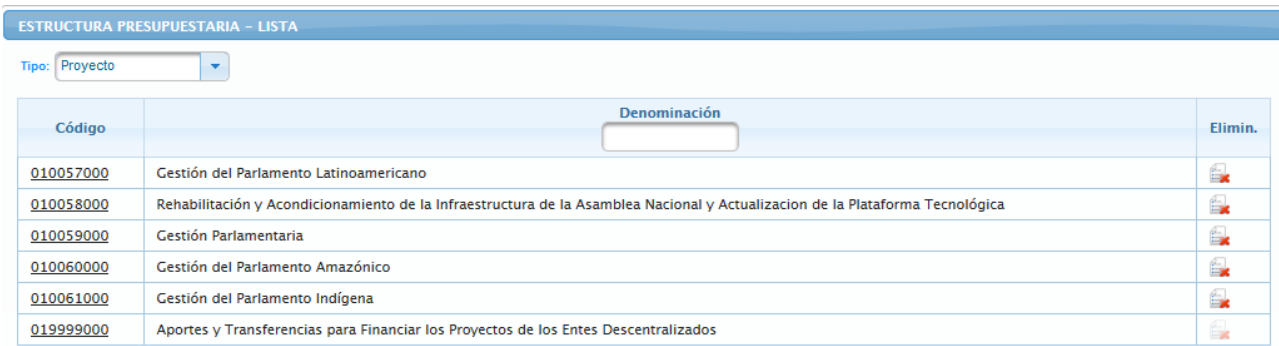

- Posicionar y presionar el cursor sobre el código subossuboso , del proyecto al cual se requiere actualizar la información necesaria para la formulación del Presupuesto
- Seguidamente se presentará la página Proyecto con la información previamente

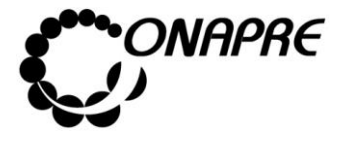

**Fecha Julio 2019 Página 52**

cargada en el *Sistema Integrado de Planificación Estratégica Situacional – SIPES*, como se muestra a continuación:

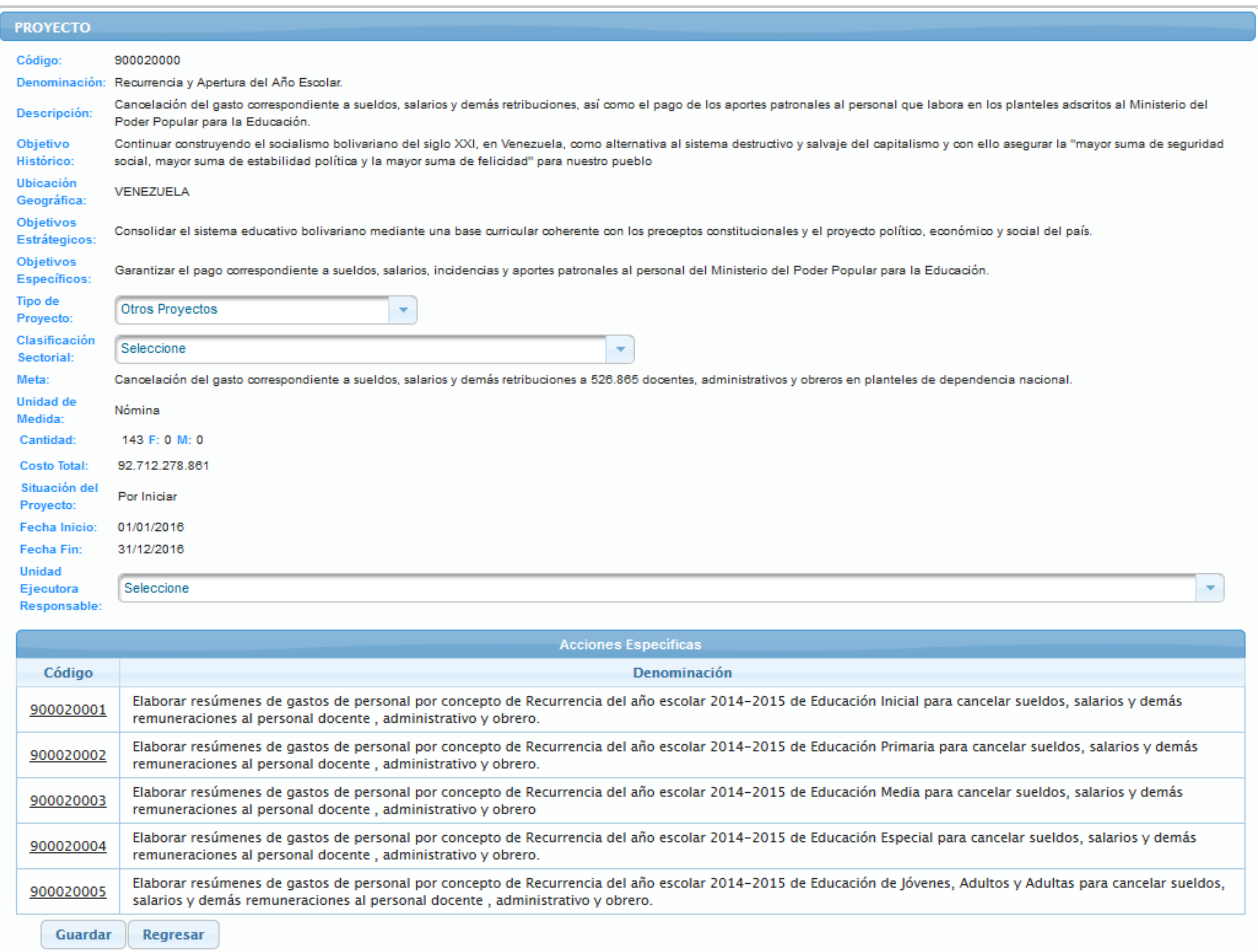

# **5.1.4.3.1 Elementos de la página**

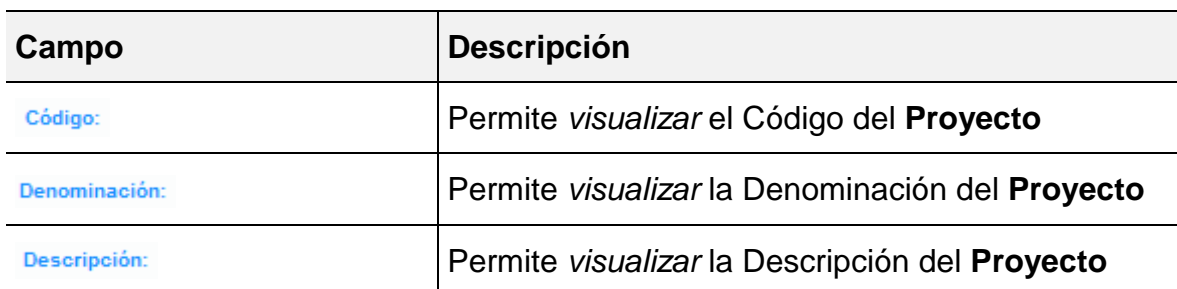

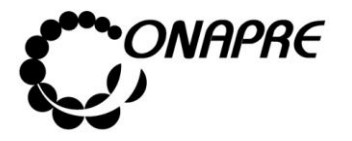

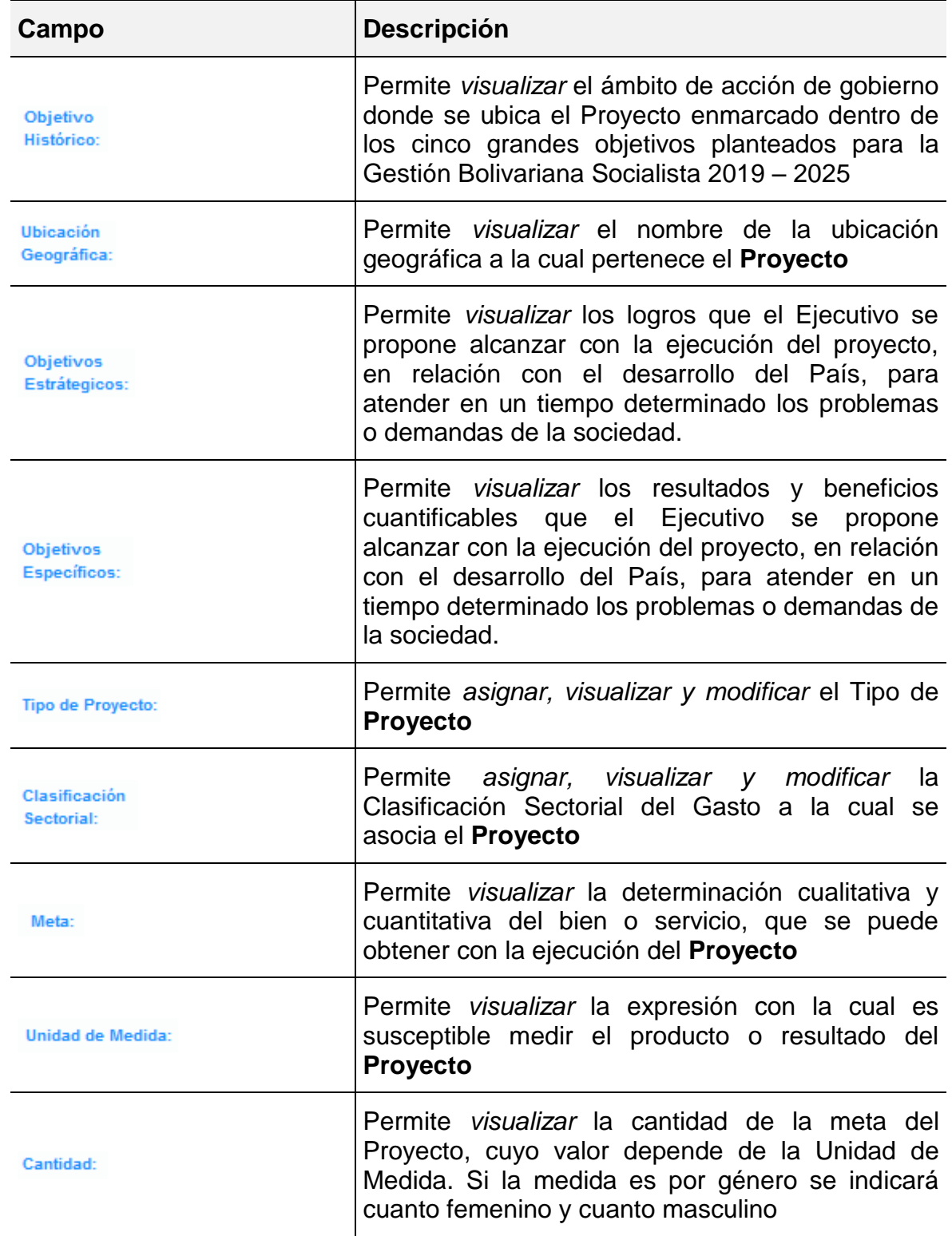

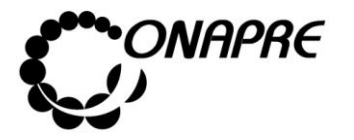

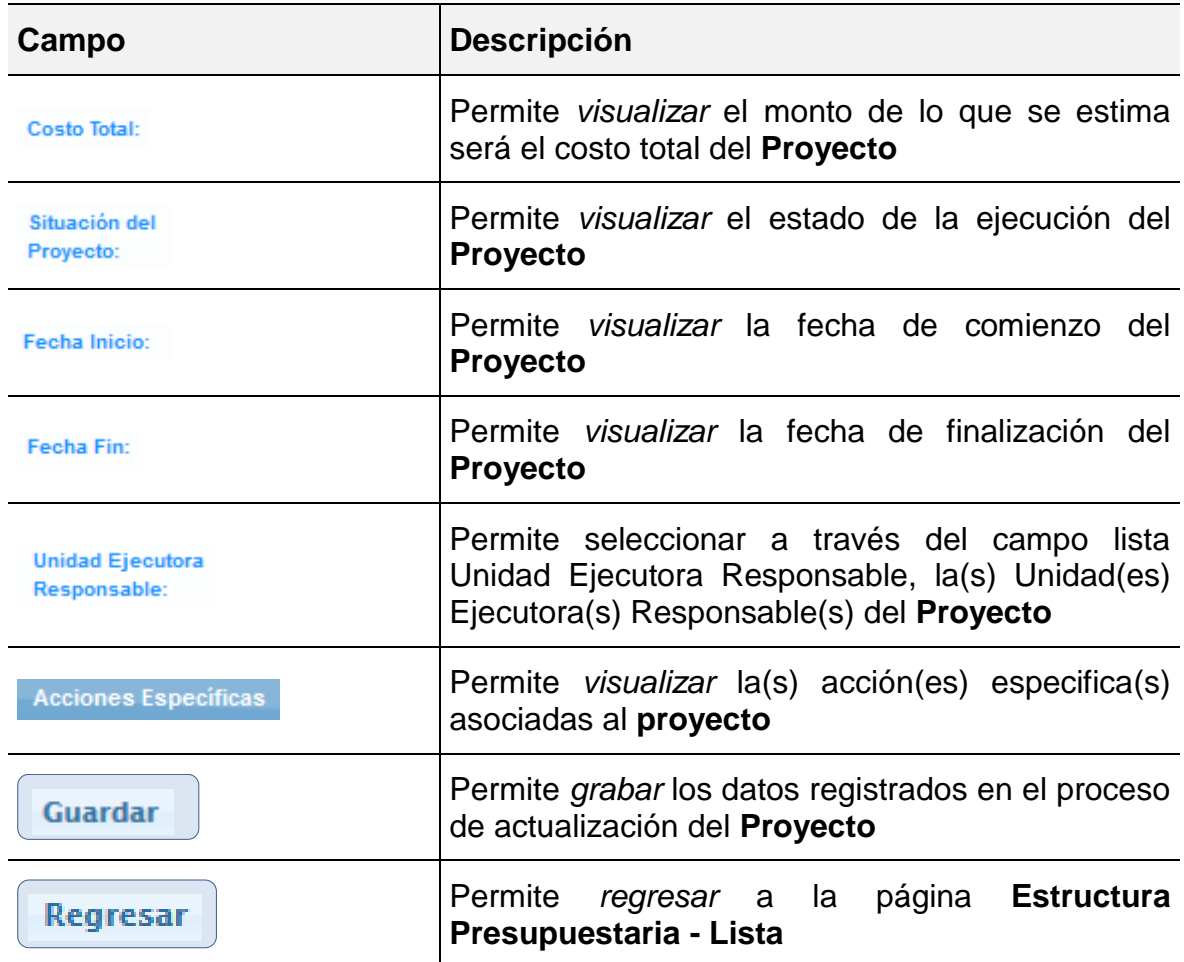

El sistema muestra los siguientes mensajes de alerta, el cual indica que el monto asignar por las diferentes *fuentes de financiamiento* debe ser igual a lo que se asigne al *Proyecto*  y a sus *Acciones Específicas*

El total de las fuentes financiamientos del año a presupuestar no coinciden con el total de las acciones específicas El total de las fuentes financiamientos no coincide con el costo total del proyecto

- Proceder a ingresar los datos, en los campos que se requieran
	- o Posicionar el cursor sobre el campo Tipo de Proyecto:, para desplegar la lista del tipo de proyecto a seleccionar

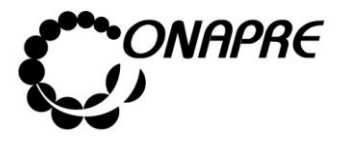

**Fecha Julio 2019 Página 55**

o Seleccionar de la lista el tipo de proyecto, posicionando el cursor sobre el nombre del mismo

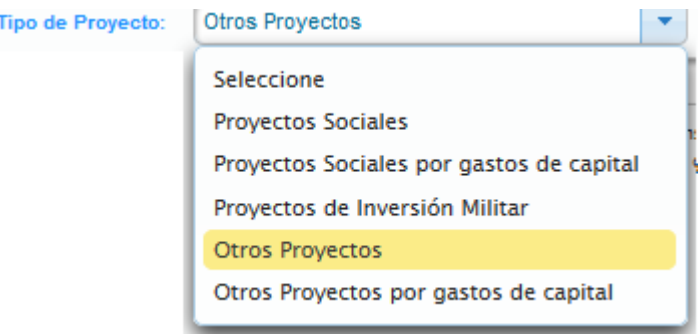

#### Clasificación

- o Posicionar el cursor sobre el campo sectorial: , para desplegar la lista de la Clasificación Sectorial
- o Seleccionar de la lista la nueva Clasificación Sectorial, posicionando el cursor sobre el nombre de la misma.

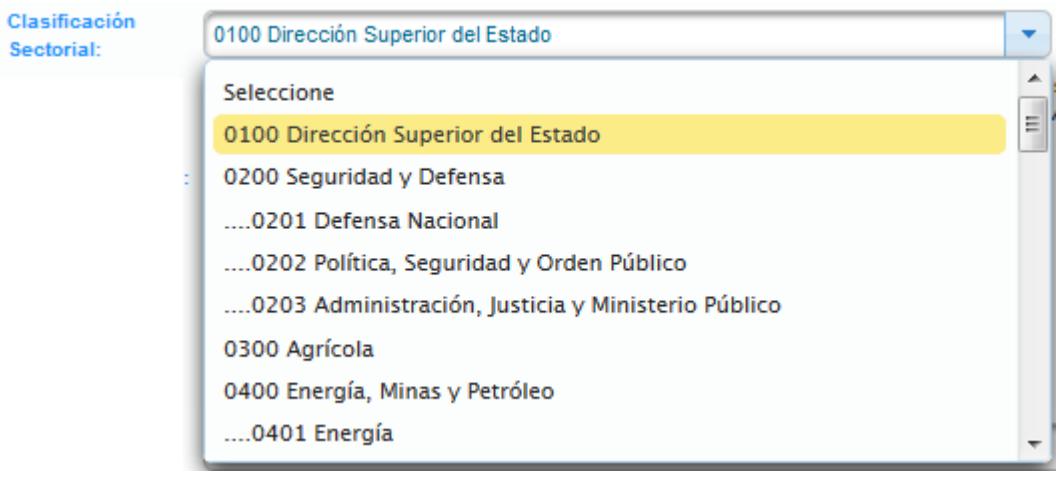

**Unidad Ejecutora** o Seleccionar y presionar el Botón v, del campo lista de selección Responsable: para desplegar la lista de Unidades Ejecutoras

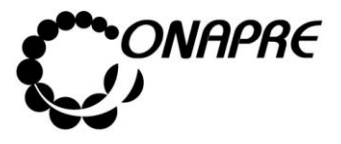

o Seleccionar de la lista la Unidad Ejecutora, posicionando y presionando el cursor sobre el nombre de la misma

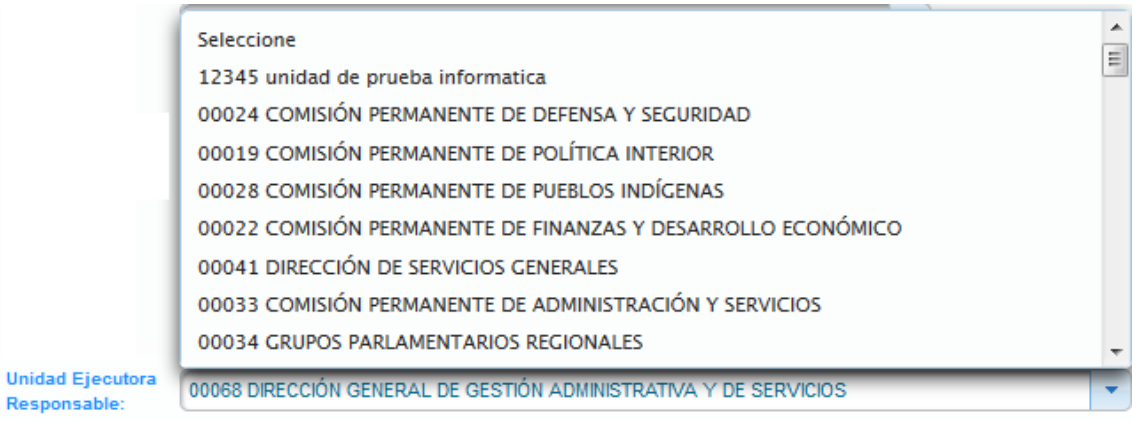

- Seguidamente seleccionar y presionar el Botón **Guardar** (GUARDAR)
- Inmediatamente el sistema mostrará un cuadro de diálogo, indicando que la información se guardó con éxito

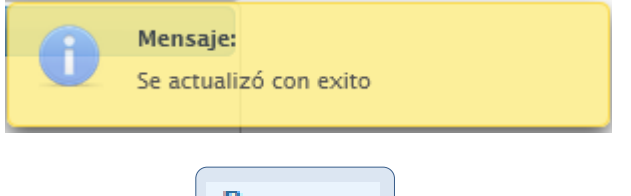

• Seleccionar y presionar el Botón **Regresar** (REGRESAR), para salir de la página

**Proyecto** y volver a la página **Estructura Presupuestaria – Lista**

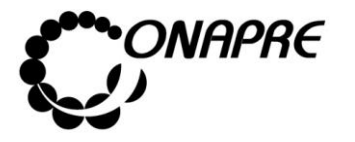

# **5.1.4.3.2 Para ingresar el detalle de la Acción Específica del Proyecto Presupuestario**

• Las Acciones Específicas de los Proyectos Presupuestarios se encuentran en la parte inferior de la página **Proyecto**, como se muestra a continuación

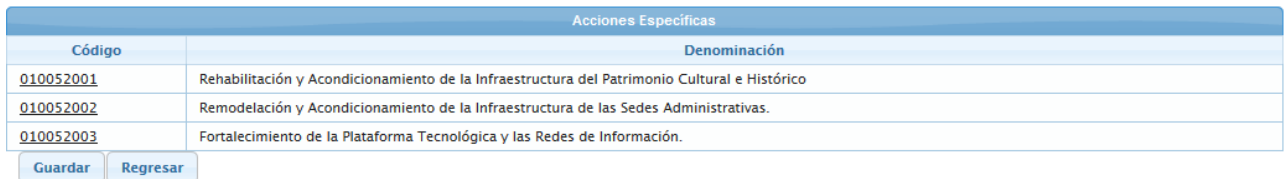

- Posicionar y presionar el cursor sobre el campo código 010052001, de la Acción Específica a la cual se requiere ingresar o modificar los datos
- Al seleccionar la *Acción Específica*, se visualizará el detalle de la misma en la página **Acción Específica**, como se muestra a continuación

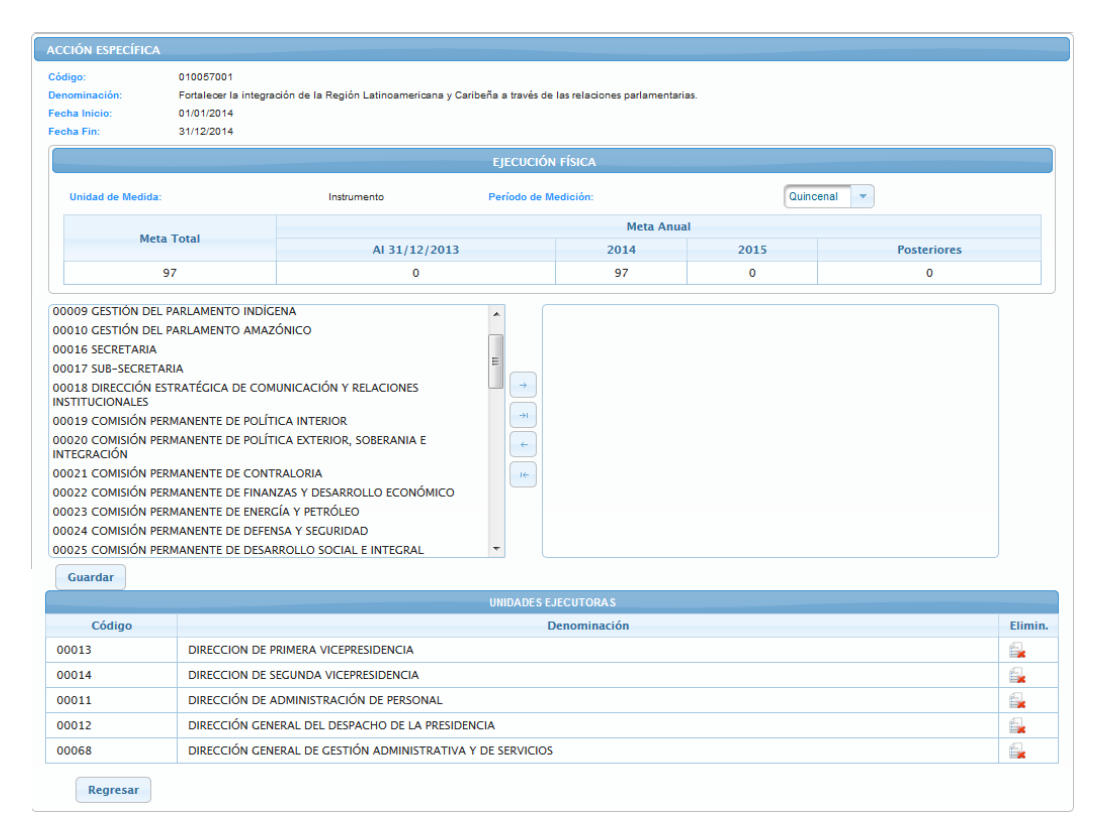

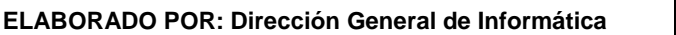

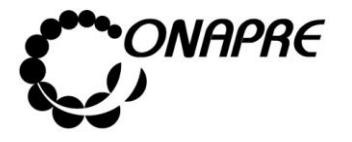

# **5.1.4.3.3 Elementos de la página**

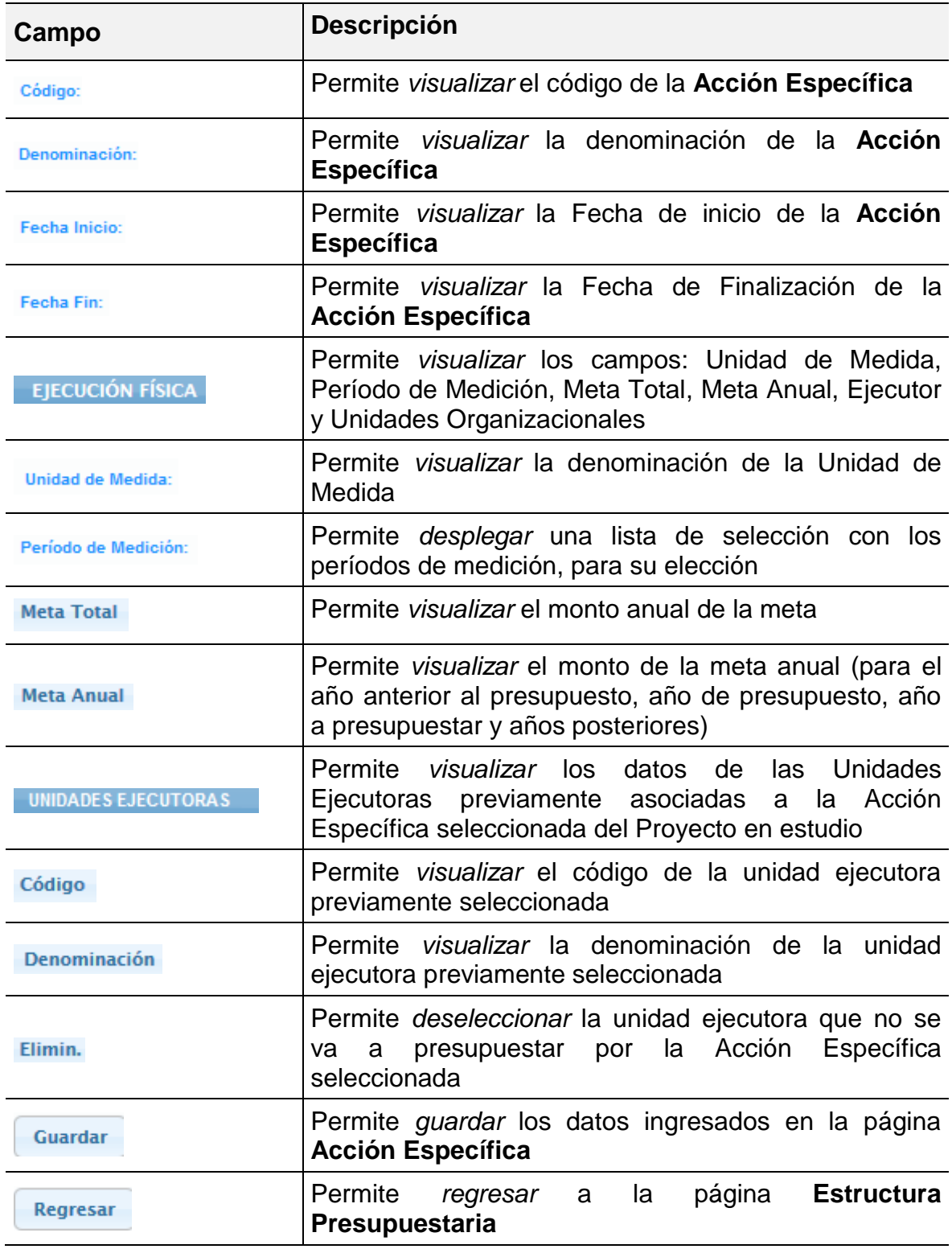

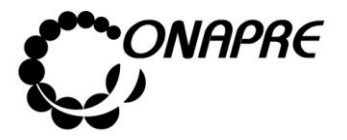

**Fecha Julio 2019 Página 59**

**Nota:** Los datos provenientes del **Sistema Integrado de Planificación Estratégica Situacional – SIPES** no podrán ser cambiados en el Sistema de Presupuesto-SISPRE, sin embargo, los campos *Período de Medición* y *Unidades Organizacionales* estarán abiertos al usuario para su modificación.

Proceder a ingresar los datos, en los campos que se requieran

- Seleccionar y presionar el Botón , del campo lista de selección Período de Medición: para desplegar las diferentes opciones de la lista *Períodos de Medición*.
- Seleccionar de la lista el período requerido, posicionando el cursor sobre el nombre del mismo, tal como se muestra a continuación.

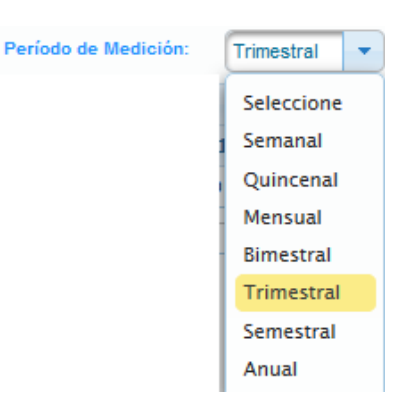

- Para elegir una o varias Unidades Ejecutoras, proceder a realizar cada una de las siguientes acciones según los casos:
	- o En el caso de requerir una o varias Unidades Ejecutoras, seleccionar de la lista *Unidad Organizacional*, posicionando el cursor sobre él o los nombres de las mismas

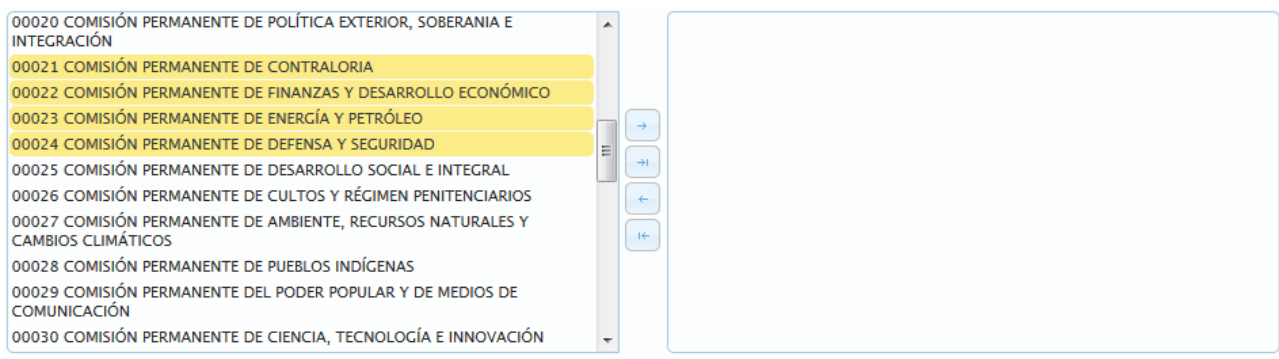

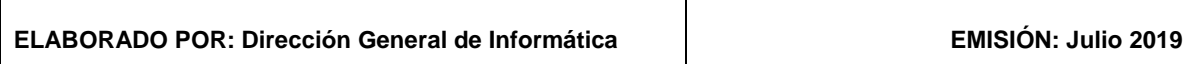

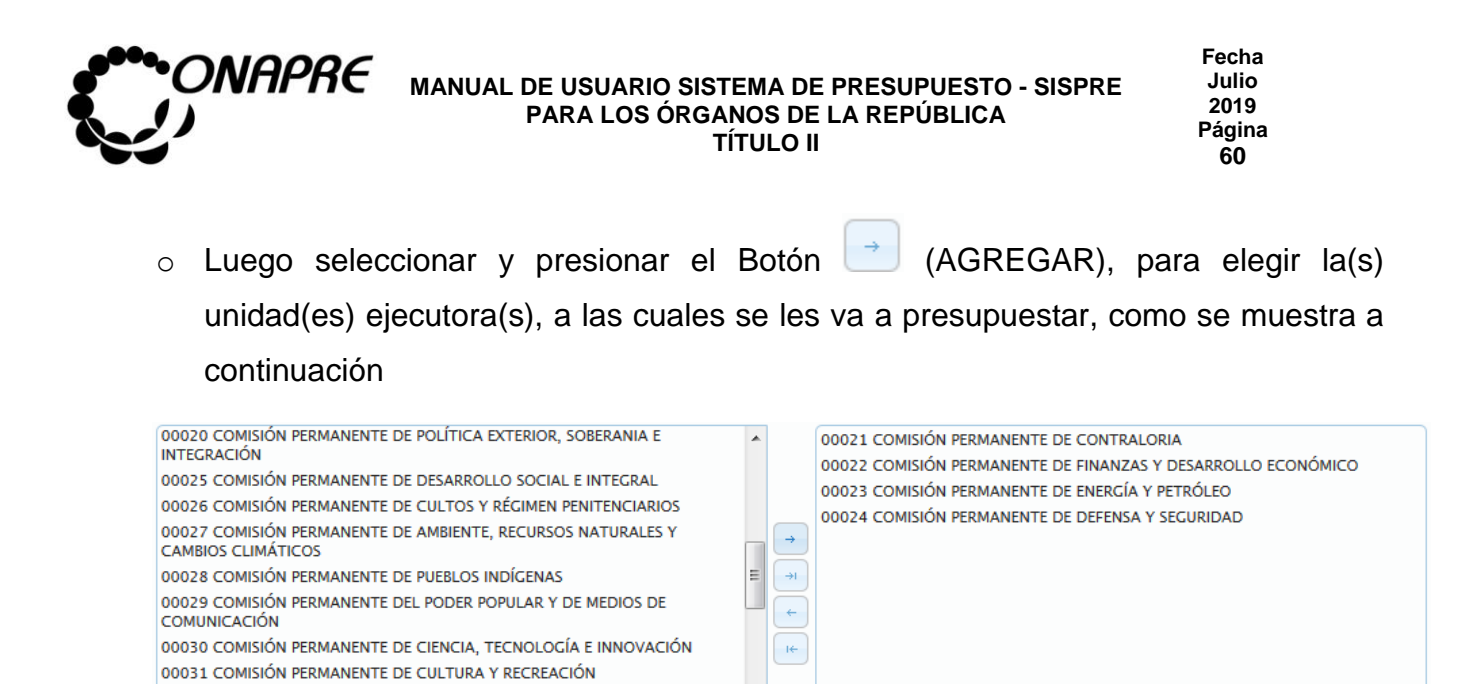

o Si se requiere utilizar todas las unidades organizacionales, seleccione y presione

el Botón (AGREGAR TODAS), inmediatamente todas las unidades ejecutoras

se seleccionarán, tal como se muestra a continuación

00032 COMISIÓN PERMANENTE DE FAMILIA

00033 COMISIÓN PERMANENTE DE ADMINISTRACIÓN Y SERVICIOS 00034 DIRECCIÓN DE APOYO TÉCNICO PARLAMENTARIO Y CONTROL

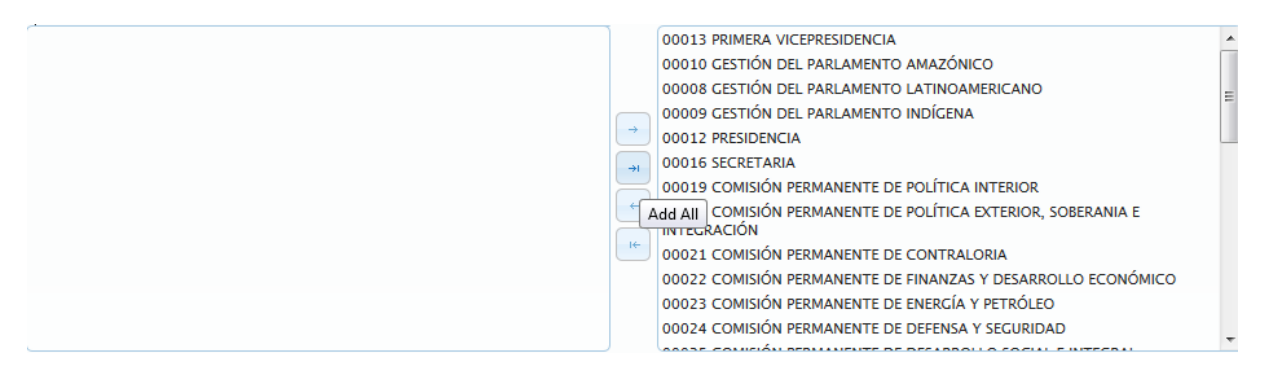

 $\circ$  Si se requiere desmarcar la asociación de una o varias Unidades Ejecutoras, proceder a realizar cada una de las siguientes acciones según los casos

**En el caso que se requiera desmarcar la asociación de una unidad ejecutora**, seleccionar la unidad de la lista del lado derecho de la ventana como se muestra a continuación

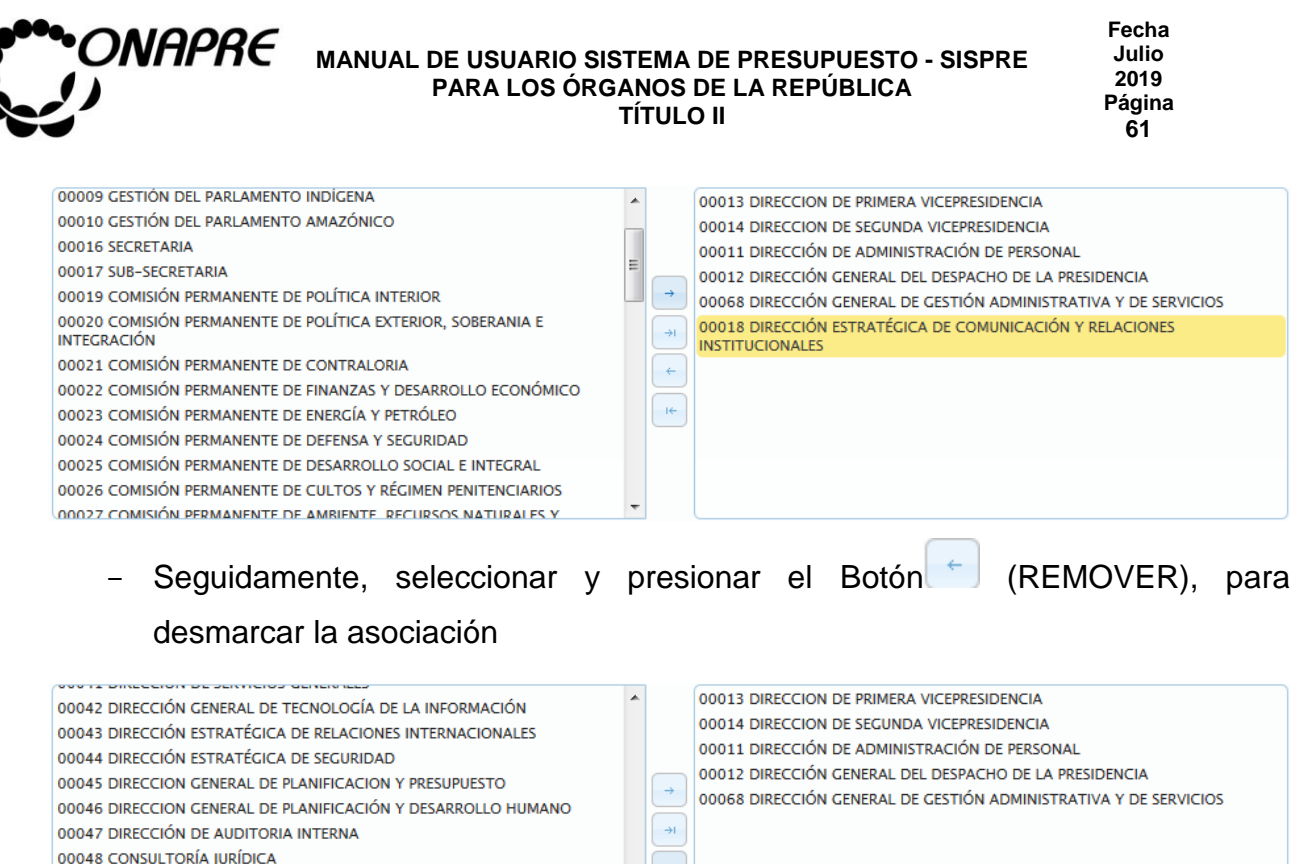

### **En el caso que se requiera desmarcar la asociación de todas las unidades**

 $\rightarrow$ 

 $\equiv$ 

**organizacionales,** seleccione y presione el Botón (REMOVER TODAS),

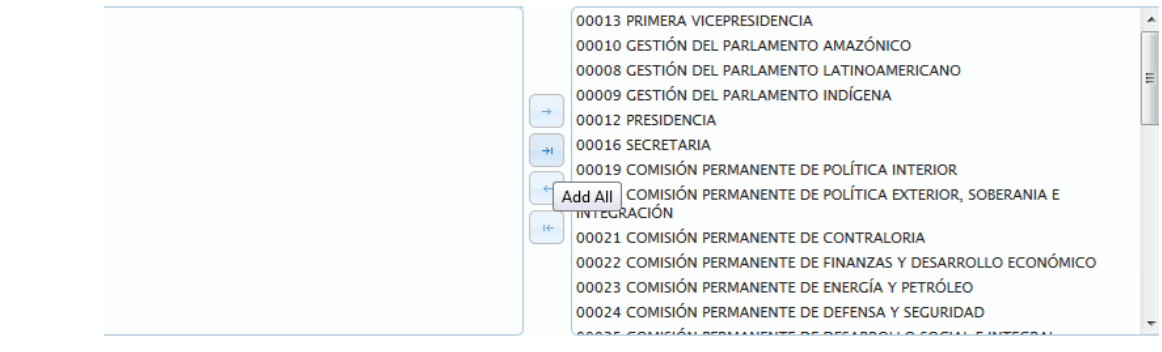

- Inmediatamente todas las unidades ejecutoras se desactivaran, quedando disponibles para una nueva selección, tal como se muestra a continuación

00049 DIRECCIÓN DE CEREMONIAL Y SERVICIOS DE PROTOCOLO

00018 DIRECCIÓN ESTRATÉGICA DE COMUNICACIÓN Y RELACIONES

00050 DIRECCIÓN DE SERVICIOS DE SECRETARÍA

50000 PRUEBA

**INSTITUCIONALES** 

9999 PRUEBA VERSION 4

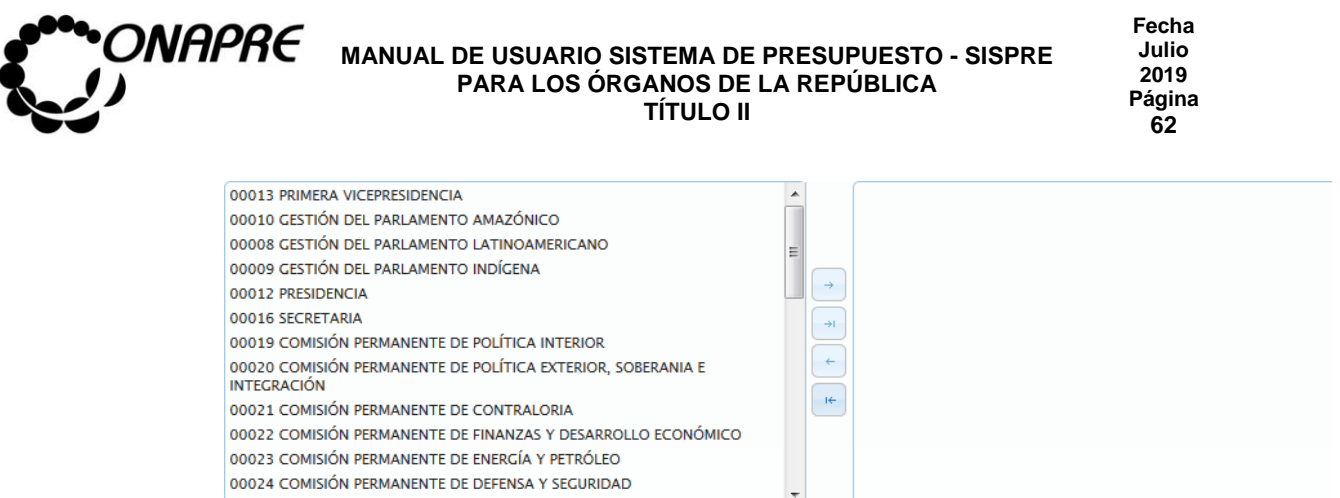

- Una vez que se seleccione las Unidades Ejecutoras que se van a asociar a la Acción Específica del Proyecto Presupuestario
	- o Seleccionar y presionar el Botón **Guardar** (GUARDAR), para almacenar y actualizar la información ingresada
	- o El sistema mostrará el siguiente cuadro de diálogo indicando que la información se actualizó con éxito

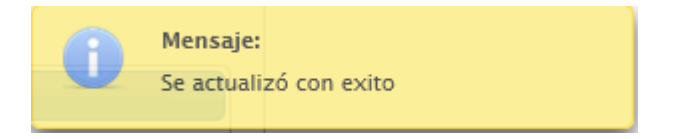

• En el recuadro *Unidades Ejecutoras*, se podrá visualizar las unidades ejecutoras que se seleccionaron en el proceso anterior, como se muestra a continuación

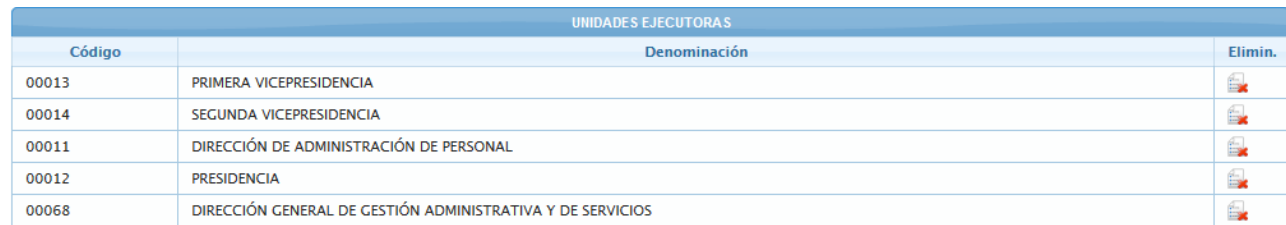

• Para regresar a la página **Estructura Presupuestaria-Lista**, seleccionar y presionar

el Botón Regresar (REGRESAR)

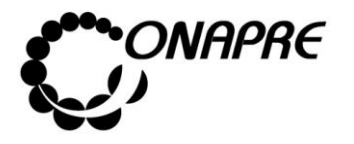

# **5.1.4.3.4 Para eliminar las Unidades Ejecutoras asociadas a la Acción Específica en el Proyecto Presupuestario**

En el caso que se requiera eliminar la asociación de una *Unidad Ejecutora* a la *Acción Específica* del *Proyecto Presupuestario*

• Seleccionar el Proyecto Presupuestario en la página **Estructura presupuestaria –**

Lista, posicionando y presionando el cursor sobre el código <sup>900020000</sup> del proyecto

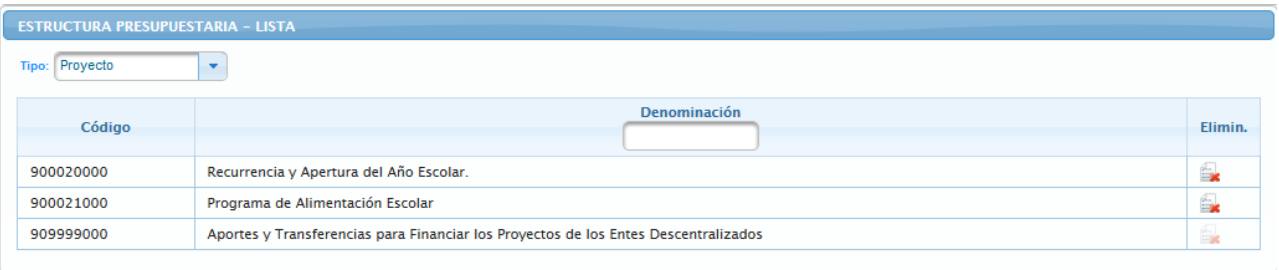

• Seguidamente se mostrará los datos del proyecto seleccionado

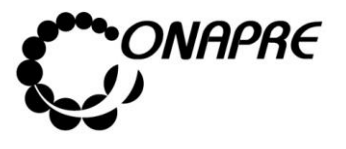

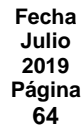

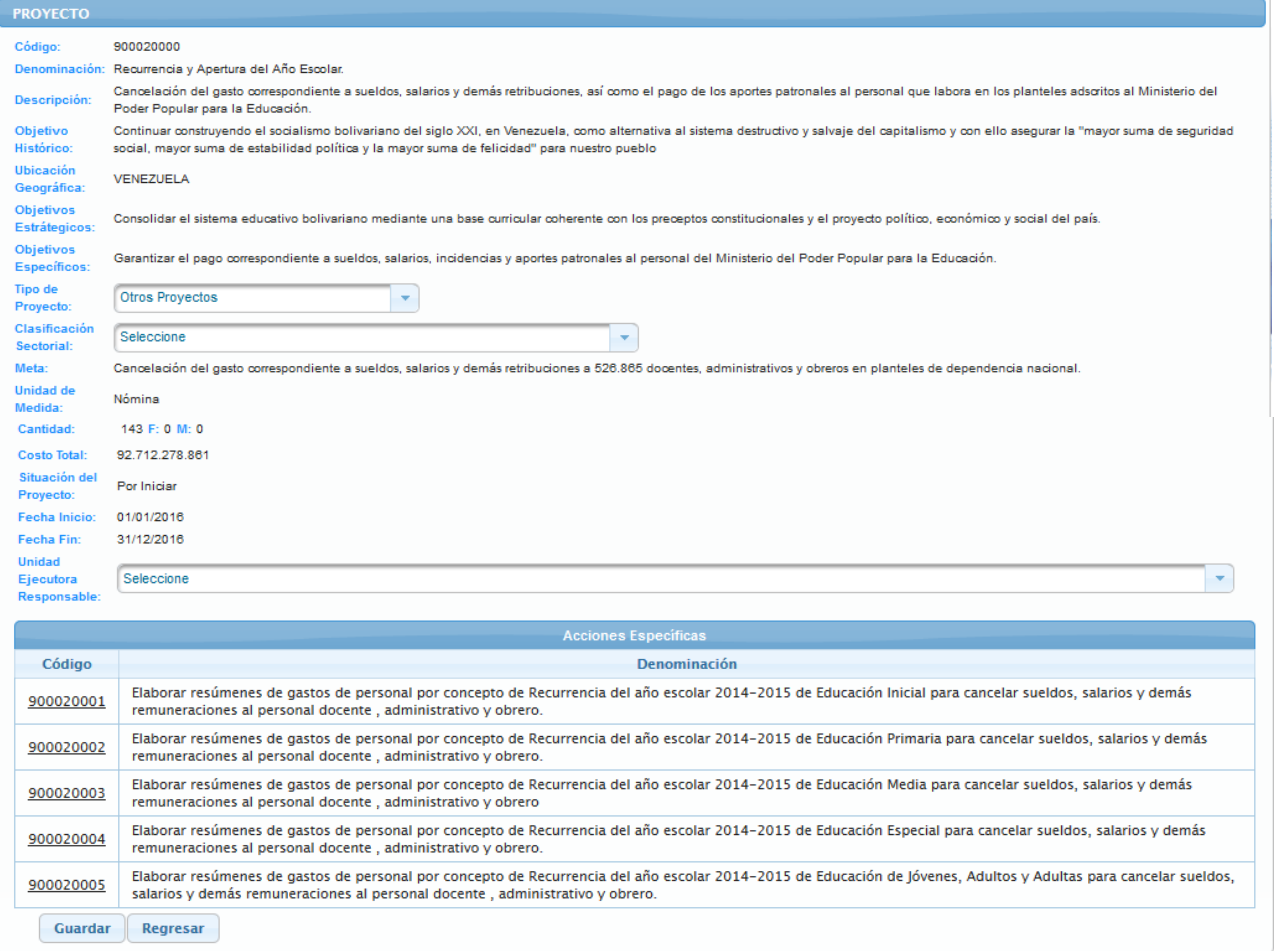

• Ubicar las Acciones Específicas del proyecto, las cuales se encuentran en un recuadro denominado **Acciones Específicas**, en la parte inferior de la página

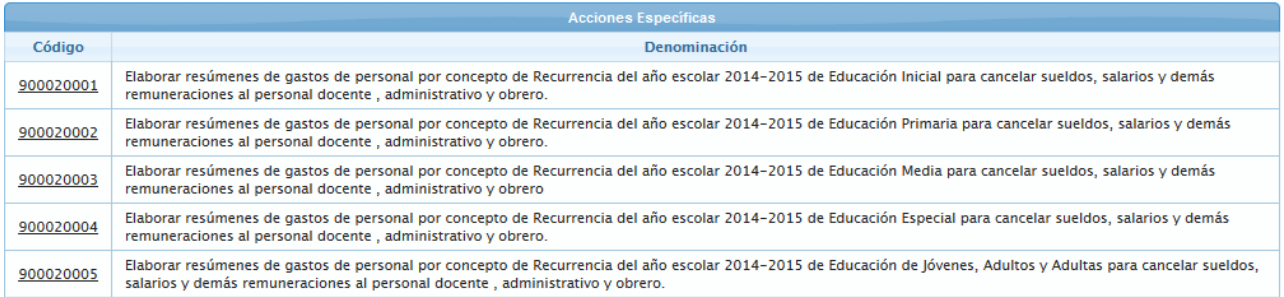

• Seleccionar de la lista la Acción Específica, a la cual se requiere eliminar la asociación

900020001 de Unidad Ejecutora, posicionando y presionando el cursor sobre el código de la misma

**ELABORADO POR: Dirección General de Informática EMISIÓN: Julio 2019**

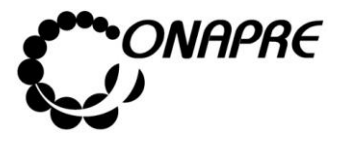

• Inmediatamente se mostrará el recuadro **Unidades Ejecutoras**, con las Unidades Ejecutoras asociadas a la estructura seleccionada

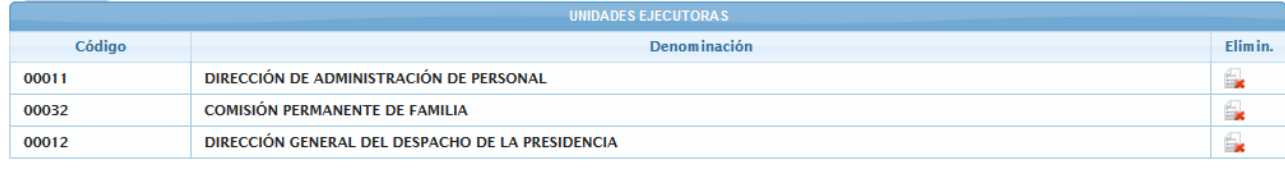

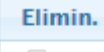

• Seleccionar y presionar el Botón |  $\blacktriangleright$ , de la Unidad Ejecutora que se requiere eliminar la asociación

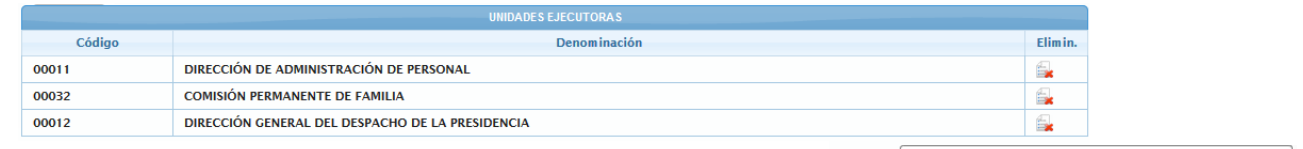

Eliminar DIRECCIÓN GENERAL DEL DESPACHO DE LA PRESIDENCIA

- Inmediatamente se presentará el siguiente cuadro de diálogo con el mensaje de advertencia
	- o **En el caso que la Unidad Ejecutora** a ser eliminada no tenga recursos asignados se mostrará un mensaje como el siguiente, donde se visualiza el código y la denominación de la Unidad Ejecutora así como también el campo Total en cero (este campo corresponde al monto total asignado a la Unidad Ejecutora en esa Estructura Presupuestaria)

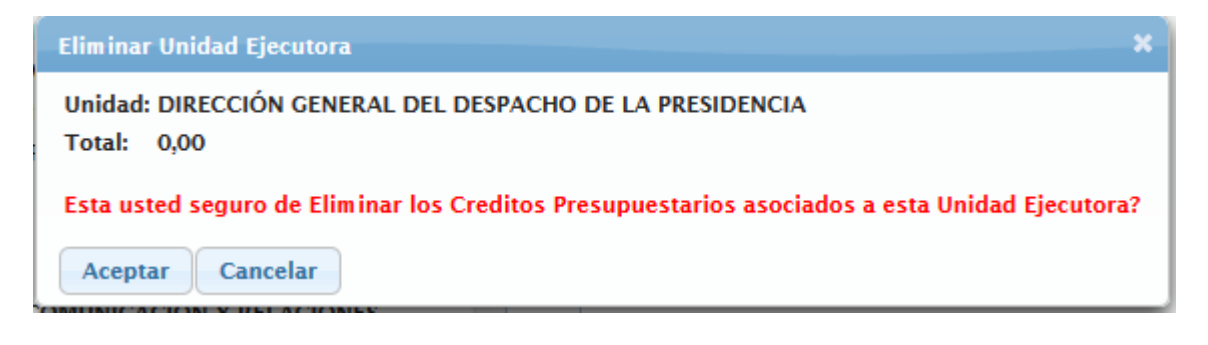

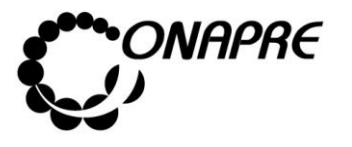

**Fecha Julio 2019 Página 66**

o **En el caso contrario donde la Unidad Ejecutora** a ser eliminada tiene recursos asignado, mostrará un mensaje como el siguiente, donde se visualiza el código y la denominación de la Unidad Ejecutora así como también el campo **Total** con el monto de los recursos asignados

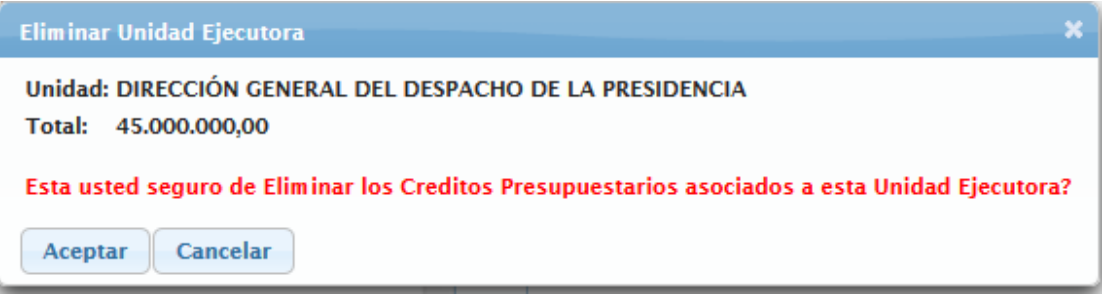

**Nota:** En este caso los recursos asignados a la Unidad Ejecutora eliminada estarán nuevamente disponibles para ser reasignados en cualquier otra Estructura Presupuestaria.

### **En ambos casos**

- o Seleccionar y presionar el Botón Aceptar | (ACEPTAR), para eliminar la asociación de la Unidad Ejecutora
- o El sistema mostrará el siguiente cuadro de diálogo indicando que la acción fue realizada con éxito

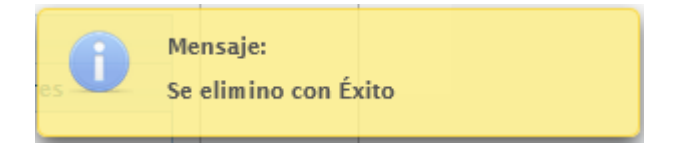

• En el recuadro **Unidades Ejecutoras**, se podrá visualizar que la *Unidad Ejecutora* eliminada no está disponible, como se muestra a continuación

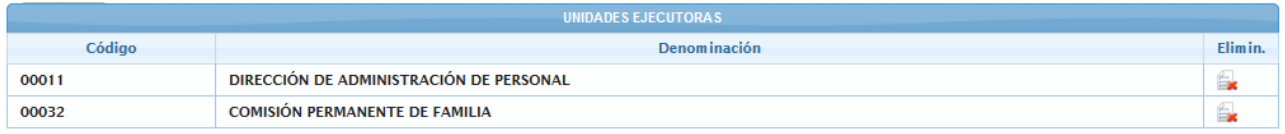

**Nota:** Repetir este proceso tanta veces como se requiera

Seguidamente seleccionar y presionar el Botón Regresar (REGRESAR), para salir de la página *Acción Específica* y volver a la página *Proyecto*

**ELABORADO POR: Dirección General de Informática EMISIÓN: Julio 2019**

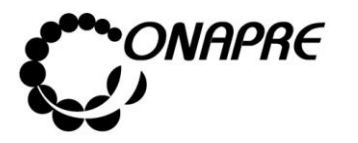

### **5.1.4.4 Actualizar datos al Proyecto de Transferencia**

- Seleccionar la opción *Proyecto* de la página **Estructura Presupuestaria – Lista**
- Inmediatamente se mostrará en la página **Estructura Presupuestaria – Lista** todos los Proyectos asociados a los Órganos a presupuestar, como se muestra a continuación

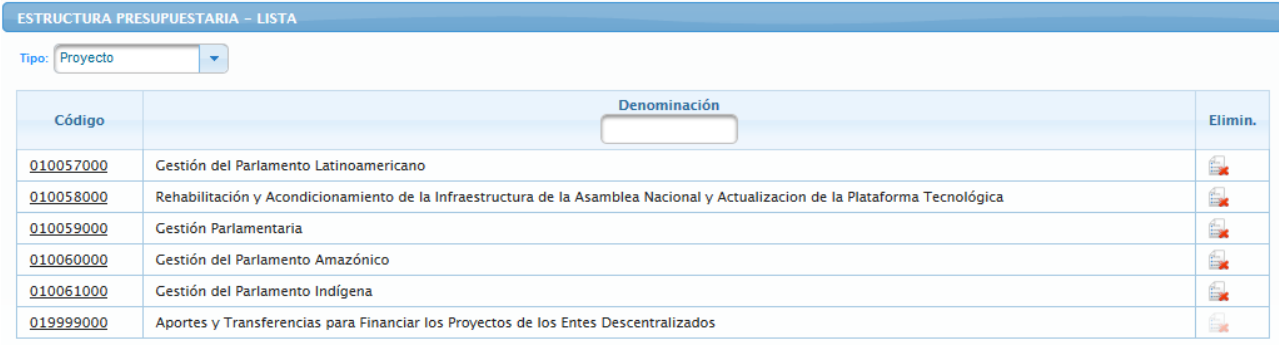

- Posicionar y presionar el cursor sobre el código  $\frac{0.19999000}{0.00000}$  del *Proyecto de Transferencia,* para actualizar la información necesaria para la formulación
- Seguidamente se presentará la página *Proyecto*, con la información que por defecto define al **Proyecto de Transferencia**, como es: *el código, la denominación, la descripción, la meta, la situación inicial, la fecha de inicio y finalización* del mismo, como se muestra a continuación

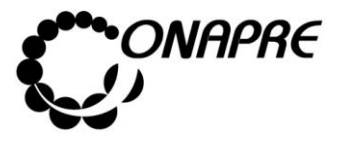

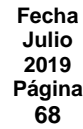

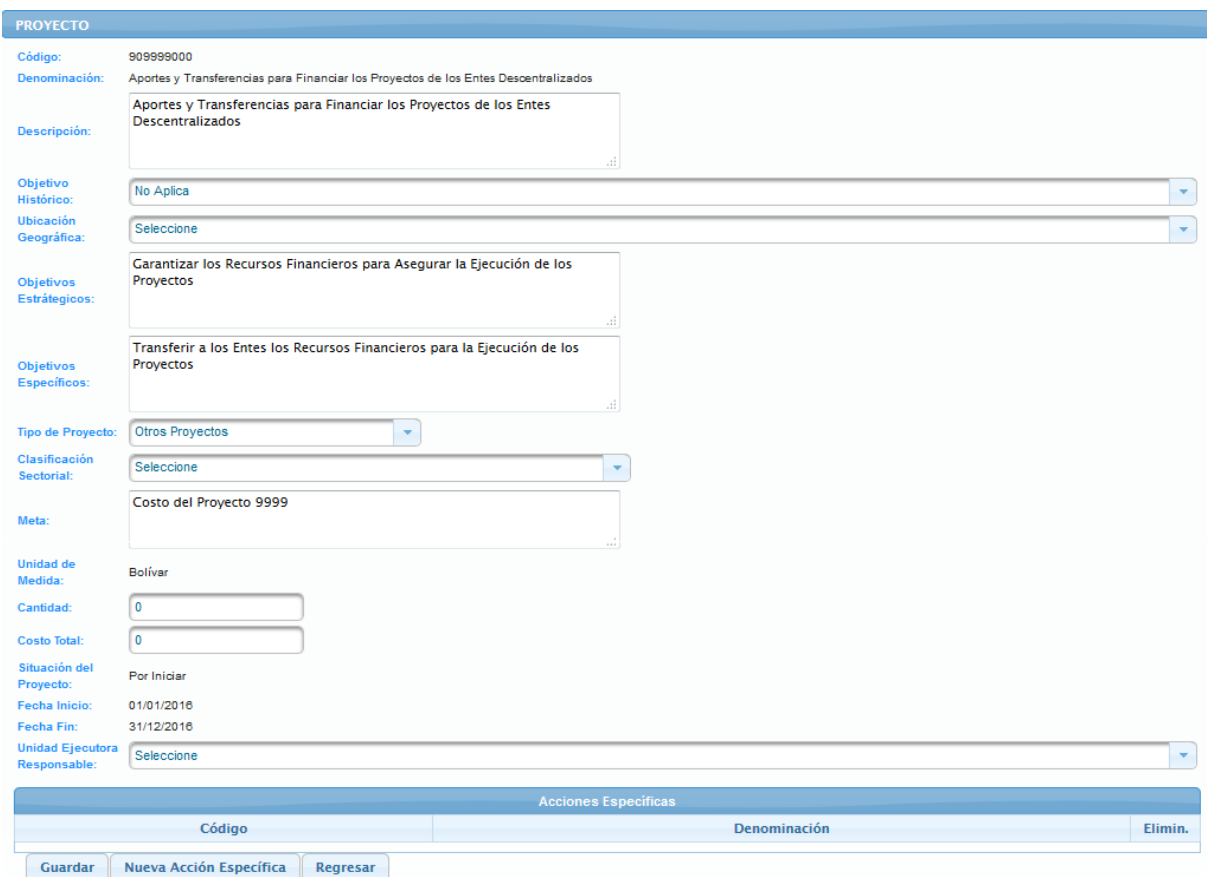

# **5.1.4.4.1 Elementos de la página**

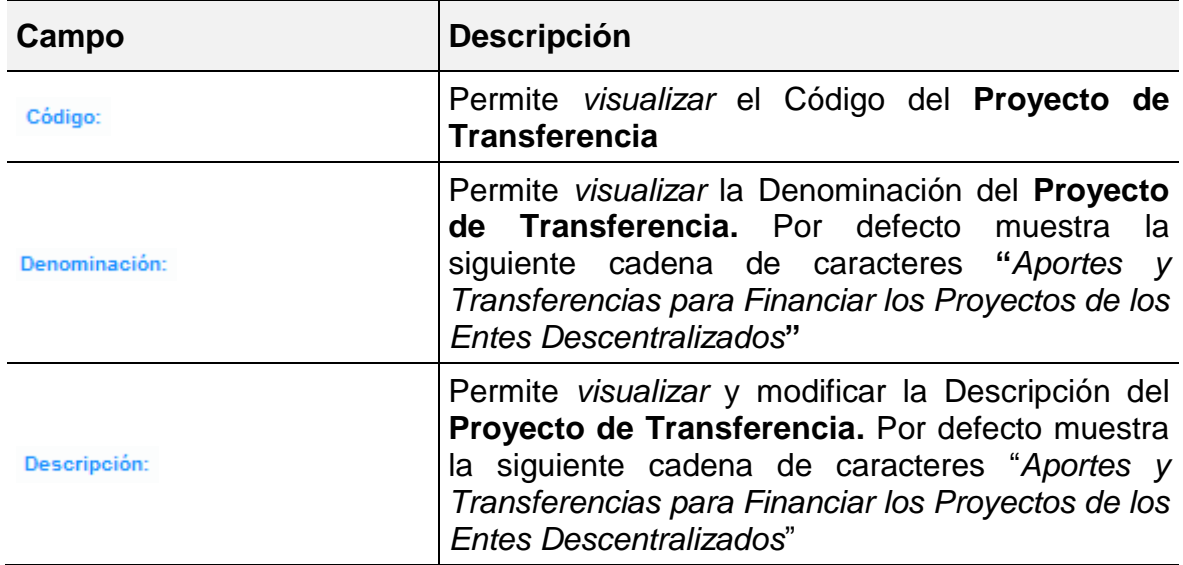

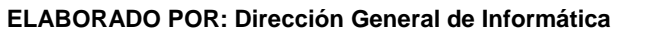

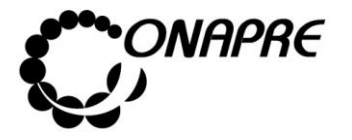

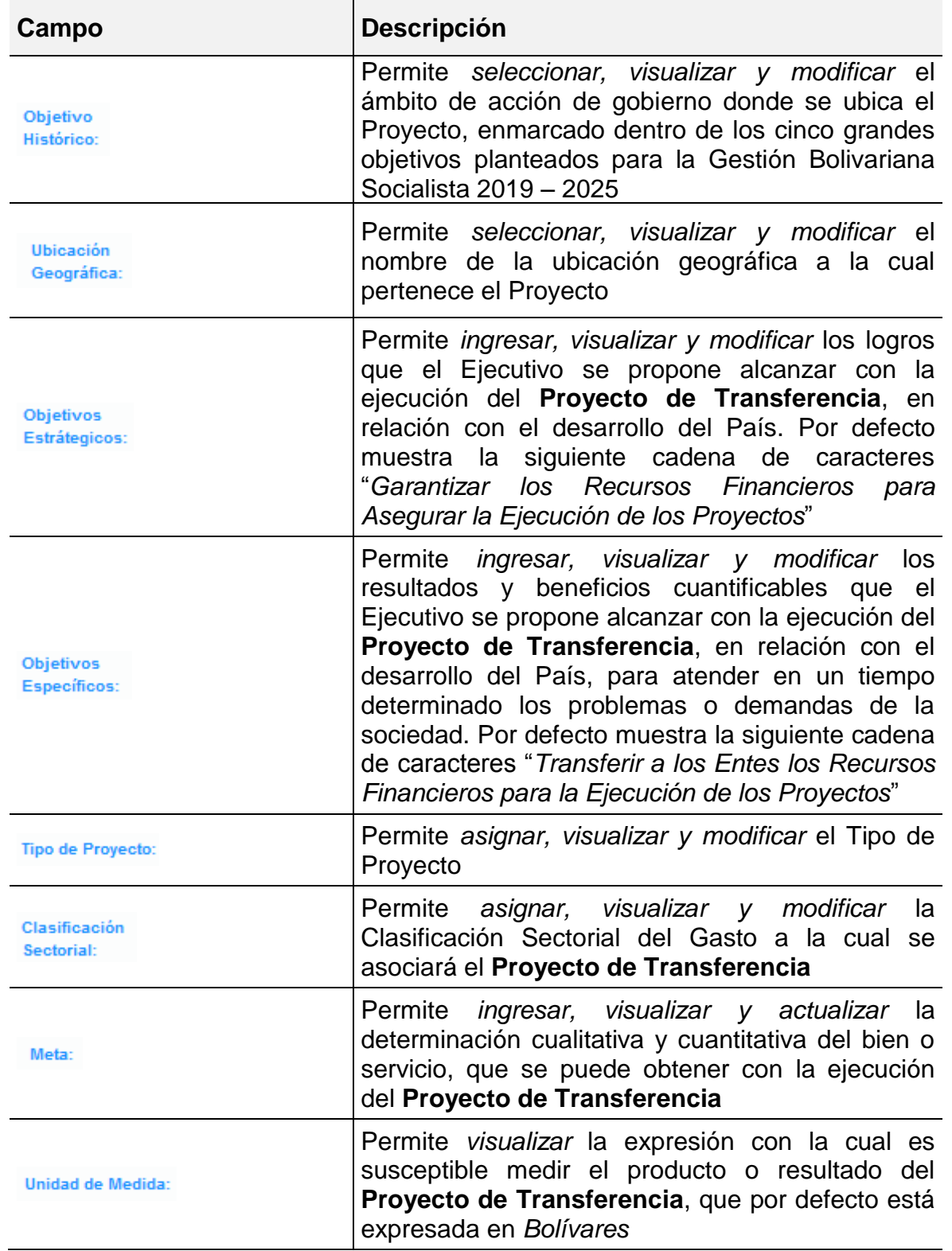

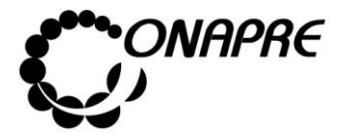

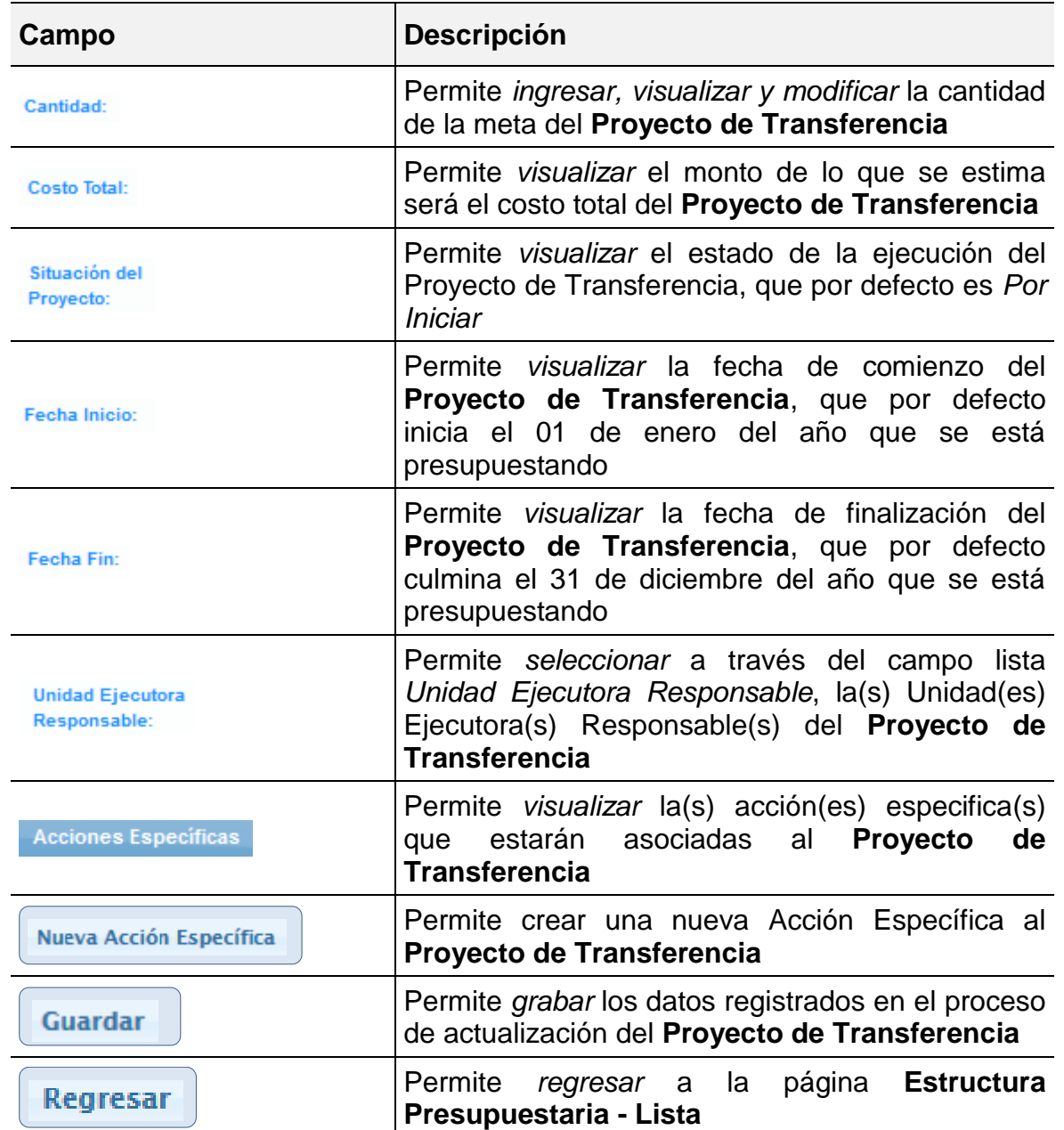

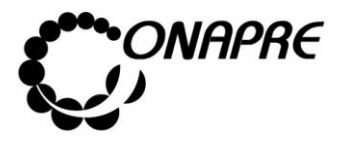

- Proceder a ingresar los datos, en los campos que se requieran
	- o Posicionar el cursor sobre el campo Descripción: , para actualizar la descripción del Proyecto de Transferencia

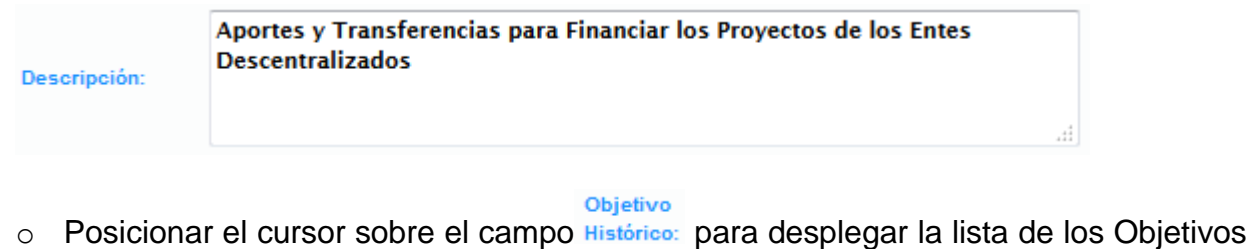

**Históricos** 

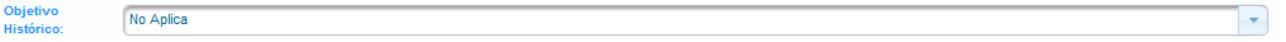

o Seleccionar de la lista el ámbito de acción de gobierno donde se ubica el Proyecto de Transferencia, enmarcado dentro de los cinco grandes objetivos planteados para la Gestión Bolivariana Socialista 2019 – 2025

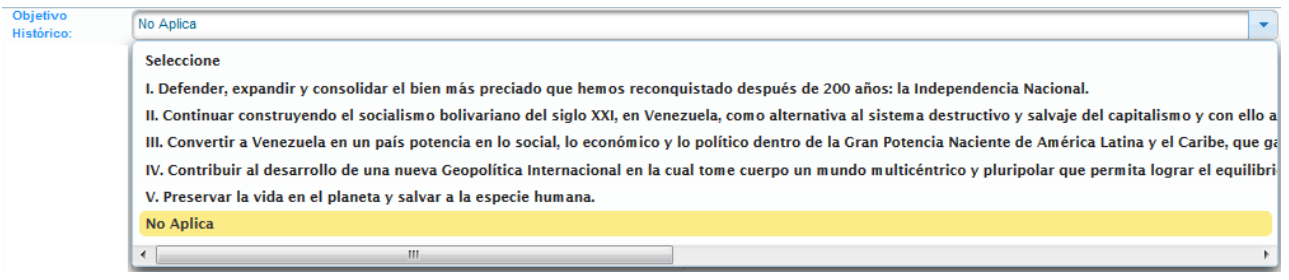

- Ubicación
- o Posicionar el cursor sobre el campo Geográfica:, para desplegar la lista de la ubicación geográfica

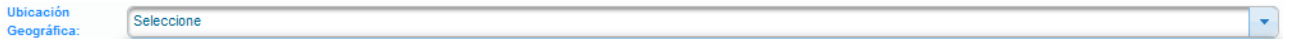

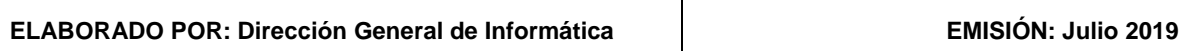

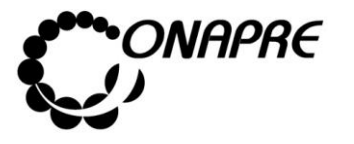

o Seleccionar de la lista la ubicación geográfica a la cual pertenece el Proyecto, posicionando el cursor sobre el nombre de la misma

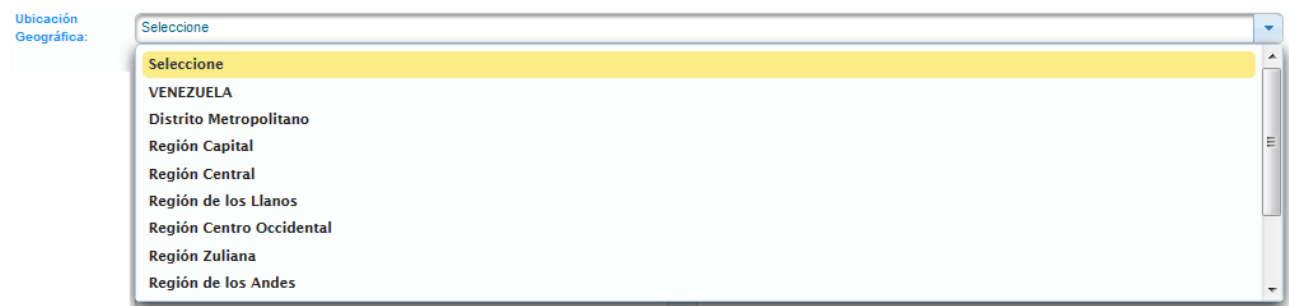

#### Objetivos

o Posicionar el cursor sobre el campo **Estrátegicos:**, para ingresar los logros que el Ejecutivo se propone alcanzar con la ejecución del **Proyecto de Transferencia**, en relación con el desarrollo del País.

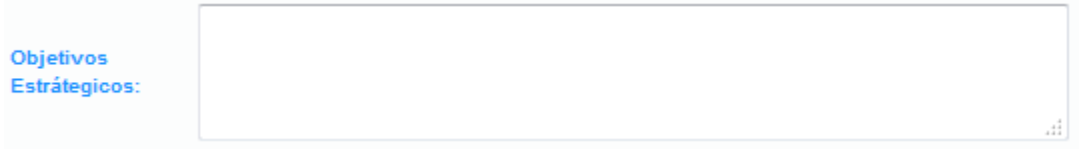

#### Objetivos

o Posicionar el cursor sobre el campo Específicos:, para ingresar y actualizar los logros que el Ejecutivo se propone alcanzar con la ejecución del Proyecto de Transferencia, en relación con el desarrollo del País para atender en un tiempo determinado los problemas o demandas de la sociedad

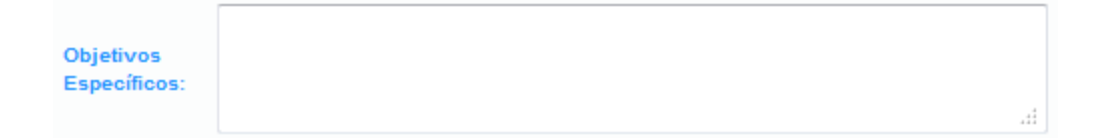

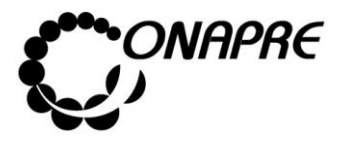

- o Posicionar el cursor sobre el campo Tipo de Proyecto:, para desplegar la lista del tipo de proyecto a seleccionar
- o Seleccionar de la lista, el nuevo tipo de proyecto, posicionando el cursor sobre el nombre del mismo

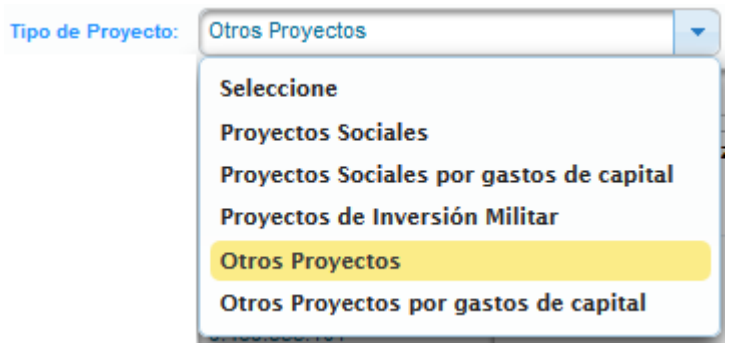

Clasificación

- o Posicionar el cursor sobre el campo Sectorial: , para desplegar la lista de la Clasificación Sectorial
- o Seleccionar de la lista la nueva Clasificación Sectorial, posicionando el cursor sobre el nombre de la misma.

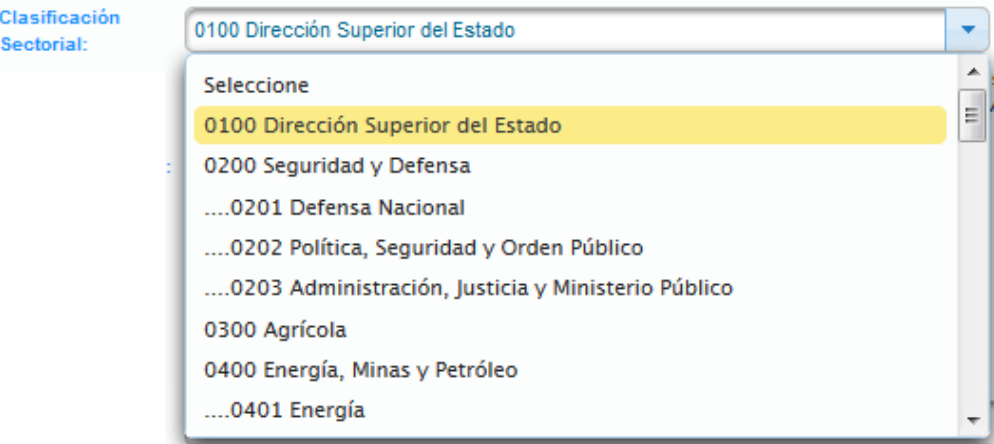
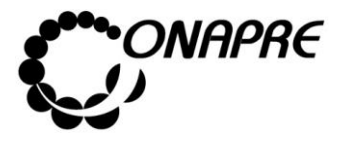

o Posicionar el cursor sobre el campo Meta:, para ingresar y actualizar la determinación cualitativa y cuantitativa del bien o servicio, que se puede obtener con la ejecución del Proyecto de Transferencia

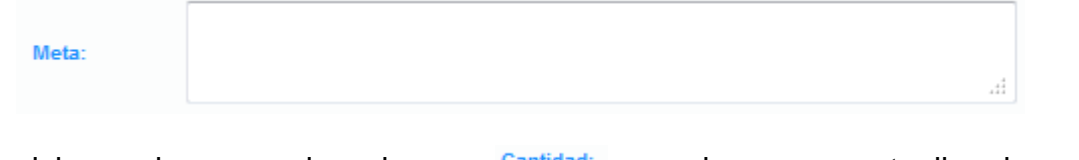

 $\circ$  Posicionar el cursor sobre el campo Cantidad:, para ingresar y actualizar la cantidad de la meta del Proyecto de Transferencia

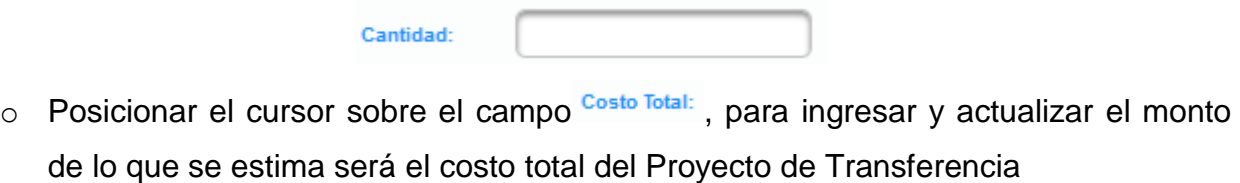

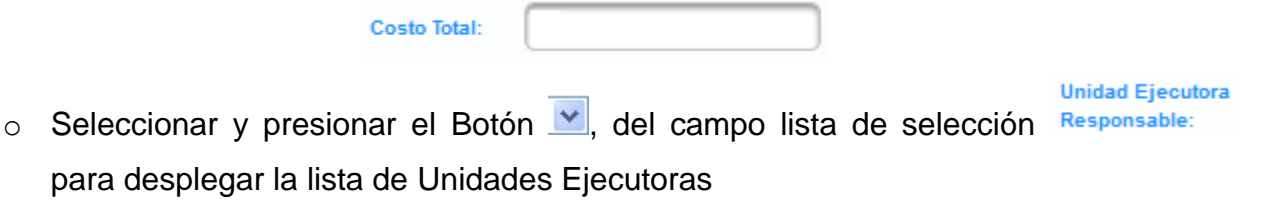

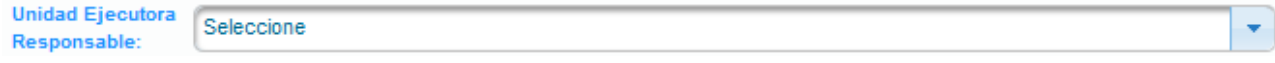

o Seleccionar de la lista la *Unidad Ejecutora*, posicionando el cursor sobre el nombre de la misma

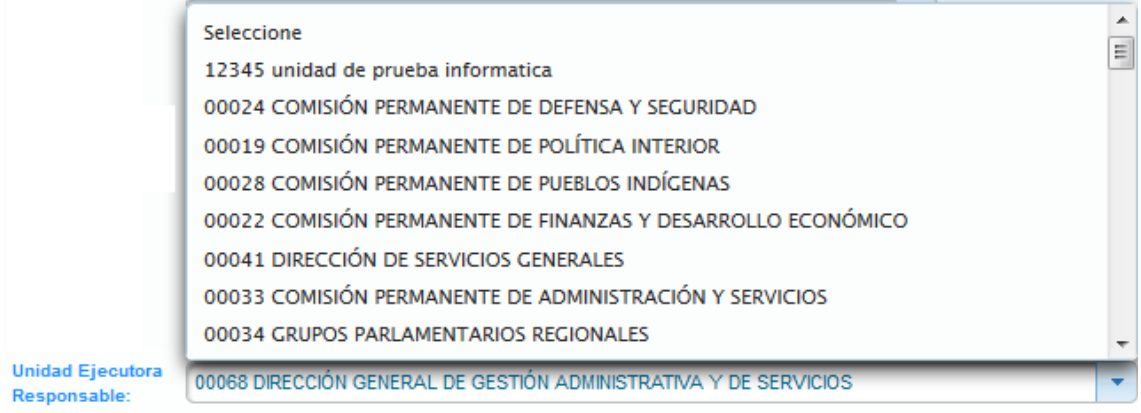

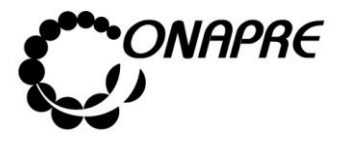

- Una vez ingresado todos los datos en cada uno de los campos requeridos, seleccionar y presionar el Botón **Guardar** (GUARDAR), para almacenar y actualizar la información
- El sistema mostrará el siguiente cuadro de diálogo indicando que la acción fue realizada con éxito

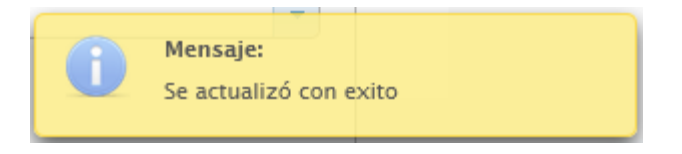

• Seguidamente se presentará la página *Proyecto* con la información cargada, como se muestra a continuación:

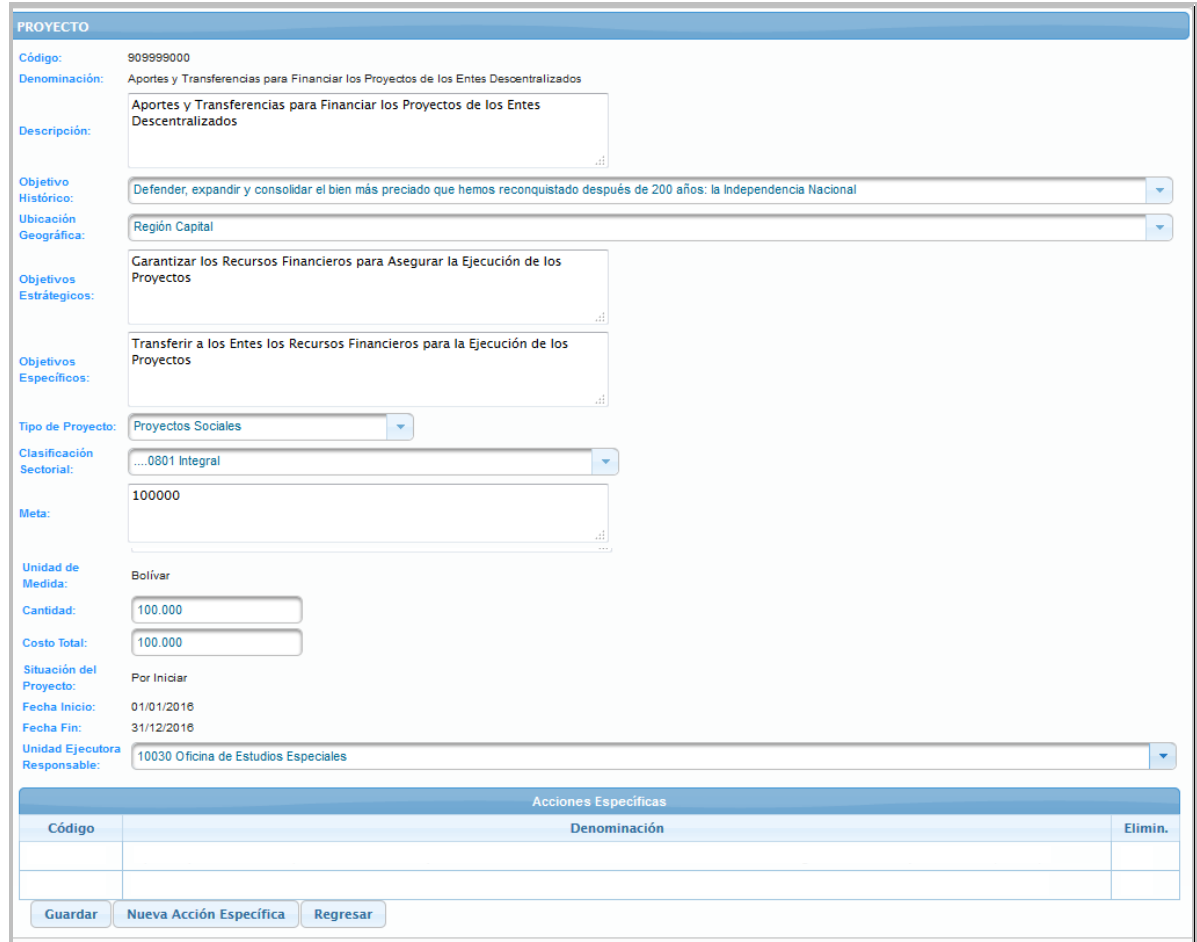

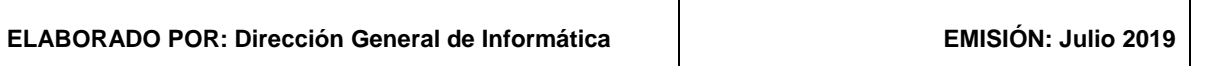

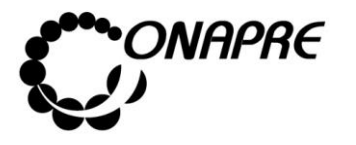

• Seguidamente seleccionar y presionar el Botón Regresar (REGRESAR), para salir de la página **Proyecto** y volver a la página **Estructura Presupuestaria - Lista**

# **5.1.4.4.2 Para ingresar al detalle de la Acción Específica del Proyecto de Transferencia**

• Seleccionar y presionar el botón Nueva Acción Específica , para desplegar la página *Acción Específica*, la cual permitirá seleccionar y agregar las acciones específicas requeridas para la ejecución del **Proyecto de Transferencias**, como se muestra a continuación

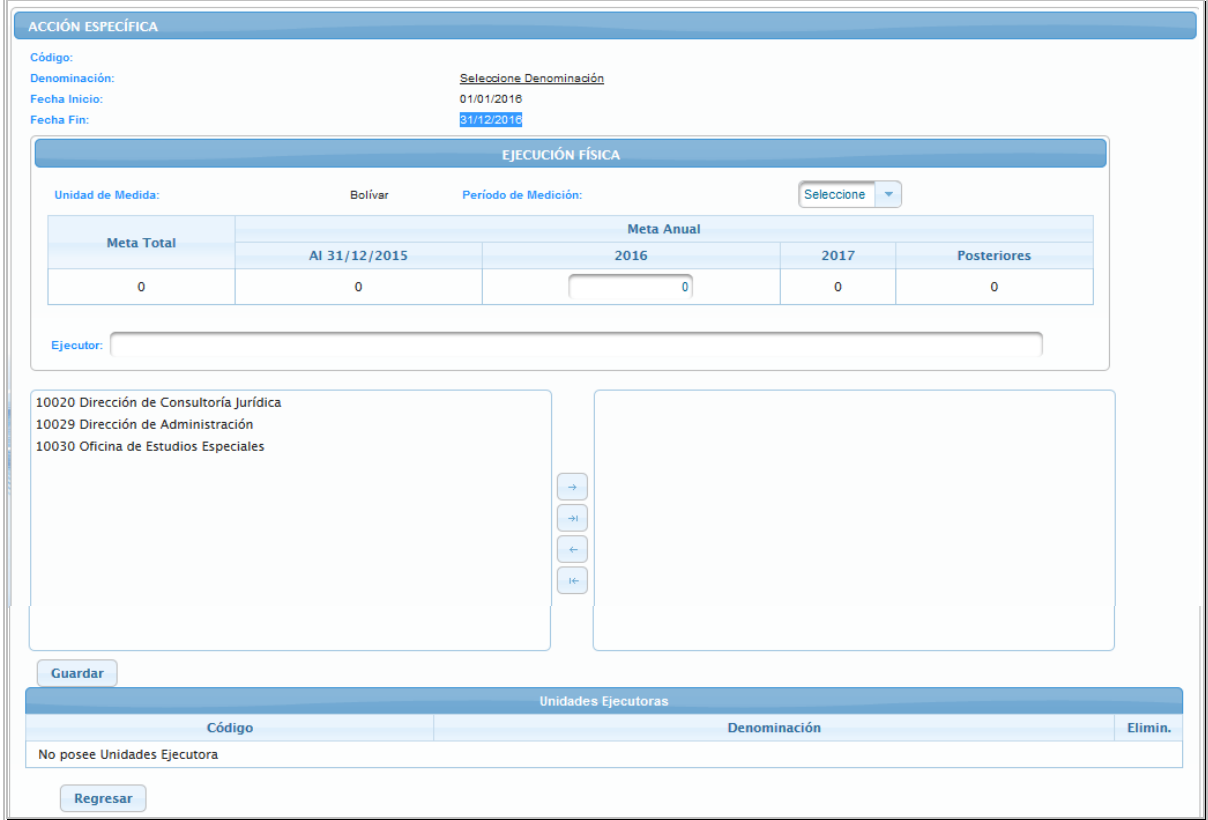

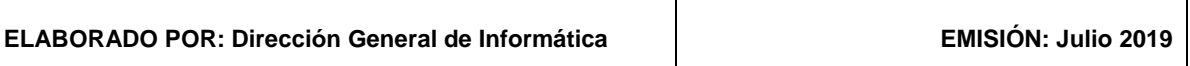

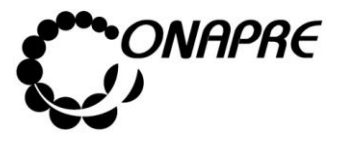

- Proceder a ingresar los datos, en los campos que se requieran
	- o Posicionar el cursor sobre el campo Seleccione Denominación, para seleccionar el Ente al cual se le darán recursos por el **Proyecto de Transferencia**, seguidamente se presentará una página como la siguiente

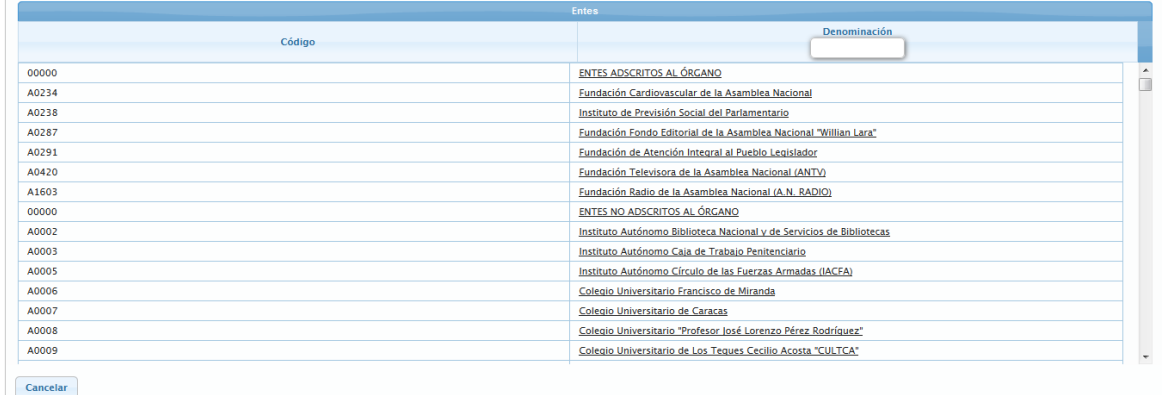

o Posicionar y presionar el cursor sobre el nombre del **Ente** a seleccionar, inmediatamente se mostrará la página *Acción Específica* correspondiente al ente seleccionado

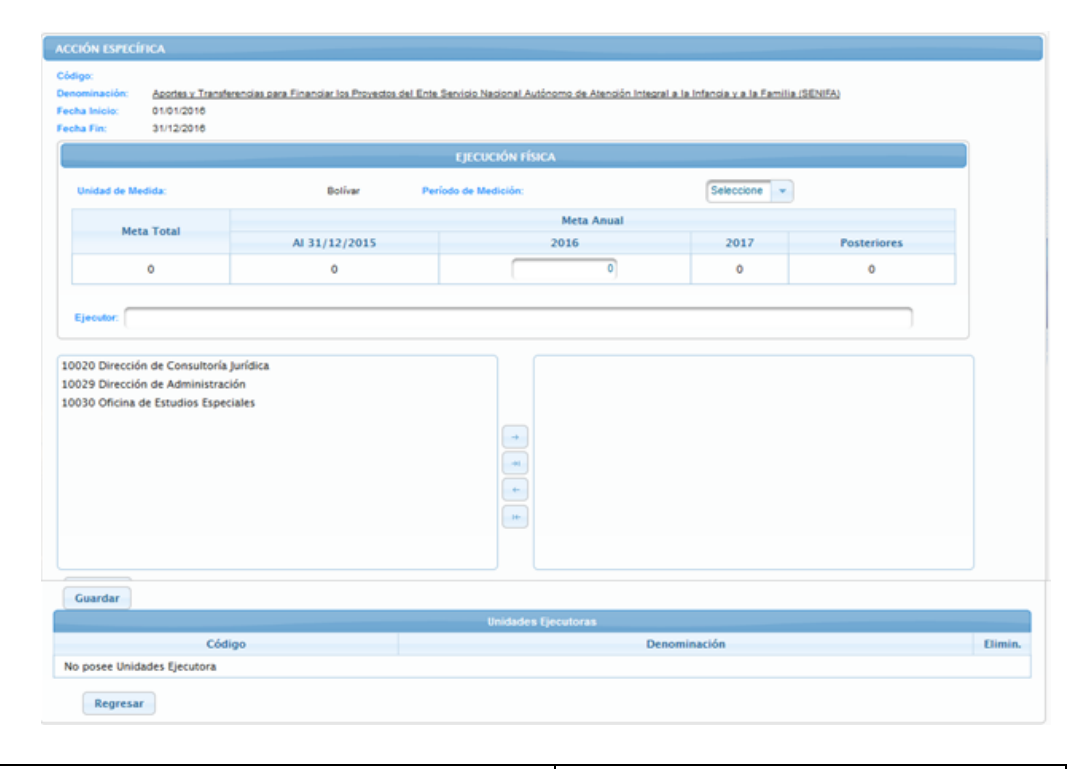

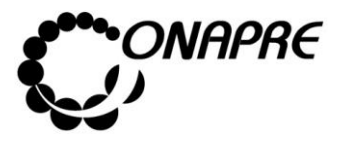

- o Proceder a ingresar los datos, en los campos que se requieran
	- Seleccione el periodo de medición, de la lista *Periodo de Medición*

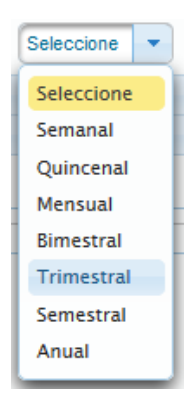

- Seleccionar la Unidad Ejecutora Local, de la lista de *Unidades Ejecutoras* posicionando el cursor sobre el nombre de las mismas

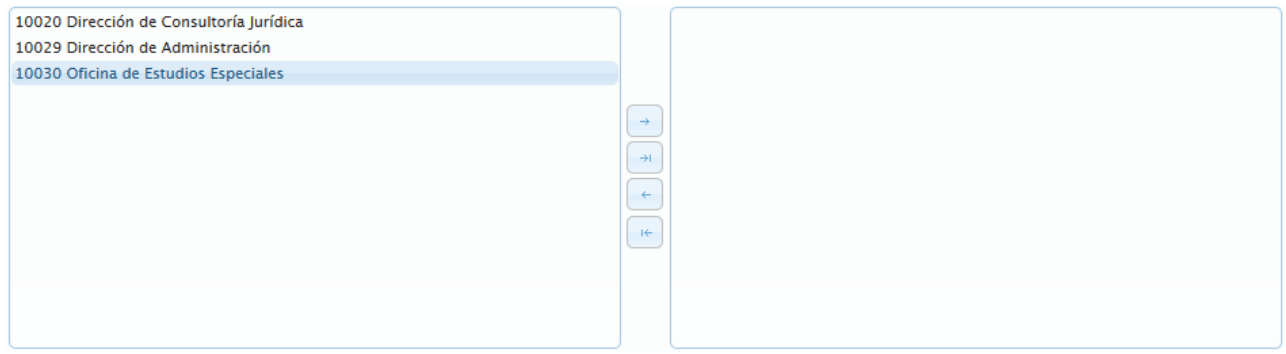

- Luego seleccionar y presionar el Botón  $\Box$  (AGREGAR), para elegir la(s) unidad(es) ejecutora(s), a las cuales se les va a presupuestar, como se muestra a continuación

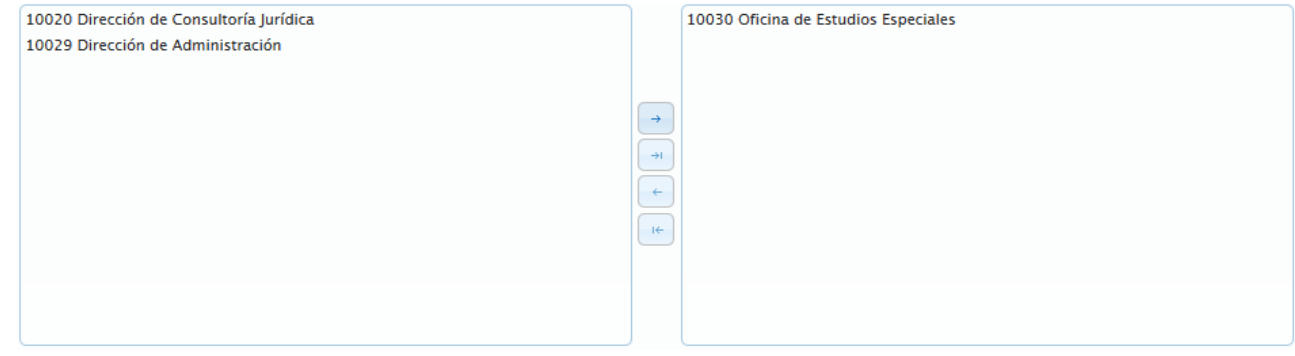

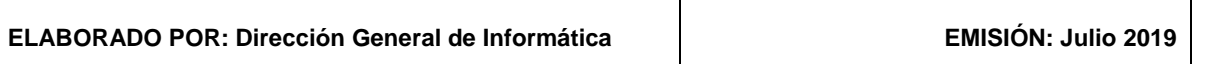

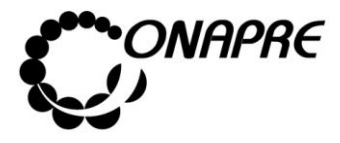

**Fecha Julio 2019 Página 79**

o Si se requiere utilizar todas las unidades organizacionales, seleccione y presione

el Botón (AGREGAR TODAS), inmediatamente todas las unidades ejecutoras se seleccionaran, tal como se muestra a continuación

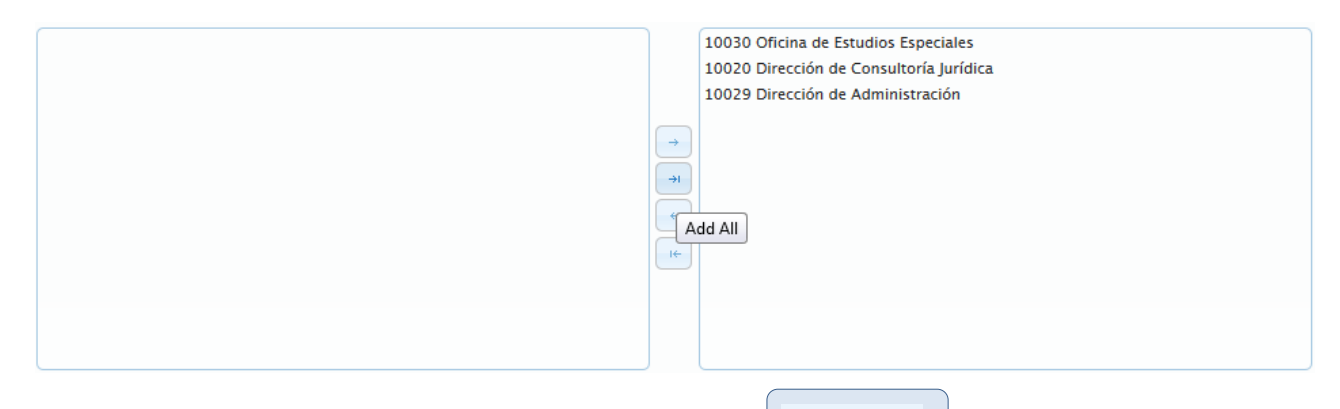

- o Seguidamente seleccionar y presionar el Botón **Guardar** (GUARDAR)
- o El sistema mostrará el siguiente cuadro de diálogo indicando que la acción fue realizada con éxito

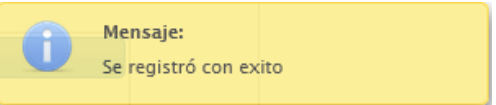

o Seguidamente, se podrá visualizar las unidades ejecutoras que se seleccionaron en el proceso anterior, en el recuadro *Unidades Ejecutoras*, como se muestra a continuación

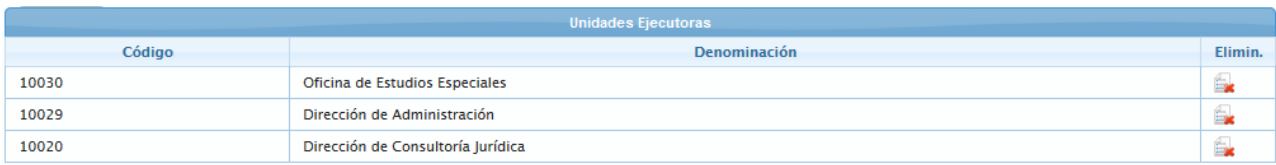

**Nota:** Repetir este proceso tantas veces como se requiera.

o Para salir de la página **Acción Específica** y volver a la página **Proyecto**,

seleccionar y presionar el Botón Regresar (REGRESAR)

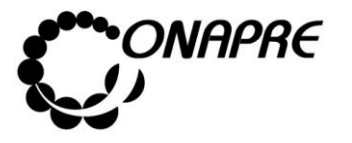

• Inmediatamente, se podrá visualizar las **Acciones Específicas** asociadas al **Proyecto de Transferencia** que se seleccionaron en el proceso anterior, en el recuadro *Acciones Específicas*, como se muestra a continuación

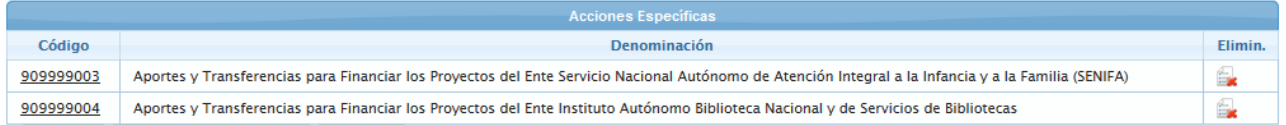

• Para salir de la página *Proyecto* y volver a la página *Estructura Presupuestaria-*

**Lista,** seleccionar y presionar el Botón Regresar (REGRESAR)

# **5.1.4.4.3 Para eliminar las Unidades Ejecutoras asociadas a la Acción Específica en el Proyecto de Transferencia**

En el caso que se requiera eliminar la asociación de una *Unidad Ejecutora* a la *Acción Específica* del *Proyecto de Transferencia*

• Seleccionar el **Proyecto de Transferencia** en la página *Estructura Presupuestaria –*

*Lista*, posicionando y presionando el cursor sobre el código del proyecto

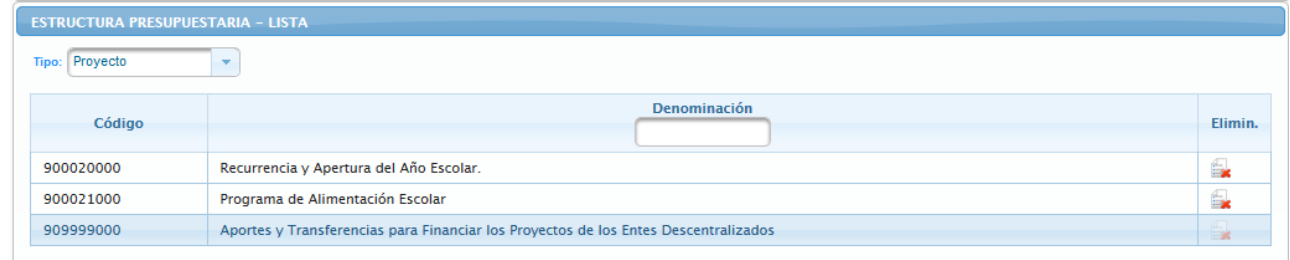

• Seguidamente se mostrará los datos del proyecto seleccionado

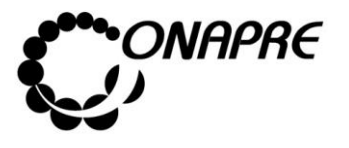

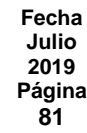

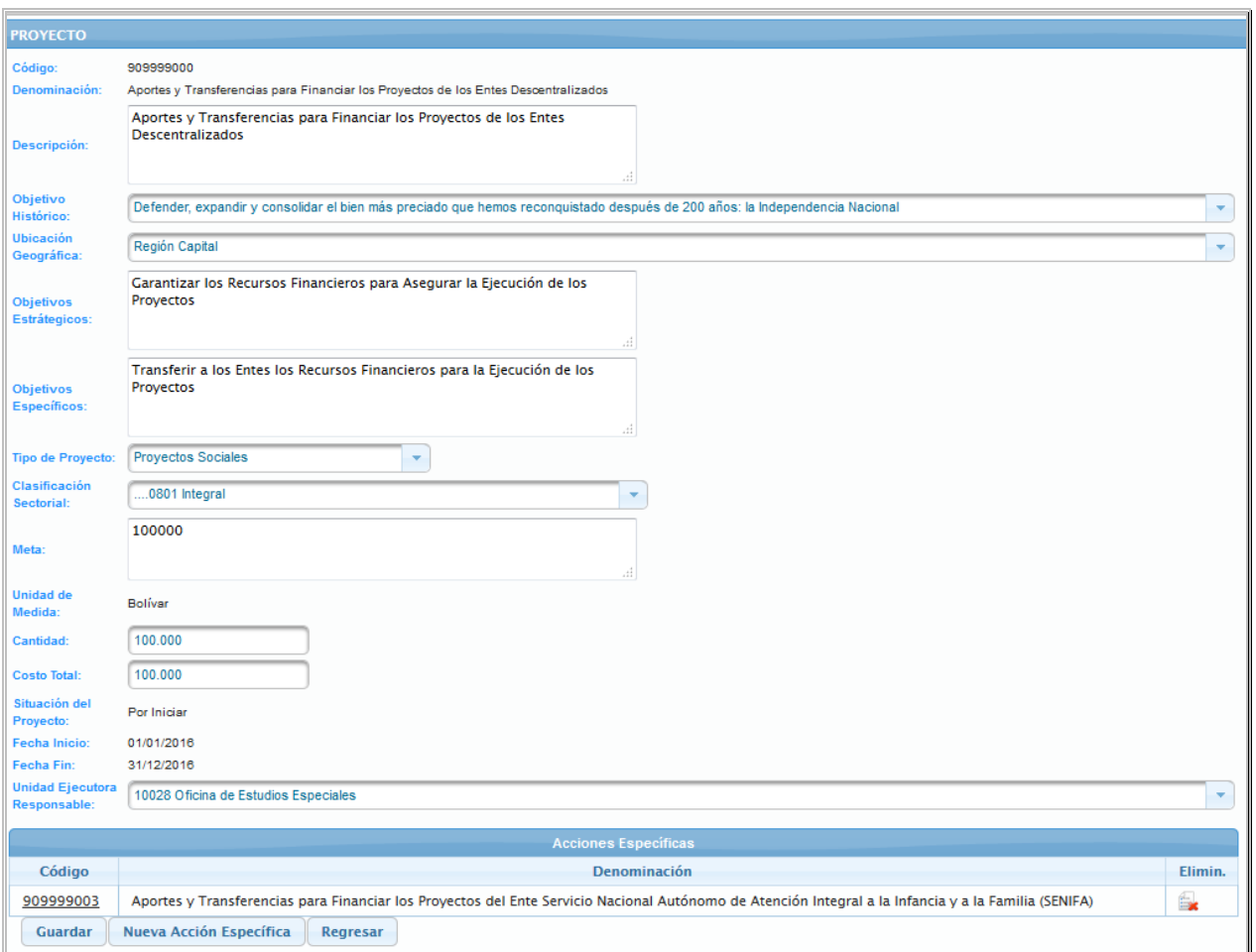

• Ubicar las Acciones Específicas del Proyecto de Transferencias, las cuales se encuentran en un recuadro denominado *Acciones Específicas*, en la parte inferior de la página

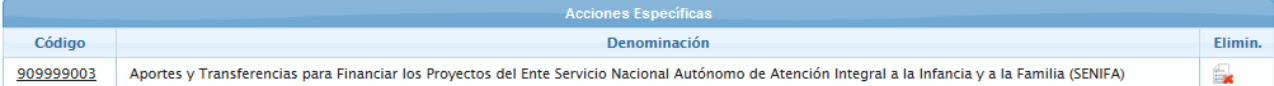

• Seleccionar la Acción Específica, a la cual se requiere eliminar la asociación de Unidad Ejecutora, posicionando y presionando el cursor sobre el código <sup>909999003</sup> de la misma

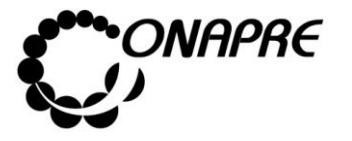

• Inmediatamente se mostrará el recuadro *Unidades Ejecutoras*, con las Unidades Ejecutoras asociadas a la estructura seleccionada

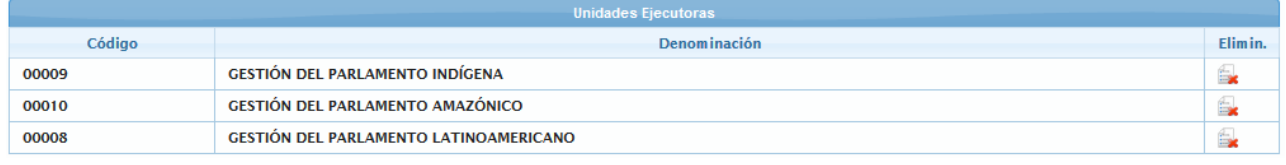

Elimin.

• Seleccionar y presionar el Botón  $\parallel$   $\parallel$  de la Unidad Ejecutora que se requiere eliminar la asociación

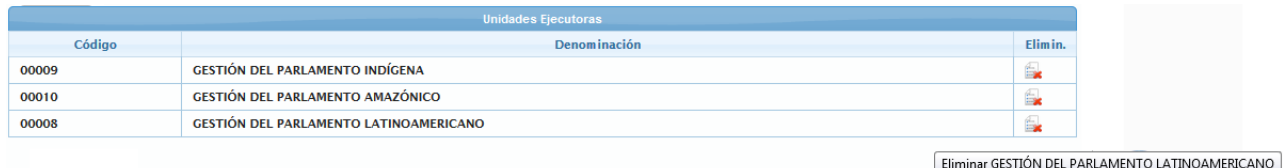

- Inmediatamente se presentará el siguiente cuadro de diálogo con el mensaje de advertencia
	- o **En el caso que la Unidad Ejecutora** a ser eliminada no tenga recursos asignados se mostrará un mensaje como el siguiente, donde se visualiza el código y la denominación de la Unidad Ejecutora así como también el campo Total en cero (este campo corresponde al monto total asignado a la Unidad Ejecutora en esa Estructura Presupuestaria)

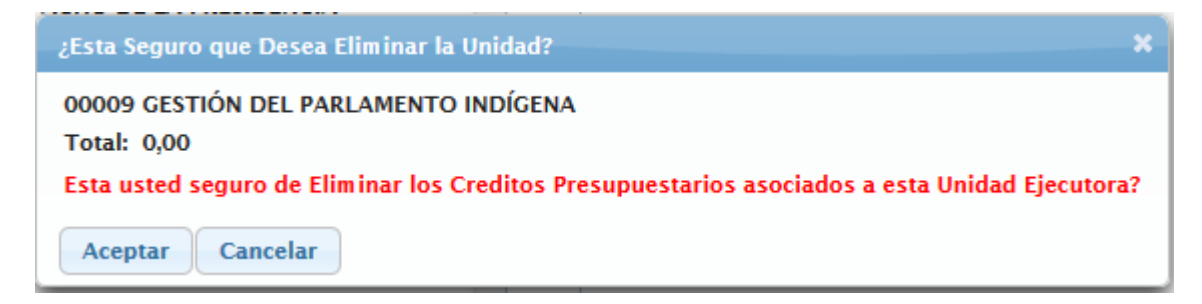

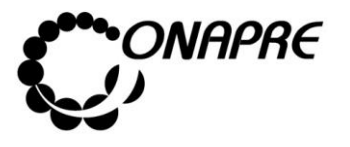

**Fecha Julio 2019 Página 83**

o **En el caso contrario donde la Unidad Ejecutora** a ser eliminada tiene recursos asignado, mostrará un mensaje como el siguiente, donde se visualiza el código y la denominación de la Unidad Ejecutora así como también el campo **Total** con el monto de los recursos asignados

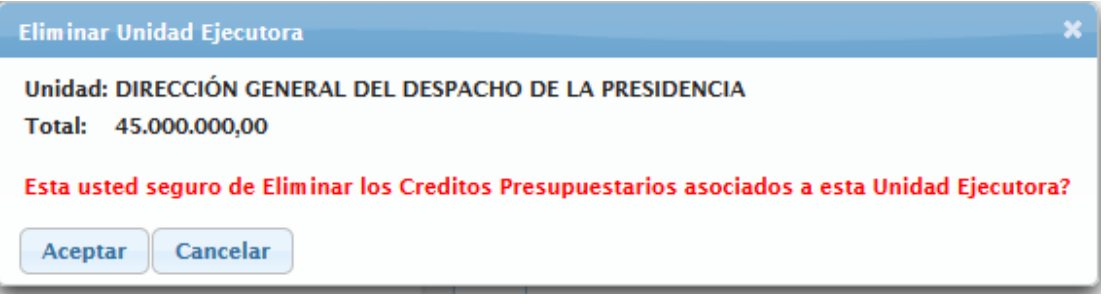

**Nota:** En este caso los recursos asignados a la Unidad Ejecutora eliminada estarán nuevamente disponibles para ser reasignados en cualquier otra Estructura Presupuestaria.

### **En ambos casos**

- o Seleccionar y presionar el Botón Aceptar (ACEPTAR), para eliminar la asociación de la Unidad Ejecutora
- o El sistema mostrará el siguiente cuadro de diálogo indicando que la acción fue realizada con éxito

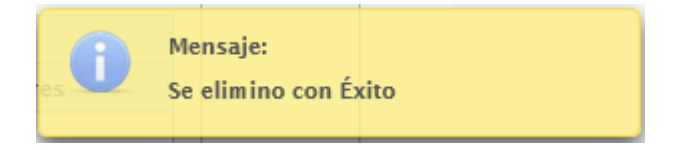

• En el recuadro **Unidades Ejecutoras**, se podrá visualizar que la *Unidad Ejecutora* eliminada no está disponible, como se muestra a continuación

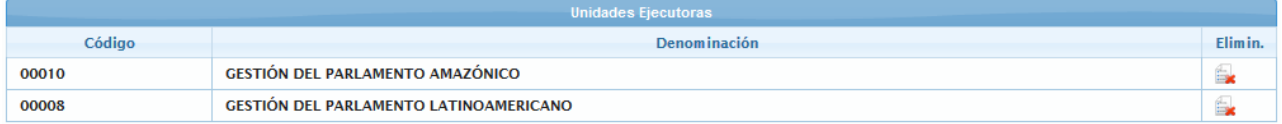

• Para salir de la página *Acción Específica* y volver a la página *Proyecto,* seleccionar y

presionar el Botón Regresar (REGRESAR)

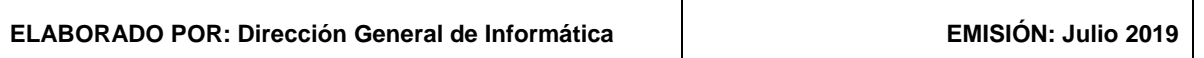

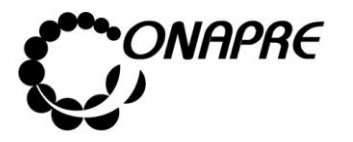

# **5.1.4.4.4 Para eliminar las Acciones Específicas asociadas al Proyecto**

• Seleccionar el **Proyecto de Transferencia** en la página *Estructura Presupuestaria –*

909999000 *Lista*, posicionando y presionando el cursor sobre el código del proyecto

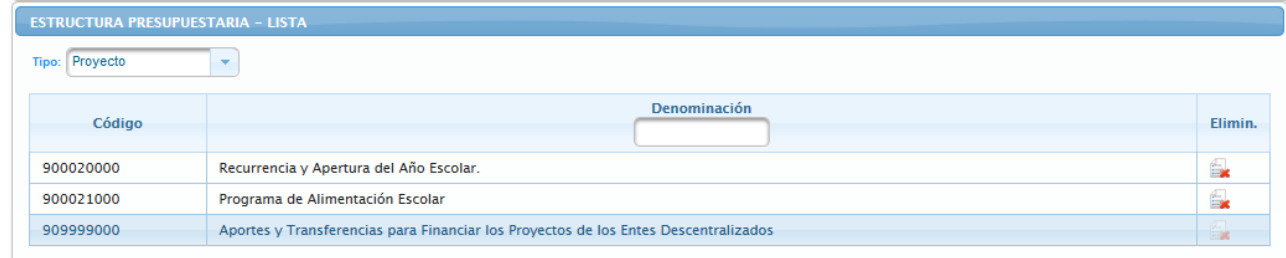

• Seguidamente se mostrará los datos del proyecto seleccionado

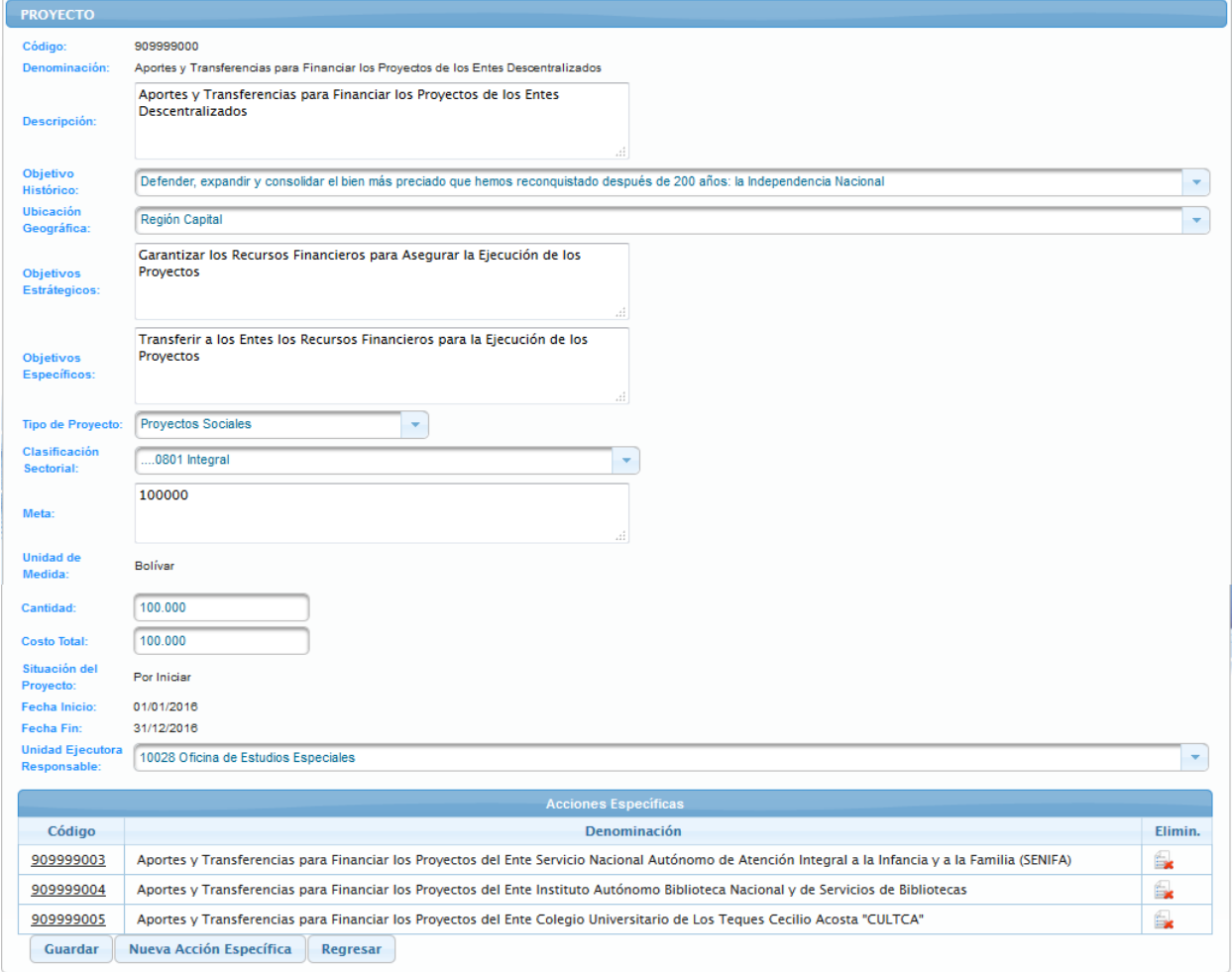

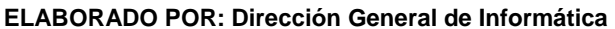

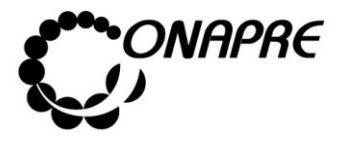

**ELABORADO POR: Dirección General de Informática EMISIÓN: Julio 2019**

• Ubicar las *Acciones Específicas* que se requieren eliminar del Proyecto de Transferencias, las cuales se encuentran en la parte inferior de la página **Proyecto**, en el recuadro denominado *Acciones Específicas*, como se muestra a continuación

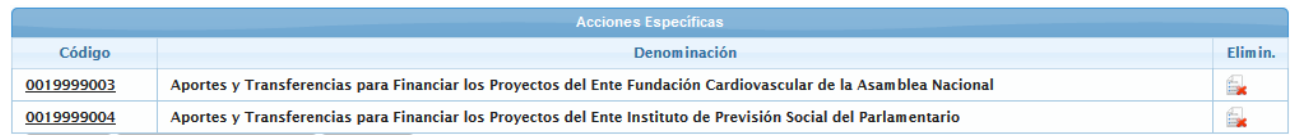

Seleccionar y presionar el Botón **(ELIMINAR)**, correspondiente a la Acción Específica a ser eliminada

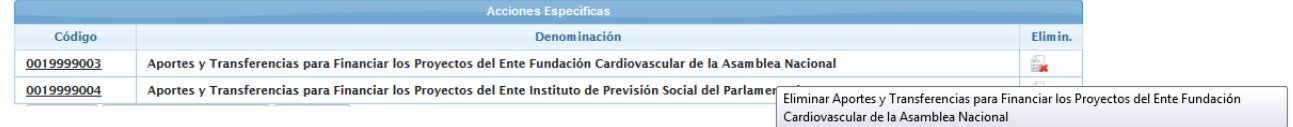

• Inmediatamente se presentará el siguiente cuadro de diálogo con el mensaje de advertencia

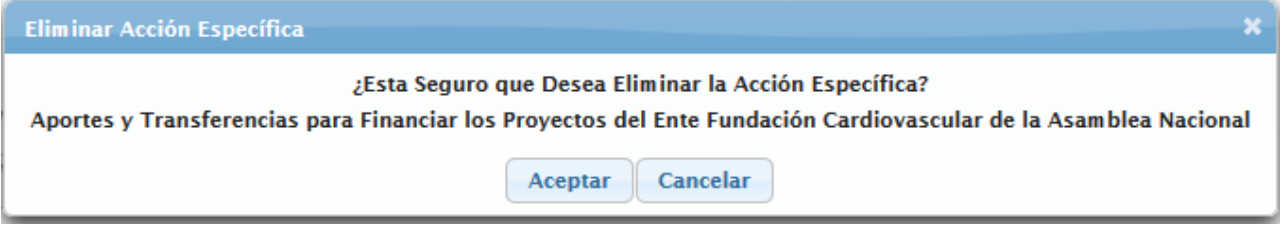

- **Nota:** Si la Acción Específica eliminada tiene recursos asignados los mismos estarán nuevamente disponibles para ser reasignados en cualquier otra Estructura Presupuestaria.
- o Seleccionar y presionar el Botón Aceptar (ACEPTAR), para eliminar la asociación de la *Acción Específica* al *Proyecto de Transferencia*
- o El sistema mostrará el siguiente cuadro de diálogo indicando que la acción fue realizada con éxito

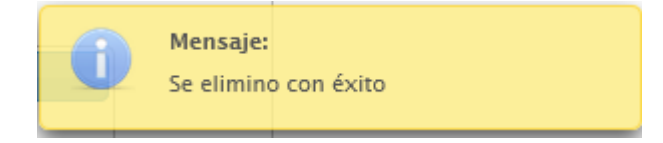

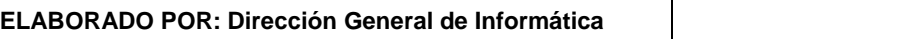

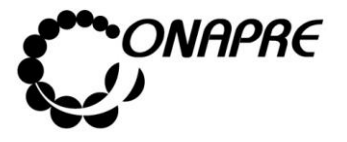

• En el recuadro **Acciones Específicas**, se podrá visualizar que la *Acción Específica* eliminada no está disponible, como se muestra a continuación

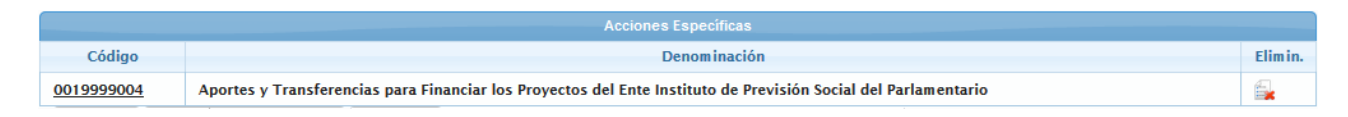

Seguidamente seleccionar y presionar el Botón Regresar (REGRESAR), para salir de la página *Proyecto* y volver a la página *Estructura Presupuestaria-Lista*

# **5.1.4.5 Para ingresar el detalle de la Acción Centralizada**

- Seleccionar del menú **Estructura Presupuestaria** la opción **Estructura Presupuestaria**
- Inmediatamente se visualizará la página *Estructura Presupuestaria - Lista*

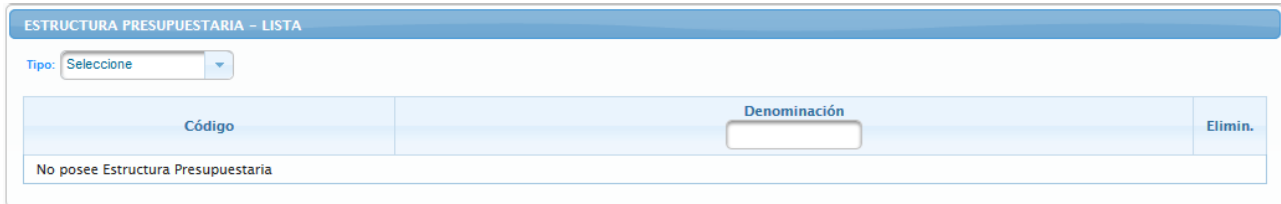

- Seleccionar y presionar el Botón  $\mathbb{F}$ , del campo lista de selección  $\frac{\text{Tipor}}{\text{Tipor}}$  para desplegar la lista con las opciones: **Proyecto o Acción Centralizada**
- Seleccionar de la lista *Tipo* la opción: **Acción Centralizada**, posicionando el cursor sobre el nombre de la misma

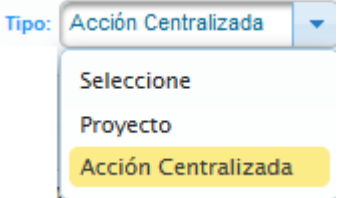

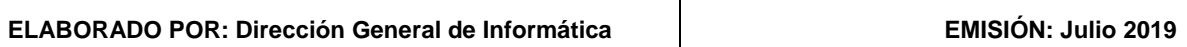

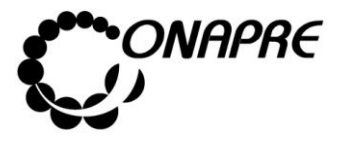

• Al Seleccionar el tipo *Acción Centralizada*, se mostrará en la página **Estructuras Presupuestarias – Lista,** todas las Acciones Centralizadas Asociados al Órgano, tal como se muestra a continuación

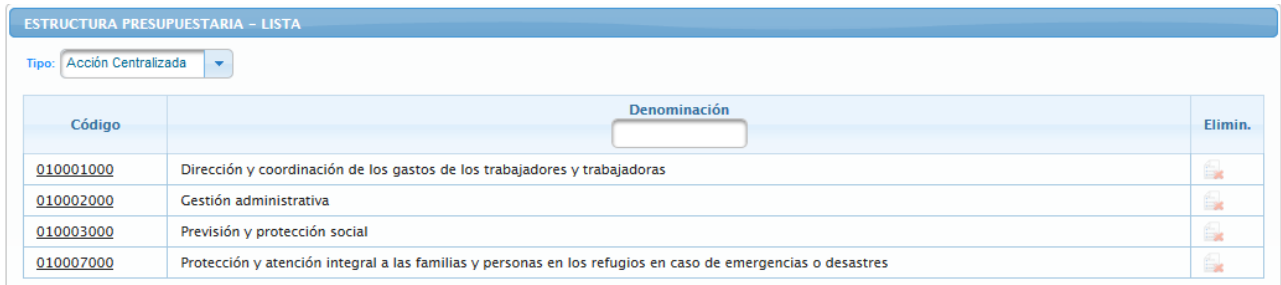

- Posicionar y presionar el cursor sobre el código de la *Acción Centralizada* , a través del campo *Código,* para acceder al detalle de la **Acción Centralizada** a la cual se requiere actualizar la información
- Inmediatamente se presentará la página *Acción Específica,* asociada a la **Acción Centralizada** seleccionada

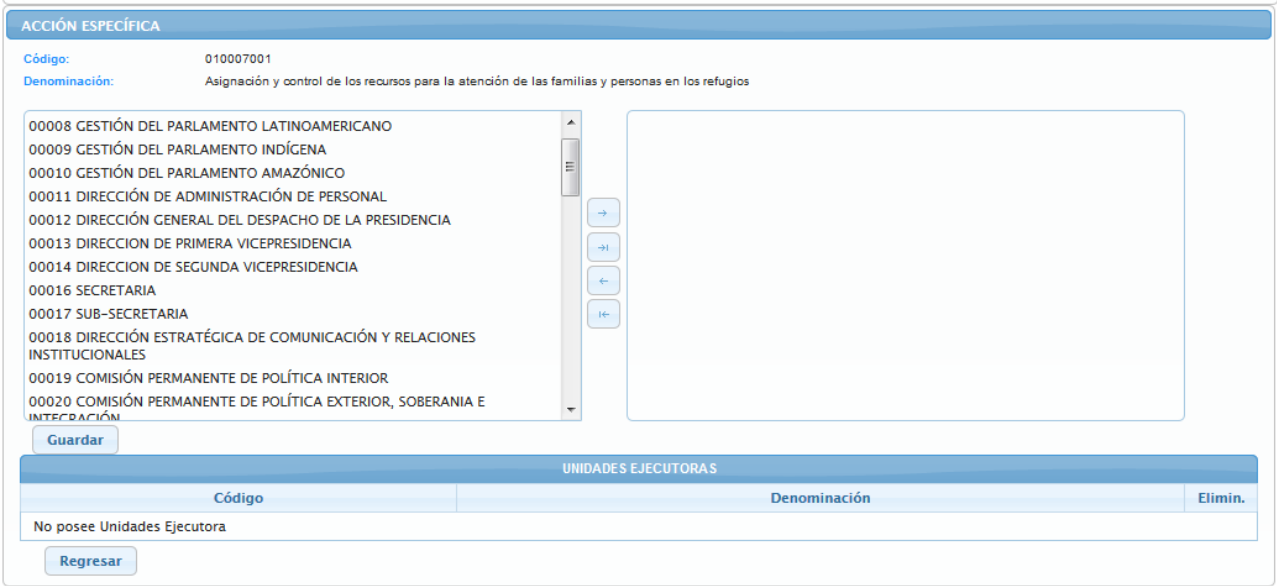

**Nota:** Por ser la Acción Centralizada una estructura presupuestaria preestablecida, en esta página solo se asignaran las Unidades Organizacionales y el período de medición de las Acciones Específicas. En la página **Acciones Específicas** se visualizarán los datos provenientes del *Módulo Acciones Específicas.*

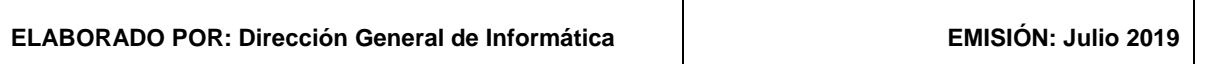

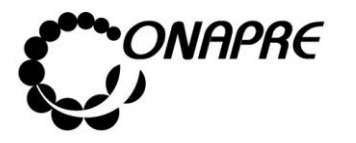

Proceder a realizar los siguientes pasos según sea el caso:

- **Para elegir una o varias Unidades Ejecutoras**, proceder a realizar cada una de las siguientes acciones según los casos:
	- o **En el caso de requerir una o varias Unidades Ejecutoras,** seleccionar de la lista *Unidad Organizacional*, posicionando el cursor sobre el o los nombres de las mismas

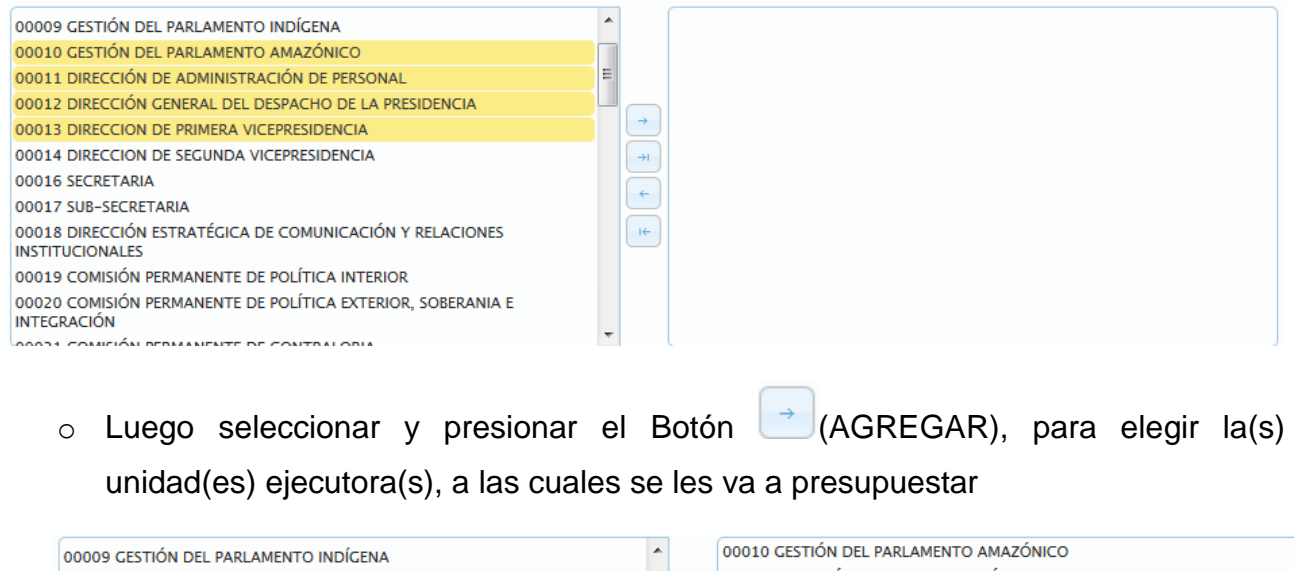

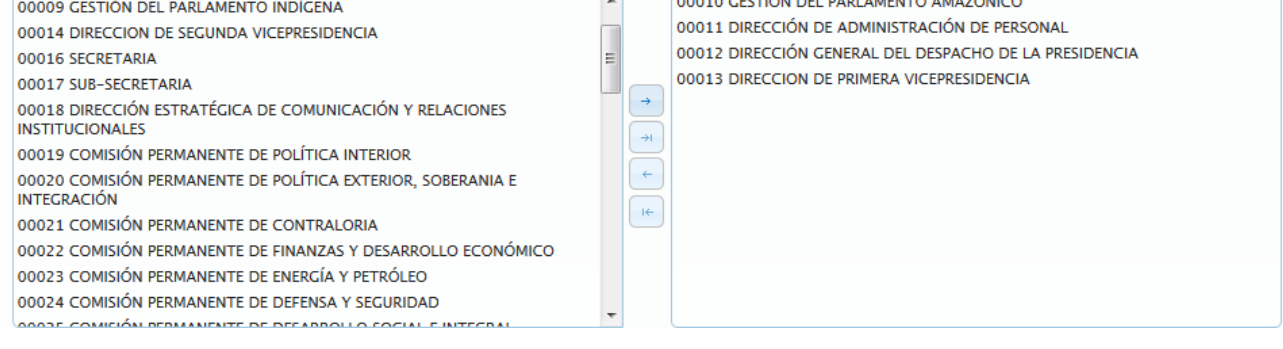

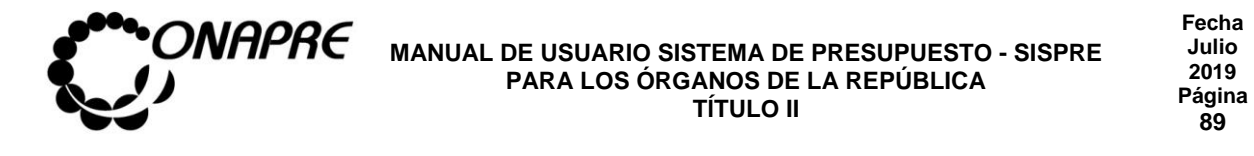

o **Si se requiere utilizar todas las unidades organizacionales**, seleccione y

presione el Botón (AGREGAR TODAS), inmediatamente todas las unidades ejecutoras se seleccionaran, tal como se muestra a continuación

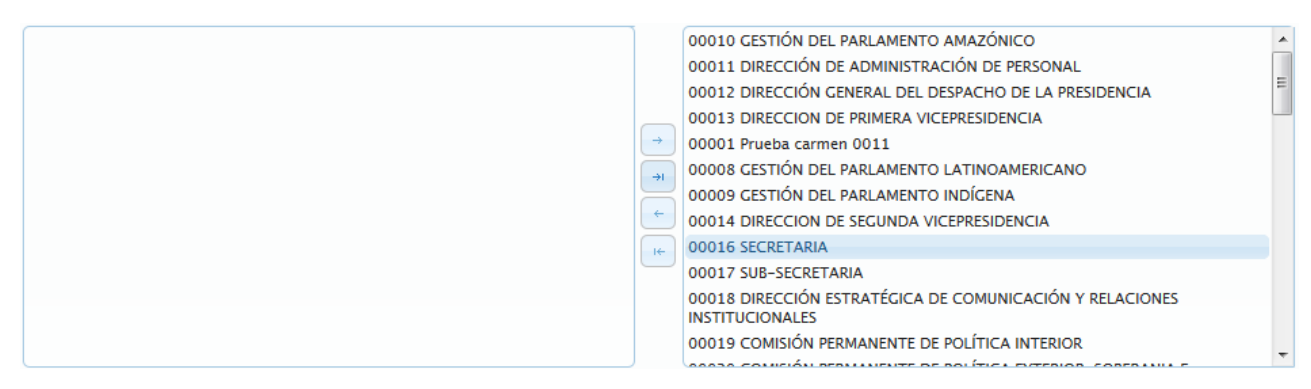

- **Para desmarcar una o varias Unidades Ejecutoras**, proceder a realizar cada una de las siguientes acciones según los casos:
	- o En el caso que se requiera desmarcar la asociación de una unidad ejecutora, seleccionar la unidad de la lista del lado derecho de la ventana como se muestra a continuación

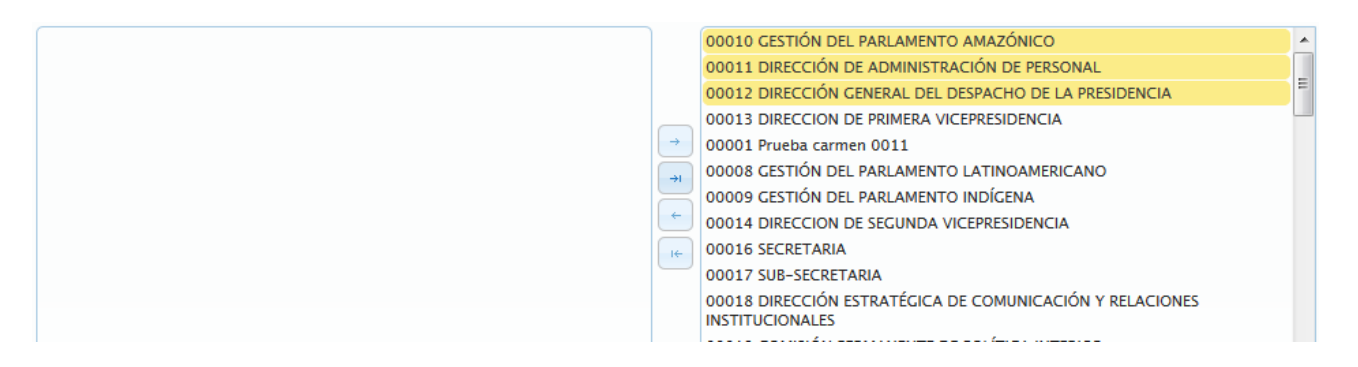

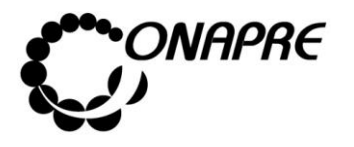

**Fecha Julio 2019 Página 90**

o Seguidamente, seleccionar y presionar el Botón <sup>el</sup> (REMOVER), para desmarcar

### la asociación

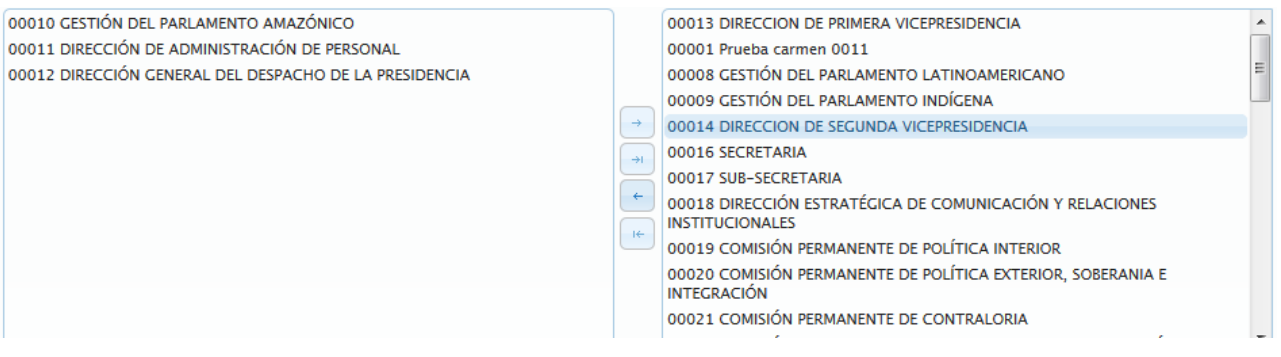

o Si se requiere demarcar la asociación de todas las unidades organizacionales,

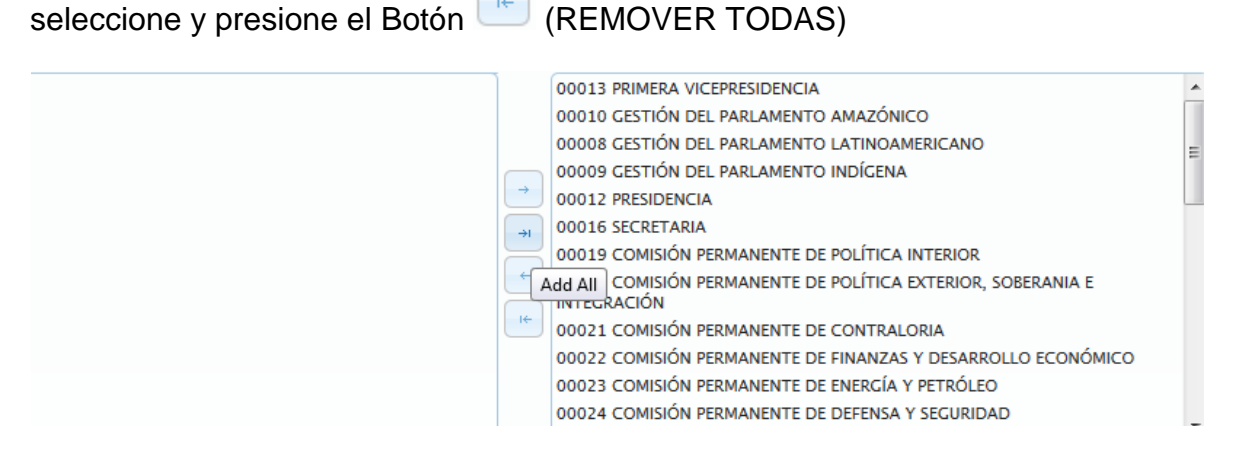

o Inmediatamente todas las unidades ejecutoras se desactivaran, quedando disponibles para una nueva selección, tal como se muestra a continuación

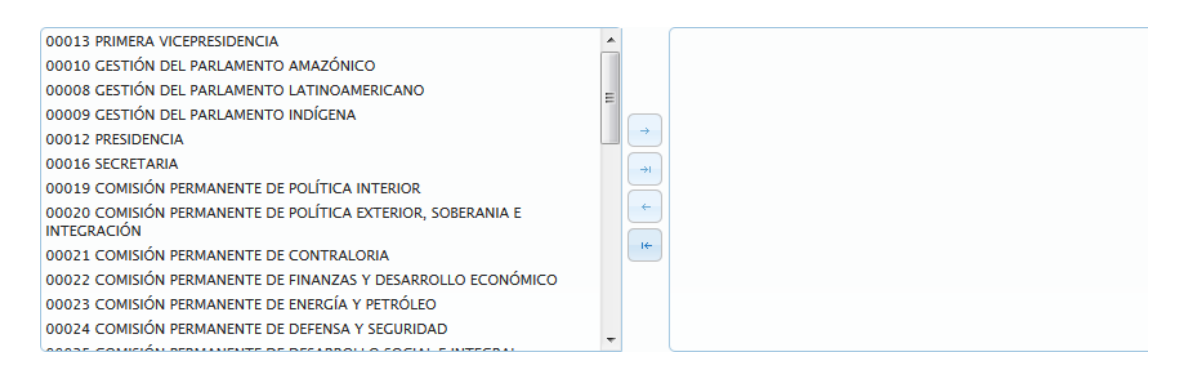

• Una vez que se seleccione las Unidades Ejecutoras que se van a asociar a la Acción Específica de la Acción Centralizada

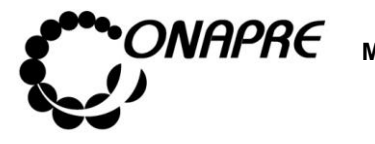

**Fecha Julio 2019 Página 91**

- o Seleccionar y presionar el Botón **Guardar** (GUARDAR), para almacenar y actualizar la información ingresada
- o El sistema mostrará el siguiente cuadro de diálogo indicando que la información se actualizó con éxito

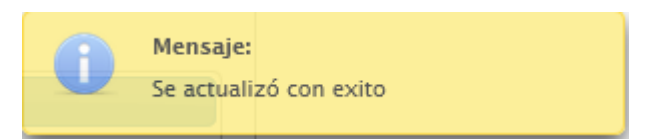

• En el recuadro *Unidades Ejecutoras*, se podrá visualizar las unidades ejecutoras que se asociaron a la Estructura Presupuestaria seleccionada, como se muestra a continuación

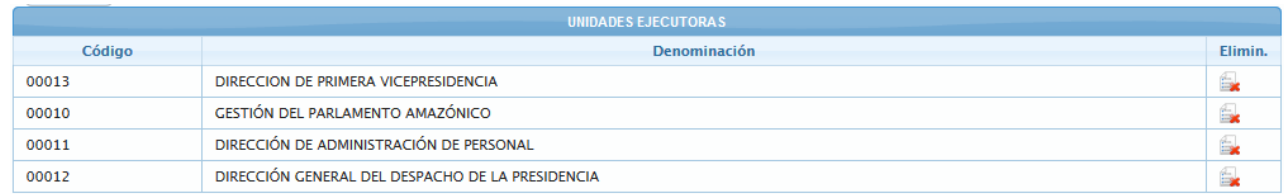

• Seguidamente posicionar y presionar el Botón Regresar (REGRESAR), para regresar a la página **Estructura Presupuestaria - Lista.**

# **5.1.4.5.1 Para eliminar la Asociación de las Unidades Ejecutoras a la Acción Específica de las Acciones Centralizadas**

En el caso que se requiera eliminar la asociación de una *Unidad Ejecutora* a la *Acción Específica* de la *Acción Centralizada*

• Seleccionar la Acción Centralizada en la página **Estructura presupuestaria – Lista**, 010001000 posicionando y presionando el cursor sobre el código

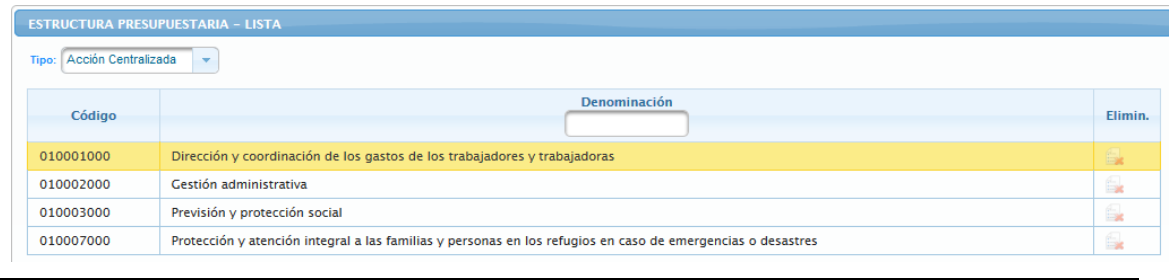

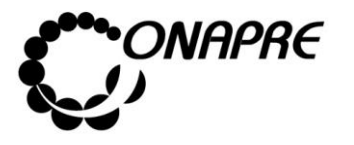

• Seguidamente se mostrará los datos de la Acción Centralizada seleccionada

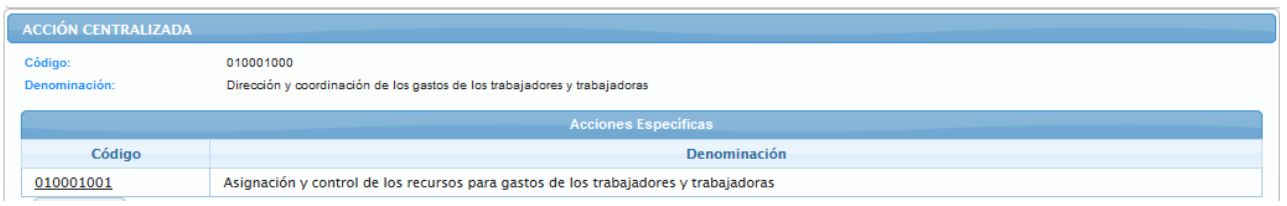

- Ubicar las Acciones Específicas de la Acción Centralizada, las cuales se encuentran en un recuadro denominado **Acciones Específicas**, en la parte inferior de la página
- Seleccionar la *Acción Específica*, a la cual se requiere eliminar la asociación de la Unidad Ejecutora, posicionando y presionando el cursor sobre el código de la misma 010001001
- Inmediatamente se mostrará la información de la *Acción Específica* a la cual se requiere eliminar la asociación de la Unidad Ejecutora

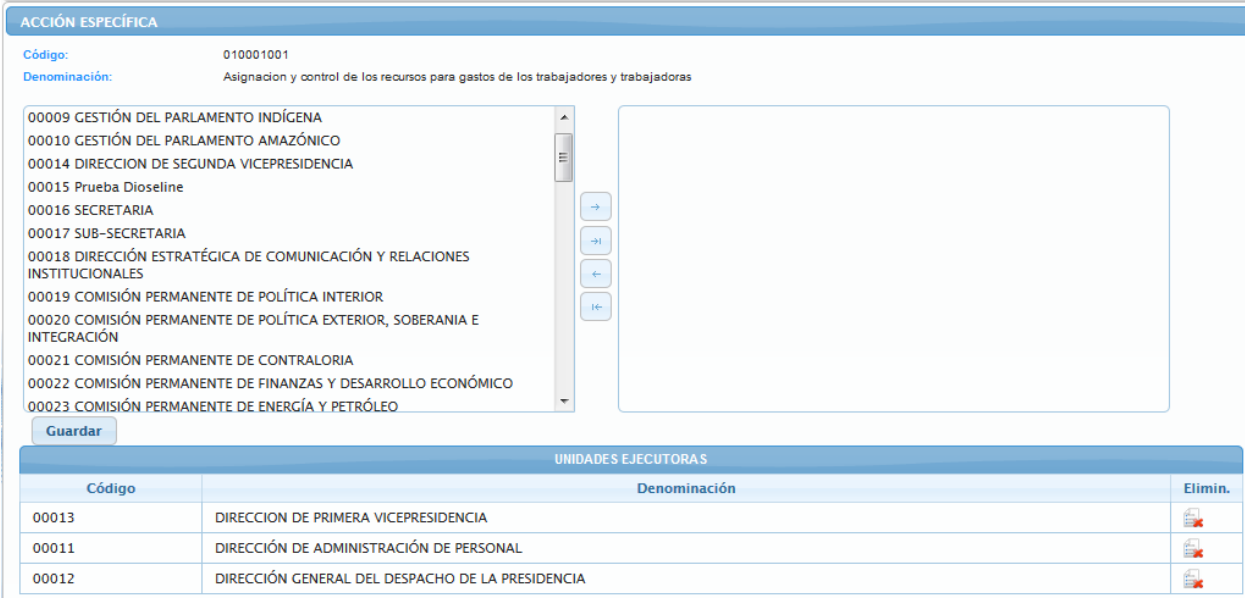

• Seleccionar del recuadro **Unidades Ejecutoras**, la Unidad Ejecutora que se requiere eliminar la asociación de la estructura seleccionada

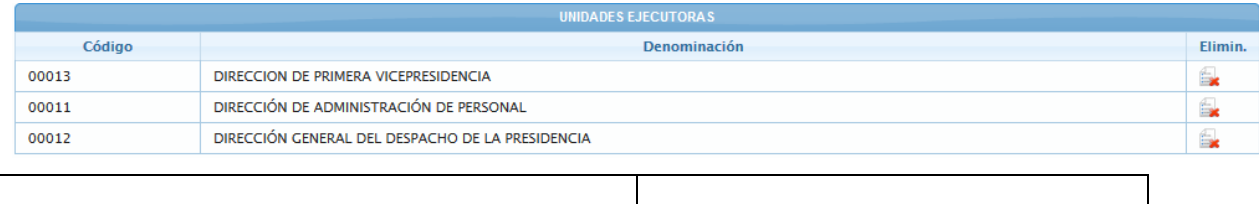

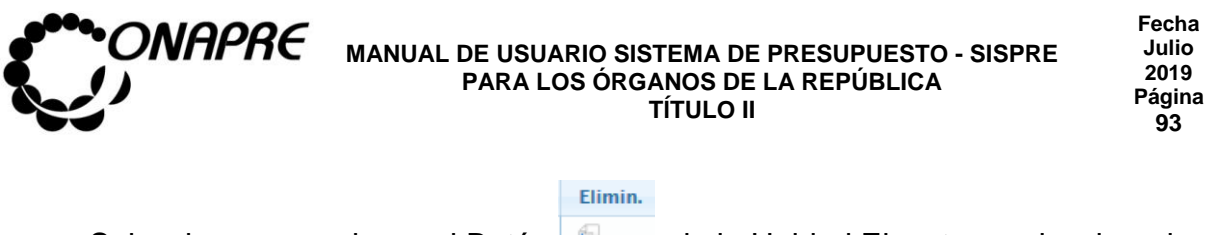

Seleccionar y presionar el Botón |  $\blacktriangleright$  , de la Unidad Ejecutora seleccionada

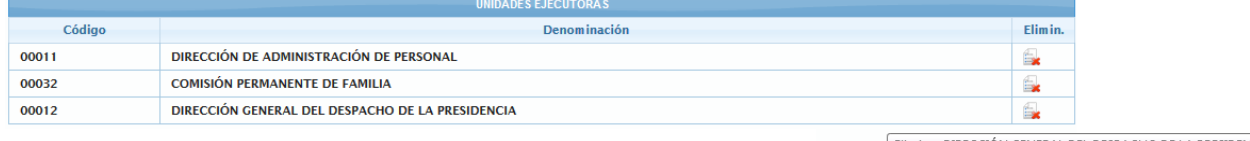

Eliminar DIRECCIÓN GENERAL DEL DESPACHO DE LA PRESIDENCIA

- Inmediatamente se presentará el siguiente cuadro de diálogo con un mensaje de advertencia
	- o **En el caso que la Unidad Ejecutora** a ser eliminada no tenga recursos asignados se mostrará un mensaje como el siguiente, donde se visualiza el código y la denominación de la Unidad Ejecutora así como también el campo Total en cero (este campo corresponde al monto total asignado a la Unidad Ejecutora en esa Estructura Presupuestaria)

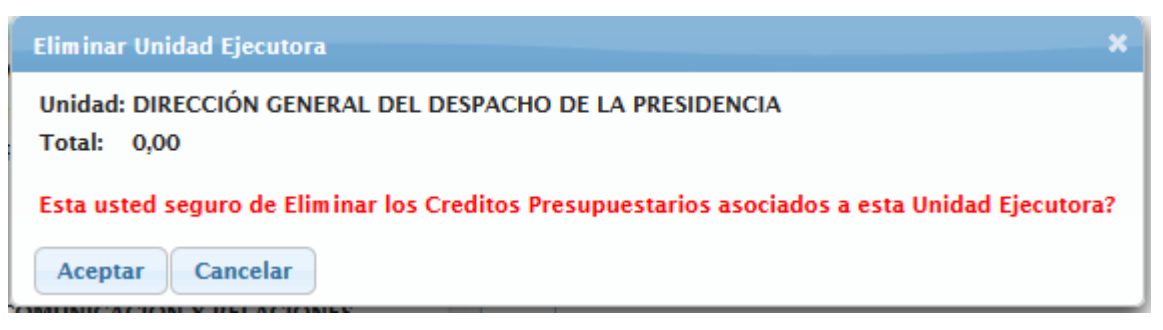

o **En el caso contrario donde la Unidad Ejecutora** a ser eliminada tiene recursos asignado, mostrará un mensaje como el siguiente, donde se visualiza el código y la denominación de la Unidad Ejecutora así como también el campo **Total** con el monto de los recursos asignados

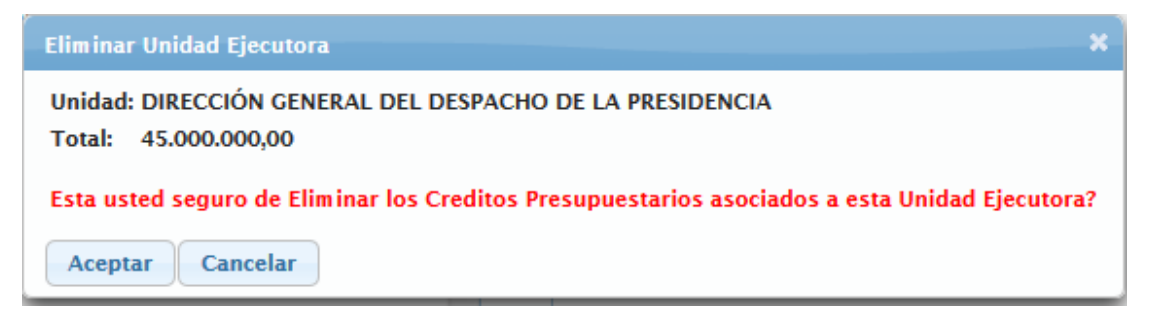

**Nota:** En este caso los recursos asignados a la Unidad Ejecutora eliminada estarán nuevamente disponibles para ser reasignados en cualquier otra Estructura Presupuestaria.

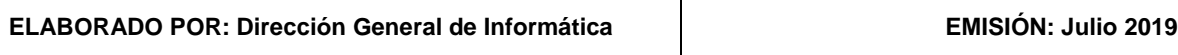

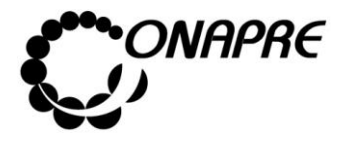

## **En ambos casos**

- o Seleccionar y presionar el Botón Aceptar (ACEPTAR), para eliminar la asociación de la Unidad Ejecutora
- o El sistema mostrará el siguiente cuadro de diálogo indicando que la acción fue realizada con éxito

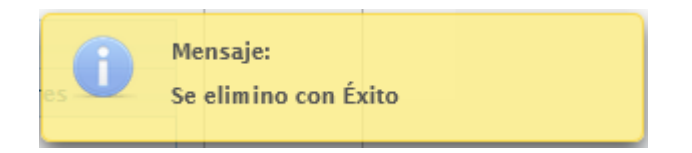

• En el recuadro **Unidades Ejecutoras**, se podrá visualizar que la *Unidad Ejecutora* eliminada no está disponible, como se muestra a continuación:

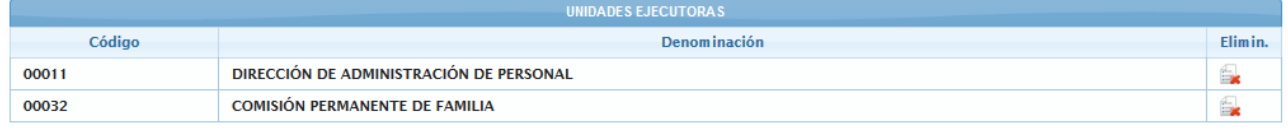

**Nota:** repetir este proceso tantas veces como se requiera.

• Para salir de la página **Acción Específica** y volver a la página **Estructura Presupuestaria – Lista**, seleccionar y presionar el Botón Regresar (REGRESAR)

# **5.1.5 Política Presupuestaria y Financiera**

Este módulo permite al Órgano anexar el documento contentivo de la Política Presupuestaria y a la Onapre la extracción del documento para su incorporación en el libro del Presupuesto Nacional.

# **5.1.5.1 ¿Cómo anexar la Política Presupuestaria?**

Al seleccionar del Menú **Estructura Presupuestaria**, la opción **Política Presupuestaria y Financiera,** se presentará una página similar a la siguiente:

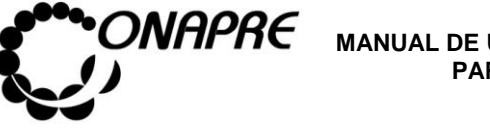

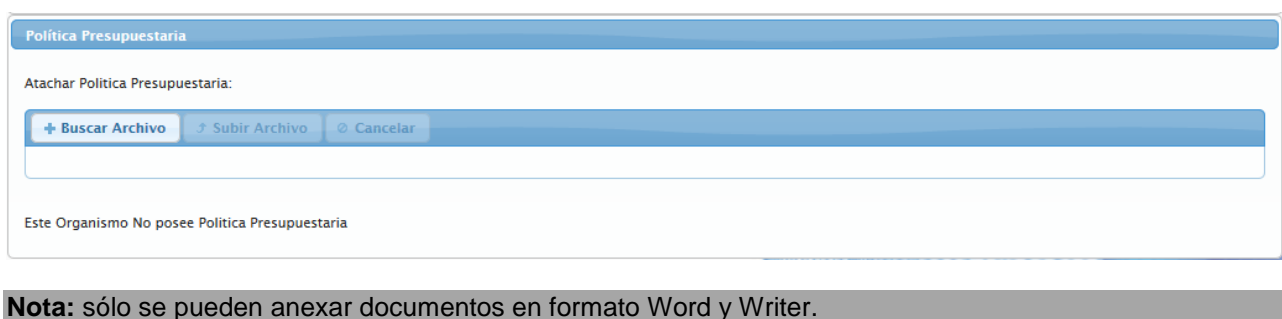

- Seleccionar y presionar el Botón + Buscar Archivo , para anexar el documento correspondiente a la Política Presupuestaria del Órgano
- Inmediatamente se mostrará la ventana emergente *Carga de arhivos*, el cual le permitirá visualizar la ruta donde este guardado el documento

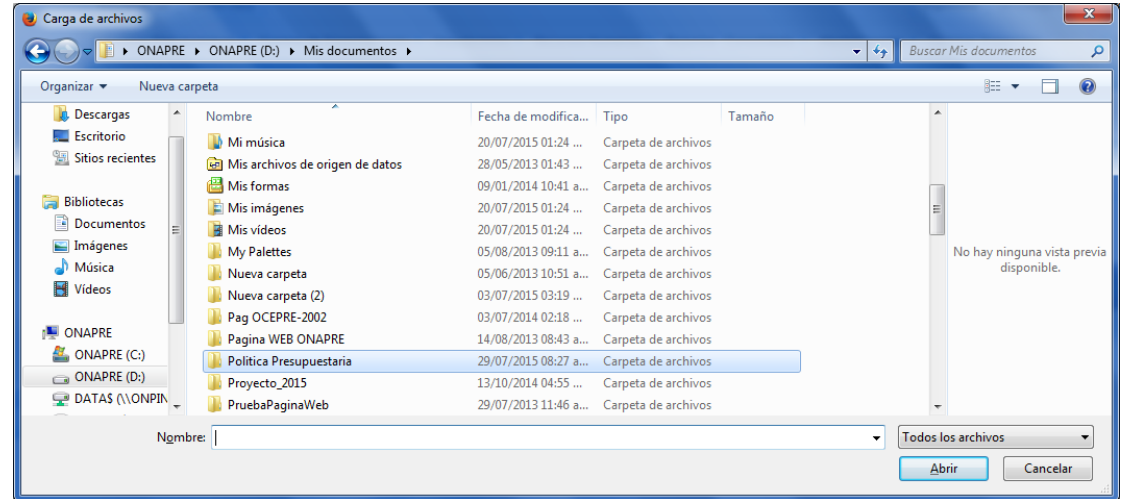

• Una vez ubicado el documento en el directorio donde este guardado, posicionar y presionar el cursor sobre el nombre del mismo para su selección

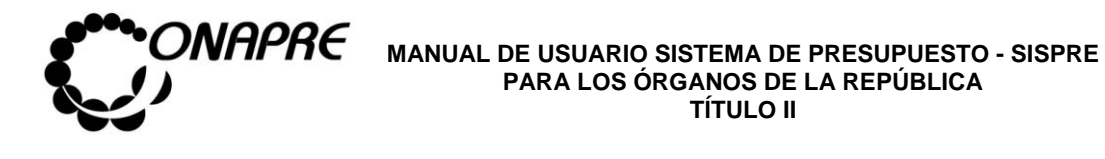

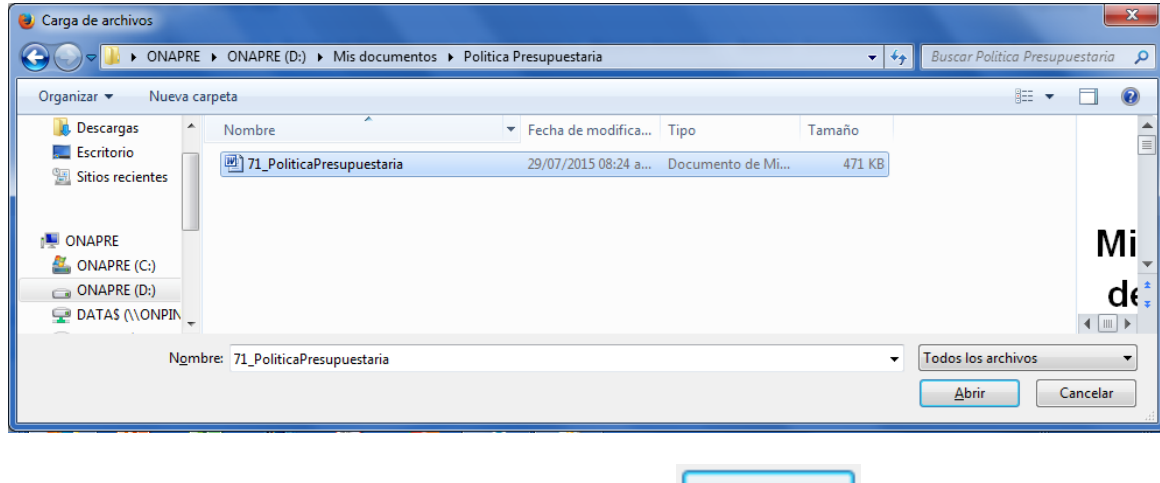

- Seguidamente seleccionar y presionar el Botón **(Abrice)** (ABRIR)
- Inmediatamente se mostrará una página similar a la siguiente, donde se visualiza el nombre del documento que se acaba de anexar

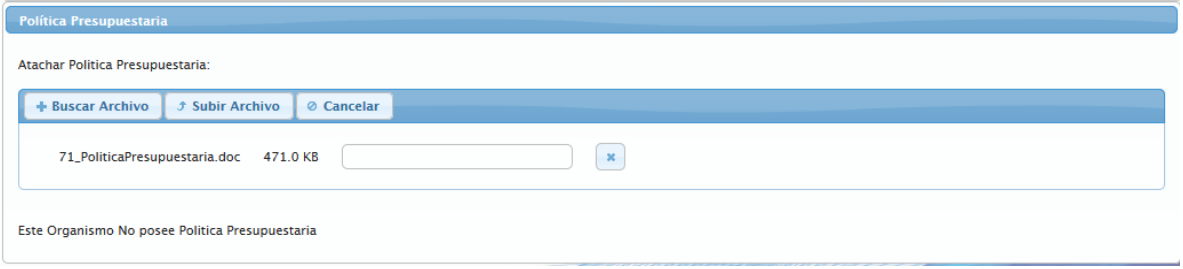

- Si el archivo seleccionado corresponde a la Política Presupuestaria del Órgano
	- **J Subir Archivo** o Seleccionar y presionar el Botón
	- o El sistema mostrará el siguiente cuadro de diálogo, indicando que el documento fue anexado con éxito

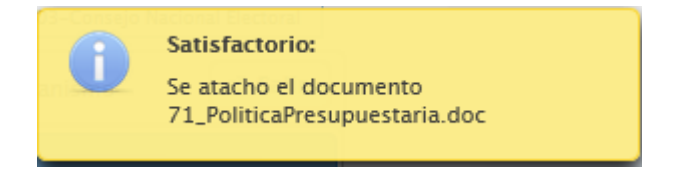

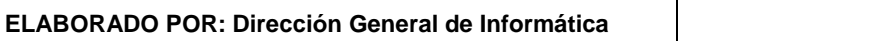

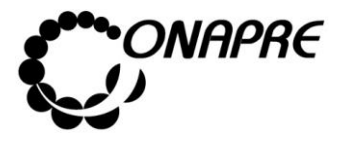

**Fecha Julio 2019 Página 97**

• En caso contrario, que el archivo no corresponda a la Política Presupuestaria del

**Ø Cancelar** Órgano, seleccionar y presionar el Botón

**Nota:** Si se requiere reemplazar la **Política Presupuestaria** ya anexada, se debe repetir el proceso descrito anteriormente.

### **5.1.5.2. Mensajes de error del proceso Política Presupuestaria**

El sistema envía mensajes de error cuando el usuario trata de anexar documentos en formato distinto de Word.

A continuación se anexan algunos ejemplos:

• Cuando se trata de anexar un documento con extensión .pdf

Invalid file type 17.pdf 1.4 MB

• Cuando se trata de anexar un documento con extensión .xlsx

Invalid file type CArmen.xlsx 62.5 KB

• Cuando se trata de anexar un documento con extensión .pptx

Invalid file type pantallas nuevas estructura presupuestaria.pptx 1.5 MB

 $\mathbf{x}$ 

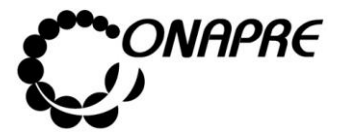

### 5.2 Fuente de Financiamiento

Esta opción permite visualizar e ingresar a los módulos que integran los procesos de **Fuente de Financiamiento** requerida para la Formulación del Presupuesto, en ella se presenta los siguientes módulos:

- Distribución de Cuota
- Lista Leyes de Endeudamiento
- Distribución Proyectos de Endeudamiento

Al seleccionar el Menú **Fuente de Financiamiento,** se presentará la siguiente página:

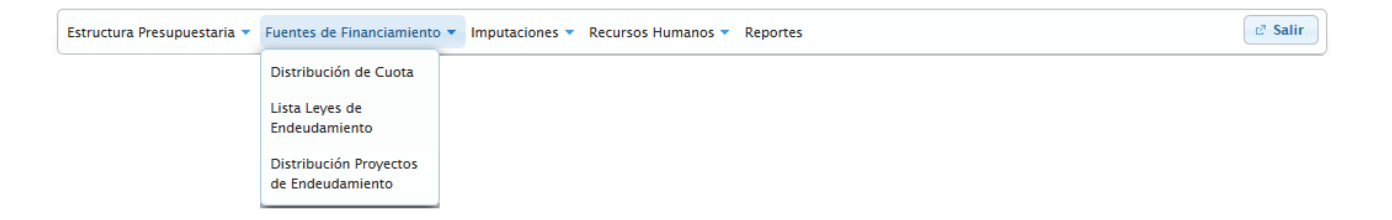

# **5.2.1 Elementos de la página**

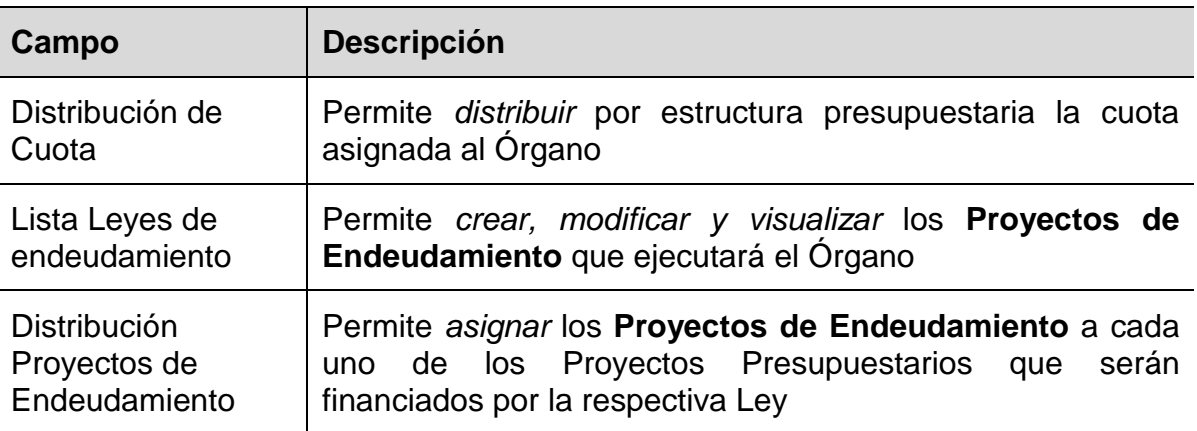

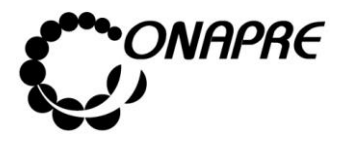

# **5.2.2 Distribución de Cuota**

Este módulo permite ingresar en el sistema los datos correspondientes a la asignación Presupuestaria por Fuente de Financiamiento, para cada una de las estructuras presupuestarias del Órgano a presupuestar.

La disponibilidad que se visualiza en esta página proviene de la cuota asignada a cada uno de los Órganos de la República.

Al seleccionar del Menú **Fuente de Financiamiento,** la opción **Distribución de la Cuota**, se presentará una página similar a la siguiente:

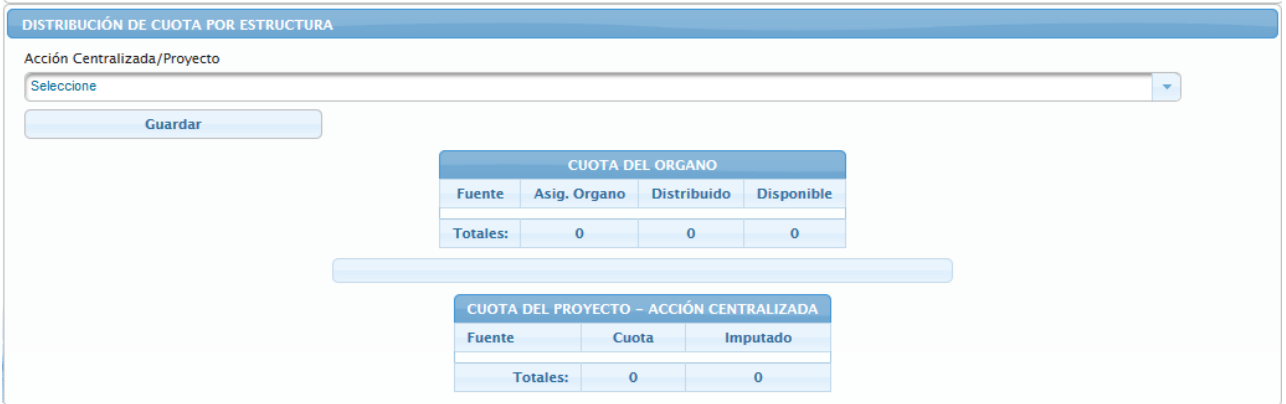

# **5.2.2.1 Para registrar información en la Fuente de Financiamiento por Estructura Presupuestaria**

Seleccionar y presionar el Botón , del campo lista de selección Acción Centralizada/Proyecto para desplegar la lista de las Acciones Centralizas y de los Proyectos asociados al Órgano

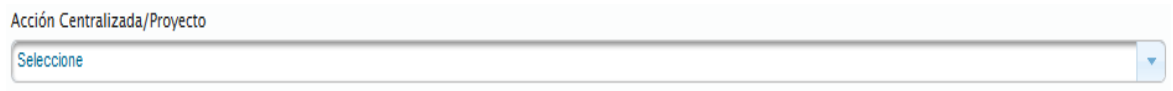

• Seleccionar de la lista la estructura a la cual se requiere asignar la cuota, posicionando el cursor sobre el nombre de la misma

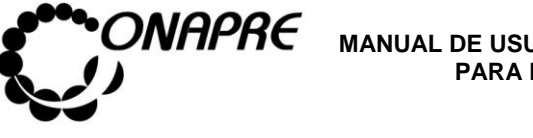

**Fecha Julio 2019 Página 100**

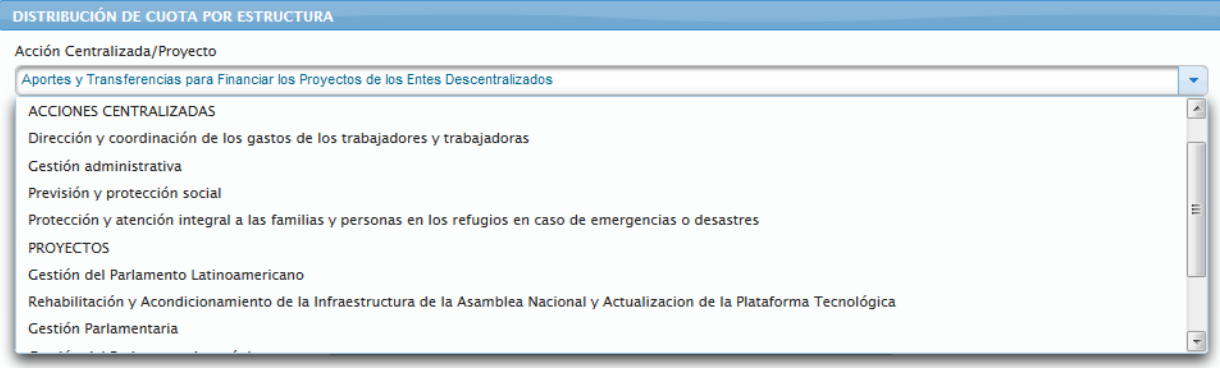

• Seguidamente se visualizará en la página **Distribución de Cuota por Estructura***,* la Estructura Presupuestaria seleccionada, la **cuota asignada al órgano** y el **recuadro** donde se ingresará la cuota correspondiente a la estructura a presupuestar por cada una de las fuentes de financiamiento disponibles

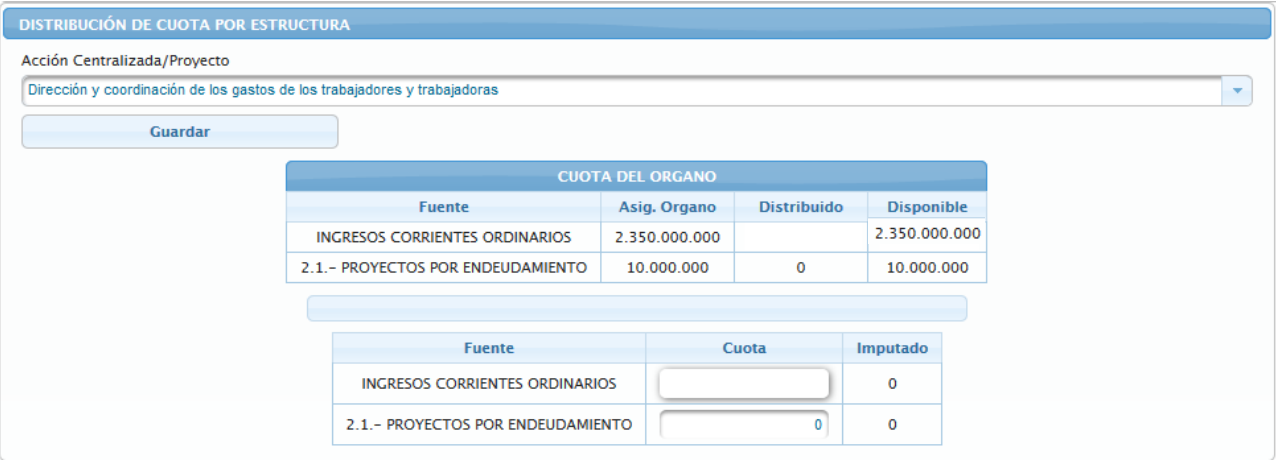

Ingresar el monto que corresponda de la cuota por cada fuente en el campo Cuota

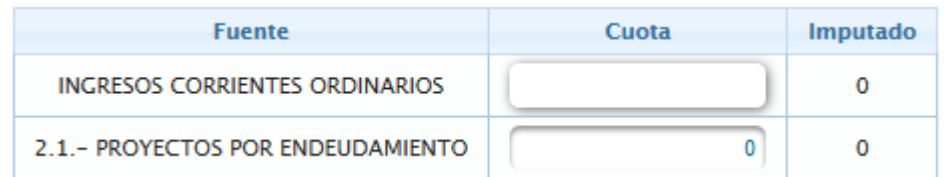

**Nota:** El monto asignado en el **Campo Cuota** por cada una de las fuentes debe ser menor o igual al monto que se visualiza en el **Campo Disponible** del recuadro **Cuota del Órgano.**

• Una vez ingresado la Cuota por cada una de las fuentes disponibles, seleccionar y

presionar el Botón **Guardar** (GUARDAR), para registrar la información

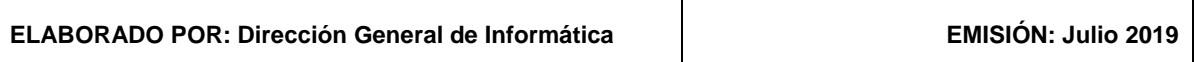

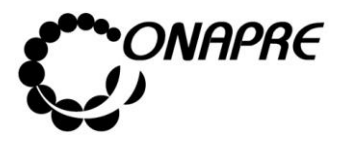

• El sistema mostrará el siguiente cuadro de diálogo, indicando que la información fue guardada con éxito

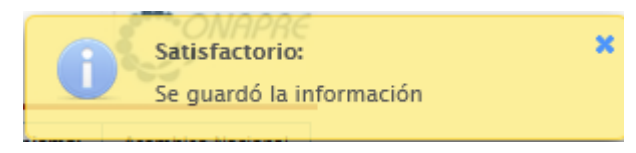

• Seguidamente se visualizará el monto de la cuota asignada a la estructura presupuestaria seleccionada

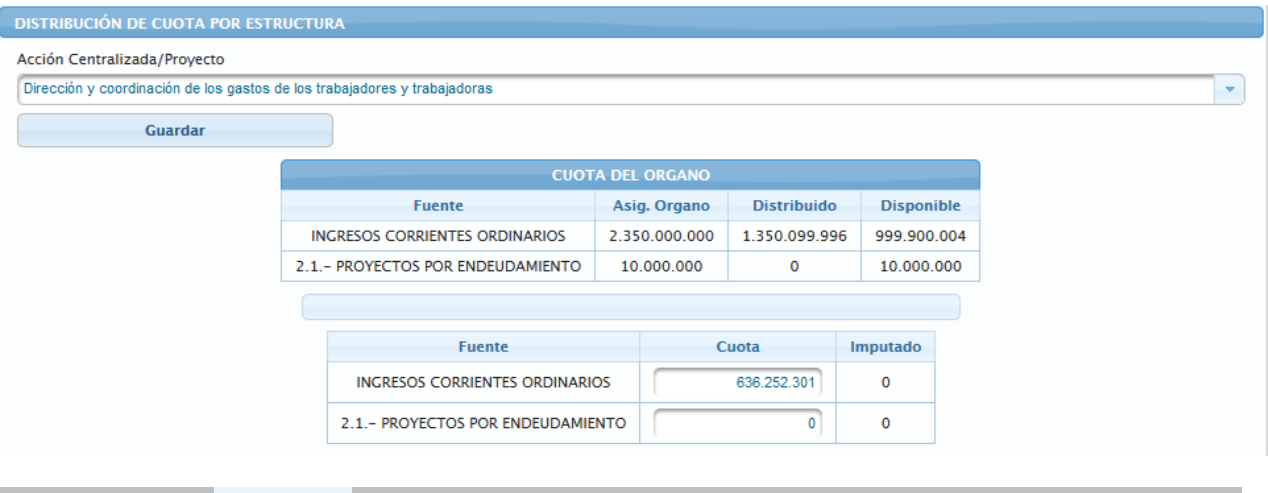

**Nota:** El campo <sup>Imputado</sup>, inicialmente se mostrará con el valor cero (0) y se irá actualizando a medida que se realicen la distribución de los recursos en las diferentes partidas de la Estructura Presupuestaria seleccionada.

# **5.2.3 Lista Leyes de Endeudamiento**

Esta opción permite crear, modificar y visualizar los **Proyectos de Endeudamiento** correspondientes al Órgano a presupuestar.

• Al seleccionar del menú **Fuentes de Financiamiento,** la opción Lista de Leyes de Endeudamiento, se presentará la siguiente página

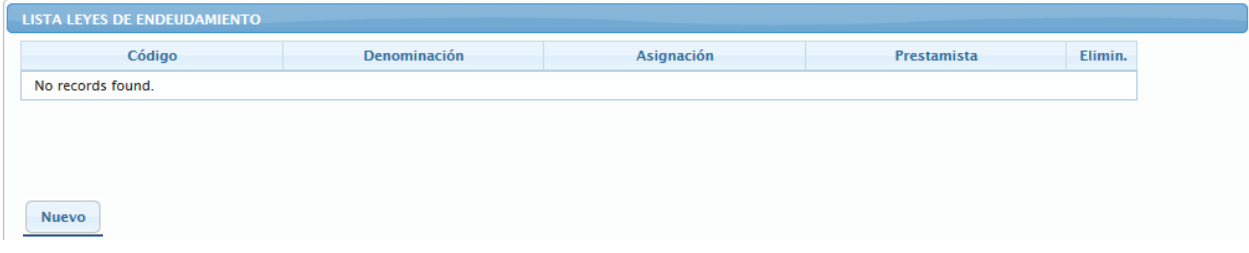

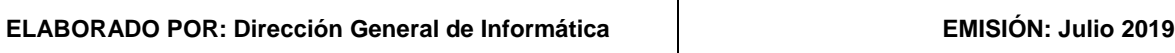

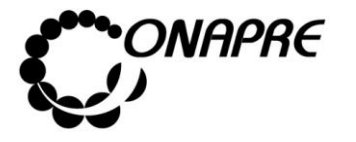

# **5.2.3.1 Elementos de la página**

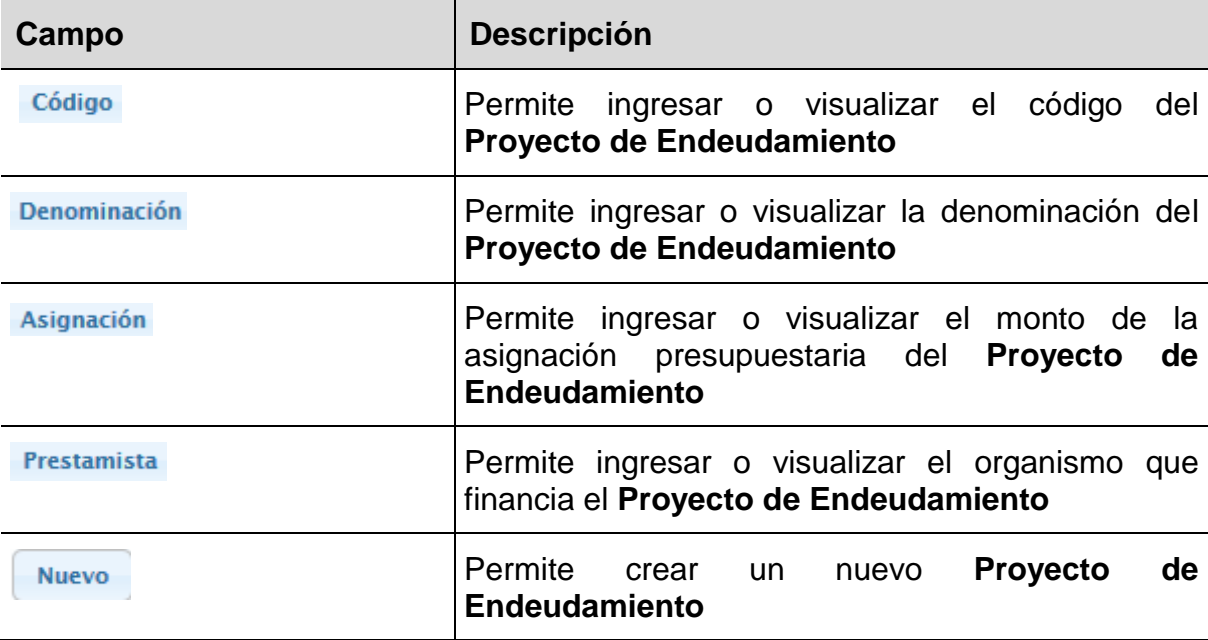

# **5.2.3.2 Para crear un nuevo Proyecto de Endeudamiento**

• Seleccionar y presionar el Botón (NUEVO), de la página *Lista Leyes de Endeudamiento*, seguidamente se presentará la ventana emergente *Registro*

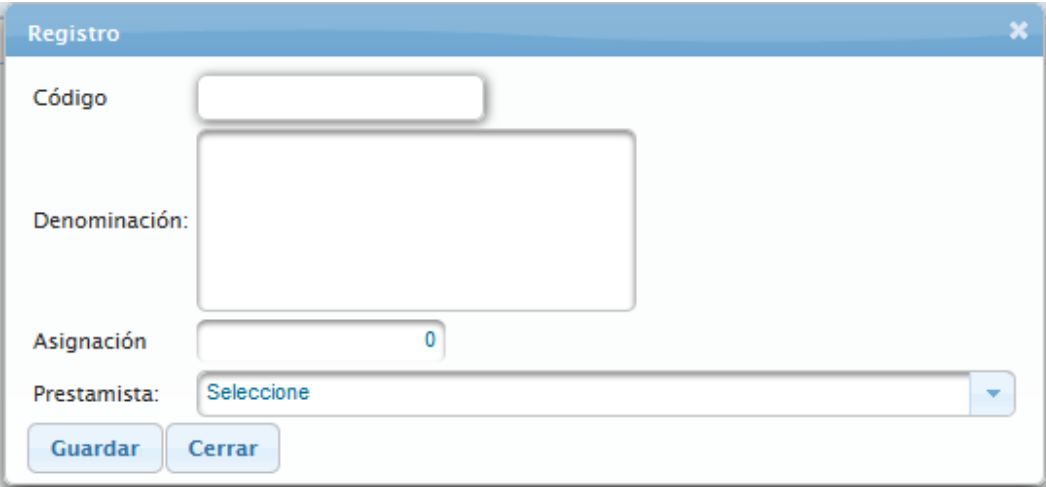

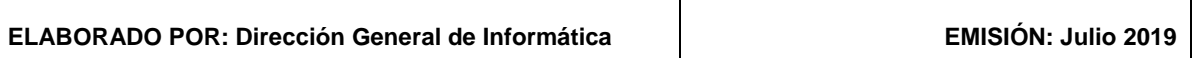

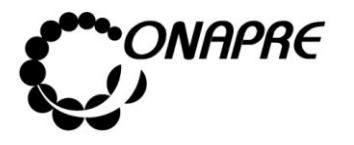

- Proceder a ingresar los datos en cada uno de los campos que conforman el proceso de crear la lista de los **Proyectos de Endeudamiento**, como se describe a continuación
	- o Ingresar en el campo Código, el código del Proyecto de Endeudamiento

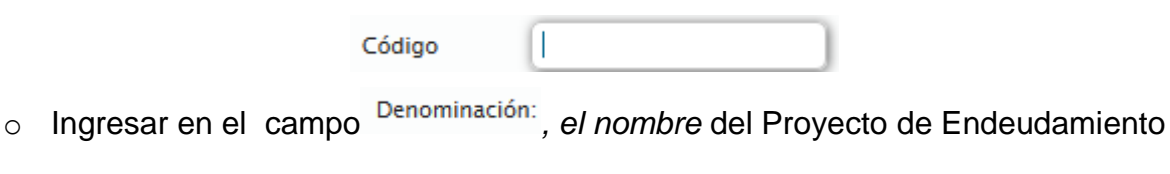

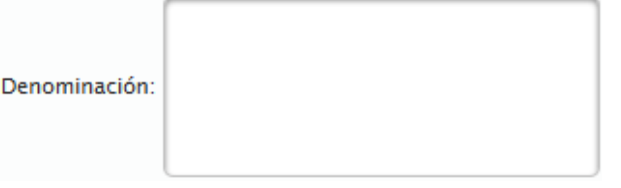

o Ingresar en el campo<sup>Asignación</sup>, el monto correspondiente a la asignación presupuestaria del Proyecto de Endeudamiento

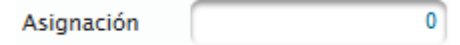

- o Seleccionar el Prestamista en el campo lista de selección Prestamista: , seleccionado y pulsando el Botón , el cual desplegará un listado con todos los Organismos financistas registrados en el sistema
- o Seleccionar de la lista Prestamista, el organismo que financiará el Proyecto de Endeudamiento posicionando y presionando el cursor sobre el nombre del mismo

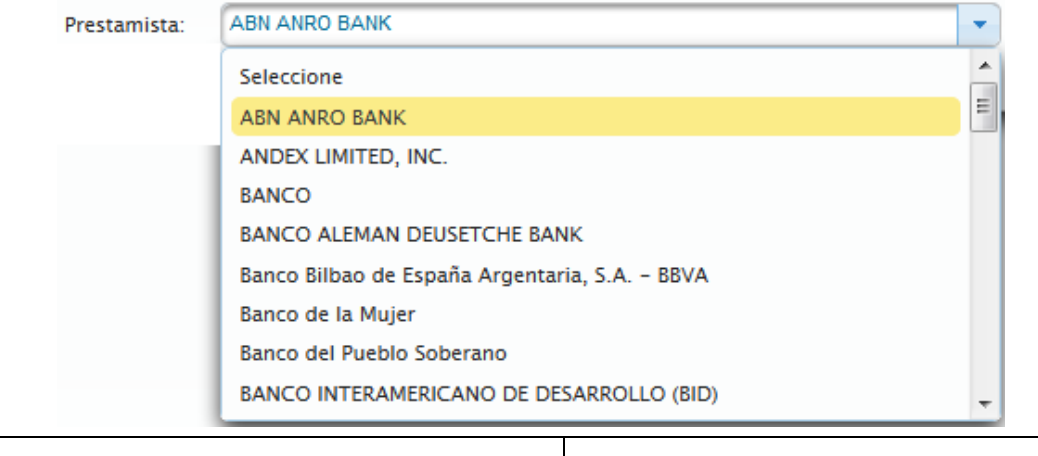

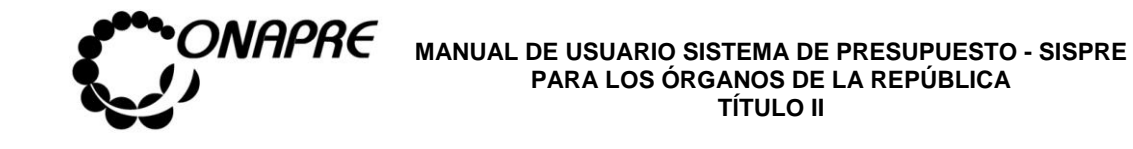

- o Seguidamente seleccionar y presionar el Botón **Guardar** (GUARDAR), de la ventana emergente *Registro,* para guardar la información
- o El sistema mostrará el siguiente cuadro de diálogo indicando que la información fue actualizada con éxito

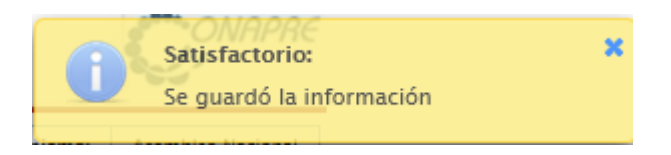

- Para salir de la ventana emergente *Registro*, seleccionar y presionar el Botón Cerrar (CERRAR)
- En el recuadro *Lista Leyes de Endeudamiento*, se visualizará el nuevo Proyecto de Endeudamiento

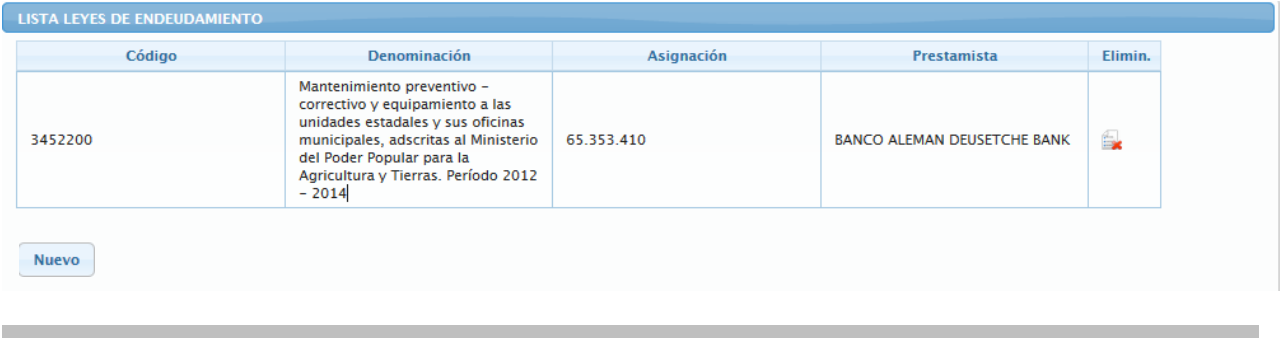

**Nota:** Repetir este proceso tantas veces como se requiera, tomando en cuenta que la denominación de los **Proyectos de Endeudamiento** a crear, deben ser iguales a los descritos en el **Proyecto de Ley Especial de Endeudamiento.**

# **5.2.3.3 Para eliminar uno o varios Proyectos de Endeudamiento asociados a los Órganos de la República**

• Seleccionar la opción **Lista de Endeudamiento,** del **Menú Fuente de Financiamiento** en la página principal del Sistema, seguidamente se presentará una página similar a la siguiente

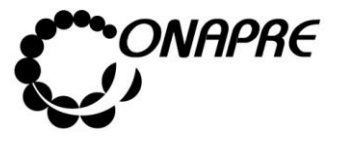

**Fecha Julio 2019 Página 105**

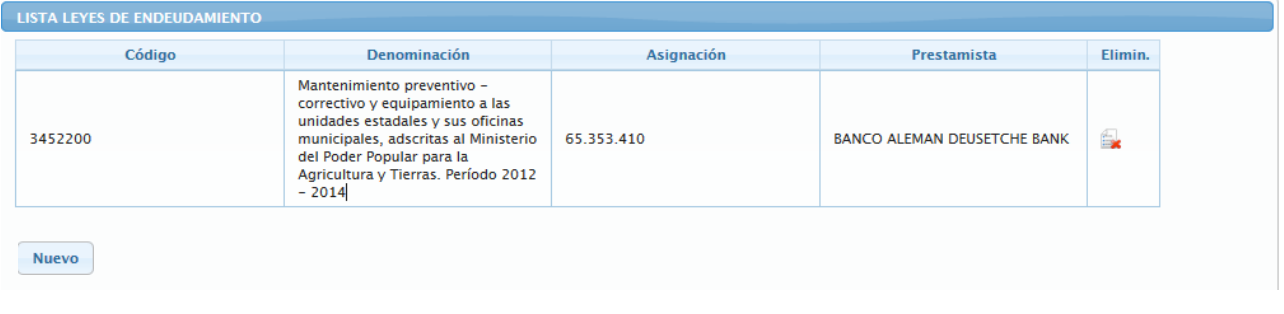

- Seleccionar y presionar el Botón | **Ex** (ELIMINAR), correspondiente al Proyecto de Endeudamiento, que se requiera eliminar
- El sistema mostrará el siguiente cuadro de diálogo con un mensaje de advertencia

Si

Elimin.

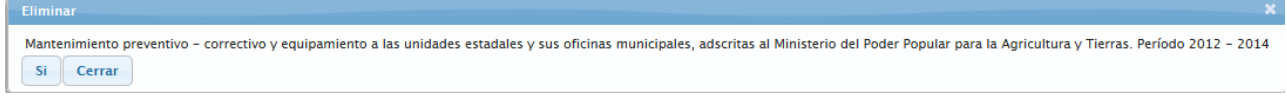

- Seleccionar y presionar el Botón
	- o En el caso que la Ley de Endeudamiento tenga monto distribuido se mostrará el siguiente mensaje

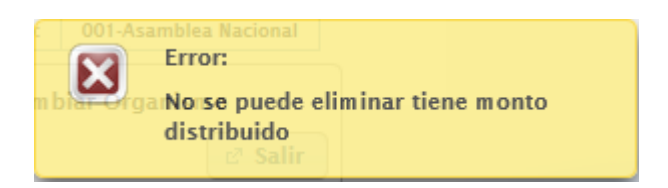

o En el caso contrario el sistema mostrará el siguiente cuadro de diálogo indicando que la información fue actualizada con éxito

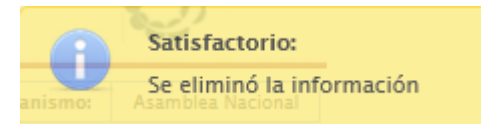

**Nota:** La opción **Eliminar** para las *Leyes de Endeudamiento,* solo funciona en el caso de que las mismas no posean distribución asignada.

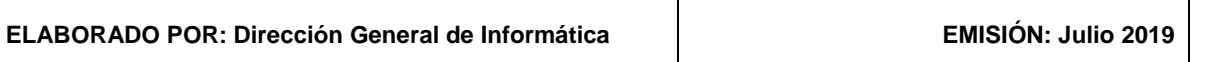

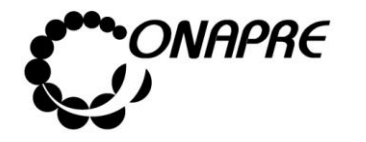

- **5.2.3.4 Para modificar uno o varios Proyectos de Endeudamiento**
- Seleccionar la opción **Lista de Leyes de Endeudamiento,** del **Menú Fuente de Financiamiento** en la página principal del Sistema, seguidamente se presentará una página similar a la siguiente

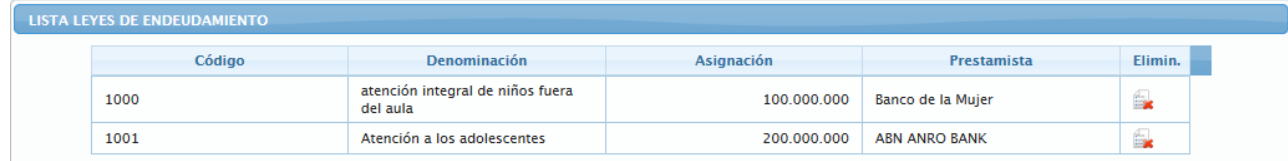

- Posicionar y presionar el cursor sobre el campo código de Proyecto de **Endeudamiento** a ser modificado
- Inmediatamente aparecerá la ventana emergente *Registro,* con la información asociada al Proyecto de Endeudamiento seleccionado

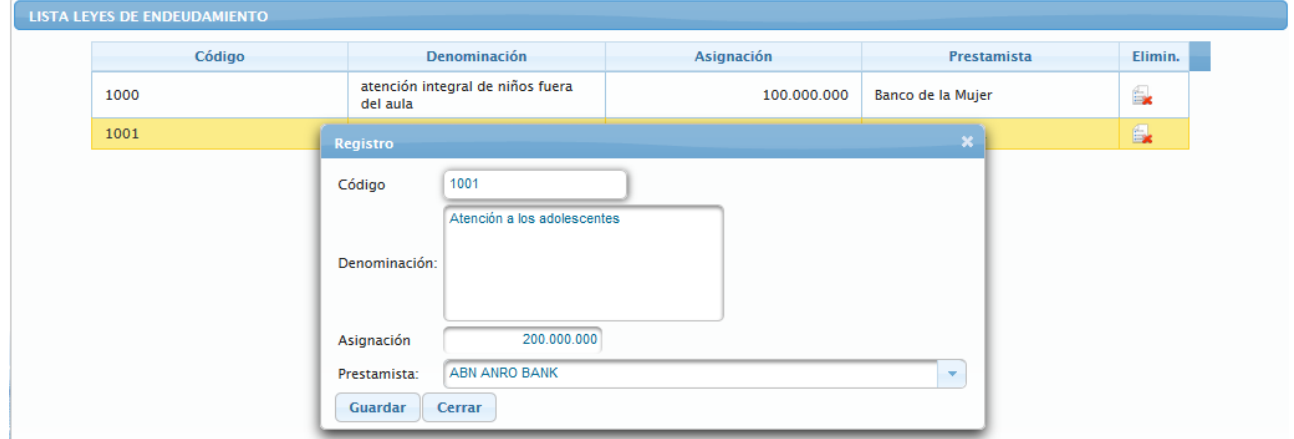

- Proceder a sobrescribir los datos en los campos, sujetos a cambios, como se muestra a continuación
	- o En el caso de requerir modificar *el código* del Proyecto de Endeudamiento, posicionar el cursor sobre el código del Proyecto de Endeudamiento e ingresar el nuevo código

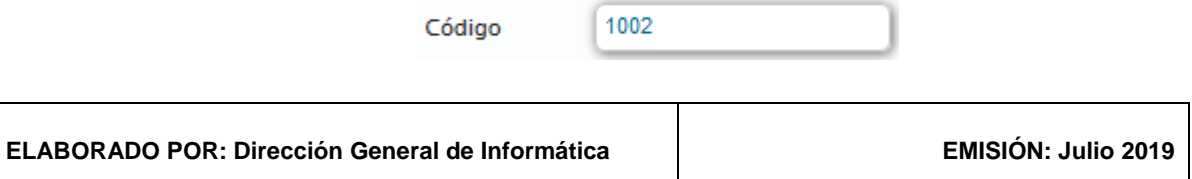

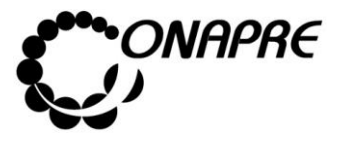

**Fecha Julio 2019 Página 107**

o En el caso de requerir modificar la denominación del **Proyecto de Endeudamiento** posicionar el cursor sobre el nombre del Proyecto de Endeudamiento e ingresar la nueva denominación

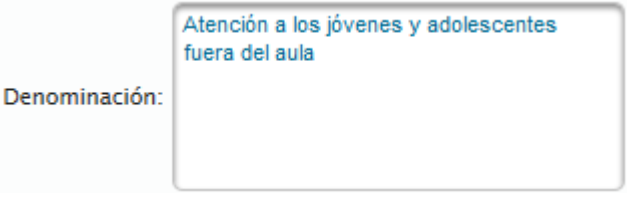

**Nota:** La denominación del Proyecto de Endeudamiento, debe coincidir con la denominación descrita en el Proyecto Especial de Endeudamiento.

o En el caso de requerir modificar la asignación presupuestaria del **Proyecto de Endeudamiento**, posicionar el cursor en el campo asignación e ingresar el nuevo monto

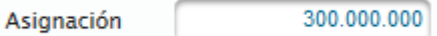

- o En el caso de requerir modificar el órgano prestamista del **Proyecto de**  Endeudamiento, posicionar y presionar el cursor sobre el Botón **del campo** Prestamista, seguidamente se desplegará la lista de los órganos financista
- o Seleccionar de la lista el nuevo órgano prestamista, posicionando y presionando el cursor sobre el nombre del mismo

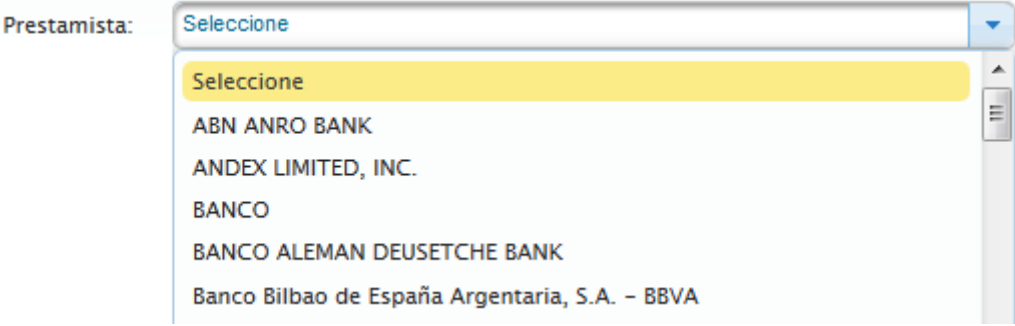

- Una vez realizadas las modificaciones
	-

o Seleccionar y presionar el Botón **Guardar** (GUARDAR), para registrar los cambios

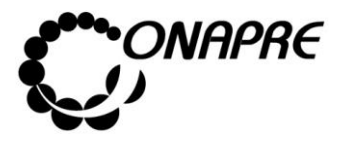

o El sistema mostrará el siguiente cuadro de diálogo indicando que la información fue actualizada con éxito

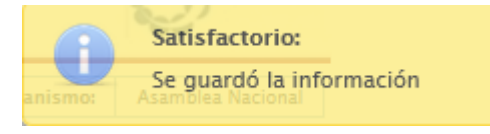

- Seguidamente seleccionar y presionar el Botón Cerrar (CERRAR), para salir de la ventana emergente **Registro**
- En el recuadro **Lista leyes de Endeudamiento**, se podrá visualizar el **Proyecto de Endeudamiento** sujeto a modificación, con los nuevos cambios, como se muestra a continuación:

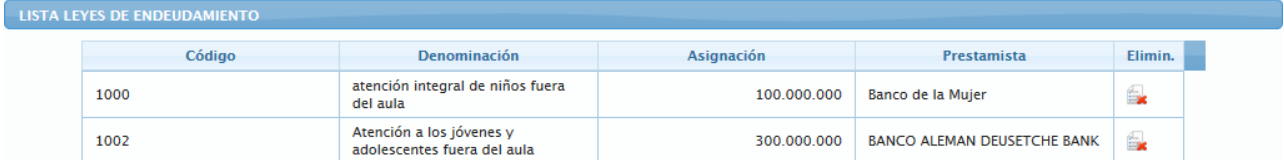

# **5.2.3.5 Mensajes de error del proceso Proyectos de Endeudamiento**

• En el caso que se cree un nuevo *Proyecto de Endeudamiento* con un código que ya exista, el sistema presentará el siguiente mensaje de error

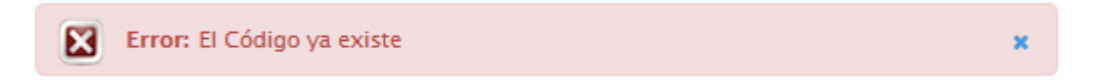

• En el caso que se le asigne a un *Proyecto de Endeudamiento* un monto mayor al disponible, el sistema presentará el siguiente mensaje de error

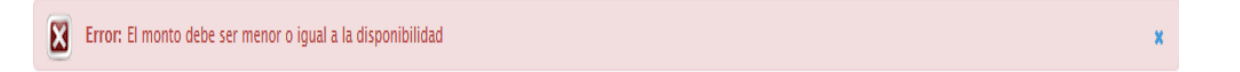

• En el caso que se trate de eliminar un *Proyecto de Endeudamiento* que tiene asignación presupuestaria, el sistema presentará el siguiente mensaje de error

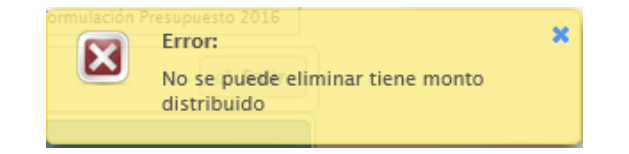

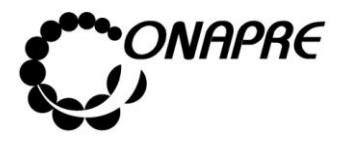

# **5.2.4. Distribución Proyectos de Endeudamiento**

Esta opción permite asignar los **Proyectos de Endeudamiento** a cada uno de los **Proyectos Presupuestarios** que serán financiados por la respectiva Ley.

Seleccionar la opción **Distribución de Proyectos de Endeudamiento** del Menú **Fuentes de Financiamiento**, seguidamente se presentará una página similar a la que se muestra a continuación

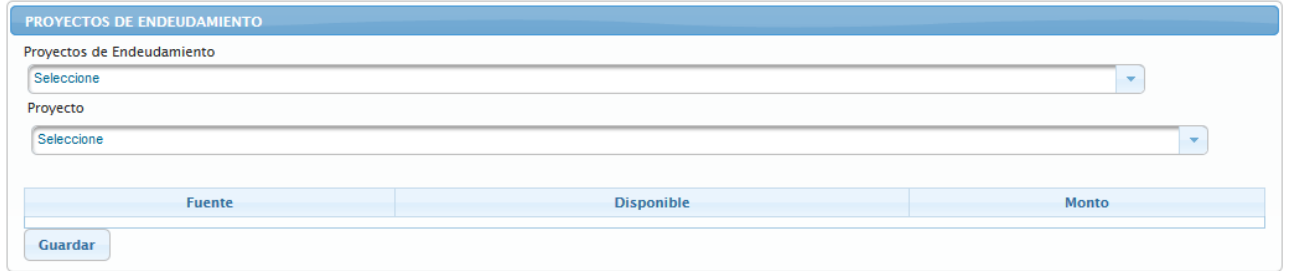

# **5.2.4.1 Para asignar y distribuir la cuota de los Proyectos de Endeudamiento**

• Seleccionar el **Proyecto de Endeudamiento**, en el campo lista de selección Proyectos de Endeudamiento, posicionado y presionando el cursor sobre el Botón  $\vert \cdot \vert$ . seguidamente se mostrará todos los *Proyectos de Endeudamiento*, asociados al Órgano

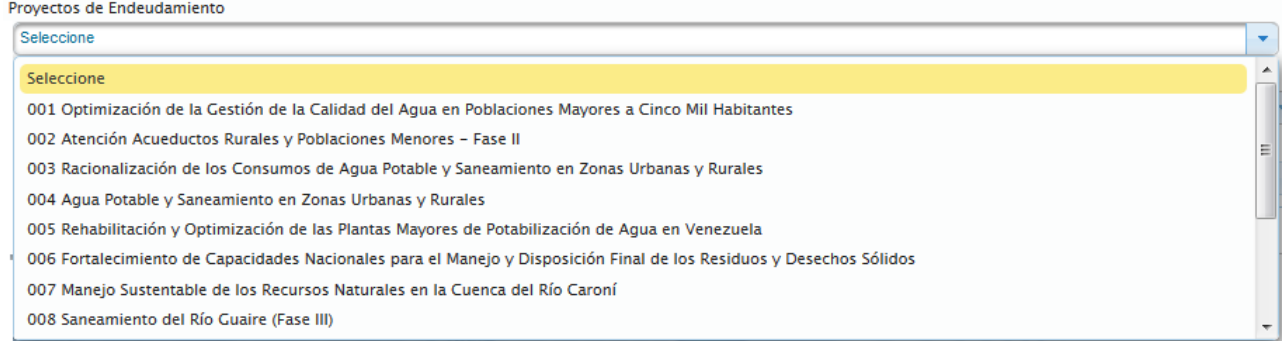

• Posicionar y presionar el cursor sobre el nombre del **Proyecto de Endeudamiento** requerido

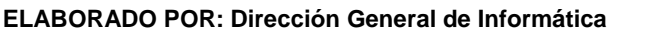
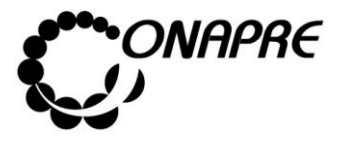

**Fecha Julio 2019 Página 110**

• Seguidamente seleccionar el **Proyecto Presupuestario**, al cual se le asignará el **Proyecto de Endeudamiento** en el campo lista *Proyecto* 

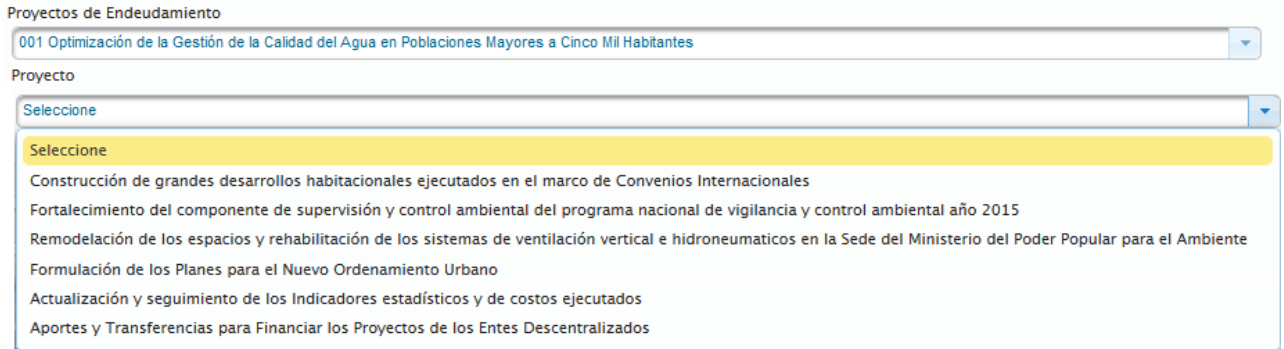

- Posicionar y presionar el cursor sobre el nombre del proyecto requerido
- Una vez que se ha asignado el **Proyecto de Endeudamiento** al **Proyecto Presupuestario**, se presentará de manera automática la siguiente ventana, para registrar el monto correspondiente

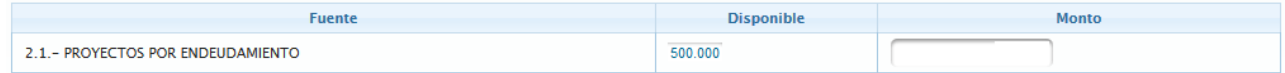

- Proceder a ingresar en el campo Monto el monto de la asignación presupuestaria, por fuente de financiamiento
- Inmediatamente el monto asignado será rebajado del monto disponible, como se muestra a continuación

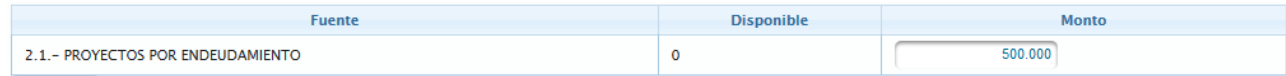

- Seguidamente seleccionar y presionar el Botón **Guardar** (GUARDAR), para confirmar la Asignación Presupuestaria por Fuente de Financiamiento
- El sistema mostrará el siguiente cuadro de diálogo indicando que la información fue guardada con éxito

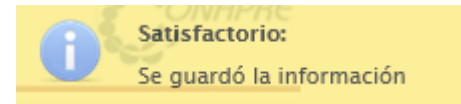

**Nota:** En el campo *Disponible* se visualizará el monto restante para dicha fuente, después de cada una de las asignaciones. Repetir este proceso tantas veces como se requiera.

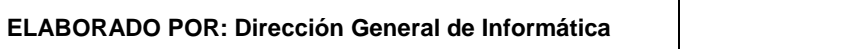

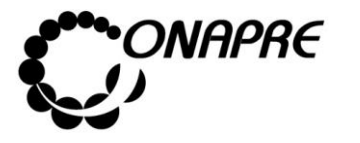

### 5.3. Imputaciones

Esta opción permite visualizar e ingresar a los módulos que integran el proceso de la asignación de los recursos presupuestarios a mínimo nivel, requerida para el **Proyecto y Ley de Presupuesto**, en ella se presenta los siguientes módulos:

- **Directa**
- Por Transferencia

Al seleccionar el Menú **Imputaciones,** se presentará la siguiente página:

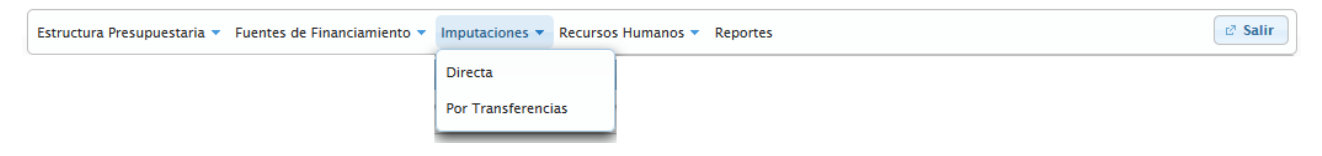

### **5.3.1 Directa**

Esta página permite registrar la asignación presupuestaria de todas aquellas partidas que no requieren de un proceso especial para su imputación.

Al seleccionar del Menú **Imputaciones,** la opción **Directa** se presentará una página similar a la siguiente:

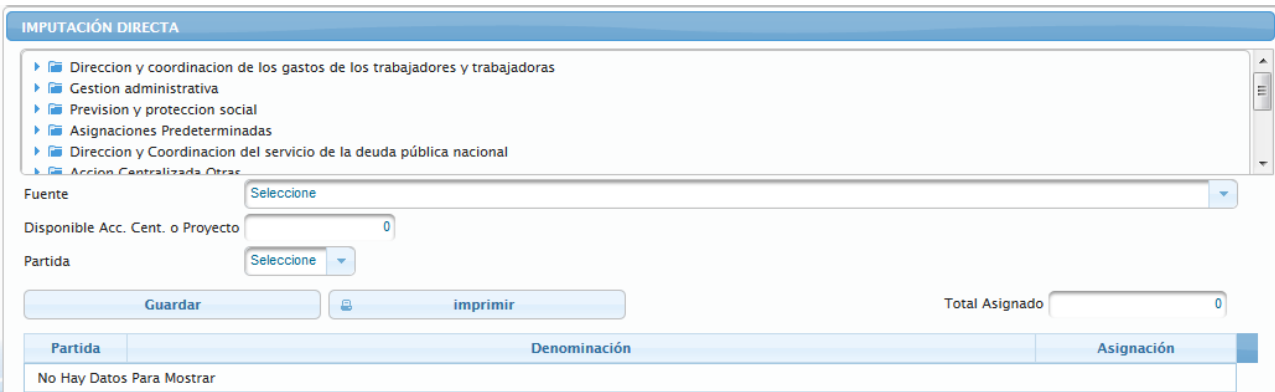

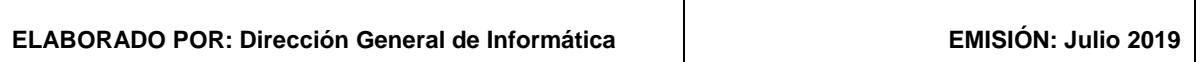

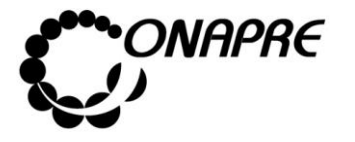

## **5.3.1.1 Elementos de la página**

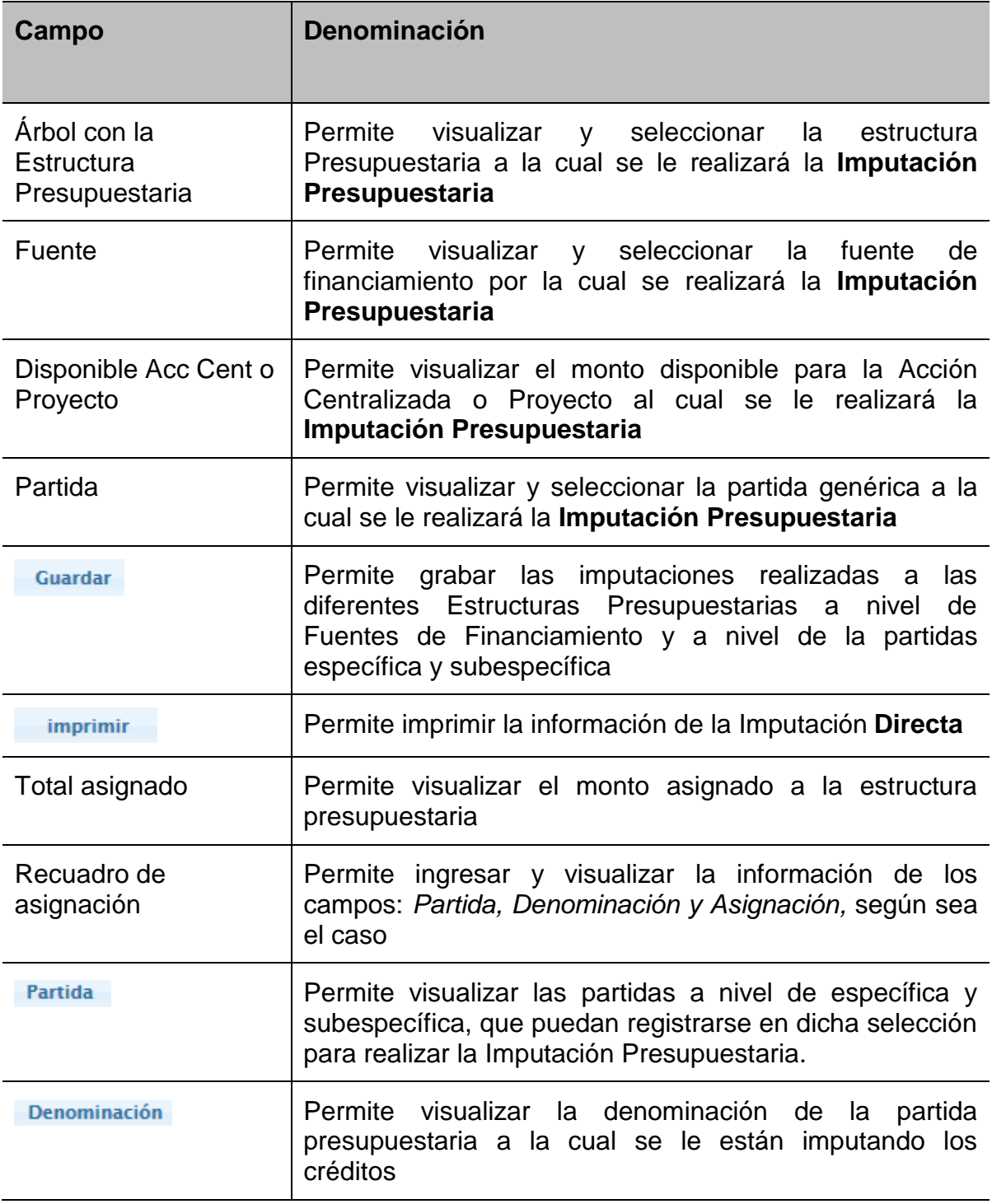

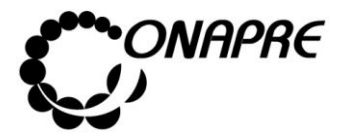

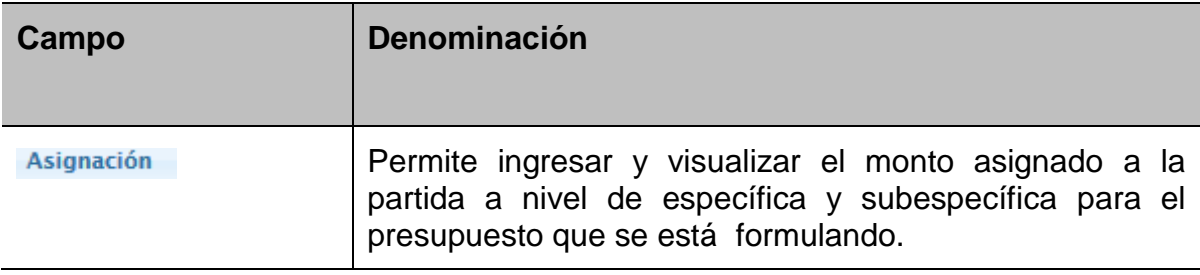

### **5.3.1.2 Para realizar la Imputación Presupuestaria**

Seleccionar la Unidad Ejecutora de la Acción Específica del Proyecto y/o Acción Centralizada a la cual se van a imputar los recursos, posicionando y presionando el cursor sobre el nombre de la Unidad Ejecutora, como se muestra a continuación:

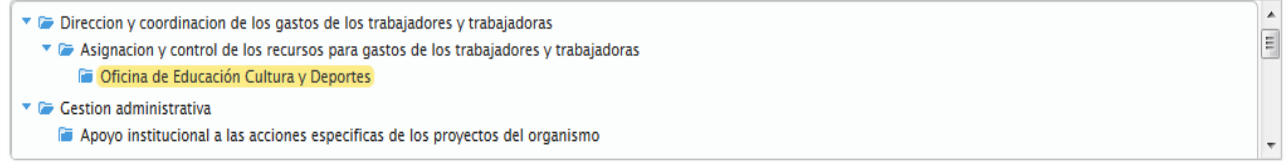

• Proceder a seleccionar la fuente de financiamiento en el campo Fuente posicionado y  $\sim$ 

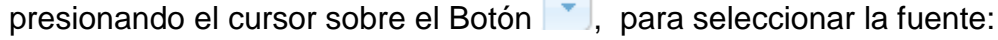

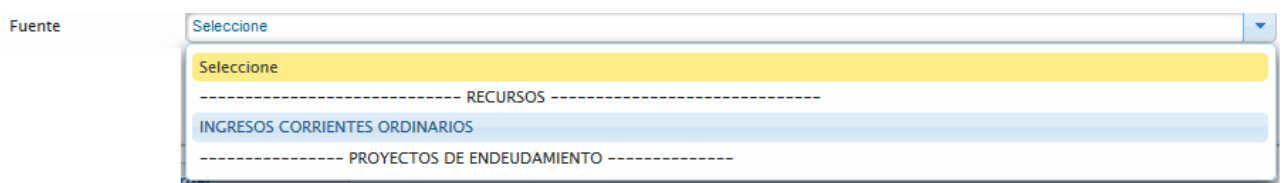

• Una vez seleccionada la fuente de financiamiento, se visualizará en el campo Disponible Acc. Cent.

o Proyecto el monto disponible para la estructura presupuestaria seleccionada, como se observa a continuación:

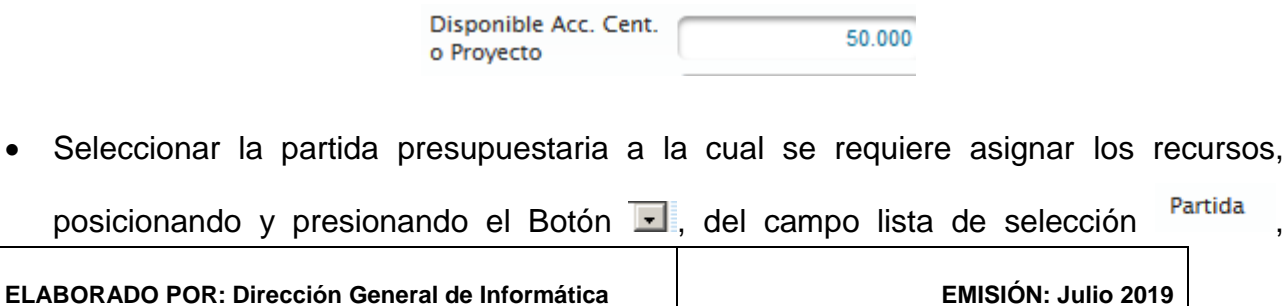

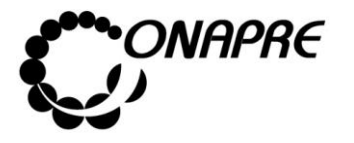

**Fecha Julio 2019 Página 114**

seguidamente se visualizarán en la pantalla todas las partidas asociadas a esta estructura que puedan recibir recursos por este proceso, como se muestra a continuación:

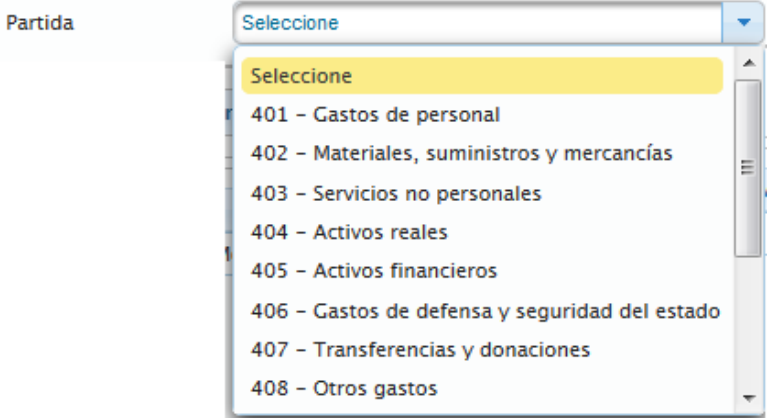

- Seleccionar la partida posicionando el cursor sobre el nombre de la misma
- Una vez seleccionada la partida genérica, el sistema mostrará de manera automática a nivel de específica y subespecífica las partidas presupuestarias asociadas, como se muestra a continuación

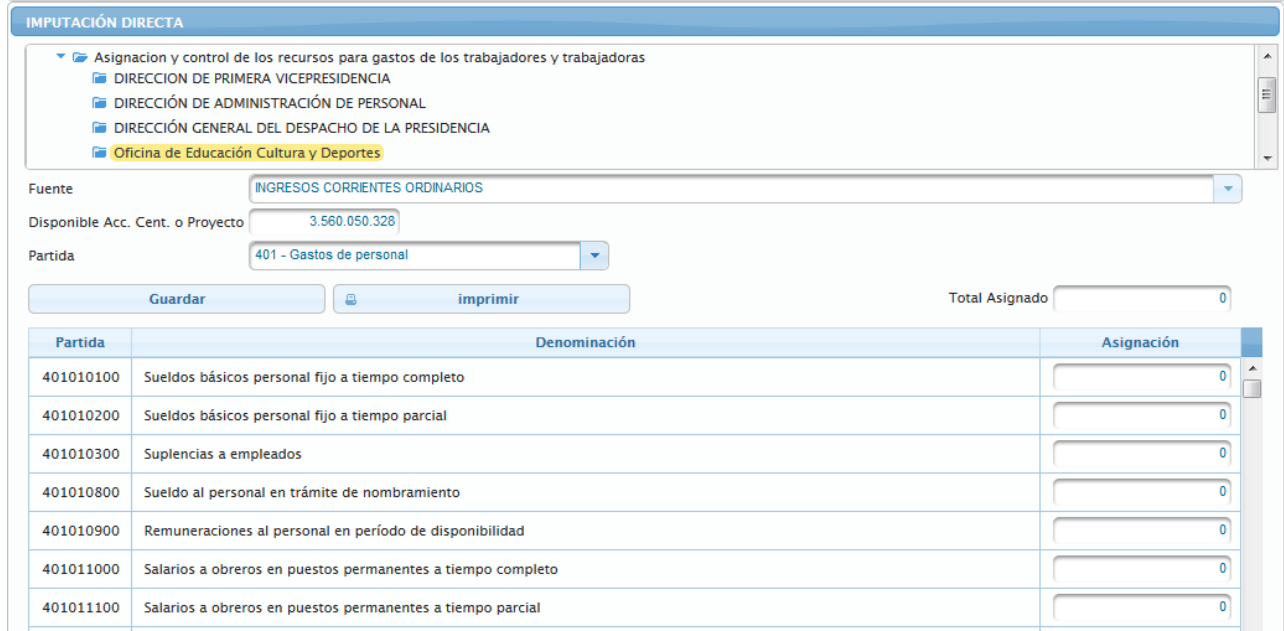

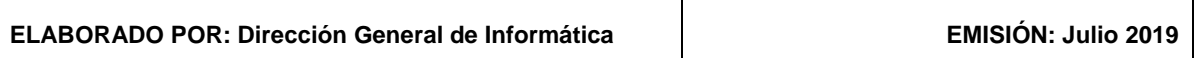

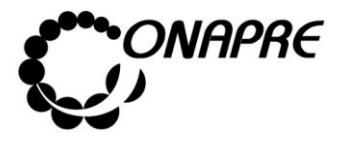

Proceder a ingresar en el campo **Asignación**, el monto a presupuestar por cada una

de las fuentes, asociadas a la partida seleccionada

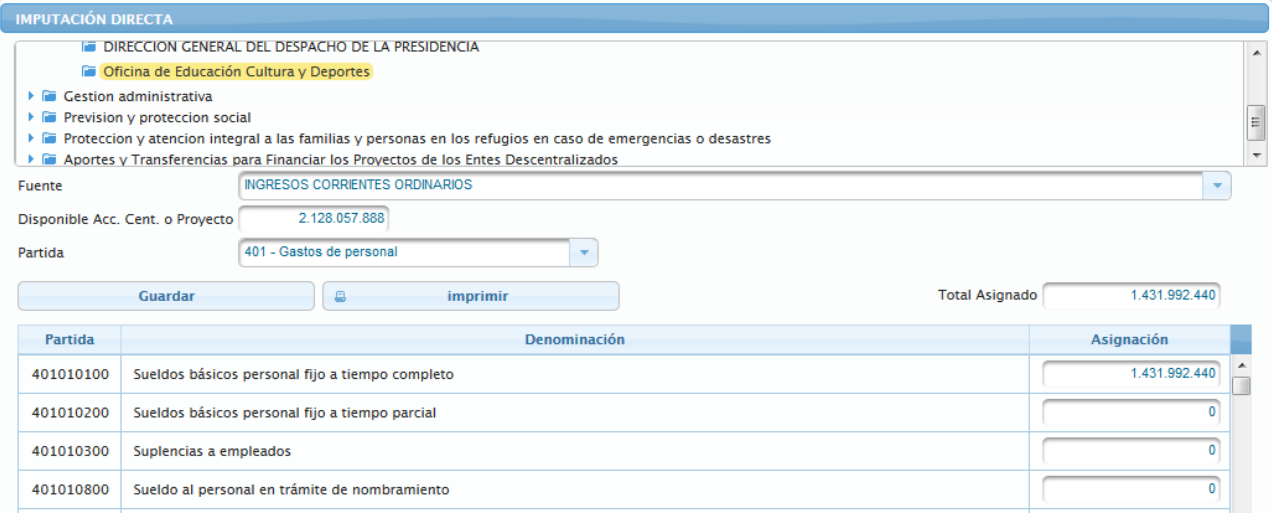

- A medida que se asigna los recursos en la partidas a nivel de específica y subespecífica, los campos Disponible Acc. Cent. o Proyecto y Total Asignado, se van actualizando
- Una vez ingresados los montos correspondientes en cada una de las partidas a nivel de específica y subespecífica requeridas, seleccionar y presionar el Botón **Guardar** (GUARDAR), para registrar la información
- Seguidamente se mostrará el siguiente cuadro de diálogo, indicando que la información se guardó con éxito

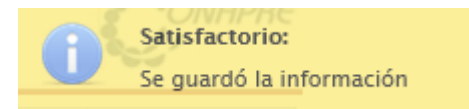

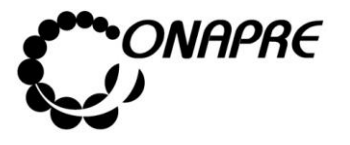

**Fecha Julio 2019 Página 116**

• Seguidamente se podrá visualizar la asignación realizada a la estructura presupuestaria seleccionada, como se muestra a continuación

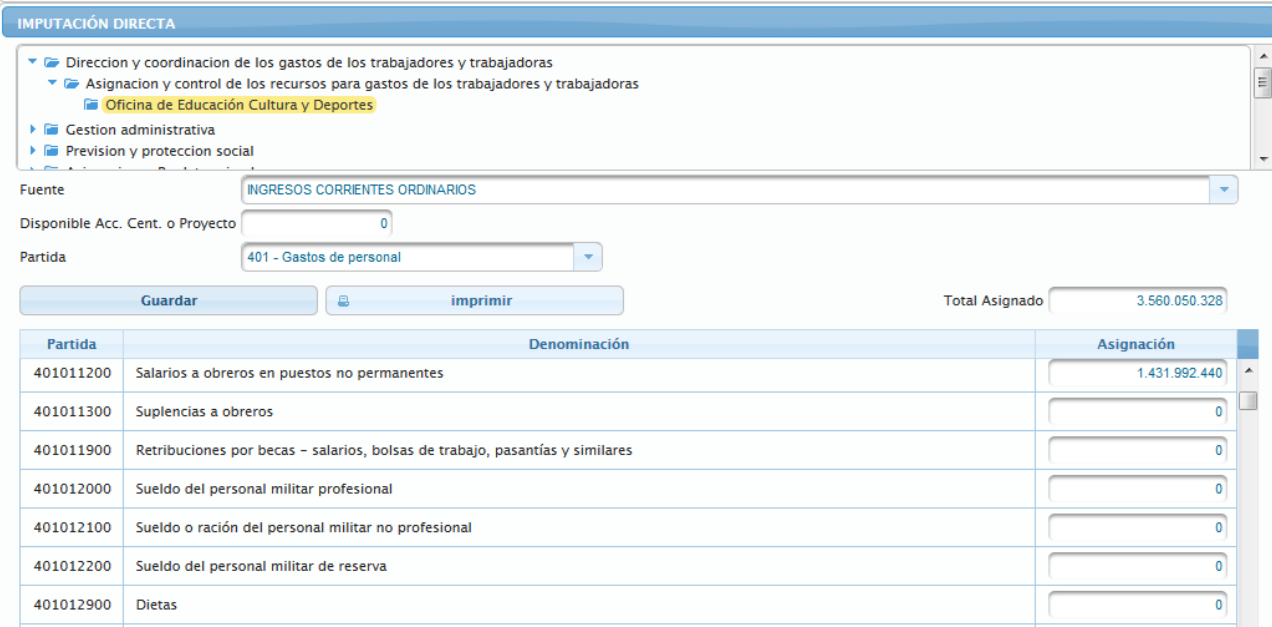

**Nota:** La suma total en el campo **Total Asignado,** debe ser menor e igual al monto que se muestra en el campo *Disponible, Acc. Cent. o Proyecto.*

### **5.3.1.3 ¿Cómo Imprimir el reporte de la Imputación Directa?**

- Seleccionar la opción **Directa**, del **Menú Imputaciones**
- Seleccionar la estructura presupuestaria a nivel de la Unidad Ejecutora que se requiere visualizar
- Inmediatamente se presentará la página **Imputación Directa** similar a la siguiente

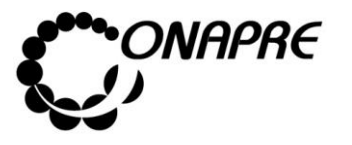

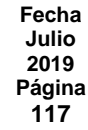

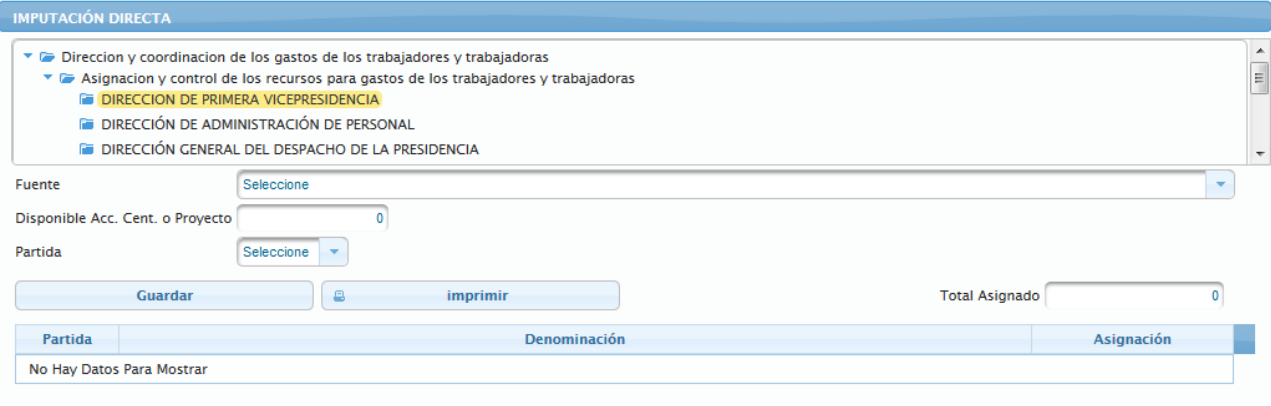

- Seleccionar y presionar el Botón **Imprimir** (IMPRIMIR)
- Inmediatamente se mostrará el siguiente cuadro de dialogo

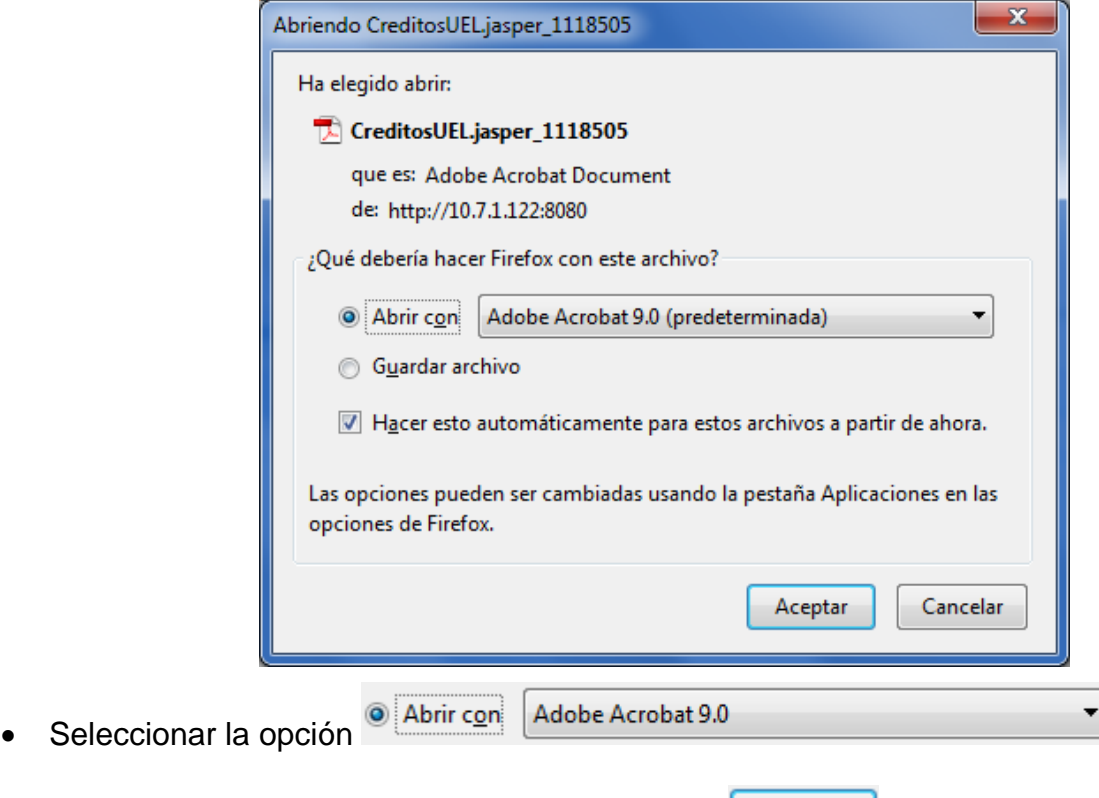

- Seguidamente seleccionar y presionar el Botón <sup>Aceptar</sup> (ACEPTAR)
- Inmediatamente se ejecutará el Acrobat Reader mostrando el reporte con los datos registrados previamente, similar a como se muestra a continuación

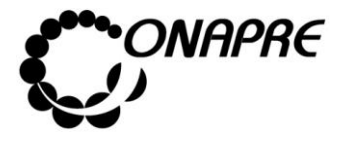

**Fecha Julio 2019 Página 118**

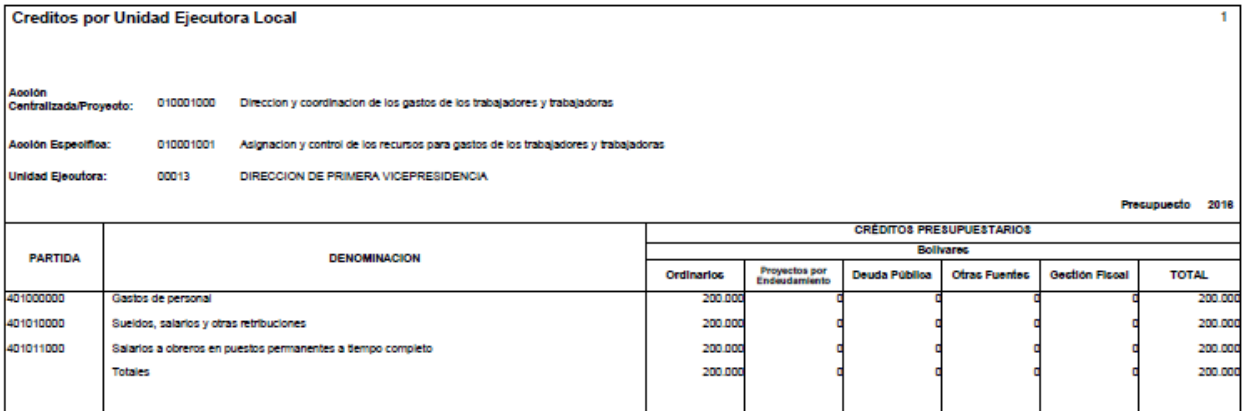

### **5.3.2. Por Transferencias**

Este módulo permite ingresar en el sistema los datos correspondientes a las transferencias que se requieran realizar a las Acciones Centralizadas y a los Proyectos de Transferencias a nivel de las Unidades Ejecutoras de las Acciones Específicas asociadas a la estructura presupuestaria seleccionada

Al seleccionar la opción **Imputación por Transferencias**, del **Menú Imputaciones**, se presentará una página similar a la siguiente:

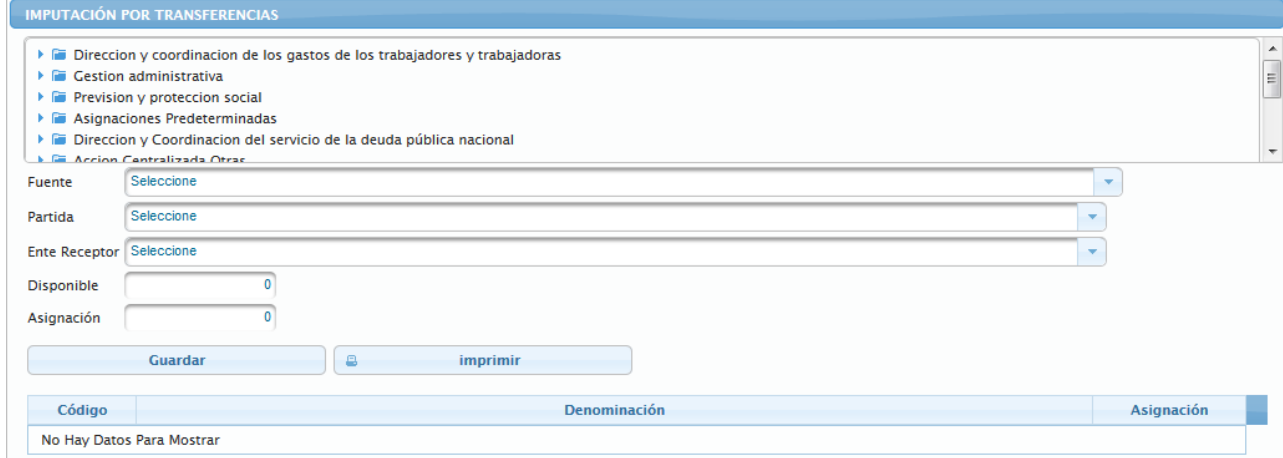

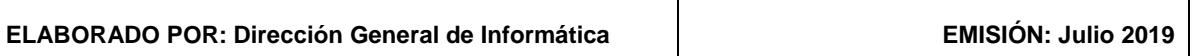

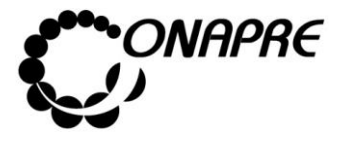

## **5.3.2.1 Elementos de la página**

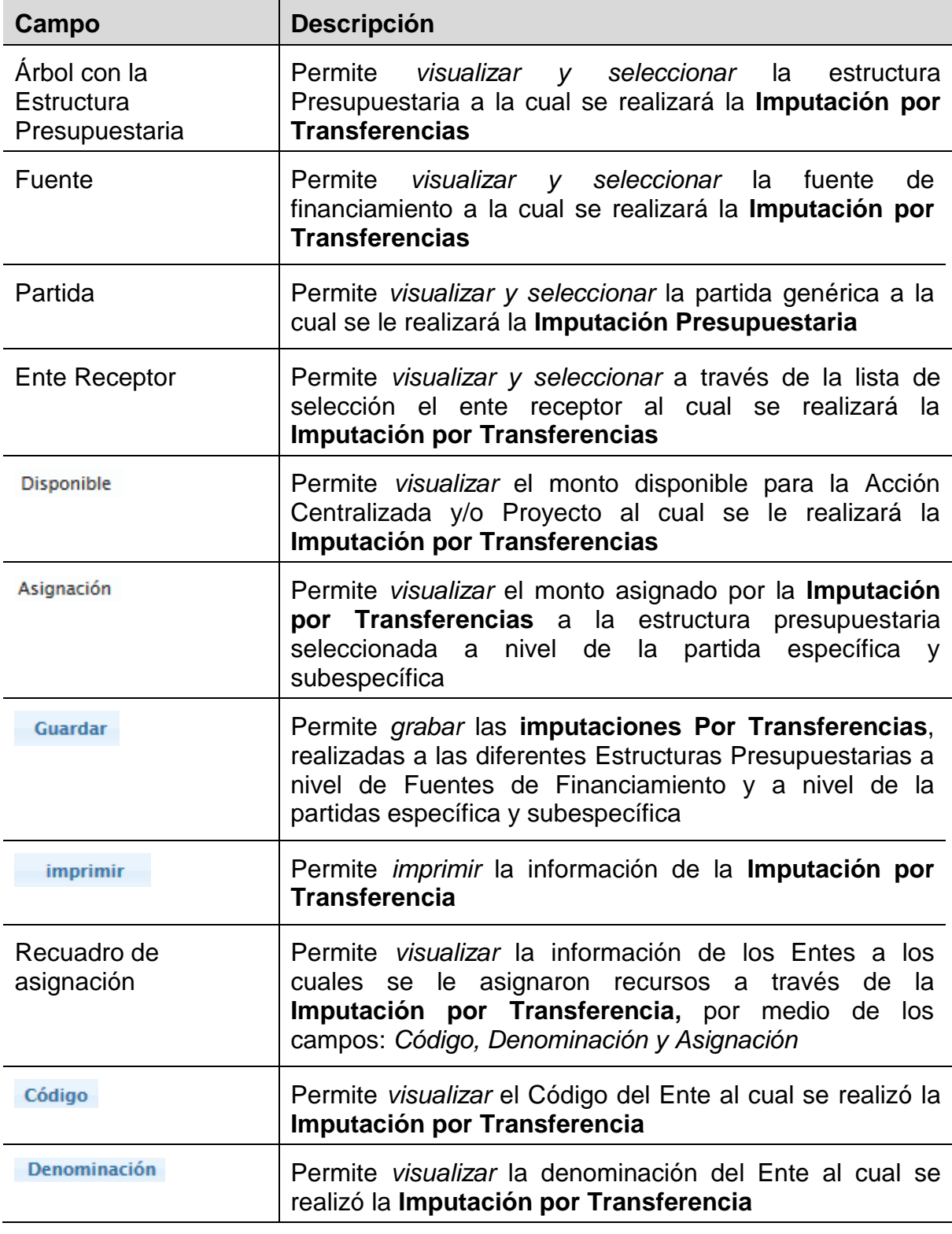

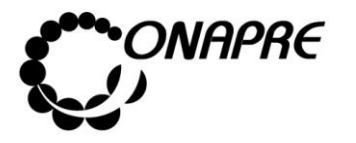

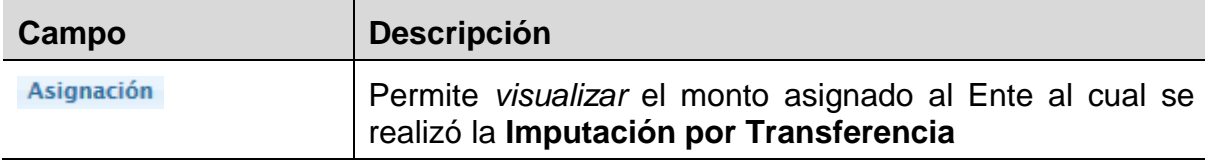

### **5.3.2.2 Para realizar la Imputación por Transferencias**

Seleccionar la **Unidad Ejecutora** de la **Acción Específica** del **Proyecto y/o Acción Centralizada**, posicionando y presionando el cursor sobre el nombre de la Unidad Ejecutora a la cual se van a imputar los recursos por transferencias, en ambos casos se mostrará una ventana similar a la siguiente:

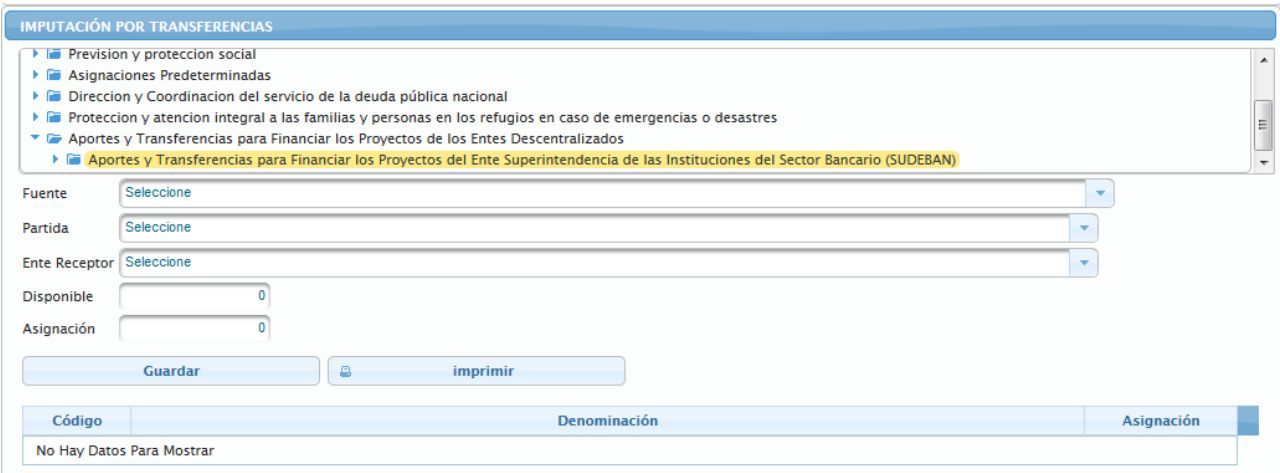

- Proceder a:
	- o Seleccionar la fuente de financiamiento posicionado y presionando el cursor sobre el Botón , del campo lista de selección *Fuente*

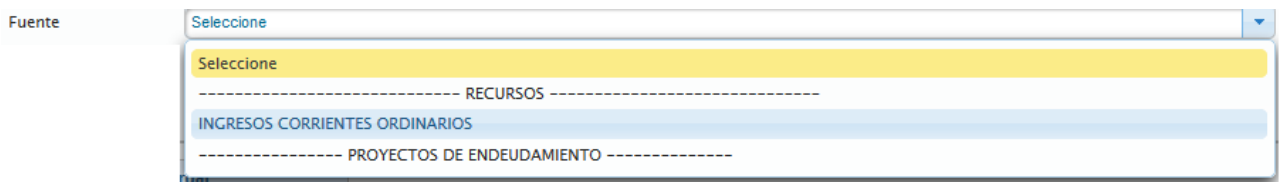

o Seleccionar la partida posicionando y presionando el Botón  $\overline{L}$ , del campo lista de selección *Partida*, seguidamente se visualizarán en la pantalla todas las partidas a

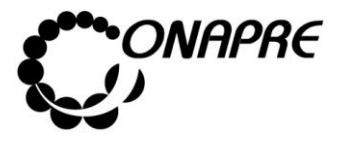

**Fecha Julio 2019 Página 121**

nivel de específica y subespecífica, asociadas a este proceso como se muestra a continuación:

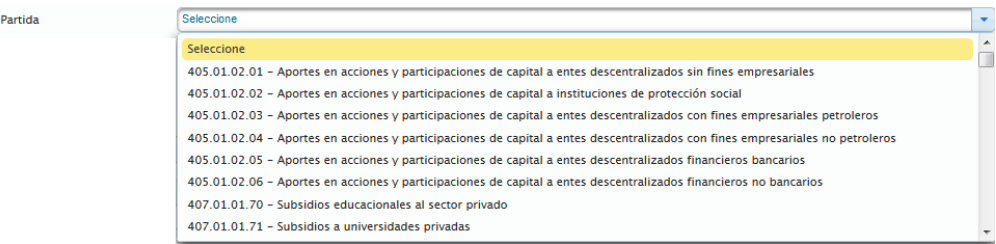

o Seleccionar la partida posicionando y presionando el cursor sobre el nombre de la misma

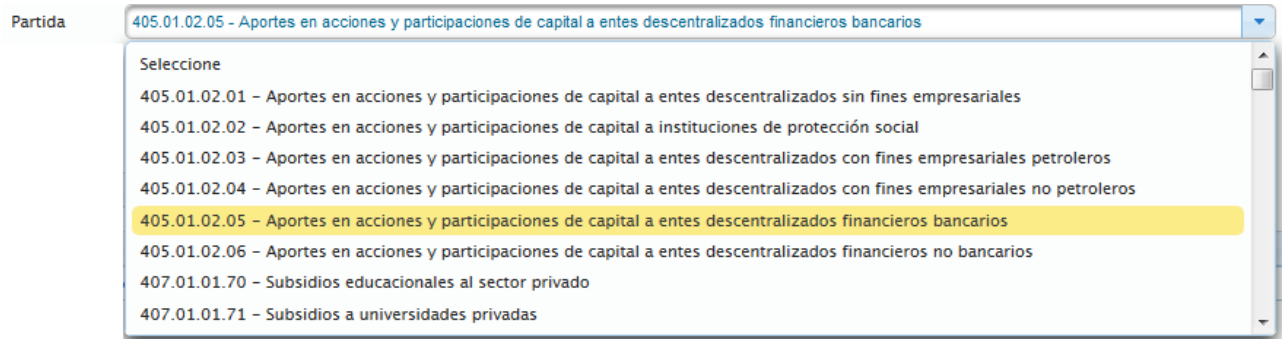

o Seleccionar el Ente, posicionando y presionando el Botón  $\overline{\mathbb{L}}$ , del campo lista de selección *Ente Receptor*, seguidamente se visualizarán en la pantalla todas los Entes asociados a este proceso, como se muestra a continuación

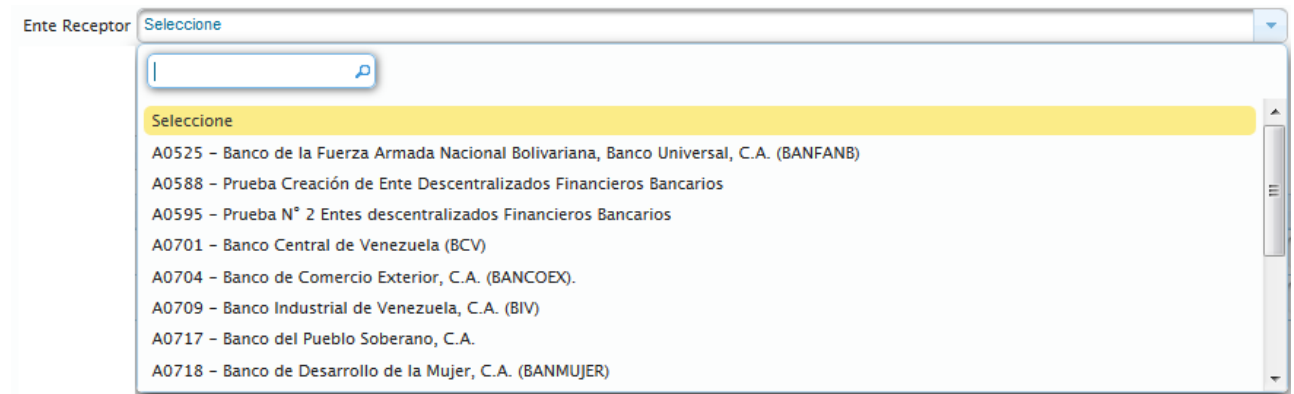

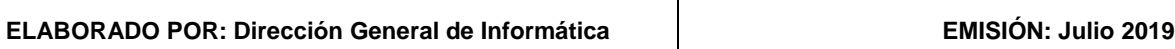

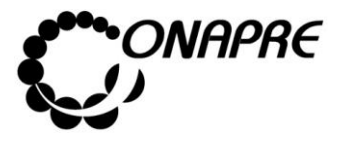

**Fecha Julio 2019 Página 122**

o Seleccionar el Ente, posicionando y presionando el cursor sobre el nombre del mismo

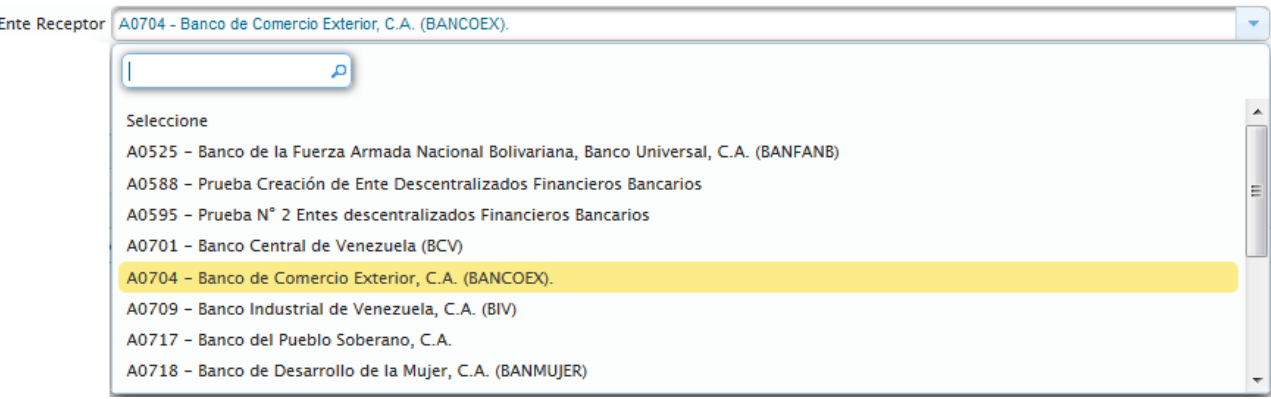

o Inmediatamente se visualizará en el campo Disponible, el monto disponible para ser asignado a dicha estructura presupuestaria

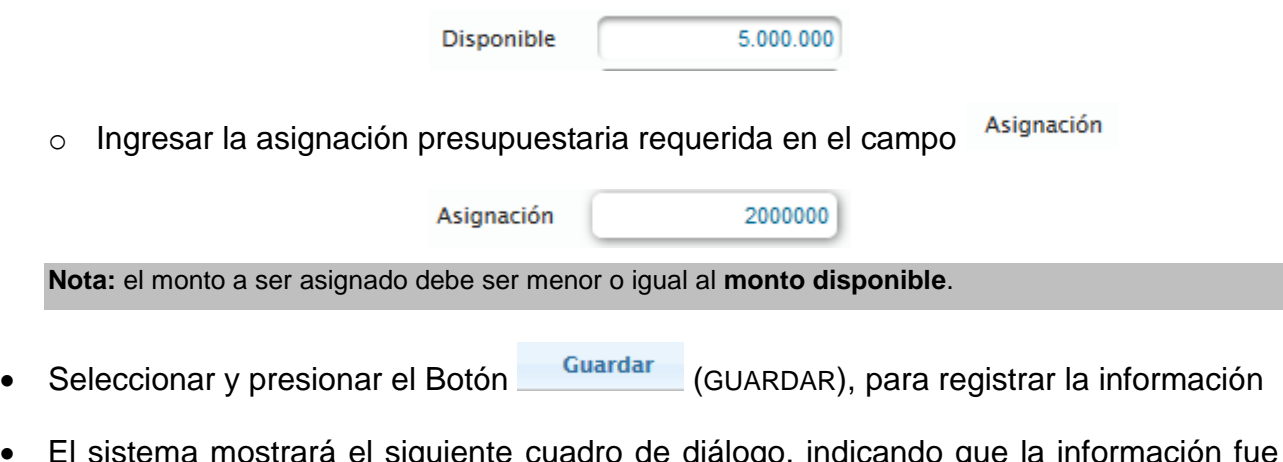

• El sistema mostrará el siguiente cuadro de diálogo, indicando que la información fue guardada con éxito

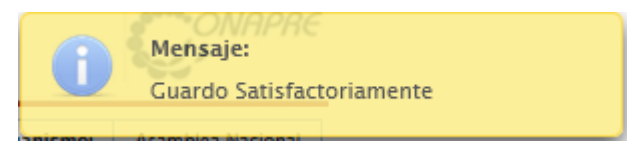

**Nota:** repetir este proceso tantas veces como se requiera

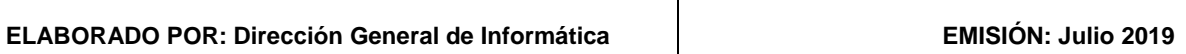

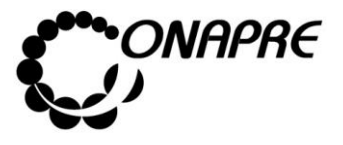

**Fecha Julio 2019 Página 123**

• Seguidamente se podrá visualizar la asignación realizada a la estructura presupuestaria seleccionada, como se muestra a continuación

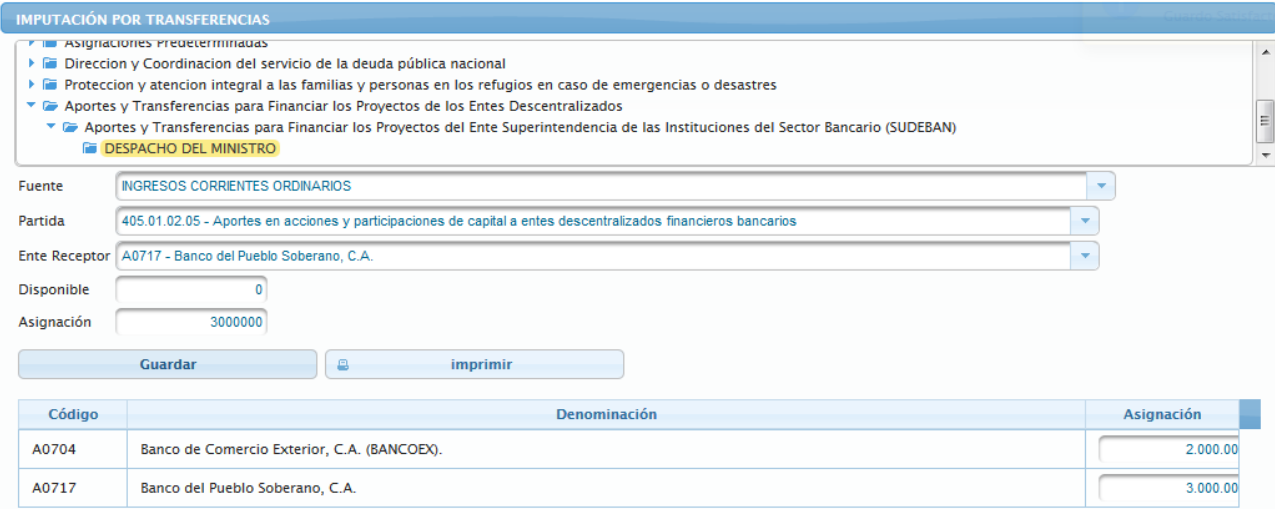

### **5.3.2.3 ¿Cómo Imprimir el reporte de la Imputación Por Transferencias?**

- Seleccionar la opción **Por Transferencias**, del **Menú Imputaciones**
- Seleccionar la estructura presupuestaria a nivel de la Unidad Ejecutora que se requiere visualizar
- Inmediatamente se presentará la página **Imputación por Transferencia** similar a la siguiente

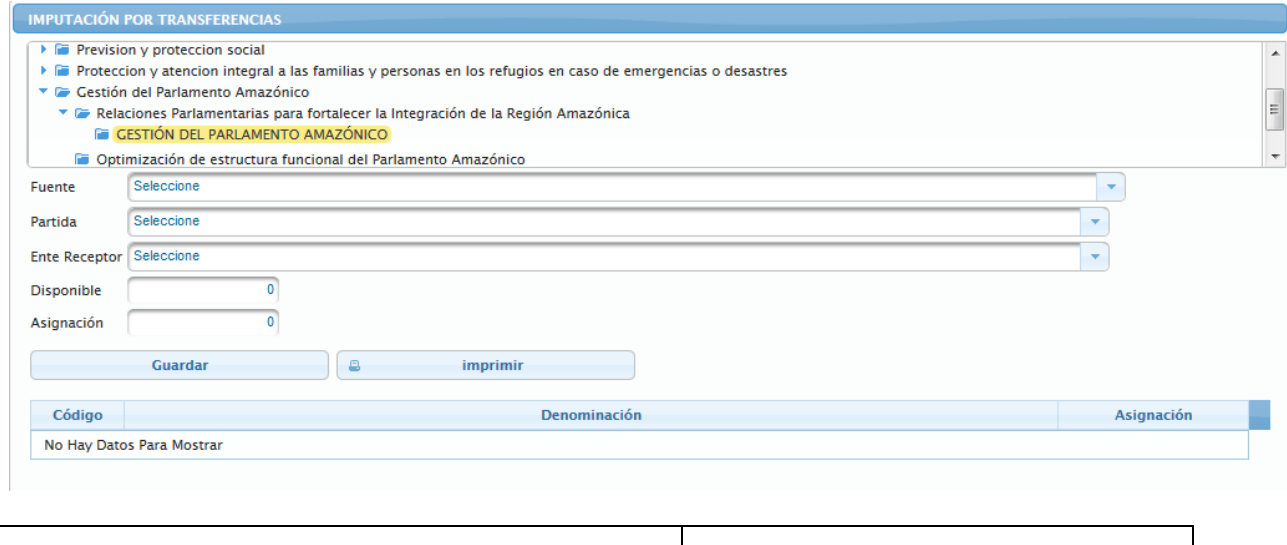

**ELABORADO POR: Dirección General de Informática EMISIÓN: Julio 2019**

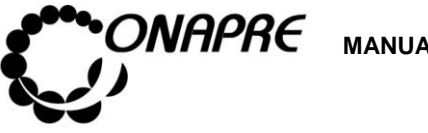

- Seleccionar y presionar el Botón **Imprimir** (IMPRIMIR)
- Inmediatamente se mostrará el siguiente cuadro de dialogo

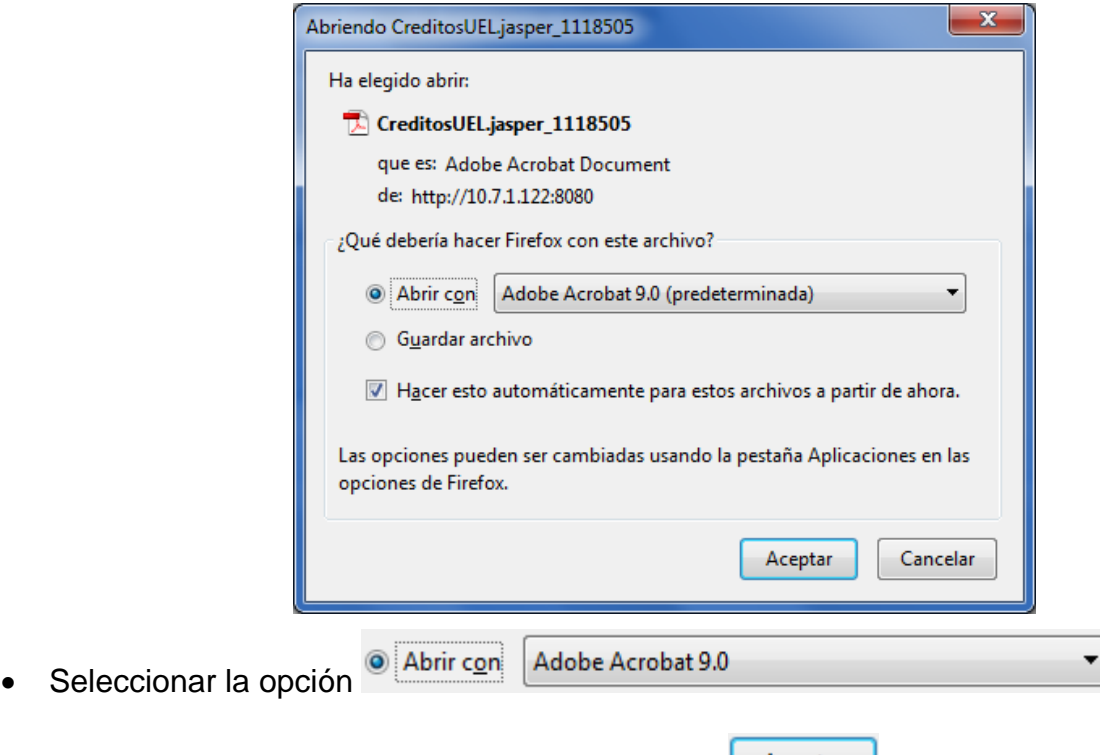

- Seguidamente seleccionar y presionar el Botón <sup>Aceptar</sup> (ACEPTAR)
- Inmediatamente se ejecutará el Acrobat Reader mostrando el reporte con los datos registrados previamente, similar a como se muestra a continuación

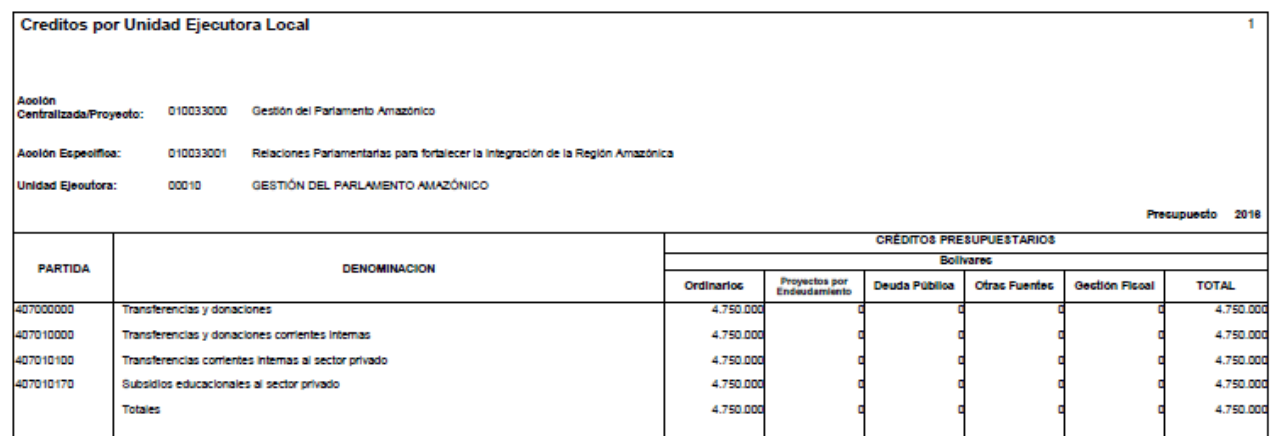

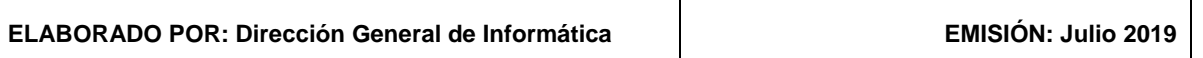

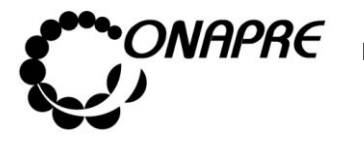

### **5.3.3. Mensajes de Error del Proceso Imputaciones**

El sistema envía mensajes de error cuando el usuario realiza acciones no permitidas por el sistema:

• Cuando se selecciona y presiona el Botón **Guardar** Guardar , sin haber seleccionado el tipo de fuente de financiamiento

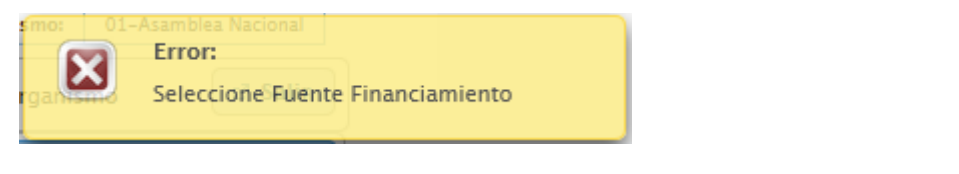

Guardar • Cuando se selecciona y presiona el Botón (GUARDAR), sin haber seleccionado la partida genérica

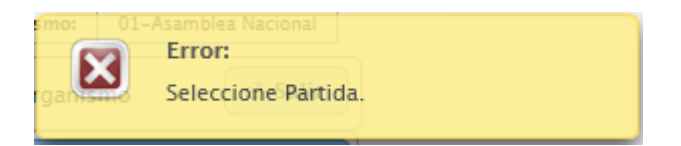

• Cuando se trata de asignar un monto mayor al disponible

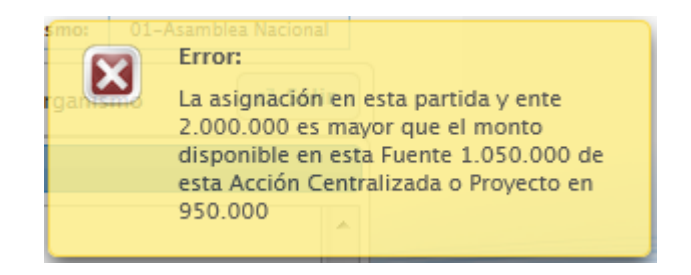

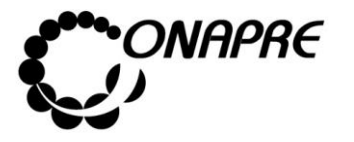

### 5.4. Recursos Humanos

Esta opción permite visualizar e ingresar a los módulos que integran el proceso de los Recursos Humanos, requeridos por cada Órgano para su funcionamiento, a nivel de las Acciones Centralizas y/o Proyectos, en ella se presenta los siguientes módulos:

- Recursos Humanos por Tipo de Cargo y Género
- Personal Pensionado y Jubilado por Género
- Frecuencia de Cargos

Al seleccionar el Menú **Recursos Humanos,** se presentará la siguiente página:

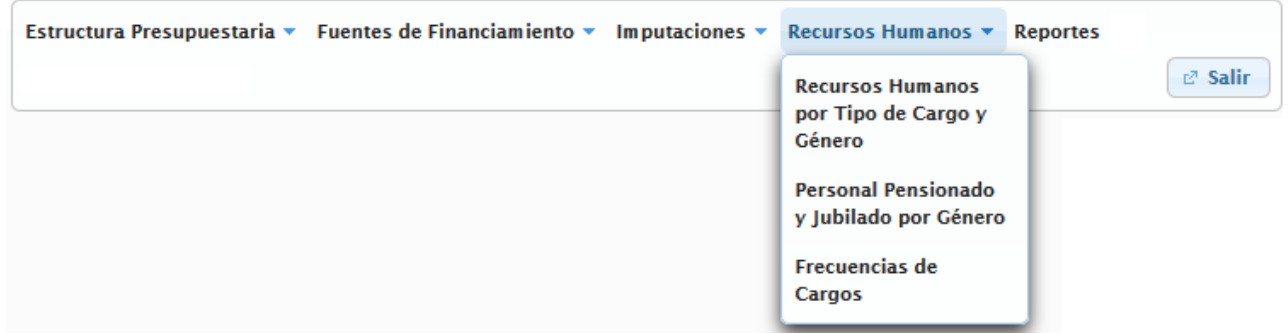

### **5.4.1 Recursos Humanos por Tipo de Cargo y Género**

A través de este módulo se podrá visualizar y modificar la información correspondiente al Recurso Humano del Órgano, clasificado por tipo de cargo y desagregado por género, para el año objeto del presupuesto.

Al seleccionar la opción **Recursos Humanos por Tipo de Cargo y Género**, del Menú **Recursos Humanos**, se presentará una página similar a la siguiente:

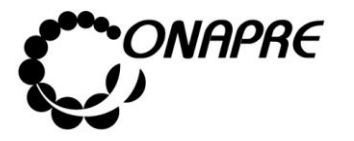

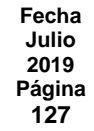

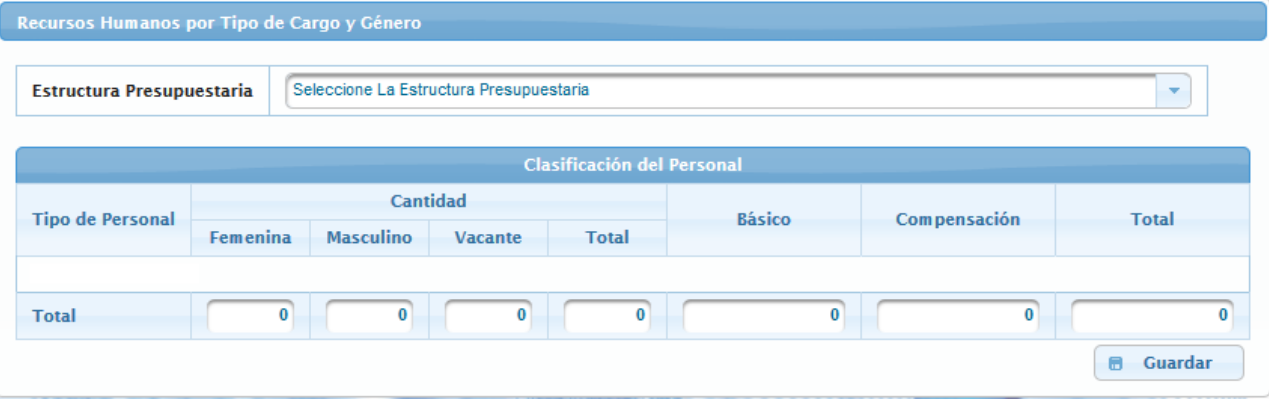

# **5.4.1.1 Elementos de la página**

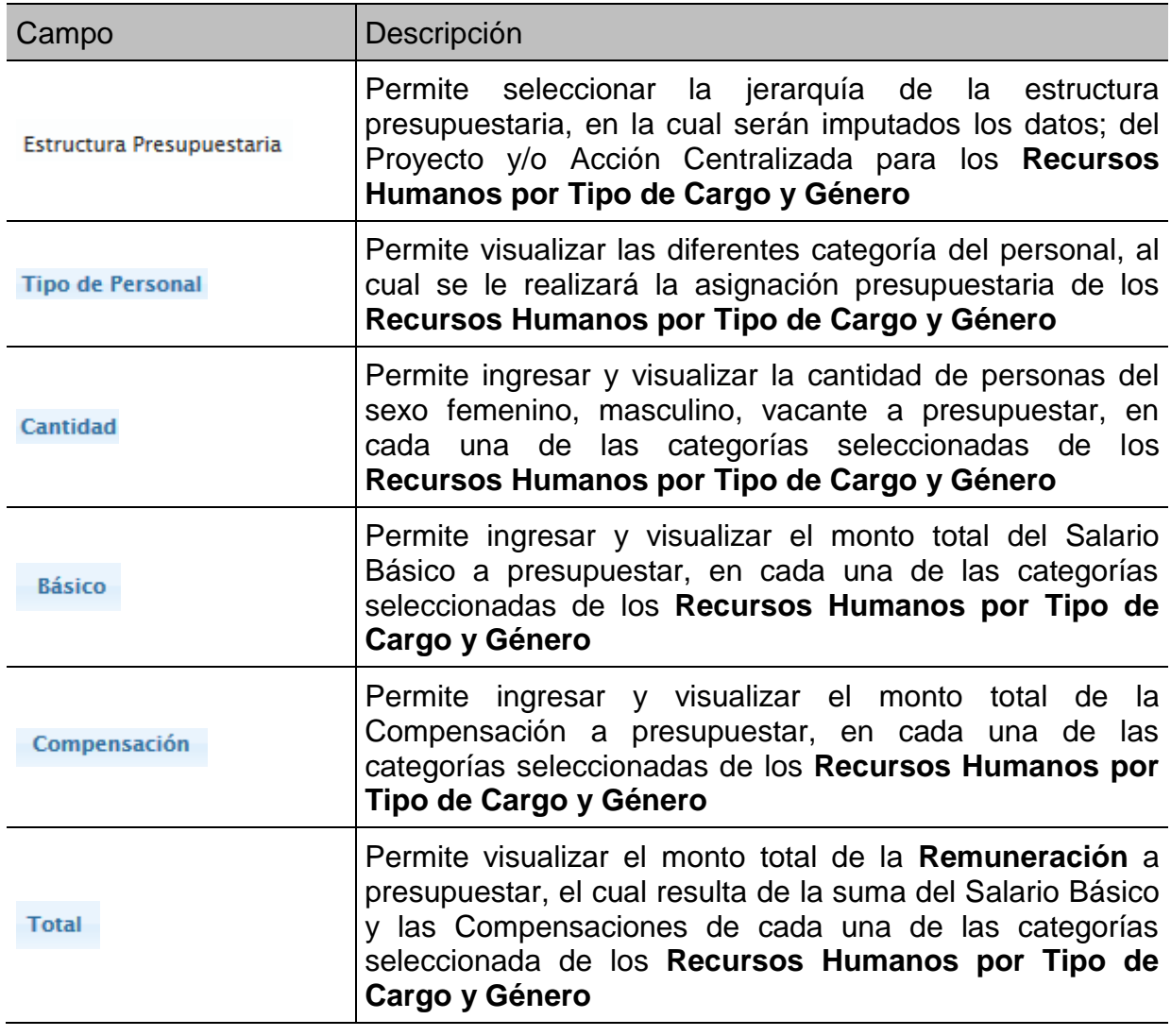

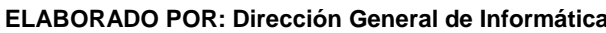

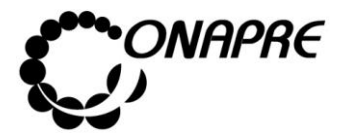

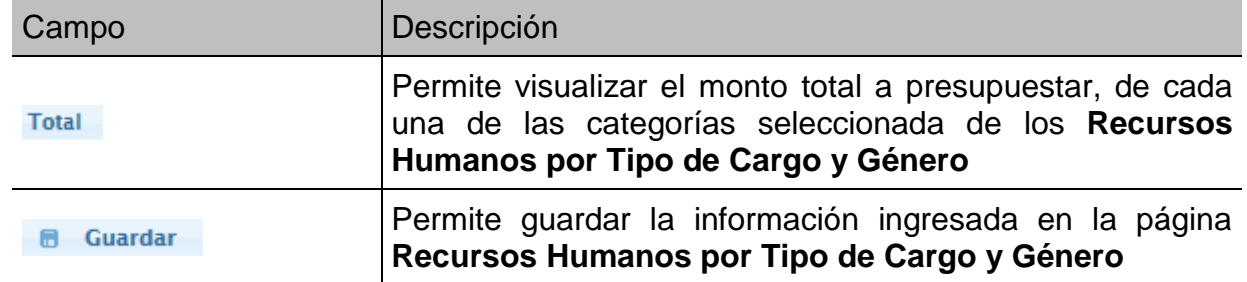

- **5.4.1.2 Para ingresar información en la página Recursos Humanos por Tipo de Cargo y Género**
- Seleccionar y presionar el Botón  $\mathbb{R}$ , del campo lista de selección Estructura Presupuestaria para desplegar la lista de las *Acciones Centralizas* y de los *Proyectos* asociados al Órgano

Estructura Presupuestaria Seleccione La Estructura Presupuestaria ÷

• Seleccionar de la lista la estructura a la cual se le requiere realizar la asignación presupuestaria correspondientes a los **Recursos Humanos Clasificados por Tipo de Cargo y Género,** posicionando y presionando el cursor sobre la misma

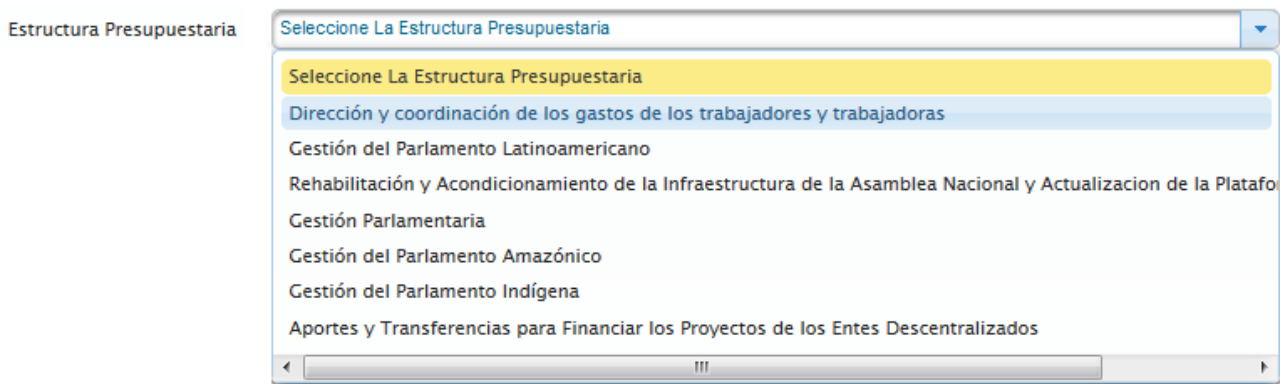

Una vez seleccionada la estructura presupuestaria, el sistema mostrará una página similar a la siguiente, con los montos asociados a la estructura presupuestaria seleccionada. Los cuales fueron incluidos en el proceso **Imputación Directa** en la **partida 401 "Gastos de Personal",** a nivel de la sub específica correspondiente

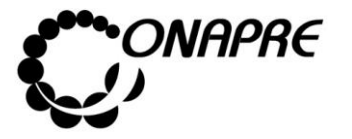

**Fecha Julio 2019 Página 129**

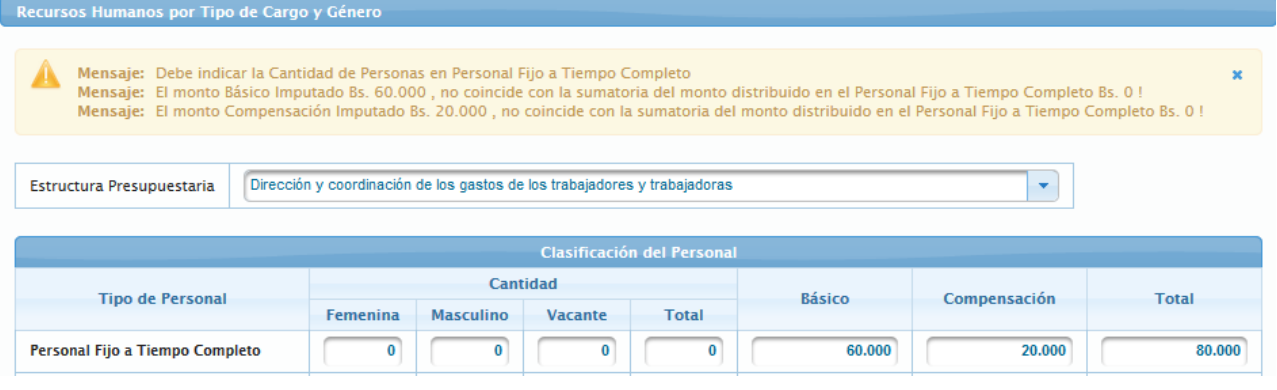

**Nota:** Los mensajes de advertencia que se presentan en esta página se debe a la validación que el Sistema realiza con la información ingresada previamente en el proceso **Imputación Directa** en la partida **401 "Gastos de personal".**

- Luego, ubicar el **Tipo de Personal** que se requiere registrar y proceder a ingresar los datos en cada uno de los campos que conforman el proceso
	- o Ingresar en el campo **Femenina**, la cantidad de personas del sexo femenino, a presupuestar para el **Tipo de Cargo** seleccionado
	- o Ingresar en el campo Masculino la cantidad de personas del sexo masculino, a presupuestar para el **Tipo de Cargo** seleccionado
	- $\circ$  Ingresar en el campo **Vacante** la cantidad de puestos vacantes, a presupuestar para el **Tipo de Cargo** seleccionado

**Nota:** En el caso del **Personal Contratado** la columna Vacante esta deshabilitada, debido a que, para este *Tipo de Personal* no hay cargos vacantes.

Seguidamente en el Campo<sup>Total</sup>, se visualizará la cantidad de cargos asociados a cada una de las categorías seleccionadas, el cual es el resultado de la suma de los campos *Femenina, Masculino y Vacante*

o Ingresar en el campo Básico, el monto total del Sueldo o Salario Básico a presupuestar para el **Tipo de Cargo** seleccionado

**Nota:** El Sistema refleja en el campo  $\frac{Básico}{e}$  el monto total en bolívares cargado previamente, en las sub específicas correspondientes a: Altos Funcionarios de Elección Popular; Alto Nivel y de Dirección; Personal Militar y Obreros.

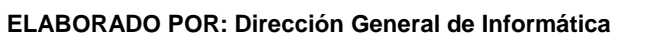

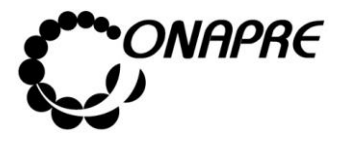

o Ingresar en el campo **Compensación**, el monto total de las Compensaciones a presupuestar para el **Tipo de Cargo** seleccionado

**Nota:** En el caso del **Personal Contratado** la columna <sup>Compensación esta deshabilitada, debido</sup> a que, para este *Tipo de Personal* no hay Compensaciones.

En el Campo Total, que se encuentra en la última columna de la tabla se visualizará la cantidad total de la Remuneración a presupuestar para el **Tipo de Cargo** seleccionado, el cual es el resultado de la suma de los campos *Básico y Compensaciones*

En el Campo Total, que se encuentra en la parte inferior de la página, se visualizará la suma de cada uno de los campos que conforman los **Recursos Humanos Clasificados por Tipo de Cargo y Género**

**Nota:** El sistema realizará automáticamente los cálculos de los campos: **Total Cantidad**, **Total y Total.**

- Una vez que se han ingresado todos los datos, en los campos correspondientes seleccionar y presionar el Botón **Guardar** (GUARDAR), para registrar la información
- Seguidamente el sistema mostrará el cuadro de diálogo indicando que la información se guardó satisfactoriamente

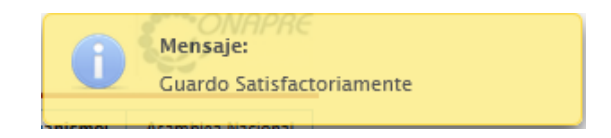

**Nota:** En el caso de aparecer algún mensaje de validación, verificar los montos cargados previamente en el **Módulo de Imputación Directa** en la correspondiente partida **4.01 "Gastos de personal"** a nivel de las sub específicas correspondientes.

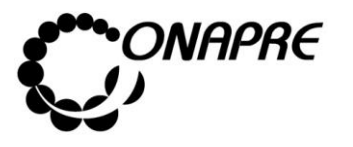

• La información se mostrará de la siguiente manera

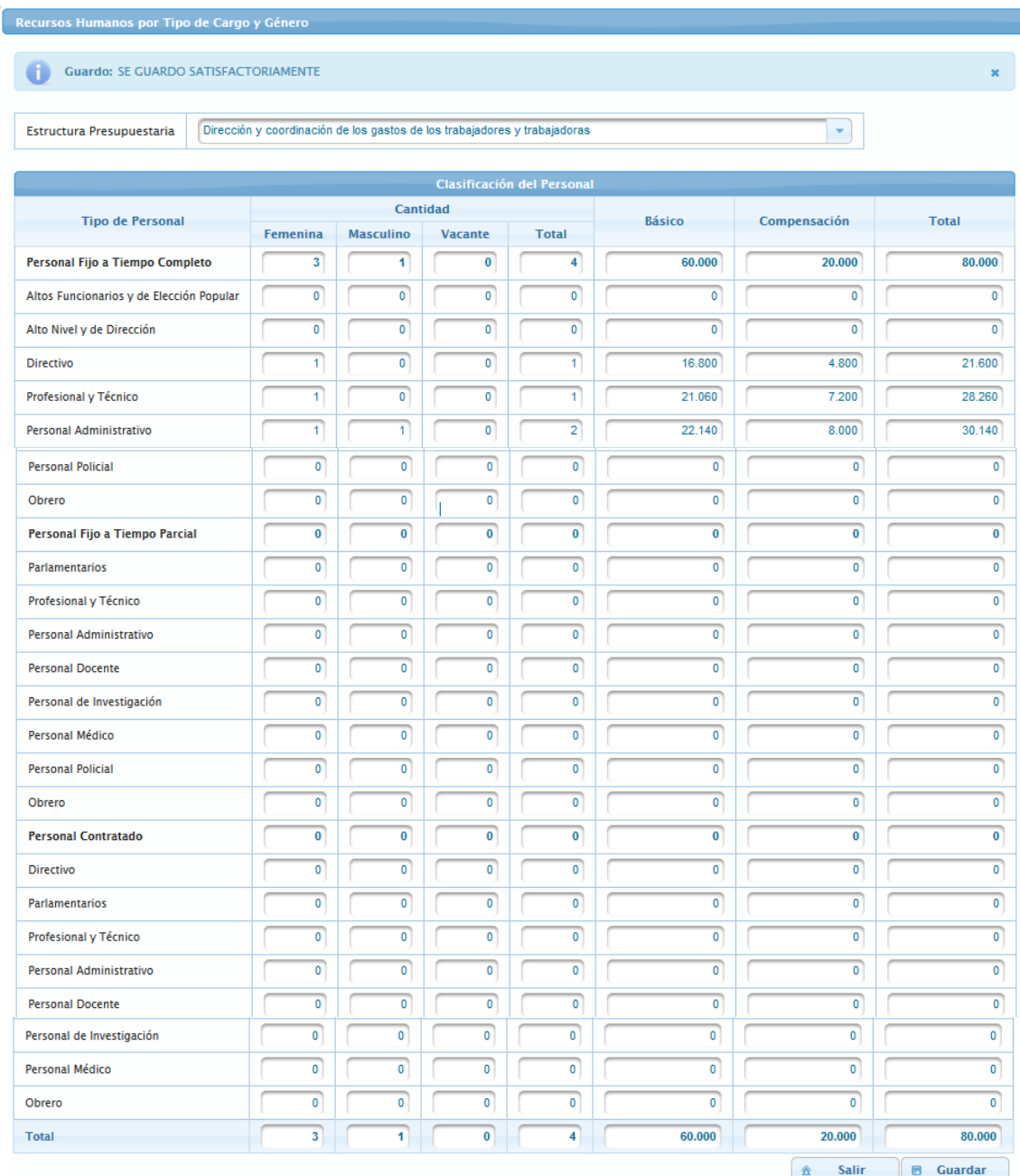

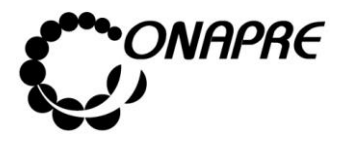

### **5.4.1.3 Para modificar o eliminar los datos registrados**

- Seleccionar de la página **Recursos Humanos**, la Opción **Recursos Humanos Clasificados por Tipo de Cargo y Género**
- Elegir de la lista de selección Estructura Presupuestaria, la categoría presupuestaria Proyecto y/o Acción Centralizada, a la cual se requiere modificar o eliminar los recursos correspondientes a los **Recursos Humanos Clasificado por Tipo de Cargo y Género**

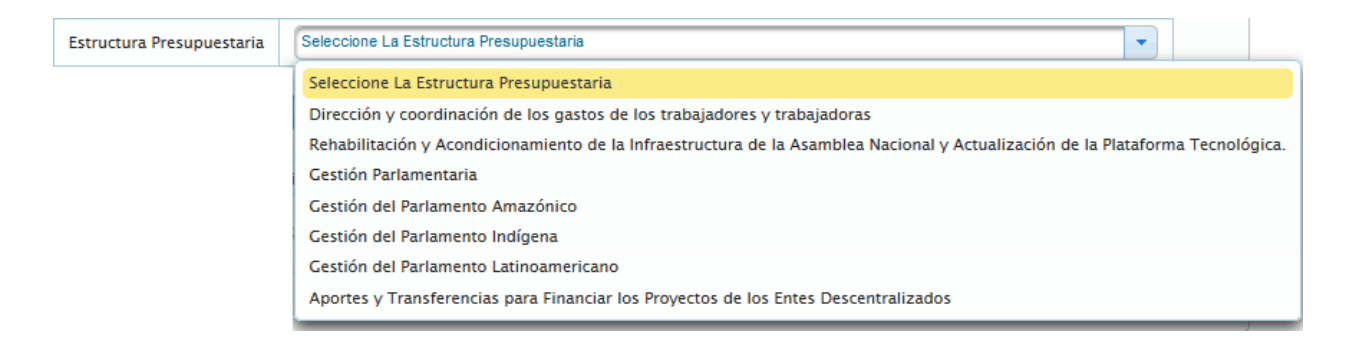

- Ubicar el Tipo de Personal que se requiere modificar y proceder a ingresar los nuevos datos en cada uno de los campos, posicionando el cursor sobre el campo que se requiere modificar o eliminar
	- o **En el caso de modificar los registros**, sobrescribir con el nuevo dato, la información que se encuentra almacenada en el campo seleccionado
	- o **En el caso de eliminar los registros**, sobrescribir con el número cero (0), la información que se encuentra almacenada en el campo seleccionado

**Nota:** En el caso de requerir modificar o eliminar la asignación presupuestaria, primero se debe realizar los cambios en las partidas **401 Gastos de Personal**, en la sub específica correspondiente del Módulo de *Imputación Directa* y luego en los Módulos de *Recursos Humanos*.

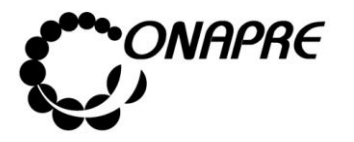

### **5.4.2 Personal Pensionado y Jubilado por Género**

Este módulo permite ingresar la información referente al número de pensionados y jubilados del Órgano clasificado por género, así como los montos de las respectivas pensiones, jubilaciones e incidencias a presupuestar.

Al seleccionar la opción **Personal Pensionado y Jubilado por Género**, del Menú **Recursos Humanos**, se presentará una página similar a la siguiente:

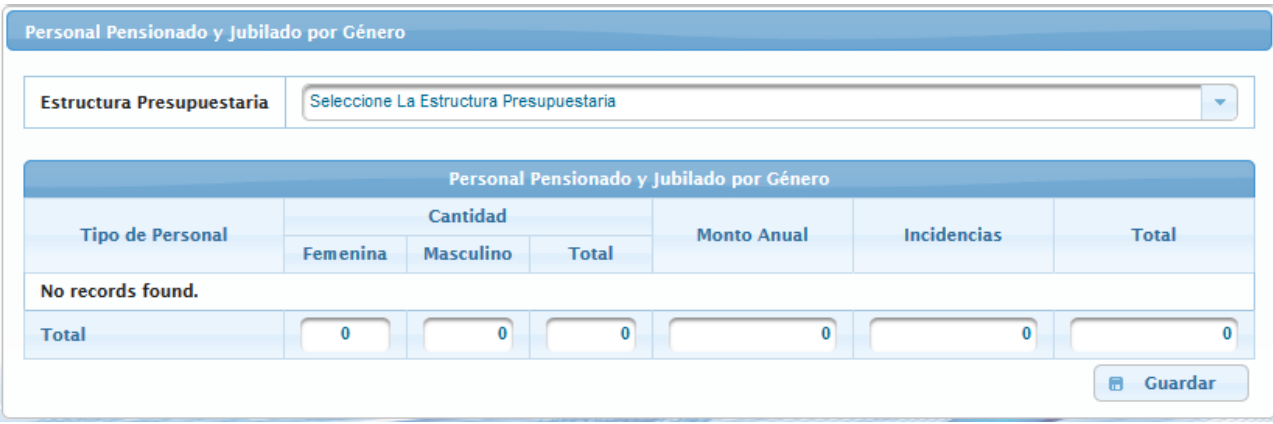

# **5.4.2.1 Elementos de la página**

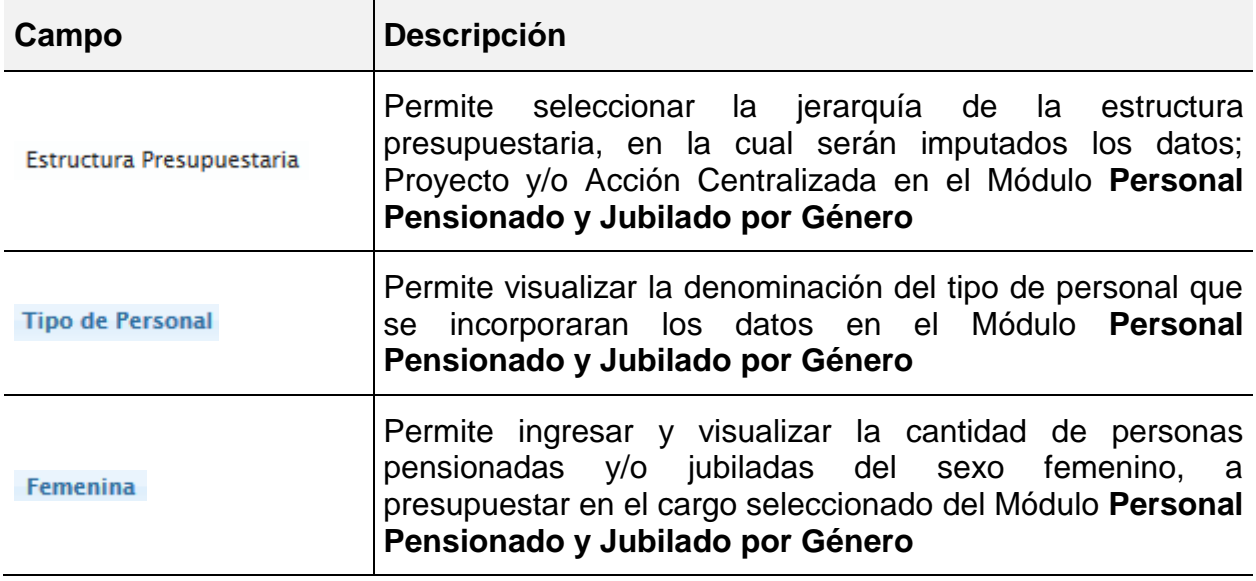

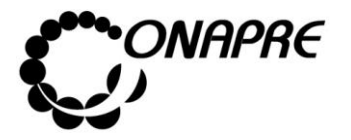

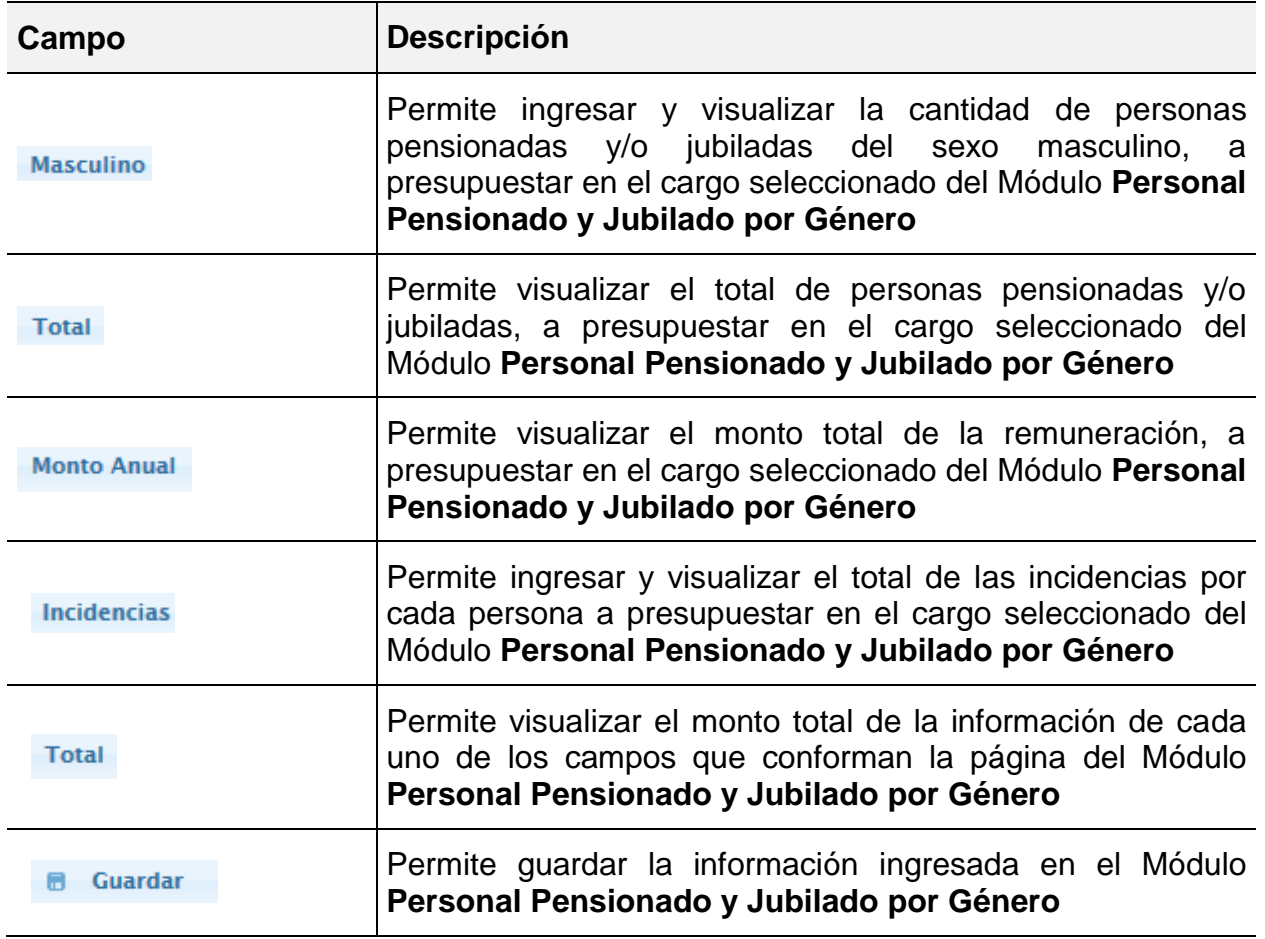

**Nota:** La herramienta establece la validación de los datos cargados en el proceso **Imputación Directa** en la partida **407 "Transferencias y donaciones"**, y el tipo de personal registrado en la página de **Recursos Humanos** / **Personal Pensionado y Jubilado por Género,** razón por la cual se debe imputar a cada Tipo de Personal en su Partida correspondiente.

# **5.4.2.2 Para ingresar información a la página del Personal Pensionado y Jubilado por Género**

• Seleccionar del Menú **Recursos Humanos**, la Opción **Personal Pensionado y Jubilado por Género**

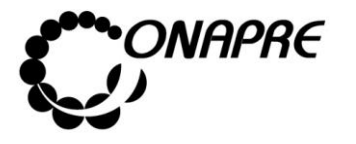

Seleccionar de la lista de selección Estructura Presupuestaria la categoría presupuestaria a la cual se requiere asignar los recursos correspondientes al **Personal Pensionado y Jubilado por Género**

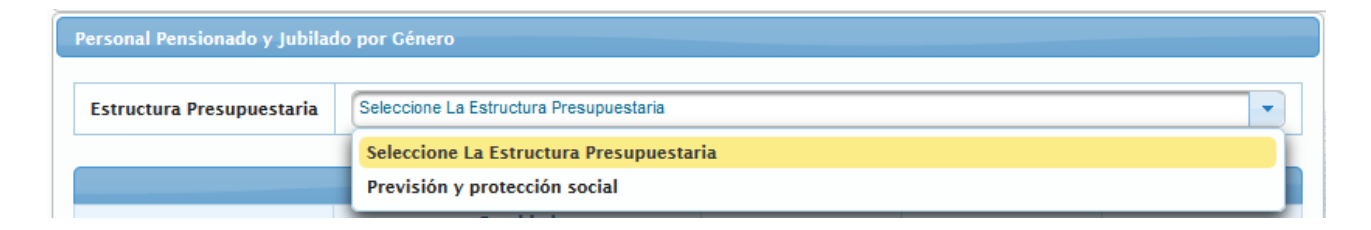

• Una vez seleccionado la estructura presupuestaria, el sistema mostrará la siguiente página, con los montos asociados a la estructura presupuestaria seleccionada. Los cuales fueron incluidos en el proceso **Imputación Directa** en la **partida 407 "Transferencias y Donaciones",** correspondiente al personal *Pensionado y Jubilado*

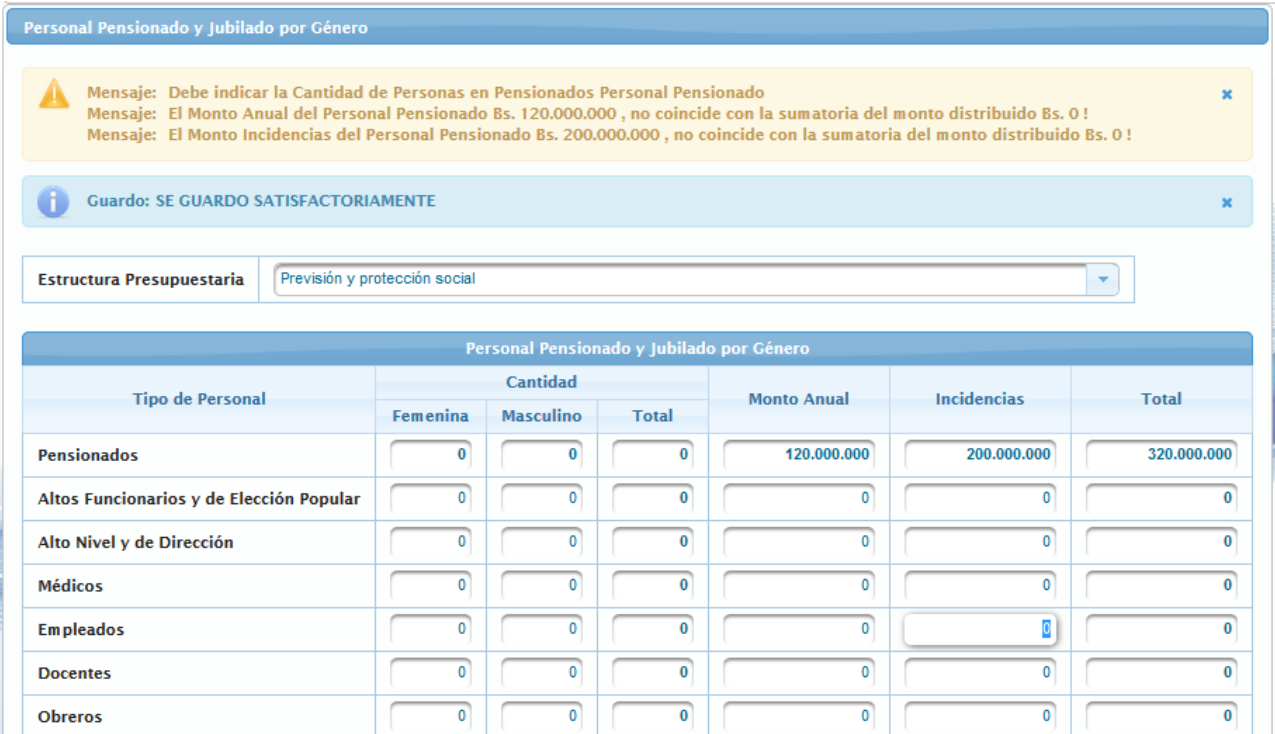

**Nota:** Los mensajes de advertencia que se presentan en esta página se debe a la validación que el Sistema realiza con la información ingresada previamente en el proceso **Imputación Directa** en la partida **407 "Transferencias y donaciones".**

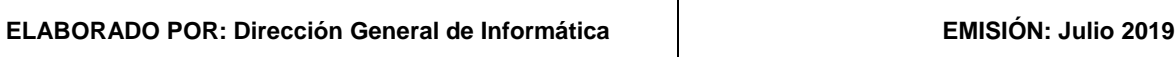

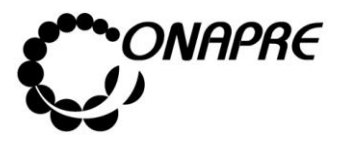

- Luego, ubicar el **Tipo de Personal Pensionado y Jubilado**, que se requiere registrar y proceder a ingresar los datos en cada uno de los campos que conforman el proceso
	- o Ingresar en el campo Femenina, la cantidad de personas del sexo femenino, a presupuestar para el **Tipo de Personal** seleccionado
	- o Ingresar en el campo*,* la cantidad de personas del sexo masculino, a presupuestar para el **Tipo de Personal** seleccionado

Seguidamente en el Campo Total, se visualizará la cantidad total de cargos asociados a cada una de las categorías seleccionadas, el cual es el resultado de la suma de los campos *Femenina y Masculino* del personal pensionado y jubilado

- o En el campo Monto Anual ingresar el monto anual a presupuestar del personal pensionado y jubilado
- o En el campo *Incidencias* ingresar el monto a presupuestar del personal pensionado y jubilado

En el campo <sup>Total</sup> se visualizará la sumatoria del **Total** a presupuestar para cada **Tipo de Personal Pensionado y Jubilado por Género**, el cual es el resultado de la sumatoria del *Monto Total* más las *Incidencias*

**Nota:** El sistema realizará automáticamente los cálculos de los campos: **Total Cantidad, Total por Tipo y el Total.**

- Una vez que se han ingresado todos los datos, en los campos correspondientes, seleccionar y presionar el Botón **de Guardar** (GUARDAR), para registrar la información ingresada previamente
- Seguidamente se mostrará el siguiente cuadro de diálogo indicando que la información fue guardada con éxito

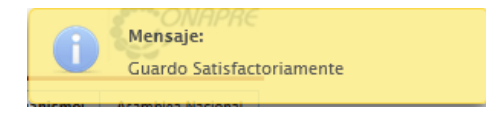

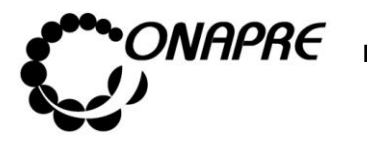

## • La información se mostrará de la siguiente manera

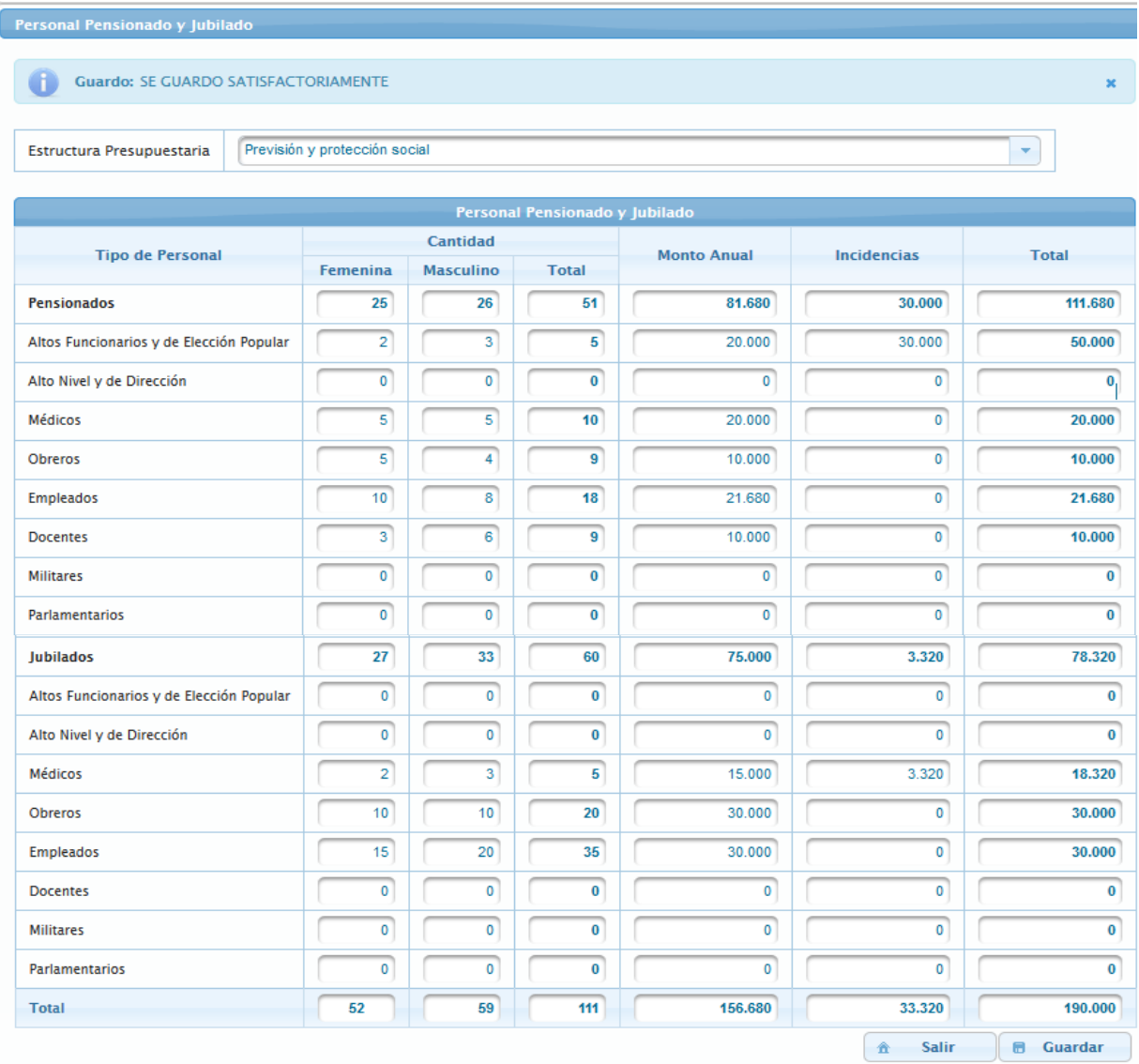

## **5.4.2.3 Para modificar los datos registrados**

- Seleccionar del Menú **Recursos Humanos**, la Opción **Clasificación del Personal Pensionado y Jubilado por Género**
- Ubicar la Estructura Presupuestaria que se requiere modificar y proceder a ingresar los nuevo datos en cada uno de los campos, posicionando el cursor sobre el campo que se requiere modificar o eliminar

**ELABORADO POR: Dirección General de Informática EMISIÓN: Julio 2019**

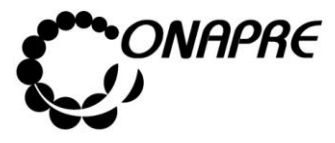

- o **En el caso de modificar los registros**, sobrescribir la información que se encuentra almacenada en el campo, con el nuevo dato
- o **En el caso de eliminar los registros**, sobrescribir la información que se encuentra almacenada en el campo, con el número cero (0)
- **Nota:** En el caso de requerir modificar o eliminar la asignación presupuestaria, primero se debe realizar los cambios en las partidas **407 "Transferencias y Donaciones"** en el proceso de *Imputación Directa* y luego en los cuadros de *Recursos Humanos*. El sistema realizará automáticamente los cálculos de los campos Total Cantidad y Total.
- Una vez que se han realizado todos los cambios, seleccionar y presionar el Botón

Guardar (GUARDAR), para registrar la información

• Seguidamente el sistema mostrará el siguiente cuadro de diálogo, indicando que la información fue guardada con éxito

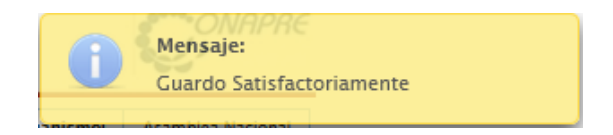

### **5.4.3 Frecuencias de Cargos**

Este módulo permite recabar información sobre la *Frecuencia de Cargos* del personal que labora en el Órgano, Clasificados por Grupo o Clase de Cargo y de acuerdo a los niveles de sueldo básico mensual, previstos en la escala de la Administración Pública Nacional, para el último año estimado (año vigente) y el año en que se formula el presupuesto.

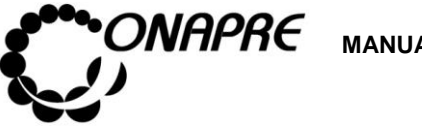

Al seleccionar la opción **Frecuencias de Cargos**, del Menú **Recursos Humanos**, se presentará una página similar a la siguiente:

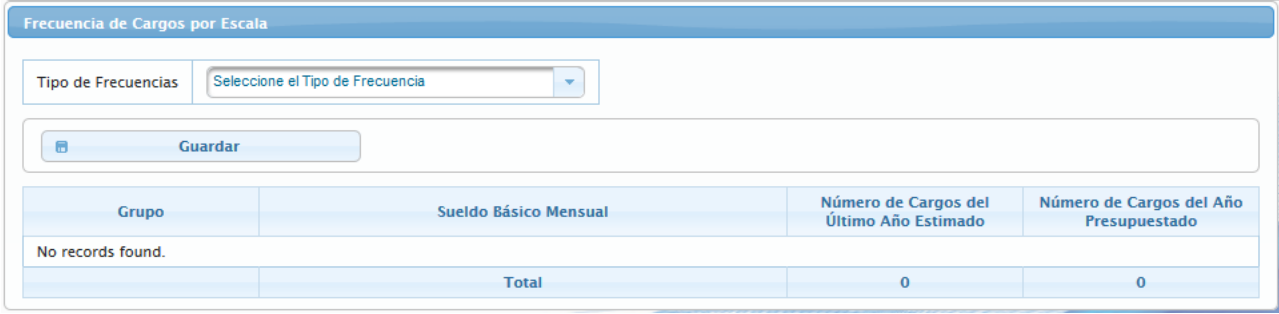

## **5.4.3.1 Elementos de la página**

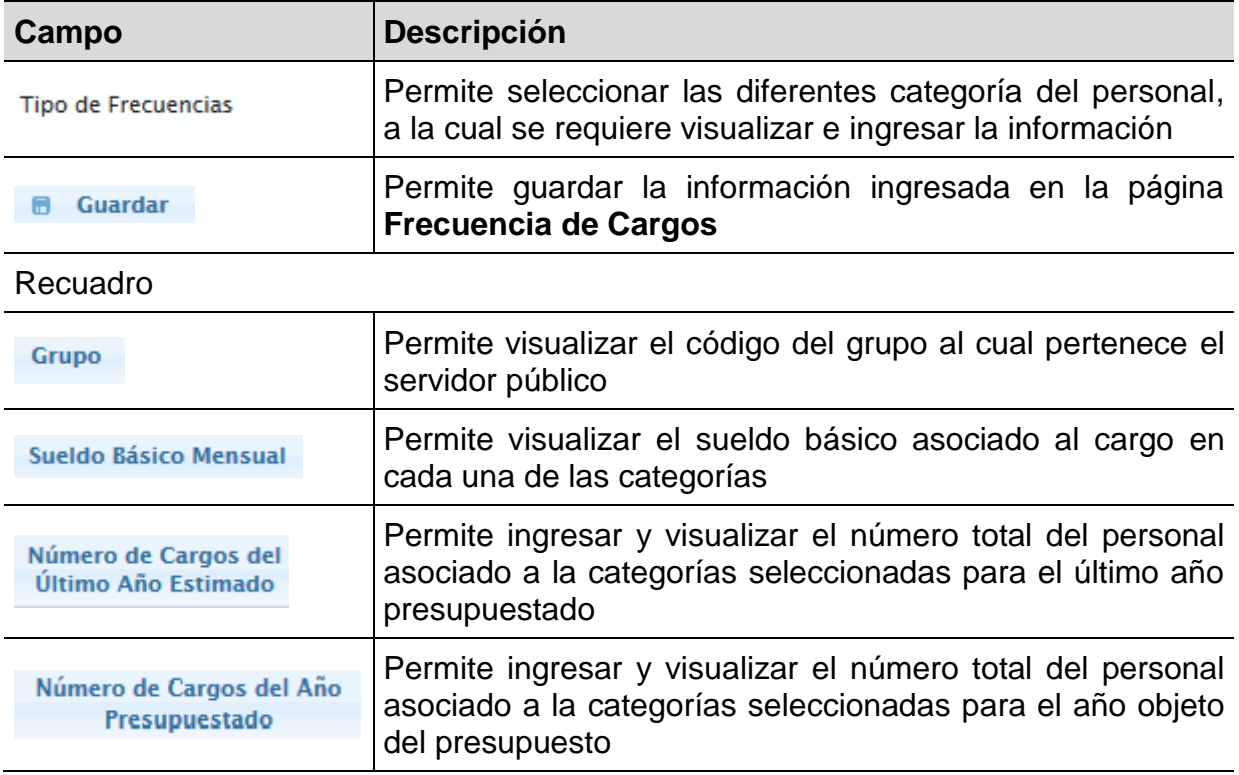

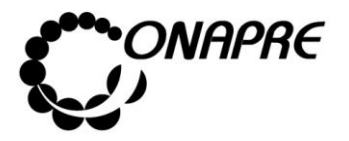

## **5.4.3.2 Para ingresar información en la página Frecuencias de Cargos por Escala**

Seleccionar y presionar el Botón **, del campo lista de selección** *Tipo de Frecuencia* para desplegar la lista de las Frecuencias por **Tipo de Cargo** 

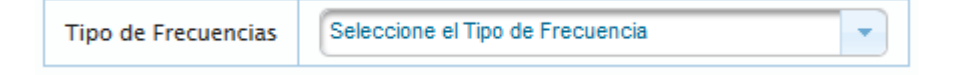

• Seleccionar de la lista el *Tipo de Frecuencia* a la cual se le requiere asignar las cantidades, posicionando y presionando el cursor sobre el nombre de la misma

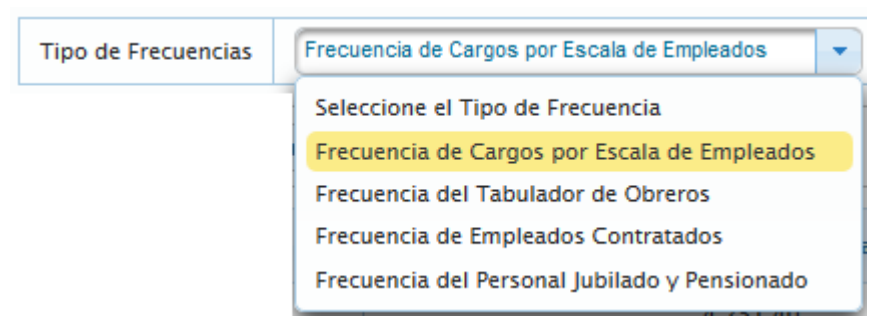

• El sistema mostrará la siguiente página, con los valores asociados a la escala de sueldos y salarios seleccionado

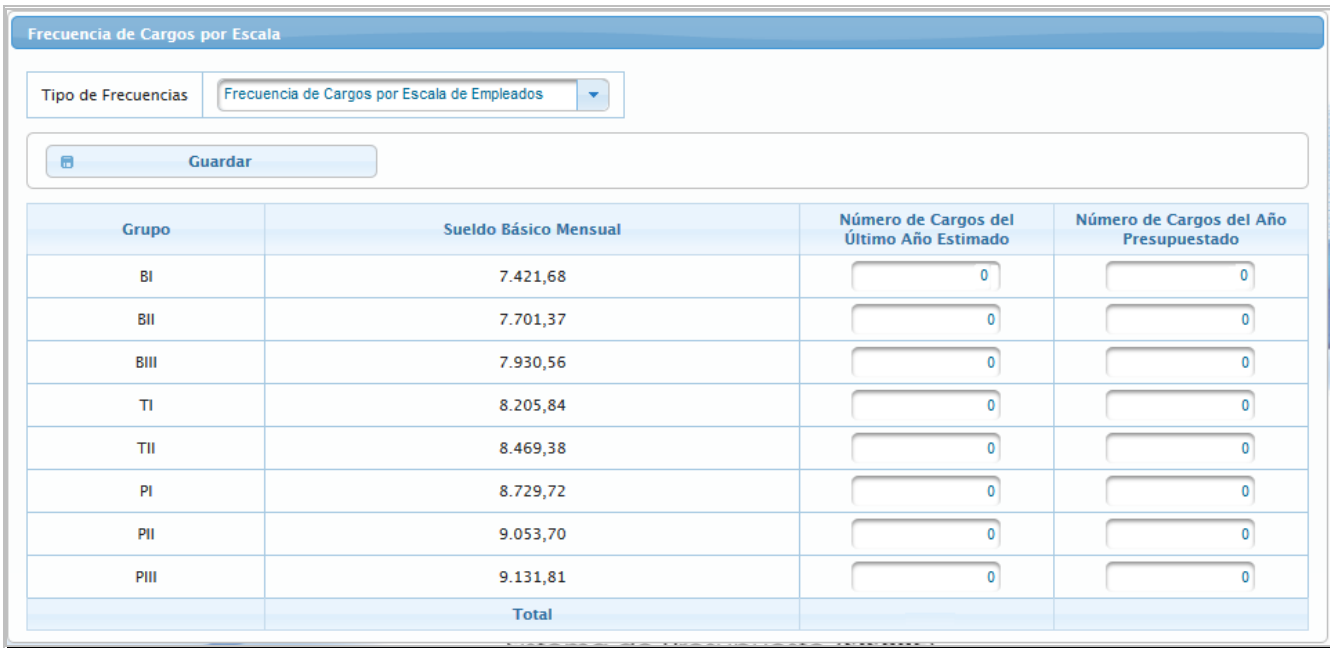

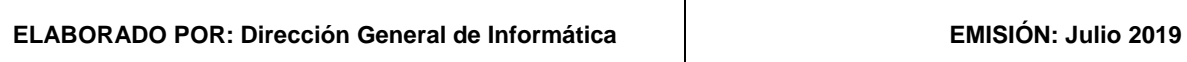

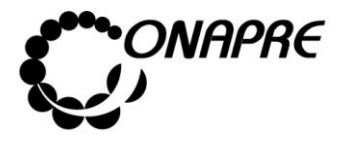

• Proceder a ingresar los datos en cada uno de los campos que conforman el proceso, posicionando el cursor en el **Grupo o Clase de Cargo** que se requiere registrar

Número de Cargos del o Ingresar en el campo **Ultimo Año Estimado**, la cantidad de personas que se presupuestaron para el **Año Vigente** seleccionado

Número de Cargos del Año

- $\circ$  Ingresar en el campo,  $\qquad \qquad$  Presupuestado illa cantidad de personas a presupuestar para el **Tipo de Cargo** seleccionado
- o En el Campo Total, se visualizará la cantidad de personas asociados a cada una de las categorías seleccionadas
- Una vez que se han ingresado todos los datos, en los campos correspondientes seleccionar y presionar el Botón **Guardar** (GUARDAR), para registrar la información
- Seguidamente el sistema mostrará cuadro de diálogo indicando que la información se guardó satisfactoriamente

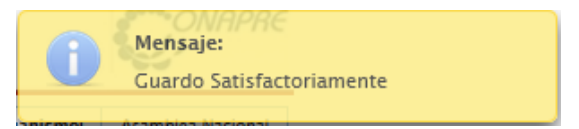

• La información se mostrará de la siguiente manera

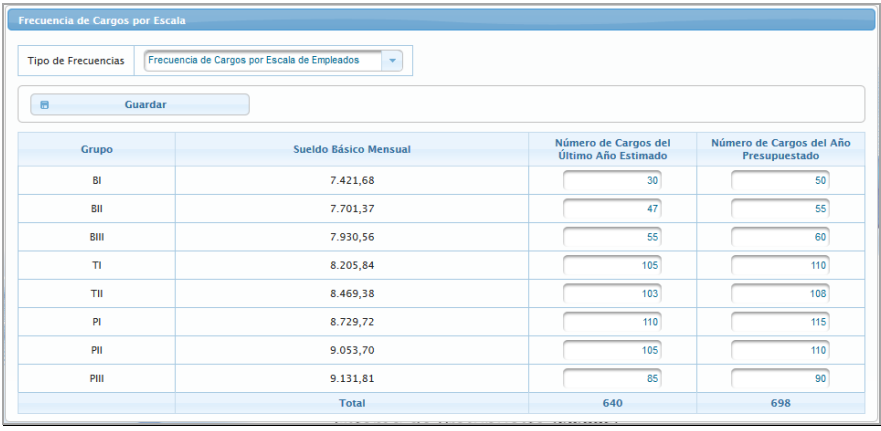

• Repetir este procedimiento para cada uno de los *Tipos de Frecuencia*

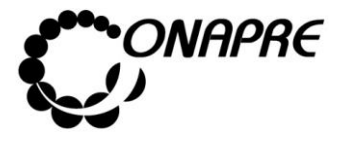

### 5.5 Reportes

Esta opción permite visualizar e ingresar al módulo que integran el proceso de los **Reportes.**

### **5.5.1 ¿Cómo Generar los Reportes?**

Al seleccionar el Menú **Reportes**, se presentará una página similar a la siguiente:

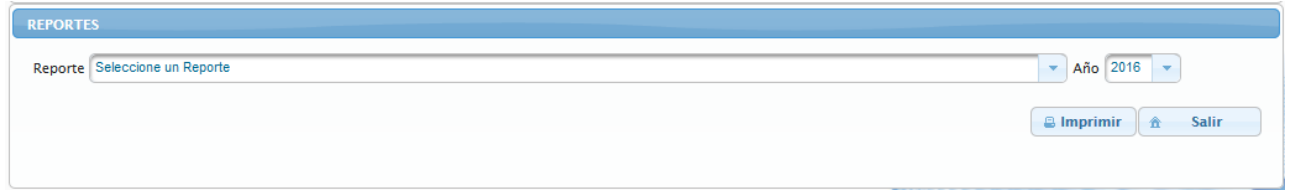

- Seleccionar el reporte a consultar, a través de la lista de selección Reporte
- Seguidamente se desplegará una lista con los reportes disponibles, como se muestra a continuación

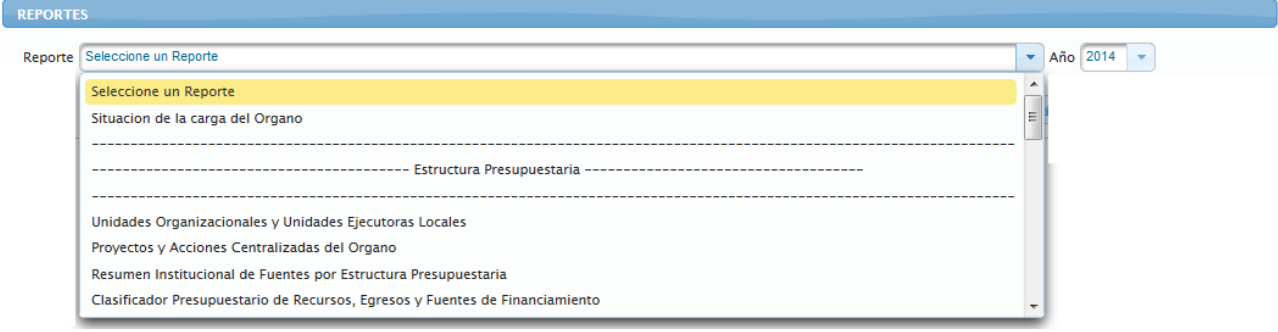

• Posicionar y presionar el cursor sobre el nombre del reporte requerido

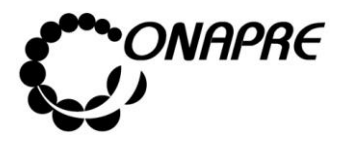

• Seguidamente se presentará una página, donde según el reporte seleccionado, se abrirá una o varias listas de selección, mediante las cuales se establecerán los criterios de búsqueda, tal como se muestra a continuación

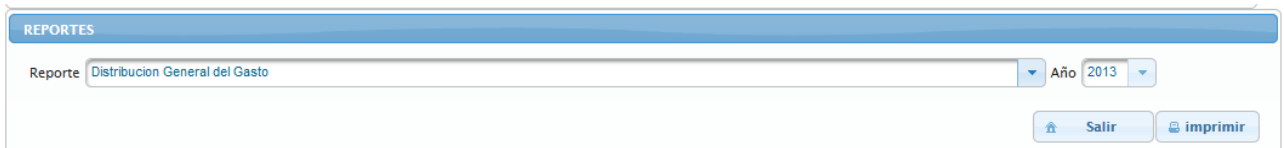

• Una vez seleccionado el reporte requerido, seleccionar el año del cual se necesita la información a través del campo *Año*

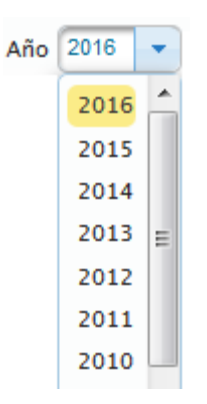

- Luego, posicionar y presionar el Botón **Bulgarian (IMPRIMIR)**
- Inmediatamente se mostrará el siguiente cuadro de dialogo

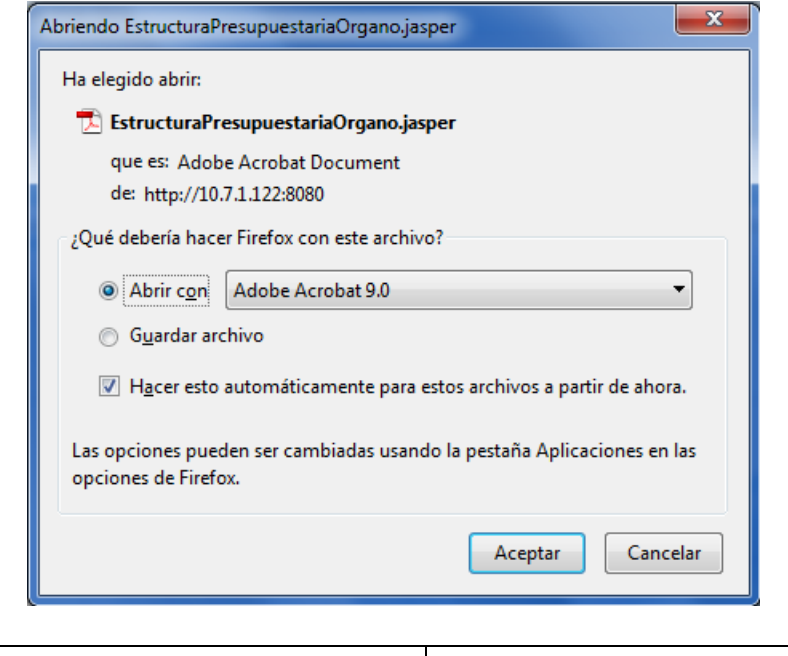

**ELABORADO POR: Dirección General de Informática EMISIÓN: Julio 2019**

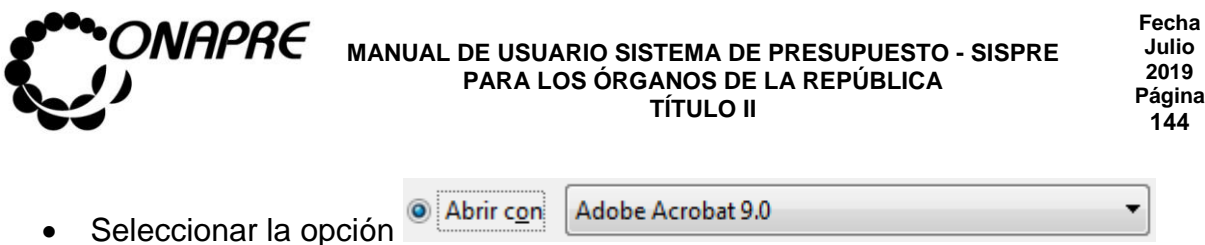

- Seguidamente seleccionar y presionar el Botón <sup>Aceptar</sup> (ACEPTAR)
- Inmediatamente se ejecutará el Acrobat Reader mostrando el reporte seleccionado, similar a la siguiente figura

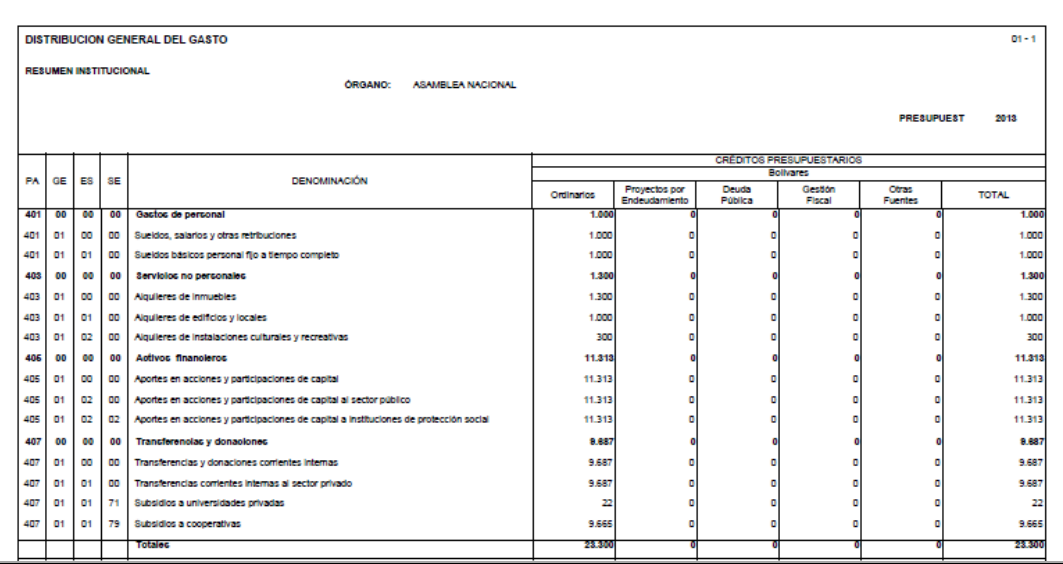

**Nota:** Para ejecutar los reportes, debe tener instalado el Software Adobe Acrobat.  $\mathbf{A}$ , en el computador donde se esté ejecutando el Sistema

### **5.5.2 Para Imprimir un Reporte**

- En el caso de requerir el reporte impreso
	- o Seleccionar y presionar el Botón (Imprimir) (IMPRIMIR), para obtener una salida impresa
- En el caso contrario
	- o Presionar el Botón **Fillip Guardar una copia** (GUARDAR UNA COPIA)

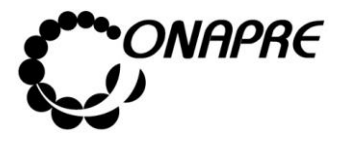

### 5.6. Usuarios

Este módulo es de uso exclusivo del funcionario del Órgano, que tiene el Rol de *Administrador de Usuario*. El mismo está diseñado para registrar, modificar y visualizar los funcionarios que tienen acceso al *Sistema de Formulación de Presupuesto (SISPRE-TII)* y a los *Administradores de Usuarios de sus Entes Descentralizados adscritos*.

A través de este módulo el *Usuario Administrador* de los Órganos creará las cuentas de usuario, asignará la permisología según los diferentes roles y realizará las actualizaciones requeridas.

Este módulo consta de una página denominada *Lista Usuarios* que contiene dos recuadros:

- **Usuarios del Organismo**, el cual permite crear los usuario finales del Sistema de Presupuesto SISPRE (Título II) para los Órganos
- **Usuarios Administradores del Ente,** el cual permite crear el usuario administrador del Sistema de Presupuesto SISPRE (Título III), para cada uno de los Entes adscritos a los Órganos

Al ingresar al Sistema de Presupuesto SISPRE, con Rol de *Usuario Administrador* se mostrará una ventana similar a la siguiente:

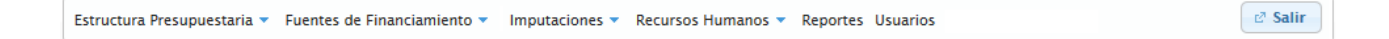
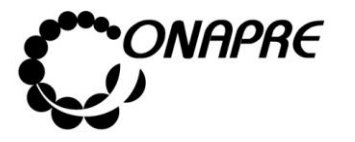

Al seleccionar el Menú **Usuarios**, se presentará una página similar a la siguiente:

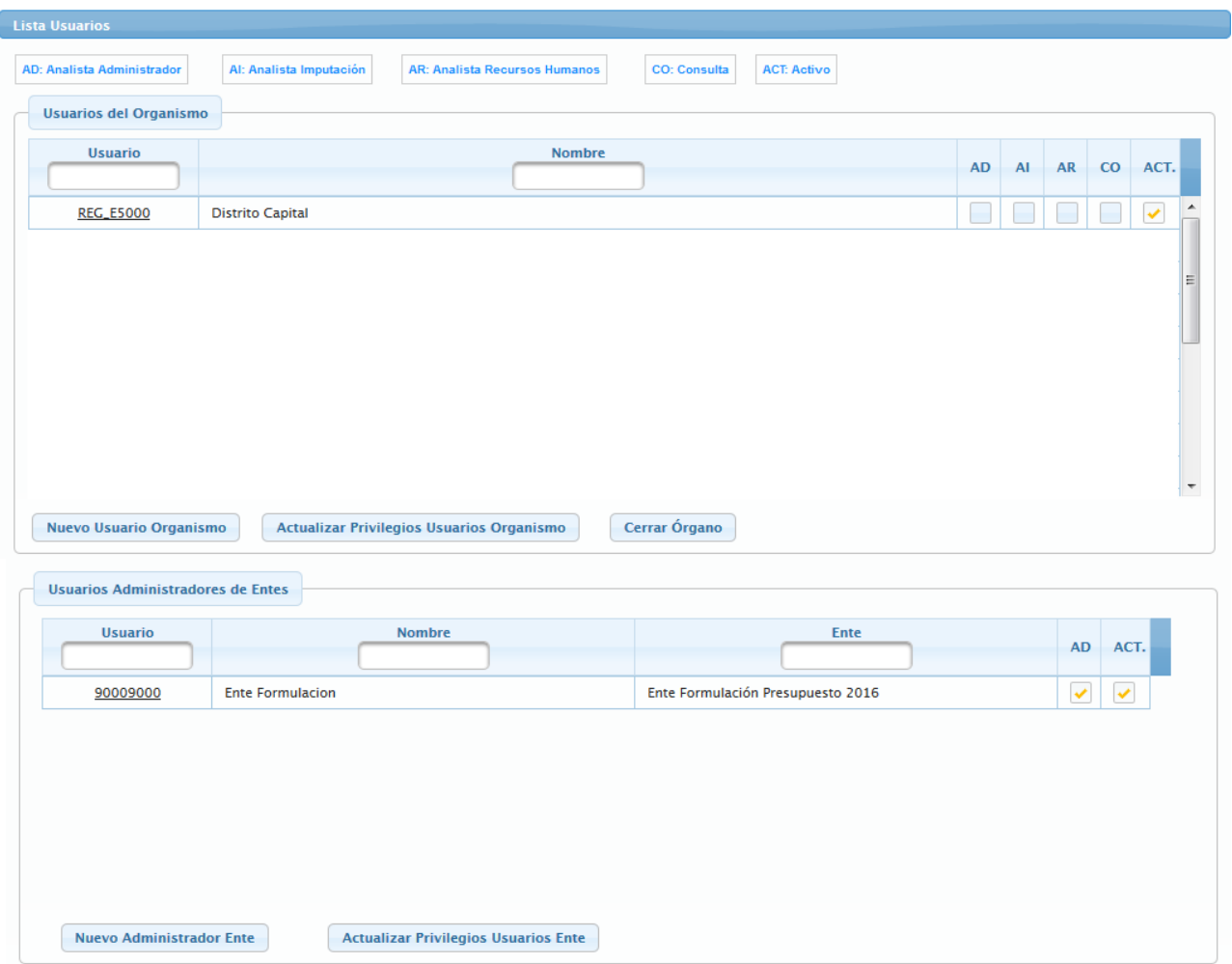

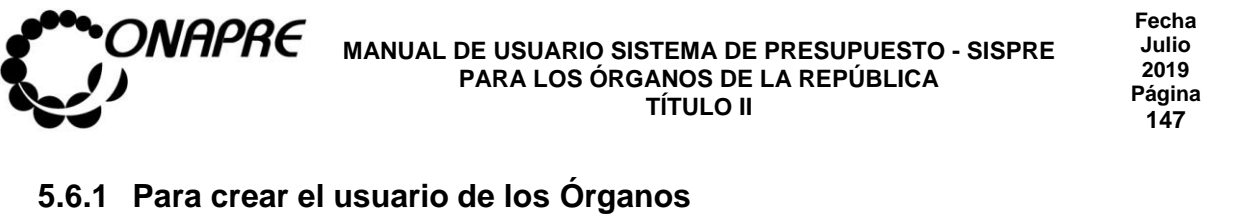

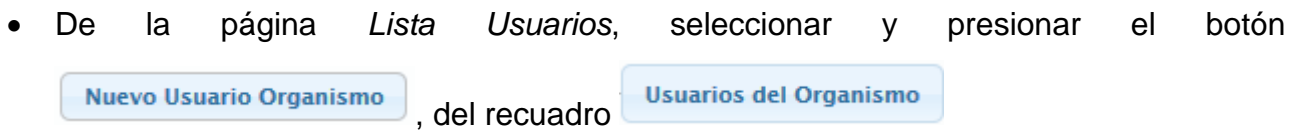

• Seguidamente se presentará la ventana *Nuevo Usuario*, similar a la siguiente

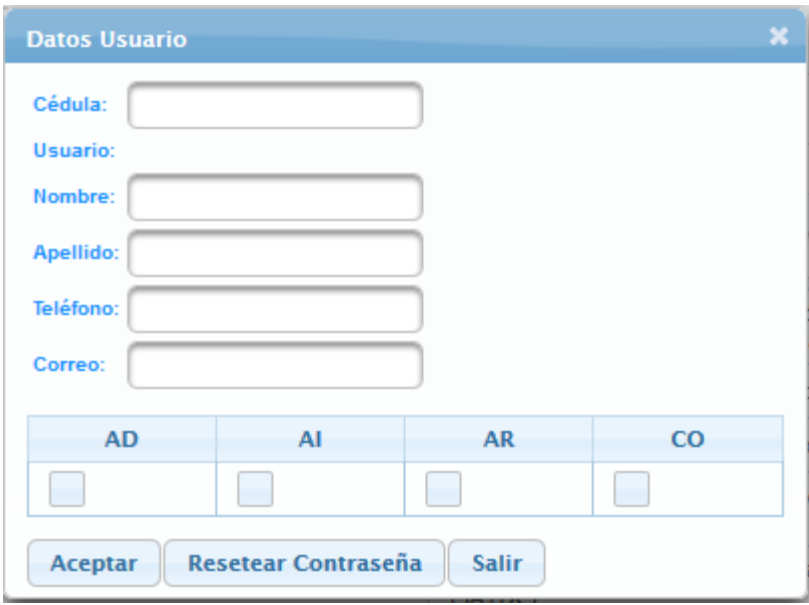

- Proceder a ingresar los datos en cada uno de los campos solicitados en la ventana **Nuevo Usuario**
	- o Ingresar en el campo *Cédula*, el número de cédula del nuevo usuario

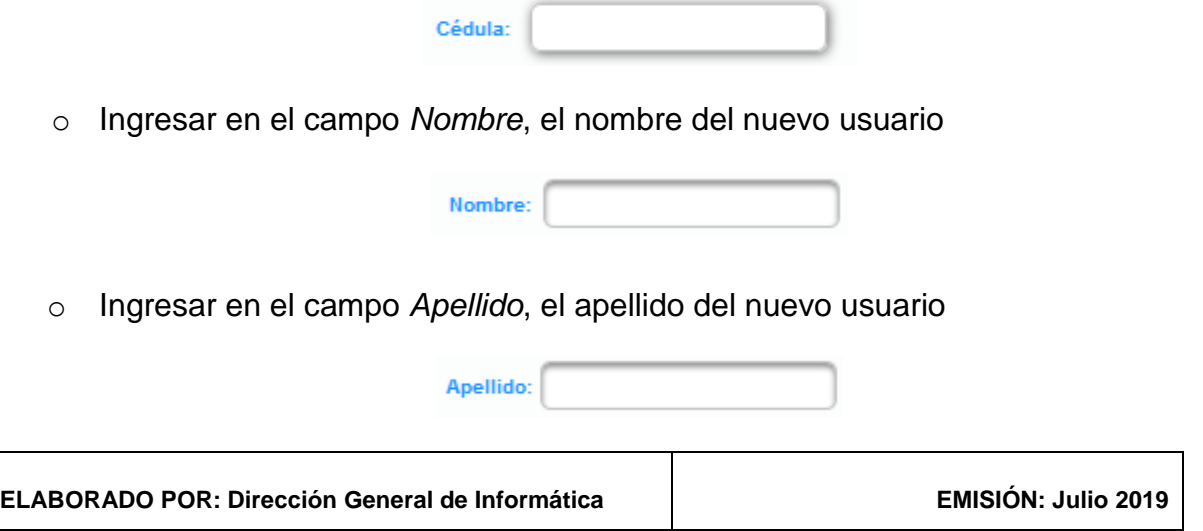

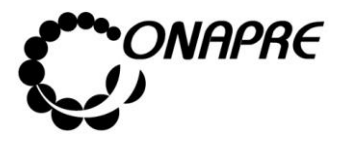

o Ingresar en el campo *Teléfono* el número de teléfono del nuevo usuario

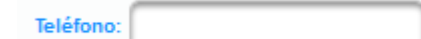

o Ingresar en el campo *Correo*, la cuenta de correo electrónico del nuevo usuario

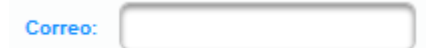

o Seguidamente seleccionar el *Rol* del nuevo usuario, en el campo que corresponda según su responsabilidad

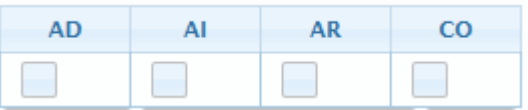

o La información ingresada se mostrará de la siguiente manera

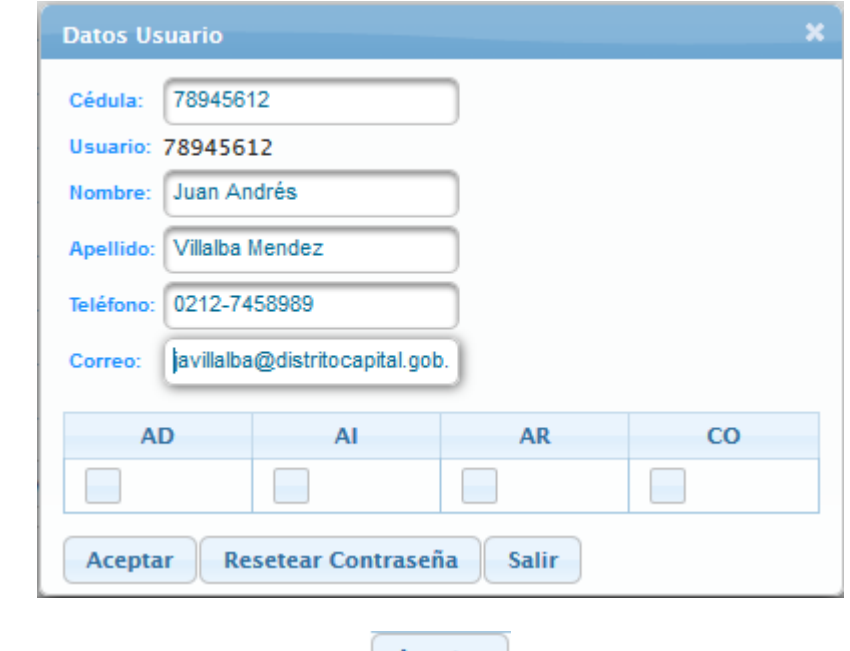

o Seleccionar y presionar el Botón **Aceptar** (ACEPTAR)

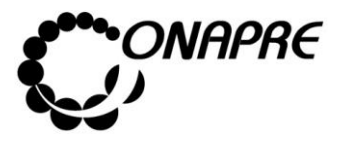

**Fecha Julio 2019 Página 149**

o El sistema mostrará el siguiente cuadro de diálogo, indicando que la información fue actualizada con éxito

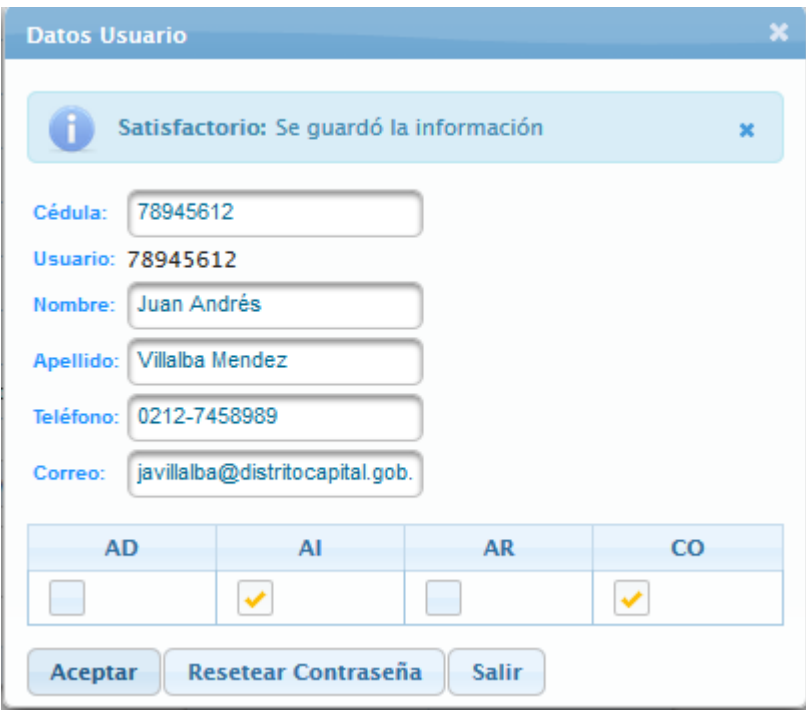

o Una vez culminado el proceso de creación de usuario, seleccionar y presionar el

Botón (SALIR) y regresar a la página *Lista Usuarios*

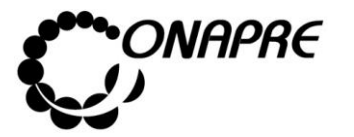

## **5.6.2 Para crear el Usuario Administrador de los Entes adscritos a los Órganos**

• De la página *Lista Usuario*, seleccionar y presionar el Botón Nuevo Administrador Enter

**Usuarios Administradores de Entes** 

del recuadro

• Seguidamente se presentará la ventana *Datos Usuario Administrador Ente*, similar a la siguiente

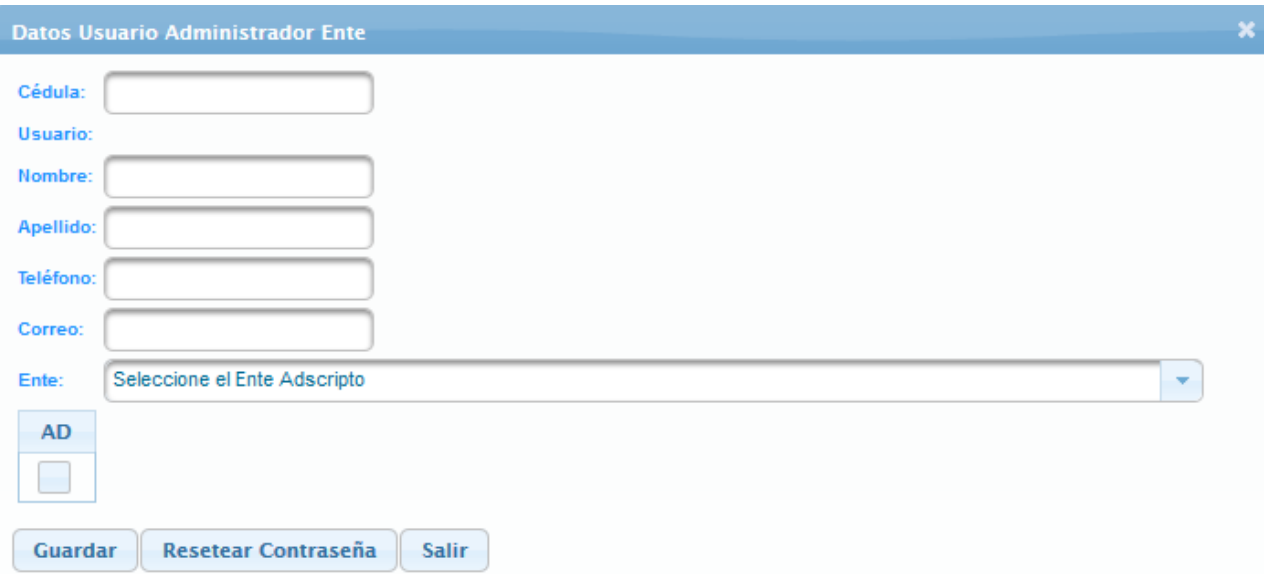

- Proceder a ingresar los datos en cada uno de los campos solicitados en la ventana **Datos Usuario Administrador Ente**
	- o Ingresar en el campo *Cédula*, el número de cédula del nuevo usuario

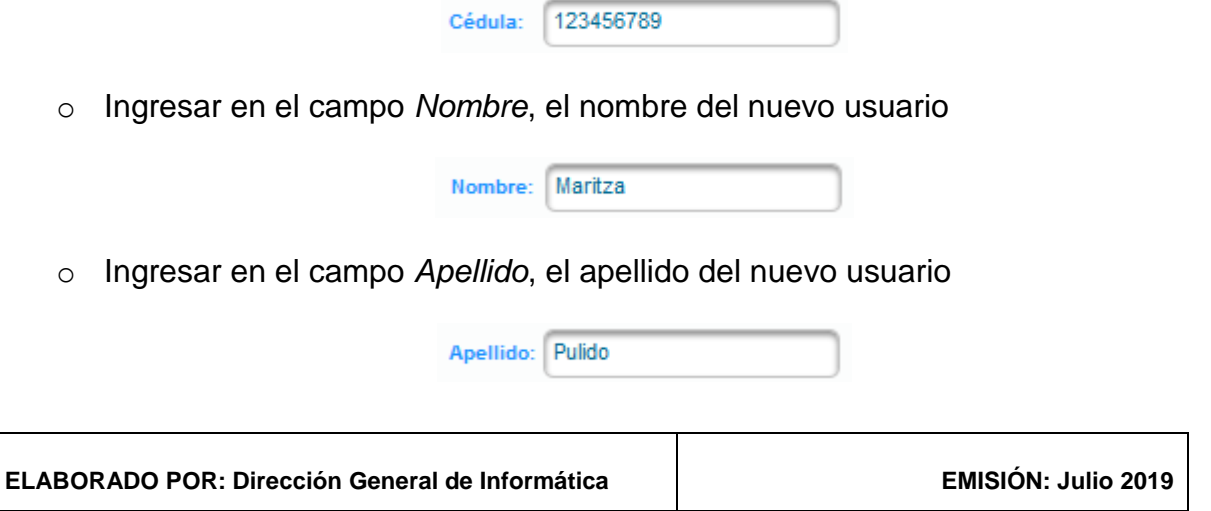

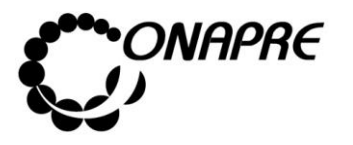

o Ingresar en el campo *Teléfono* el número de teléfono del nuevo usuario

Teléfono: 0212-7068989

o Ingresar en el campo *Correo*, la cuenta de correo electrónico del nuevo usuario

Correo: mpulido@distritocapital.com

- o Proceder a seleccionar el **Ente** al cual se requiere crear el *Administrador de Usuario*, posicionado y presionando el cursor sobre el Botón , del campo <sup>Enter</sup>
- o Seleccionar el Ente, posicionando el cursor sobre el nombre del mismo.

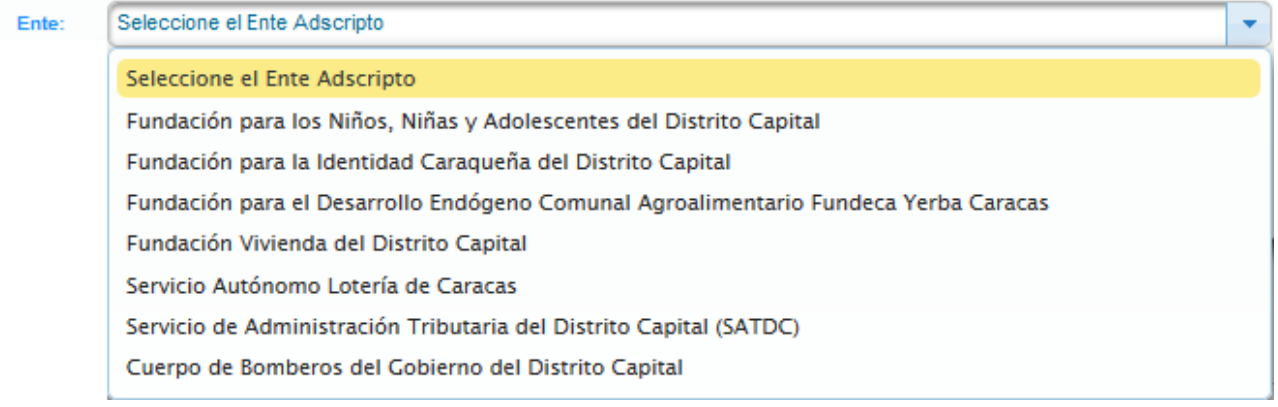

- o Inmediatamente se presentará en el campo , el nombre del *Ente Descentralizado* seleccionado
- o Seguidamente asignar el Rol, posicionando y presionando el curso sobre el campo

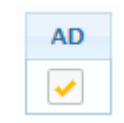

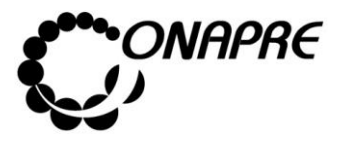

o La información ingresada se mostrará de la siguiente manera

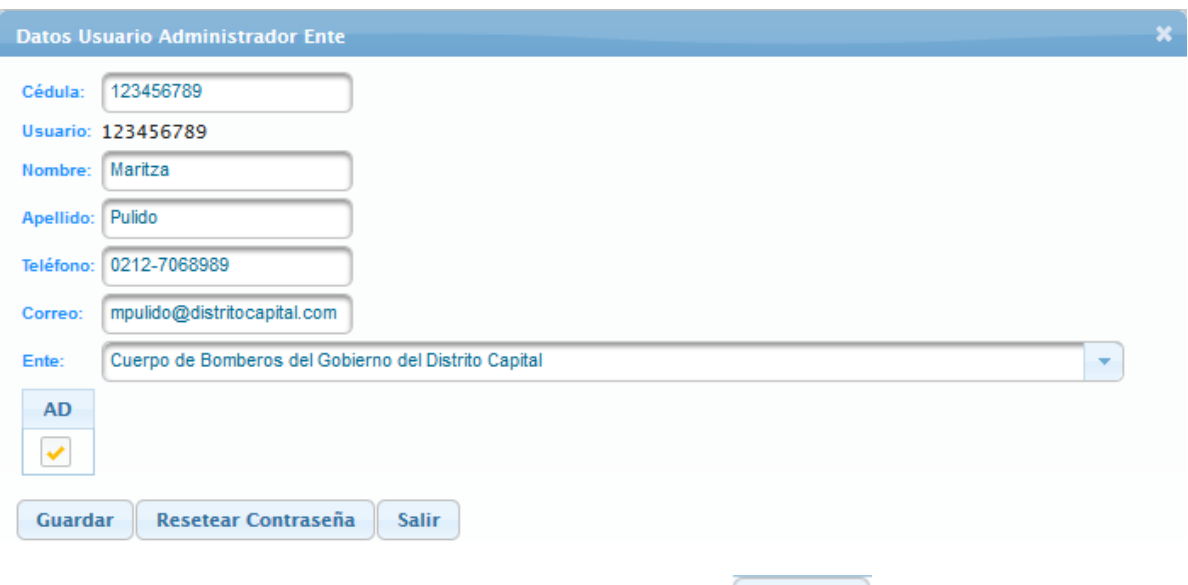

- o Seguidamente seleccionar y presionar el Botón **Aceptar** (ACEPTAR)
- o El sistema mostrará el siguiente cuadro de diálogo, indicando que la información fue actualizada con éxito

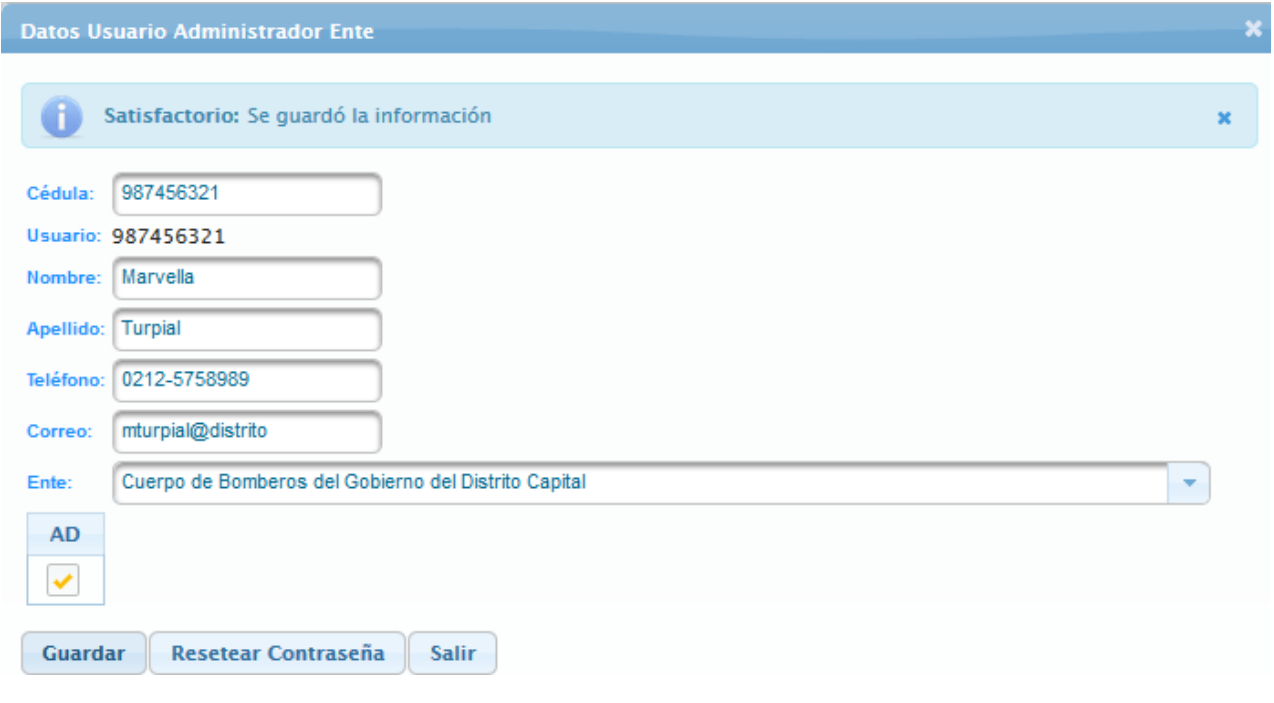

**Nota**: Repetir este proceso tantas veces como Entes Adscritos tenga el Órgano tomando en cuenta que sólo se puede crear un **Administrador de Usuario** por cada **Ente Adscrito.**

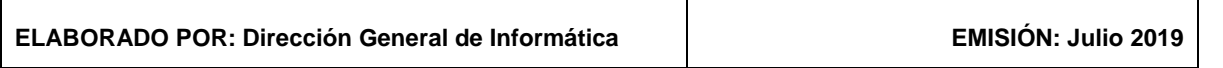

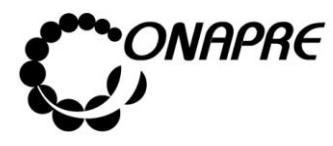

o Una vez culminado el proceso de *Creación del Usuario Administrador de* los Entes adscritos a los Órganos, seleccionar y presionar el Botón **Salir** (SALIR) y regresar a la página *Lista de Usuarios*

# **5.6.2.1 Mensajes de error del Proceso Crear el Usuario Administrador de los Entes adscritos**

• En el caso de que se seleccione un Ente al cual ya se le creo el *Usuarios* 

*Administrador* y se presione el Botón (Guardar), el sistema presentará los siguientes mensajes:

o Mensaje de error

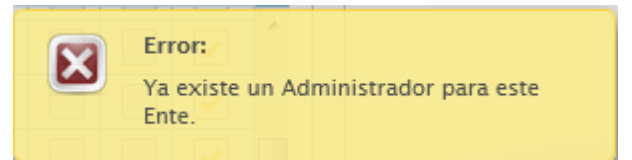

o En la ventana *Datos Usuario Administrador Ente*, si visualizará el siguiente mensaje

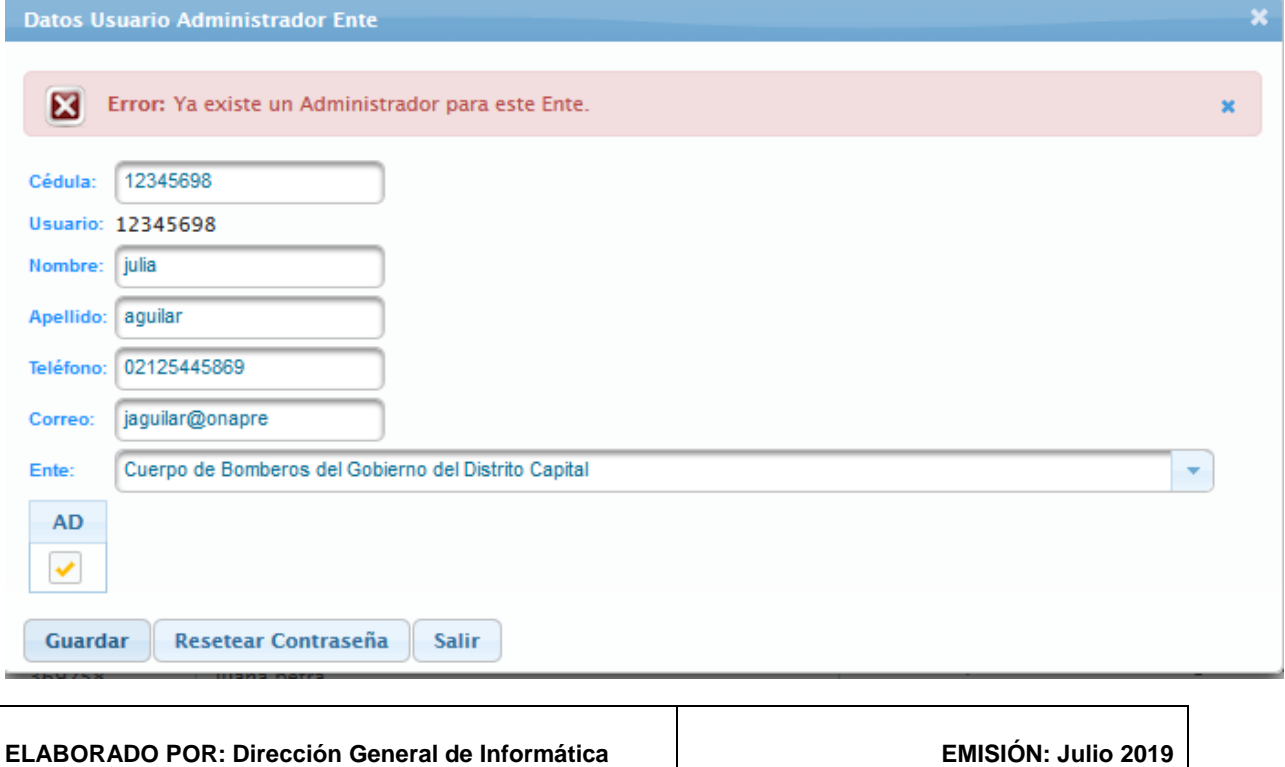

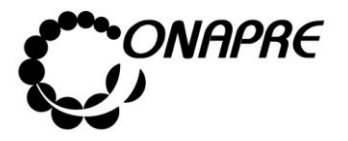

#### **5.6.3 Para actualizar los privilegios de los usuarios**

• Al seleccionar el **Menú Usuarios**, se presentará una página similar a la siguiente

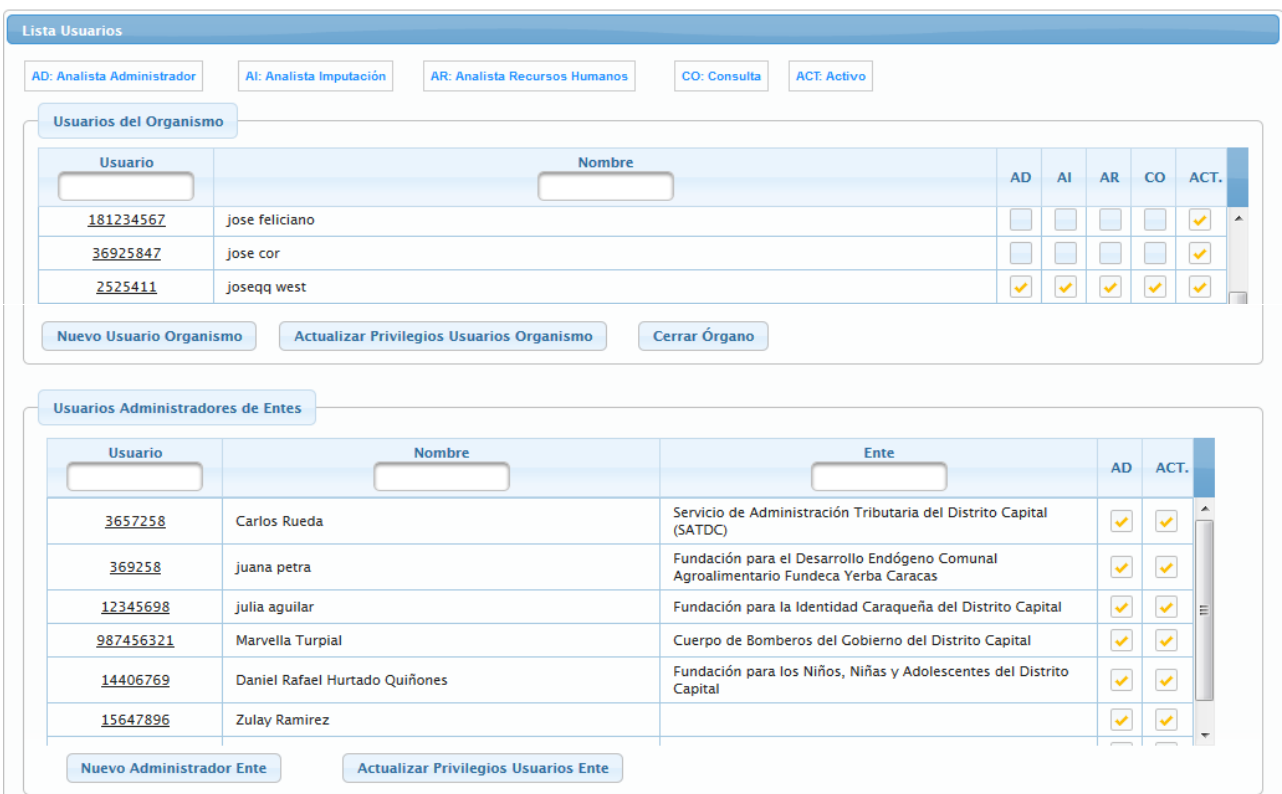

- Ubicar el tipo de usuario que requiere que los privilegios sean actualizados
	- o *Usuario del Organismo*
	- o *Usuario Administradores de Entes*
- **En el caso Usuario del Organismo**
	- o Ubicar el usuario al cual se requiere actualizar los roles
	- o Seleccionar y presionar el cursor sobre el campo de los roles

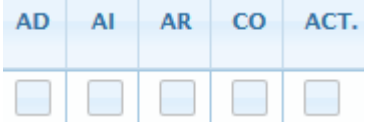

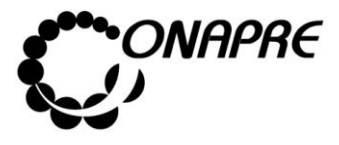

- o Seleccionar el Rol que se va activar o desactivar, posicionado y presionado el cursor sobre el recuadro  $\Box$ , del rol correspondiente
- o Una vez actualizado los privilegios de los usuarios, seleccionar y presionar

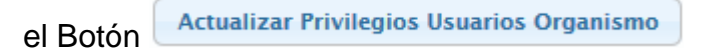

o Inmediatamente se presentará el siguiente mensaje indicando que la información fue actualizada satisfactoriamente

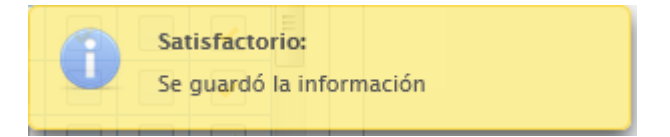

- **En el caso Administradores de Entes**
	- o Ubicar el usuario al cual se requiere actualizar los roles
	- o Seleccionar y presionar el cursor sobre el campo de los roles

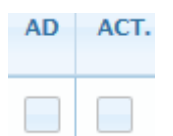

- o Seleccionar el Rol que se va activar o desactivar, posicionado y presionado el cursor sobre el recuadro , del rol correspondiente
- o Una vez actualizado los privilegios de los usuarios, seleccionar y presionar **Actualizar Privilegios Usuarios Ente** el Botón
- o Inmediatamente se presentará el siguiente mensaje indicando que la información fue actualizada satisfactoriamente

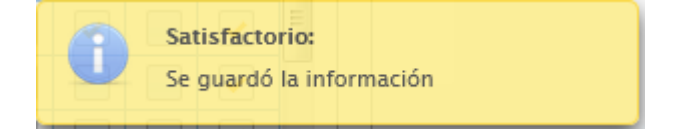

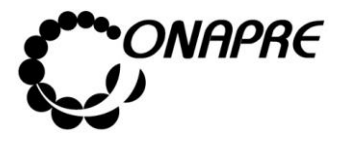

#### **5.6.4 Para resetear la clave a un usuario**

• Al seleccionar el **Menú Usuarios**, se presentará una página similar a la siguiente

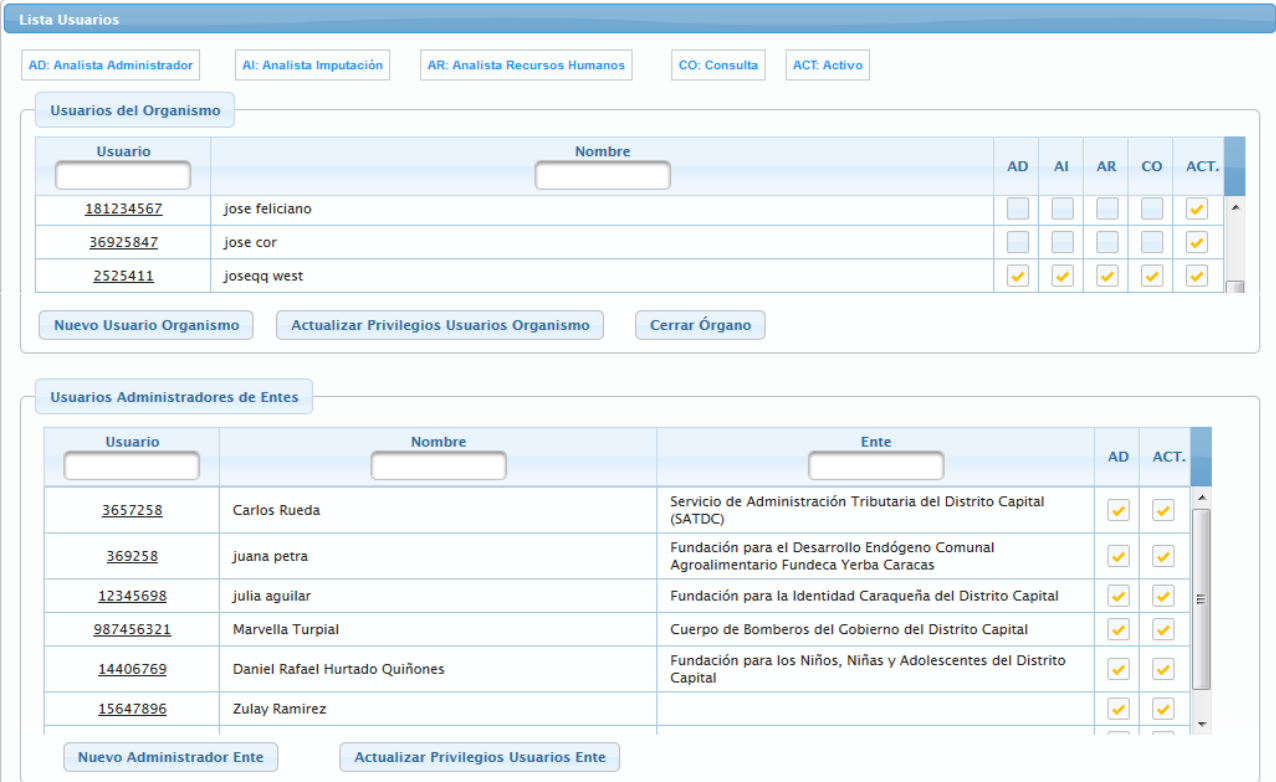

- Ubicar el tipo de usuario que requiere que la clave sea reiniciada
	- o *Usuario del Organismo*
	- o *Usuario Administradores de Entes*

#### **En el caso Usuario del Organismo**

- o Ubicar el usuario al cual se requiere resetear la contraseña
- o Seleccionar y presionar el cursor sobre el campo código 181234567 del usuario al cual se requiera resetear la contraseña
- o Inmediatamente se mostrara la ventana emergente *Datos Usuarios*, con la información del usuario seleccionado

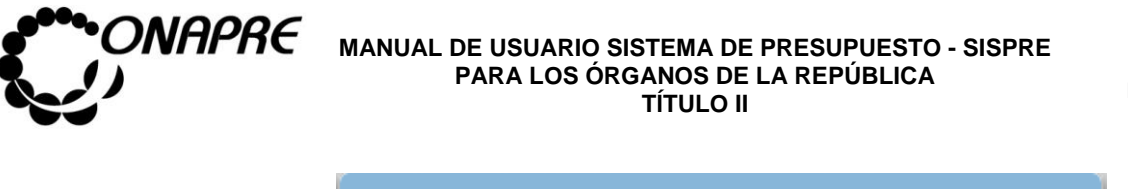

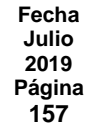

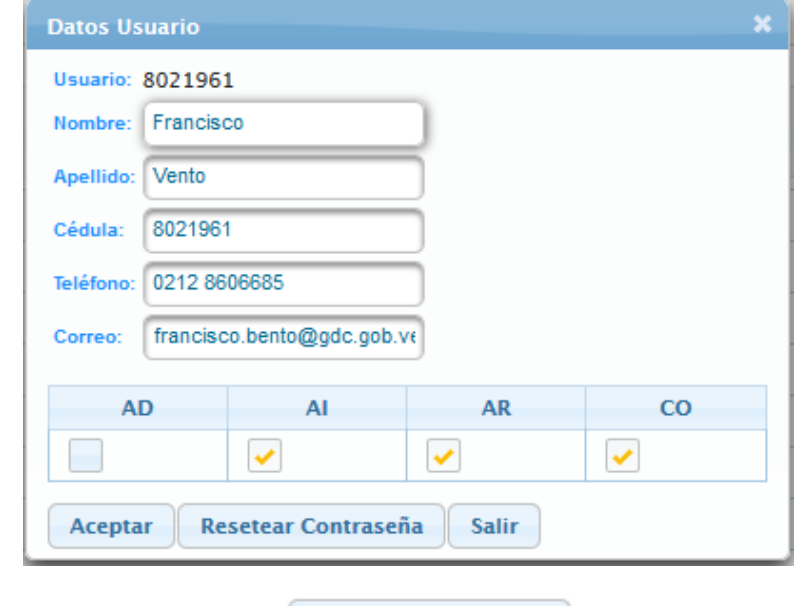

- o Seleccionar y presionar el Botón Resetear Contraseña
- o Inmediatamente el sistema mostrará un cuadro de diálogo indicando que la contraseña fue reseteada satisfactoriamente

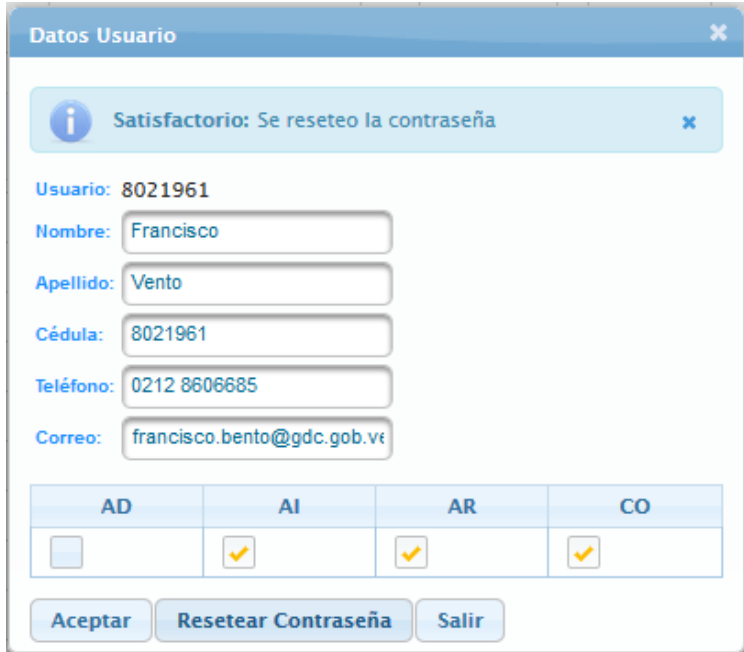

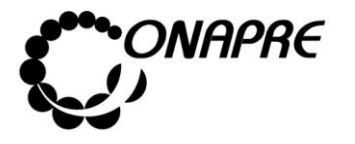

#### **En el caso Usuario Administradores de Entes**

- o Ubicar el usuario al cual se requiere actualizar la contraseña
- $\circ$  Seleccionar y presionar el cursor sobre el campo código  $3657258$  del usuario al cual se requiera resetear la contraseña
- o Inmediatamente se mostrara la ventana emergente *Datos Usuarios*, con la información del usuario seleccionado

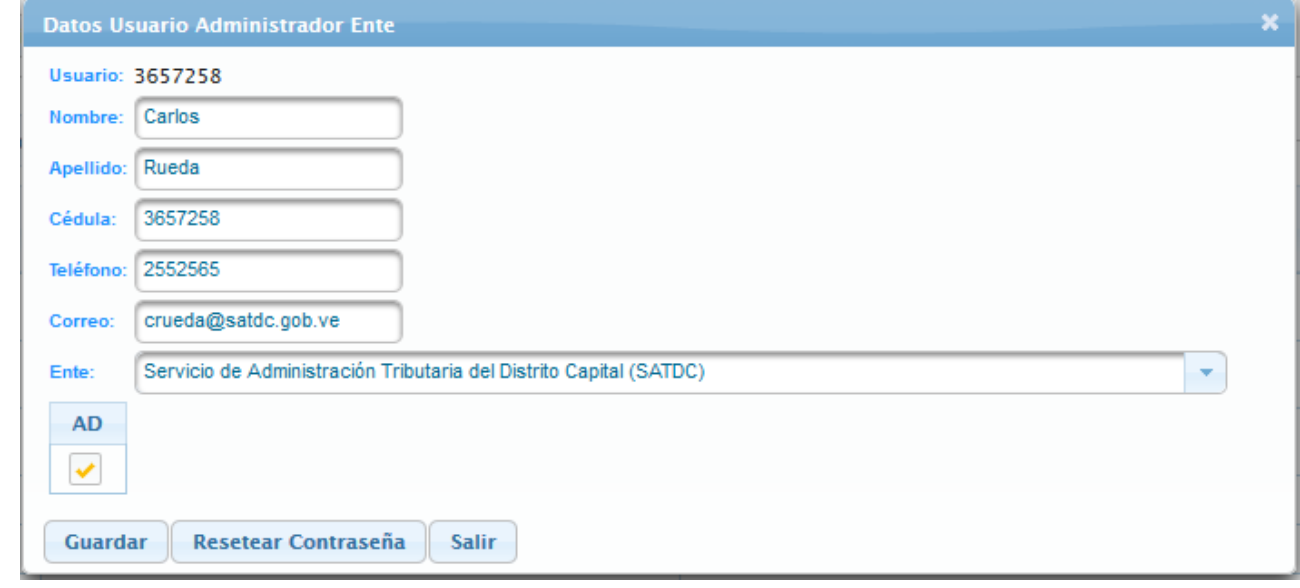

- Resetear Contraseña o Seleccionar y presionar el Botón
- o Inmediatamente el sistema mostrará un cuadro de diálogo indicando que la contraseña fue reseteada satisfactoriamente

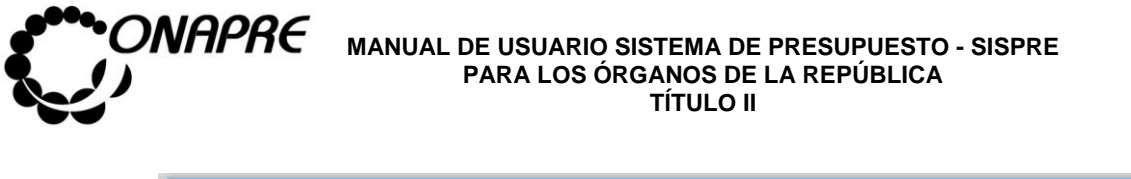

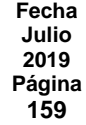

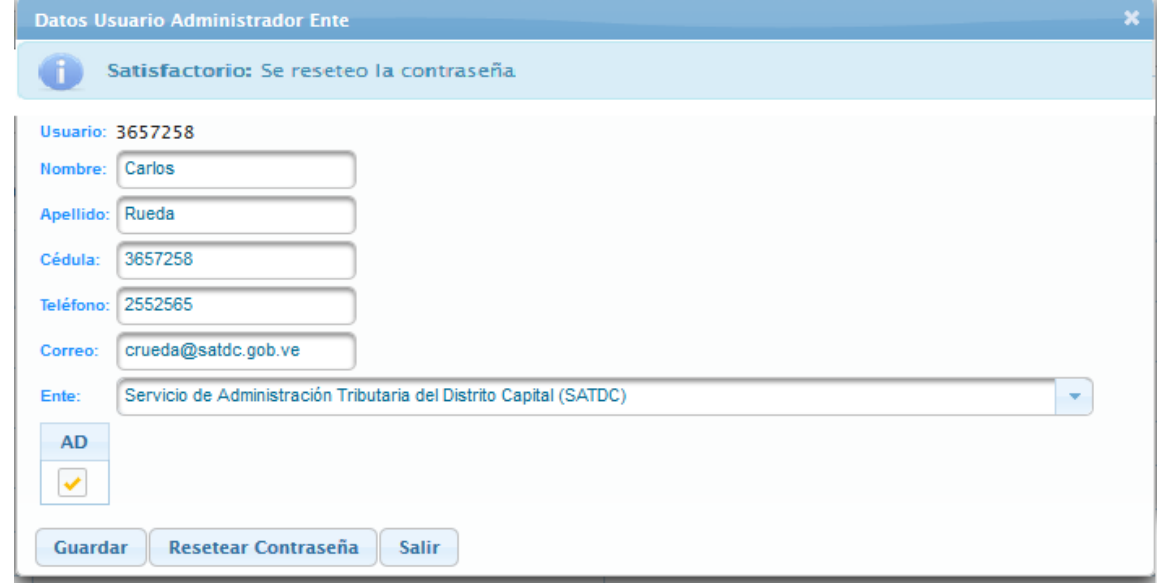

• Una vez culminado el proceso de **Resetear Clave**, seleccionar y presionar el Botón (SALIR) y regresar a la página *Lista Usuarios*

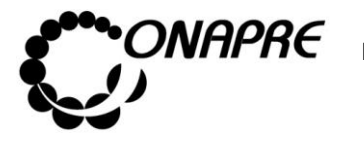

**Fecha Julio 2019 Página 160**

CAPÍTULO III. ANEXOS

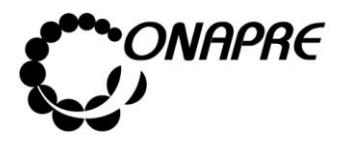

**Fecha Julio 2019 Página 161**

Anexo A

#### Aspectos Conceptuales

- 1. Presupuesto por Proyecto y Acciones Centralizadas.
- 2. Tipos de Unidades Organizativas.
- 3. Partidas correspondientes a Obras.

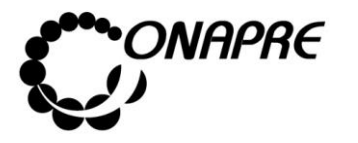

### **1. Presupuesto por Proyectos y Acciones Centralizadas**

La técnica de elaboración del Presupuesto por Proyectos y Acciones Centralizadas se puso en práctica en Venezuela en el año 2006, como un esfuerzo sistemático para mejorar la asignación y distribución de los recursos públicos a los organismos nacionales; así como perfeccionar la vinculación del plan y el presupuesto y los procesos de seguimiento y evaluación de la gestión pública.

En este sentido, los entes sujetos a la Ley Orgánica de la Administración Financiera del Sector Público formularán y aplicarán la técnica del presupuesto por Proyectos y Acciones Centralizada, entendidas estas como las categorías presupuestarias de mayor nivel y por acciones específicas como categorías de menor nivel.

### **A. Proyecto Presupuestario:**

Es la expresión sistematizada de un conjunto delimitado de acciones y recursos que permiten, en un tiempo determinado, el logro de un resultado específico para el cual fue concebido el proyecto. Este resultado puede estar dirigido a satisfacer las necesidades y demandas de la población o mejorar los procesos y sistemas de trabajo de la institución o del sector público en su conjunto.

Es una categoría presupuestaria de mayor nivel en la asignación de los recursos financieros públicos.

#### **B. Acciones Centralizadas:**

Comprenden todo uso de recursos reales y financieros que no es posible definir en términos de un Proyecto, por no poder asociarse directamente a un único Proyecto, pero son necesarios para garantizar el funcionamiento de las instituciones públicas, así como el cumplimiento de otros compromisos del Estado.

Se constituye como una categoría presupuestaria al mismo nivel de los proyectos.

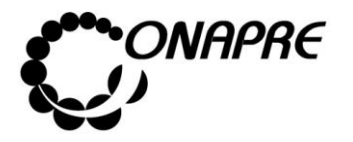

Tantos los proyectos como las acciones centralizadas se desagregan en categorías presupuestarias de menor nivel, denominadas acciones específicas.

**Nota:** Todos los códigos y denominaciones de las acciones centralizadas y sus acciones específicas que genera el Sistema Presupuestario (SISPRE) de la Oficina Nacional de Presupuesto (ONAPRE); se encuentran predeterminadas, excepto el tipo de acción centralizada "Otras" y sus acciones específicas.

### **C. Las Acciones Específicas en el Proyecto:**

Son aquellas operaciones concretas, suficientes, medibles y cuantificables anualmente, necesarias para lograr el resultado global esperado del Proyecto. A su vez, cada acción específica concreta un determinado producto (bien o servicio), asociado a la naturaleza de la acción específica.

### **D. Las Acciones Específicas en la Acción Centralizada:**

Detallan las actividades que realiza la Institución en pro de su funcionamiento, así como el cumplimiento de otros compromisos del Estado.

Los créditos presupuestarios de las acciones específicas suman a la categoría presupuestaria de mayor nivel a la cual están asociadas.

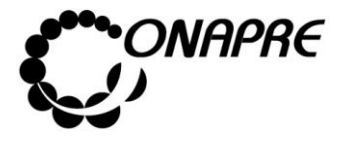

#### **2. Tipos de Unidades Organizativas**

#### **Unidad Administradoras**

Un sistema de administración financiera está integrado, cuando las unidades organizativas y entes que lo conforman actúan en forma absolutamente interrelacionada bajo la dirección de un único órgano coordinador que, debe tener la suficiente competencia para reglamentar el funcionamiento de ésta, y cuando el conjunto de principios, normas y procedimientos vigentes en el sistema, son coherentes entre sí y permite interrelacionar automáticamente sus actividades.

Las Unidades Ejecutoras que en el sector público integran la administración financiera, son las responsables de **programar y evaluar el presupuesto**, administrar el sistema de recaudación tributaria y aduanera, gestionar las operaciones de crédito público, programar la ejecución de los *presupuestos de* **gastos**, administrar el Tesoro y contabilizar tanto física como financieramente las transacciones relacionadas con la captación y colocación de los fondos públicos. Los recursos humanos, materiales financieros que demanden el funcionamiento de estas unidades, también forman parte de la administración financiera.

Estas unidades están constituidas por las organizaciones administrativas de los organismos, las cuales tienen la responsabilidad de ejecutar los créditos presupuestarios manejados mediante órdenes de pago directo al proveedor o beneficiario, avances o adelantos de fondos a funcionarios. Entre estas unidades tenemos:

#### • **Unidad Administradora Central**

Es de Dirección u otra de igual competencia de cada organismo, esta manejara créditos centralizados y créditos propios mediante órdenes de pago directo, e igualmente girará órdenes de avances o adelanto de fondos a las Unidades

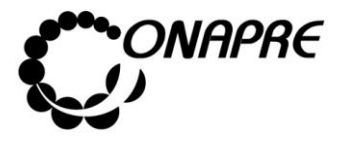

Administradoras Desconcentradas y manejará el fondo de anticipo que se le asigne caja chica y fondos en avance.

#### • **Unidad Administradora Desconcentrada**

Son las que con tal carácter determine la máxima autoridad del organismo ordenador. Estas Unidades deben tener una organización administrativa que les permita manejar fondos en anticipo por un monto igual o superior a 2500 unidades tributarias, así como fondos en avance y cajas chicas y, además, ordenar pagos directos contra el Tesoro Nacional, previa autorización de la máxima autoridad del organismo.

Cabe señalar que, según sea el caso y el ejecutor del Proyecto ambas podrían ser Unidades Ejecutoras Locales.

#### • **Unidad Administradora Local**

Es la Unidad Operadora de menor nivel responsable de la ejecución física de una actividad de un Proyecto.

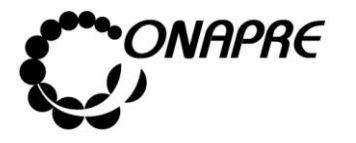

### **3. Partidas correspondientes a Obras de Infraestructura**

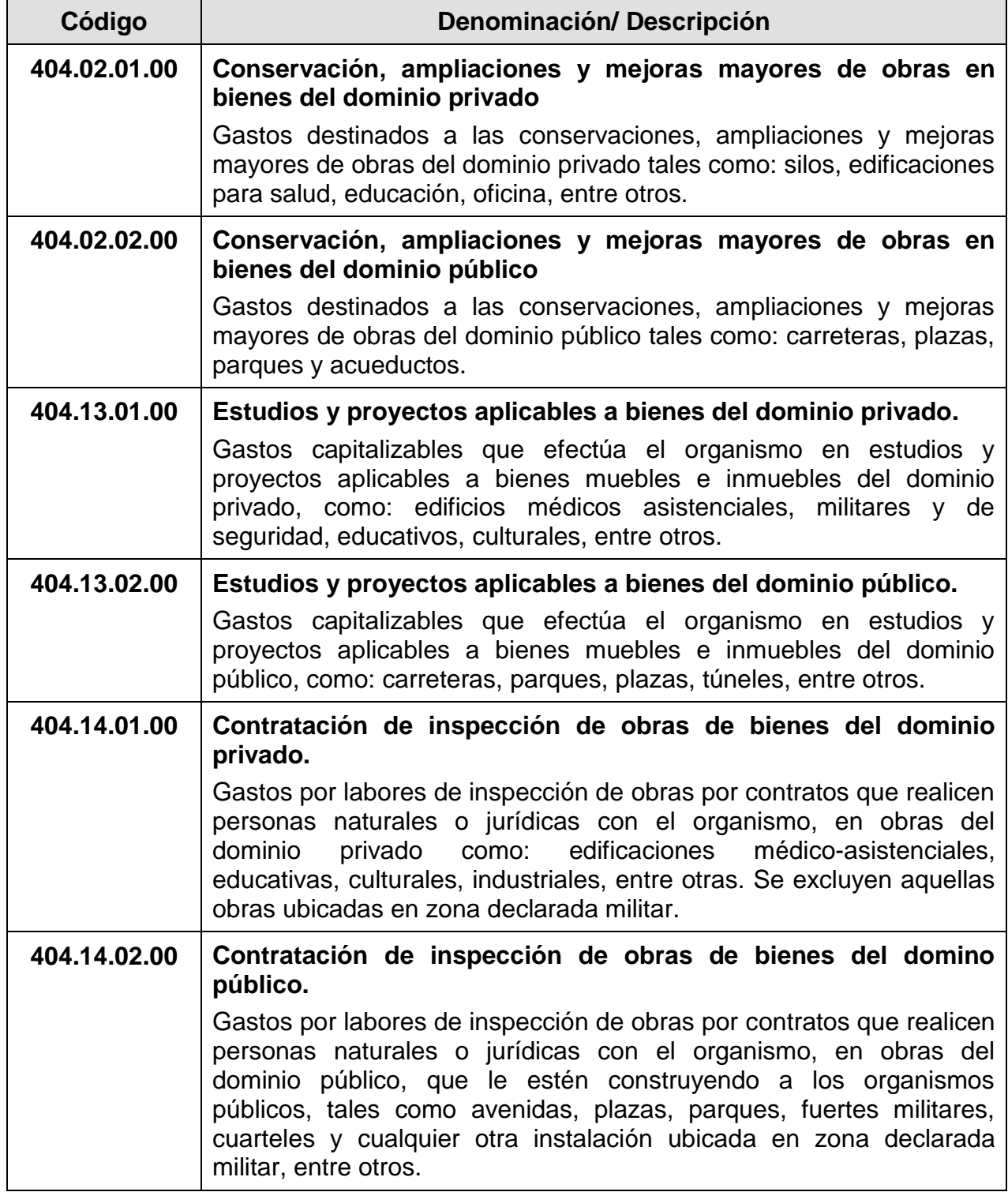

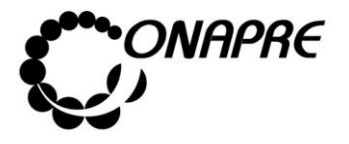

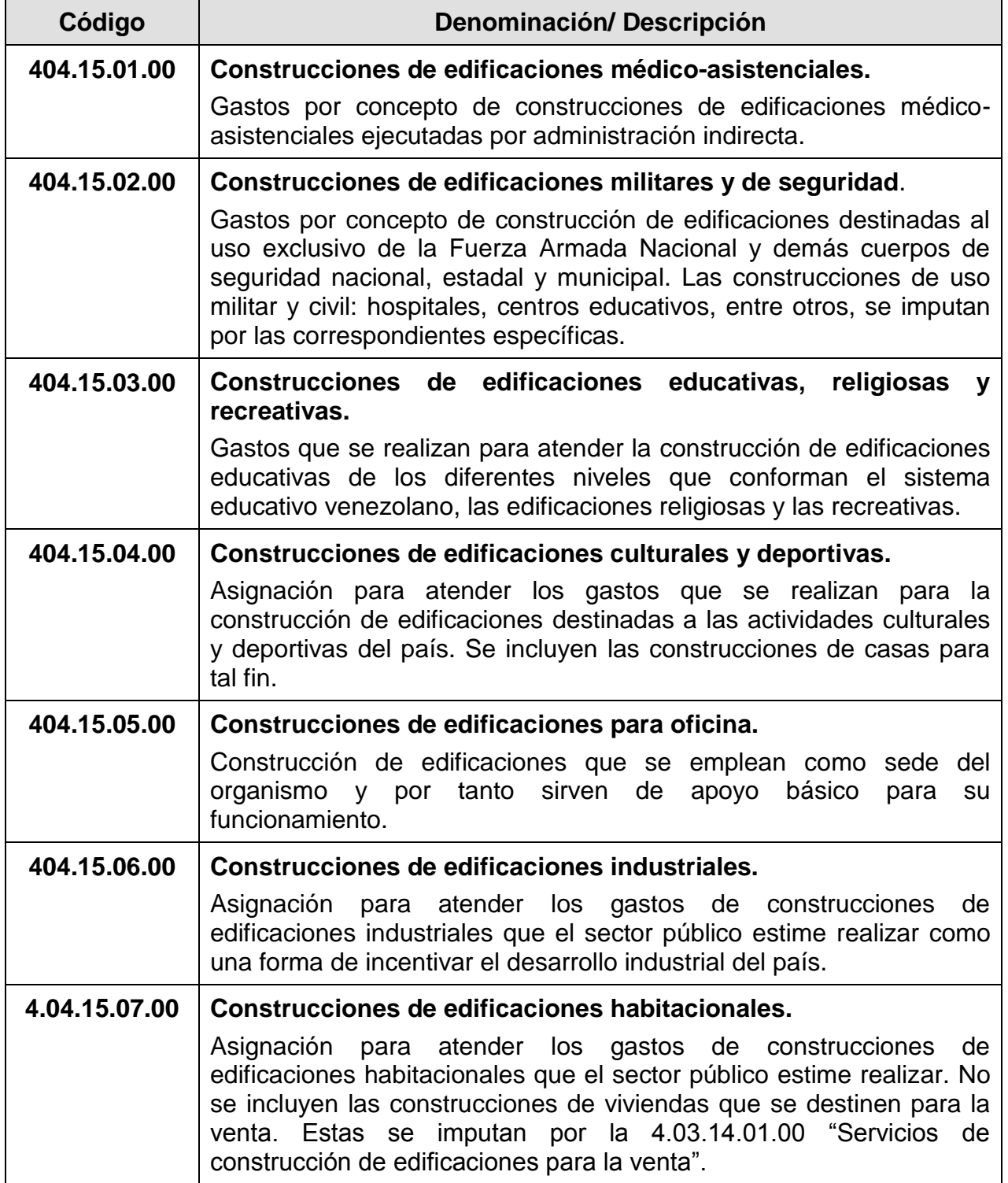

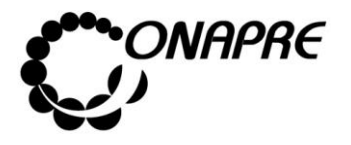

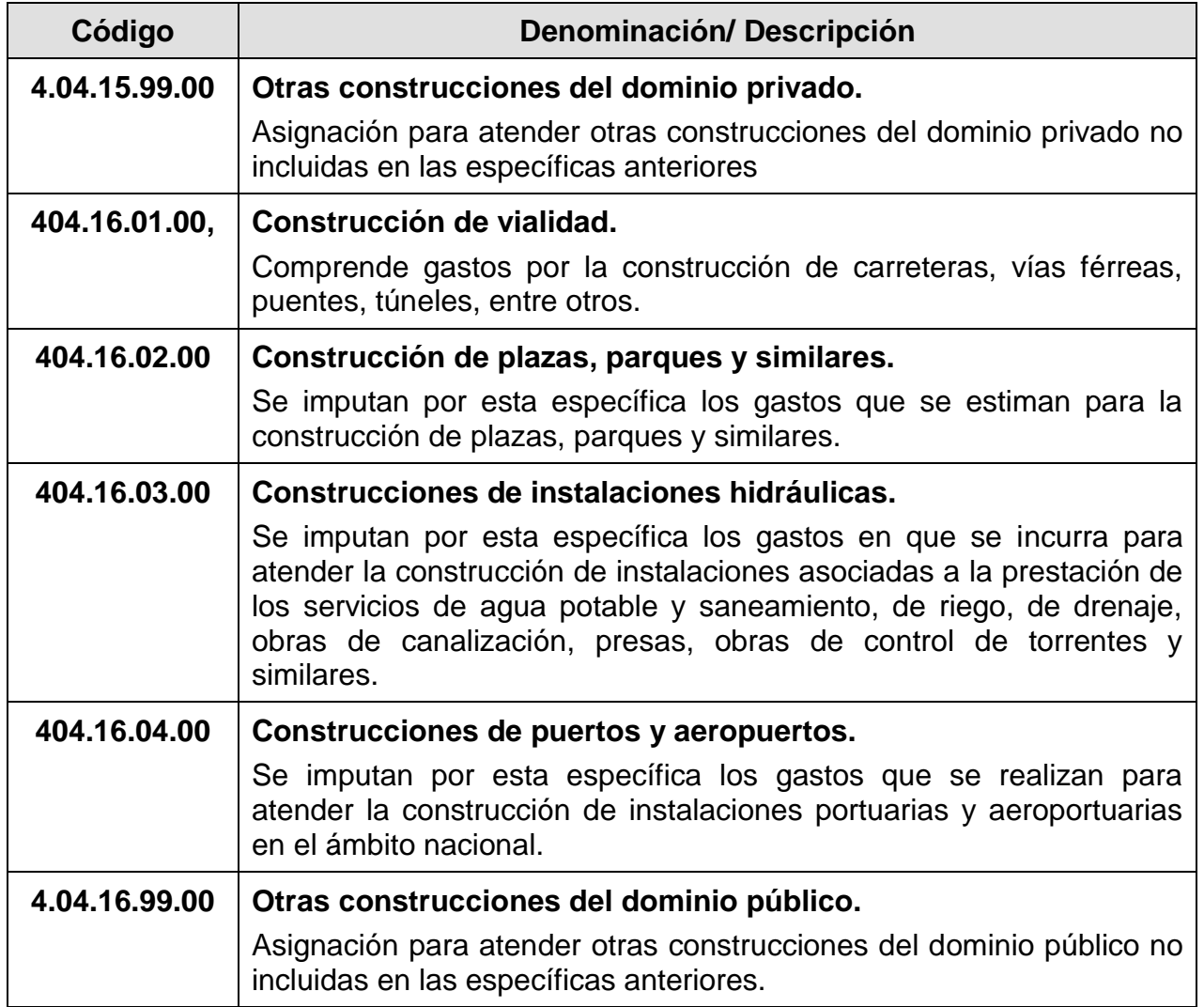

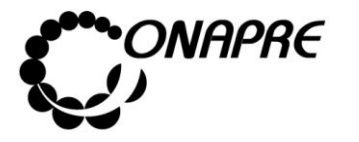

#### Anexo B Clasificación Sectorial del Gasto de la República

- 1. Aspectos Conceptuales.
- 2. Estructura de la Clasificación Sectorial del Gasto de la República.
- 3. Descripción de los Sectores y Sub-Sectores que conforman la Clasificación Sectorial del Gasto.

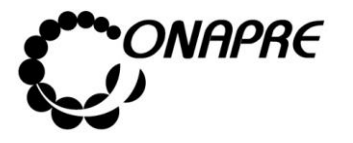

#### **1. Aspectos Conceptuales**

La Clasificación Sectorial muestra el gasto público discriminado en función de los sectores económicos y sociales específicos del país donde el mismo tiene su efecto, cuyo fin primordial es medir la magnitud sectorial del gasto público, ofreciendo a nivel de los distintos proyectos y acciones centralizadas su conformación sectorial, asociados a los distintos objetivos y metas que se estiman alcanzar, así como los recursos reales y financieros que son necesarios aplicar para el logro de los mismos.

Al mostrar las cifras del sector público en cada una de las actividades en que participa, la clasificación en cuestión hace posible la determinación de las relaciones de interdependencia entre el sector público y el privado, a nivel sectorial y global. En tal sentido, sirve de instrumento en el proceso de programación del desarrollo global, sectorial e institucional del país.

Adicionalmente, con ella se puede apreciar la política presupuestaria aplicada y por aplicar por parte del Ejecutivo Nacional, en los distintos sectores económicos y sociales para periodos determinados. En consecuencia, permite evaluar los logros alcanzados por la política instrumentada por el Gobierno en los distintos sectores en los cuales gravita su acción, permitiendo corregir las desviaciones que se produzcan en forma oportuna.

A través de esta Clasificación se pueden vincular la estructura de los planes de desarrollo nacional con los del presupuesto, ya que en el presupuesto público se deben expresar los planes nacionales, regionales y locales, elaborados dentro del marco de las acciones gubernamentales, en aquellos aspectos que exige del sector público captar y asignar recursos que conduzcan al cumplimiento de las metas de desarrollo económico, social e institucional del país. Por lo tanto, es indispensable esta Clasificación para la elaboración de un presupuesto sectorial.

A tal efecto se muestra el **Clasificador Sectorial del Gasto**, el cual define claramente los diferentes sectores que lo conforman.

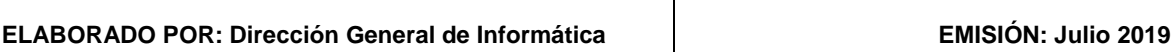

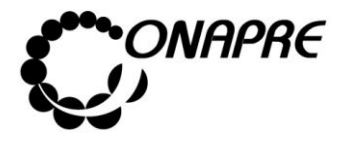

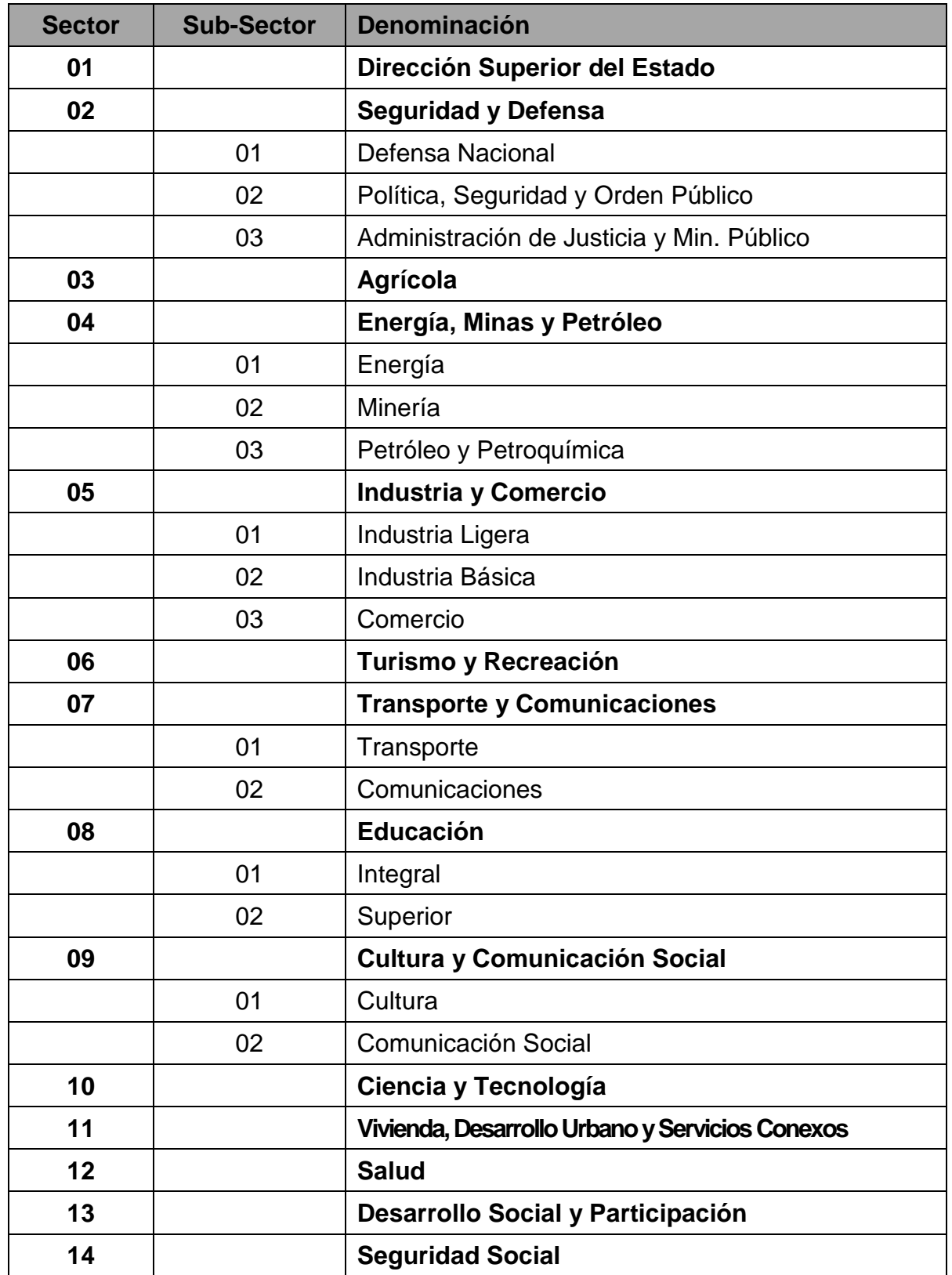

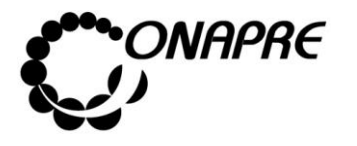

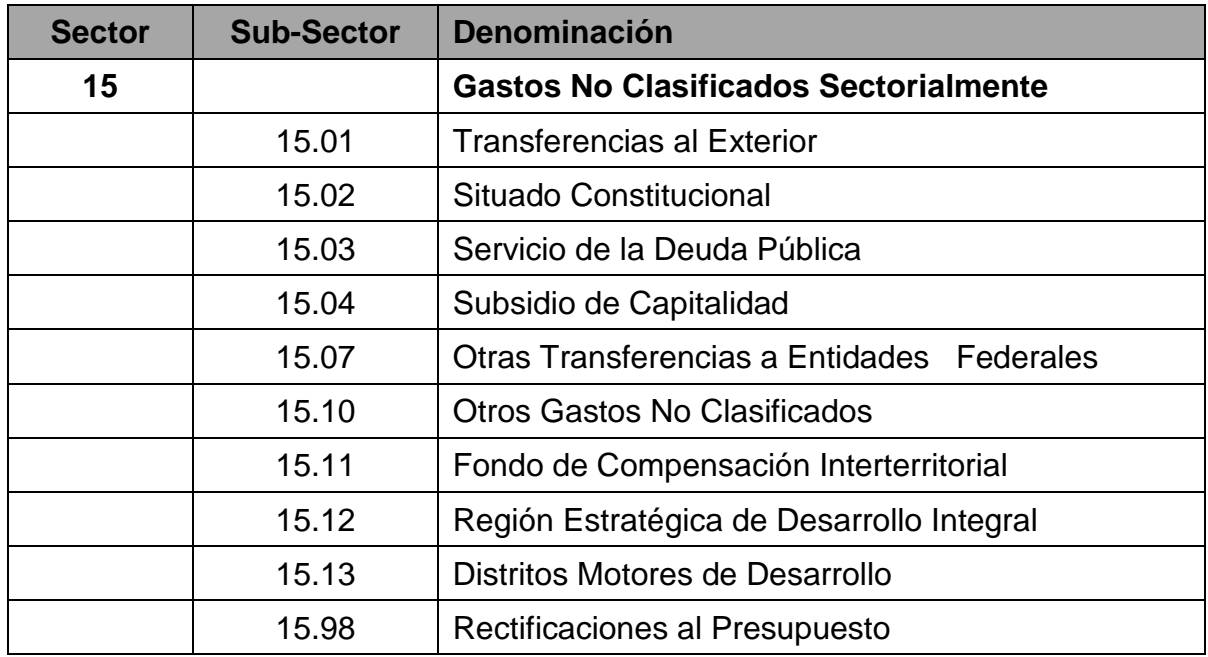

En tal sentido, cuando se clasifican los Órganos de la República, se le asignan un **SECTOR BASE**, los cuales se clasificarán en función del objeto o naturaleza de su actividad fundamental. Cualquier otra actividad, acción o proyecto diferente o ajeno (a) a la que se define en el referido sector base, se clasificará en el sector correspondiente.

Seguidamente se muestran los Órganos de la República, con su respectivo Sector Base.

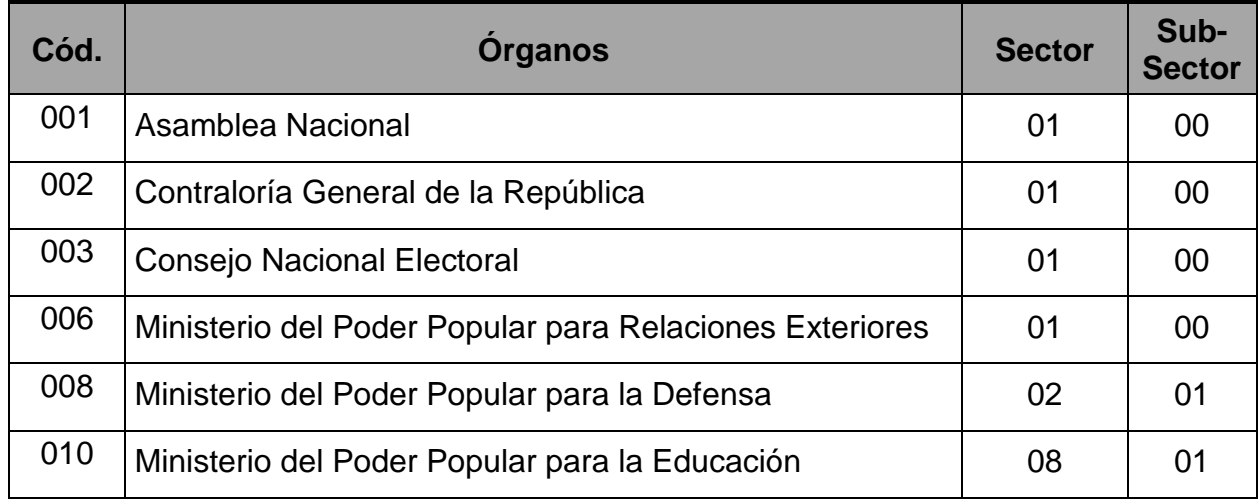

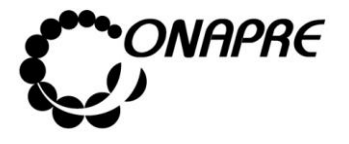

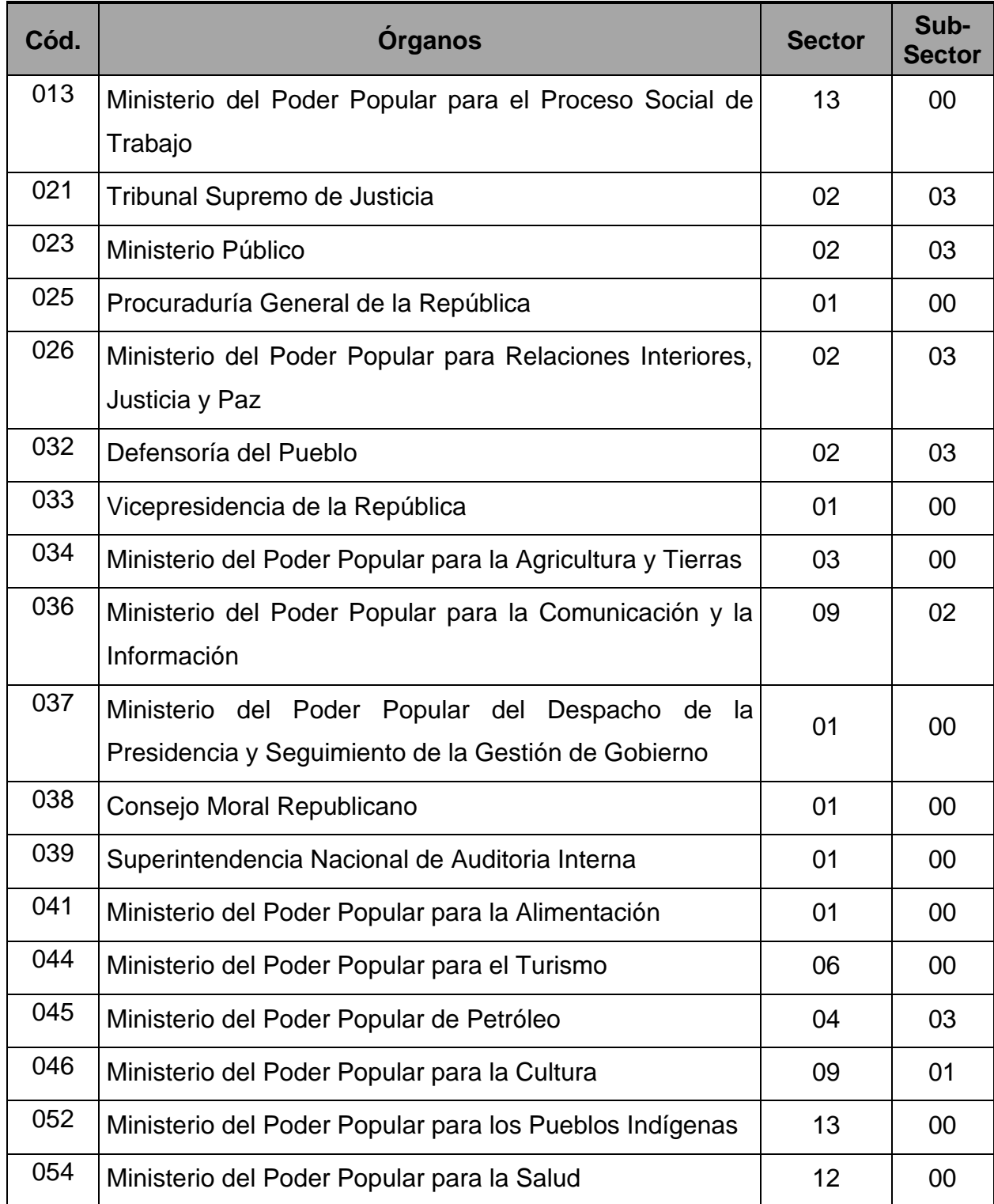

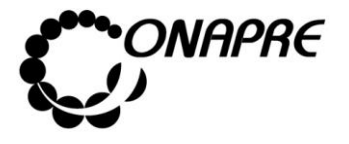

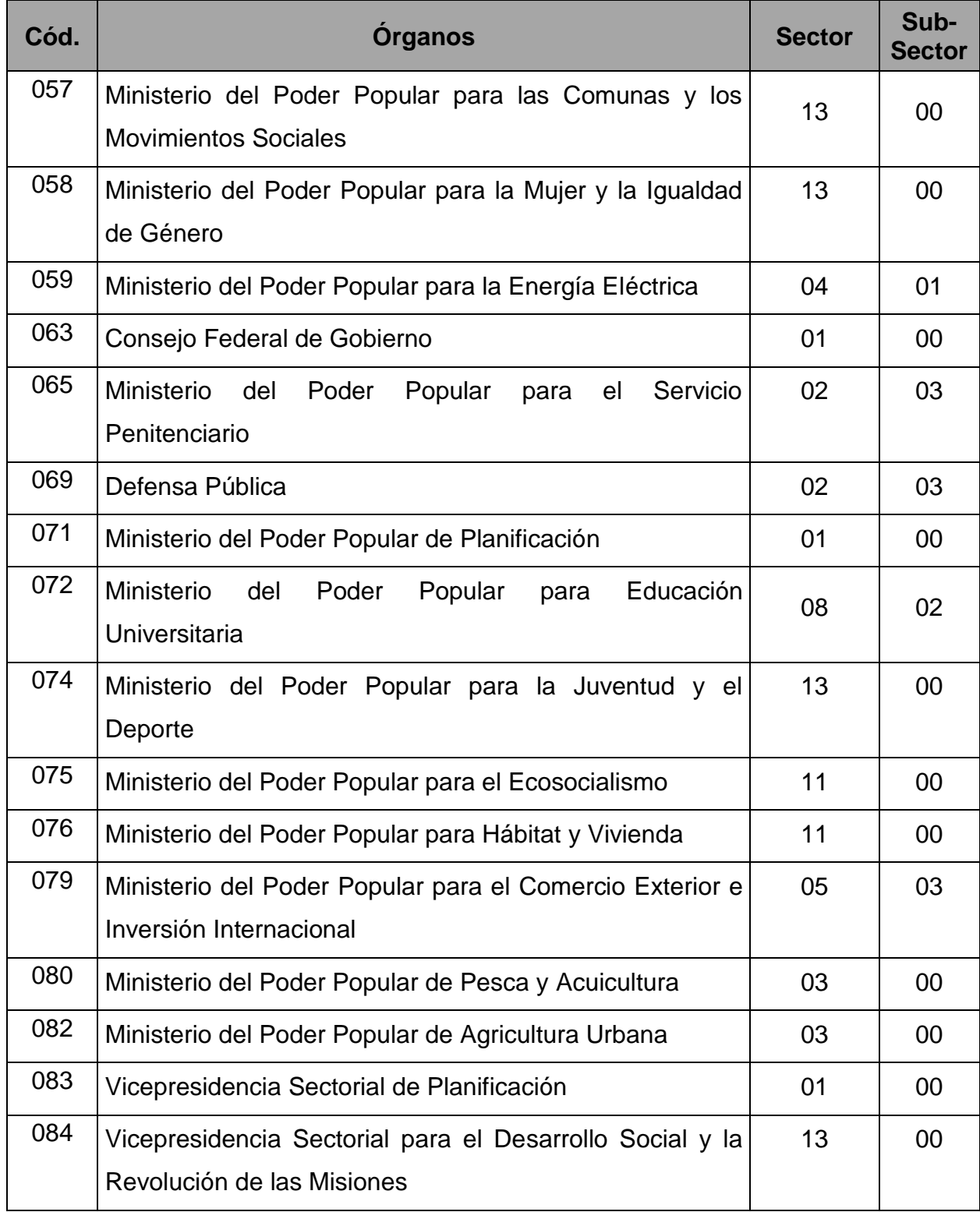

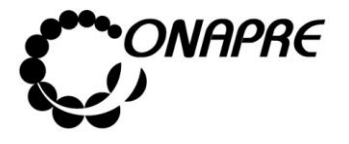

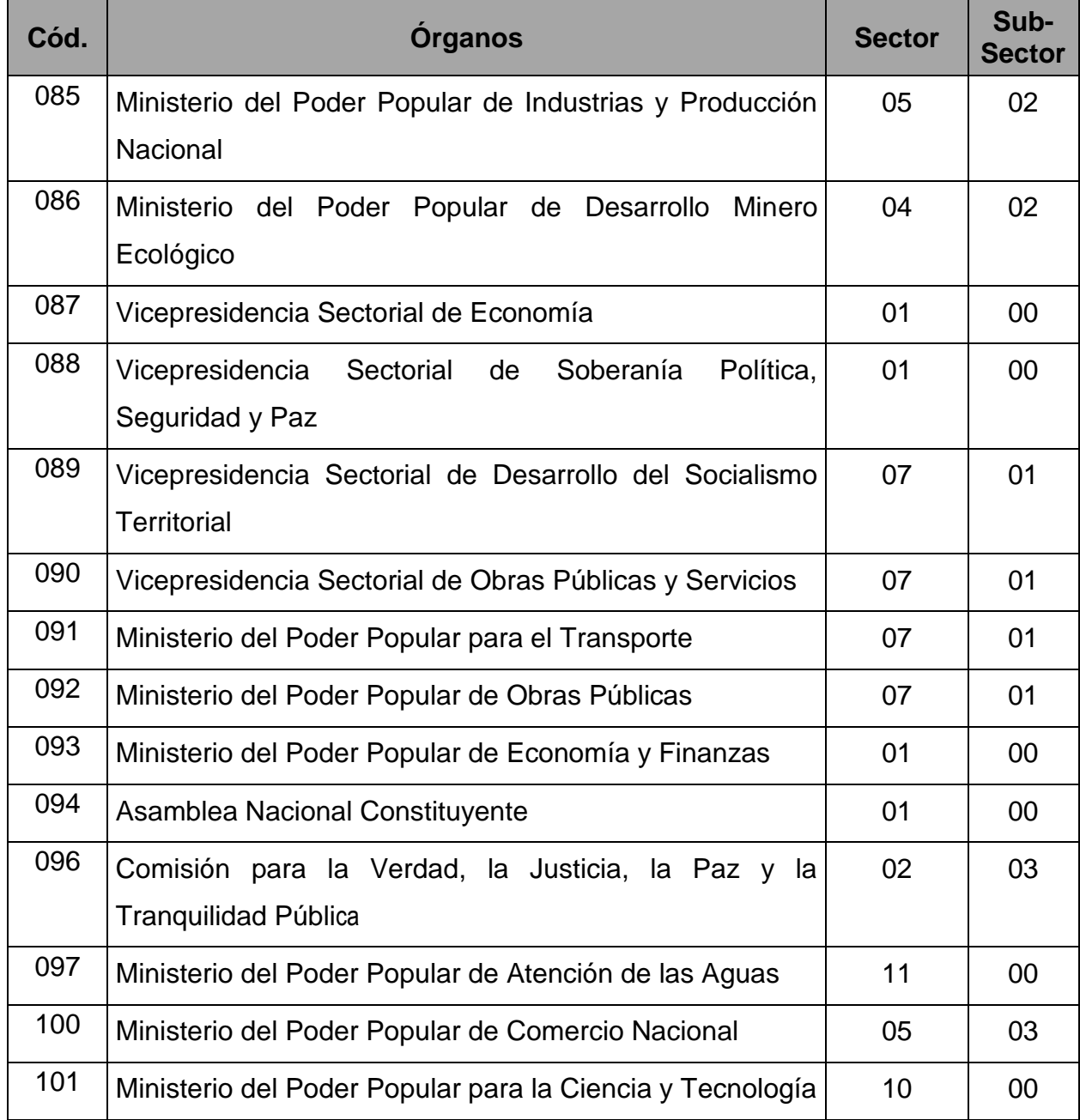

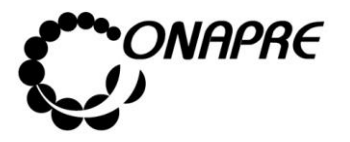

#### **2. Estructura de la Clasificación Sectorial del Gasto de la República**

Antes de exponer la referida estructura, es importante analizar una de las finalidades de la Clasificación Sectorial, la cual resalta la apreciación de la política presupuestaria en los distintos Sectores Sociales, Productivos, Servicios Generales y los Gastos No Clasificados Sectorialmente.

- **SECTORES SOCIALES:** Atienden a agrupar las políticas, acciones o proyectos encaminadas a reducir las desigualdades sociales pro de alcanzar el bienestar social de la población, en cuanto a salud, educación, vivienda, entre otros.
- **SECTORES PRODUCTIVOS:** Atienden a aquellos proyectos o acciones plasmados en una actividad económica en particular del Estado. Los proyectos apuntalan al desarrollo de actividades: agrícolas, mineras, energéticas, comercial, entre otras.
- **SERVICIOS GENERALES**: Engloba las actividades públicas relacionadas con la definición, dirección, coordinación, supervisión y control de las políticas generales del Estado, en los ámbitos ejecutivo, legislativo y judicial; así como todo lo referente a la defensa y seguridad pública.
- **GASTOS NO CLASIFICADOS SECTORIALMENTE:** Agrupa a aquellos gastos que no están relacionados con la producción pública y con las transferencias a organismos públicos cuyas atribuciones imposibilita una asignación sectorial bien definida.

En este sentido, la estructura de la Clasificación Sectorial se presenta como sigue:

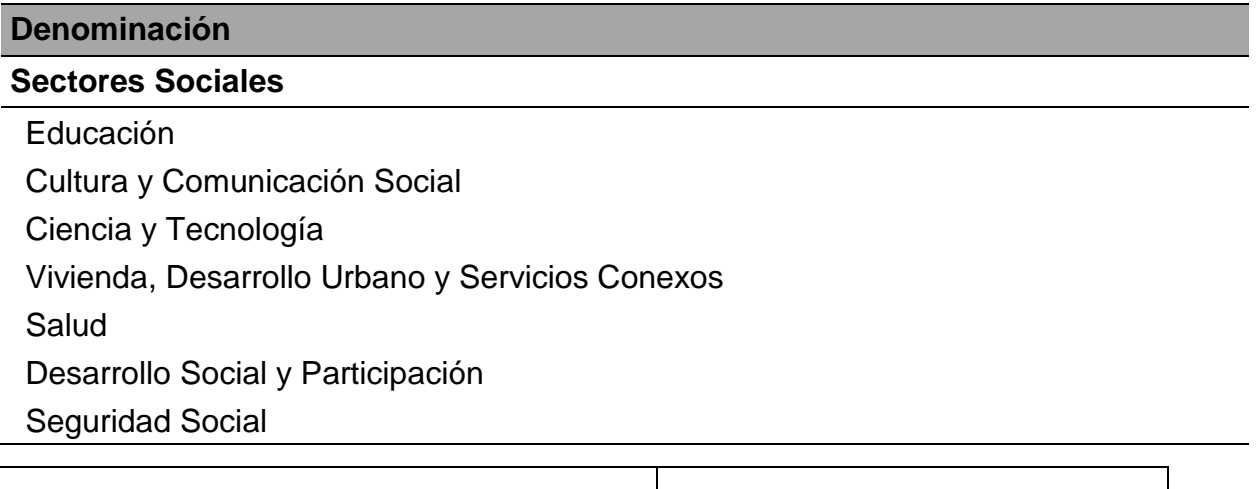

**ELABORADO POR: Dirección General de Informática EMISIÓN: Julio 2019**

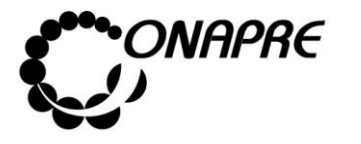

**Fecha Julio 2019 Página 177**

#### **Denominación**

#### **Sectores Productivos**

Agrícola

Energía, Minas y Petróleo

Industria y Comercio

Turismo y Recreación

Transporte y Comunicaciones

#### **Servicios Generales**

Dirección Superior del Estado

Seguridad y Defensa

#### **Gastos No Clasificados Sectorialmente**

Transferencias al Exterior Situado Constitucional

Servicio de la Deuda Pública

Subsidio de Capitalidad

Otras Transferencias a Entidades Federales

Otros Gastos No Clasificados

Fondo de Compensación Interterritorial (FCI)

Región Estratégica de Desarrollo Integral

Distritos Motores de Desarrollo

Rectificaciones al Presupuesto

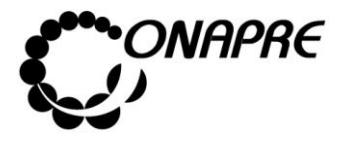

# **3. Descripción de los Sectores y Sub-Sectores que conforman la Clasificación Sectorial del Gasto**

### • **Sector 01:00 Dirección Superior del Estado**

Actividades públicas relacionadas con la definición, dirección, coordinación, supervisión y control de las políticas generales del Estado, en los ámbitos ejecutivo, legislativo y judicial, tanto a nivel interno como externo. Incluye, la suprema dirección, organización y vigilancia de los procesos electorales, incluyendo la actualización del registro electoral permanente; los sistemas centrales de planificación, presupuesto, personal, estadística e informática, las cuales orientan las políticas económicas y financieras del Estado; así como la política exterior del país.

#### • **Sector 02:00 Seguridad y Defensa**

Está compuesto por tres **sub-sectores: a) Defensa Nacional; Política, b) Seguridad y Orden Público, y c) Administración de Justicia y Ministerio Público**; los cuales están destinados, en este mismo orden, a la planificación y ejecución de todas las actividades relacionadas con la preservación de la soberanía, independencia y libertad de la República, conforme a lo establecido en la Constitución de la República Bolivariana de Venezuela y demás Leyes. En este sector se incorpora el resguardo nacional, servicio penitenciario, vigilancia vial y la seguridad en las instalaciones de carácter estratégico para el Estado. Además, incluye las relaciones políticas del Ejecutivo Nacional con los demás órganos del Poder Público; la seguridad de las personas y el mantenimiento del orden público; la prevención del delito y la reclusión, reeducación y readaptación social de quienes resulten condenados por violar la normativa legal vigente; la coordinación policial y la lucha anti delictiva; las relaciones con los cultos; el servicio de identificación nacional y extranjería y el censo poblacional, defensa civil, de conscripción y alistamiento militar.

Finalmente, la Administración de Justicia en general, tanto del ámbito civil como militar, mercantil, penal, laboral, familia, de menores, fiscal y contencioso-administrativo; de la

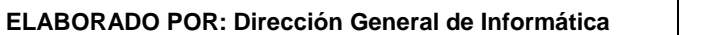

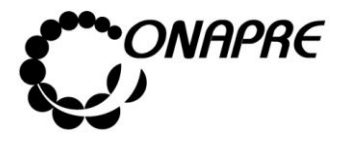

decisión definitiva y la ejecución de sentencias; a los ciudadanos el respecto de los derechos y garantías constitucionales; la seguridad jurídica y el cumplimiento de las Leyes, así como la celeridad y buena marcha de la administración de justicia, etc.

### • **Sector 03:00 Agrícola**

Se vinculan a este sector las acciones del Estado con el propósito de aumentar la producción y mejorar la productividad de los recursos vegetales, animales, pesqueros y forestales; así como la coordinación de la política de importación de productos agrícolas, jerarquizados como de primera necesidad. Incluye, investigación y asistencia técnica; prevención y eliminación de plagas y enfermedades; comercialización de productos, aplicación de la Ley de Tierras y Desarrollo Agrario; administración y uso de tierras baldías para uso agrícola; desarrollo y mantenimiento catastral de la propiedad privada agrícola rural y demás tierras agrícolas del país; distribución de fertilizantes a nivel nacional; aplicación de los subsidios a productores agrícolas, entre otras actividades.

#### • **Sector 04:00 Energía, Minas y Petróleo**

Actividades relacionadas con el desarrollo, aprovechamiento y control de los recursos minerales, las fuentes de energía para la generación de electricidad y de los hidrocarburos. Se incluyen las funciones de planificación, supervisión, fiscalización y control de todas las empresas públicas que se dedican a estas actividades.

El primer sub-sector **(Energía)** se orienta a las actividades de generación, transmisión y comercialización de la energía eléctrica, así como a su ampliación y mejoras.

El segundo, **(Minas)** la exploración, cuantificación de reservas, explotación, hasta producción, transporte, industrialización y comercialización de minerales, como hierro, carbón, bauxita, oro, fosfóricos, etc. Asimismo, explotación e industrialización de la sal.

En tercer lugar, **(Petróleo y Petroquímica)** la exploración en el territorio nacional y la plataforma submarina de áreas potenciales, a fin de cuantificar el nivel de reservas probables y probadas de hidrocarburos. Explotación de yacimientos, siguiendo las políticas que establezca el Ejecutivo Nacional. Generación de subproductos del petróleo, tales como:

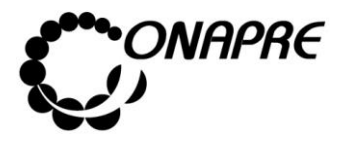

gasolina, kerosén, lubricantes, gasoil y demás derivados, tanto para el mercado nacional como internacional. Ejecutar el Plan Petroquímico Nacional. Capacitación del recurso humano necesario para la industria petrolera, entre otras cosas.

### • **Sector 05:00 Industria y Comercio**

El objeto fundamental de este sector está orientado a la ejecución de acciones que tengan por finalidad la planificación, organización, ejecución, evaluación y control de **todas** las actividades que se lleven a cabo, tanto del sector público como privado, relacionadas con la industria, tanto **Ligera** como aquella considerada **Básica** (en su mayoría las concentradas por la Corporación Venezolana de Guayana e hidroelectricidad), y el **Comercio** y todo lo relacionado con su financiamiento.

### • **Sector 06:00 Turismo y Recreación**

Comprende las acciones públicas destinadas a la planificación, desarrollo y coordinación de actividades turísticas, tanto públicas como privadas, a fin de promover, fomentar y controlar la actividad turística.

### • **Sector 07:00 Transporte y Comunicaciones**

Abarca las actividades dirigidas a establecer y ejecutar las políticas, planes y programas, con el objeto de facilitar el **Transporte Terrestre, Aéreo, Marítimo y Fluvial;** en tal sentido planifica y construye autopistas, carreteras, vías urbanas, sub-urbanas, agrícolas, etc. Además, de toda la infraestructura férrea, aérea, marítima, entre otras, incluyendo el mantenimiento y conservación de instalaciones y equipos.

En el área de las **Comunicaciones** la planificación, construcción y control de infraestructura y equipos de servicios de teléfonos, télex, correos, telégrafos, así como de los medios radioeléctricos.

#### • **Sector 08:00 Educación**

Tiene como acciones la formación y capacitación de los recursos humanos que el país requiere para su desarrollo económico y social. La labor se materializa mediante la

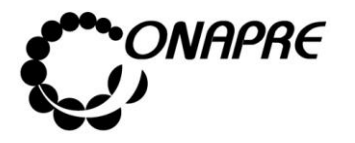

**Fecha Julio 2019 Página 181**

aplicación de programas educativos que incluyen la investigación, difusión y enseñanza en el área de educación inicial (maternal y preescolar), básica, media diversificada, e incluye agropecuaria, comercio e industria; asimismo, las modalidades como la especial de adultos, indígena y educación especial; así como la asistencia socio-económica de apoyo a los estudiantes. Se Incluye aquí la infraestructura física (construcción, conservación y mantenimiento) necesaria para el desarrollo del sector. A este componente se le denomina **sub-sector Integral**.

Por otra parte, el resto que comprende las Universidades y todos los Institutos y Colegios Universitarios que imparten educación superior, se le denomina **sub-sector Superior**, que incluye infraestructura física, asistencia socio-económica, salud y financiamiento mediante créditos estudiantiles.

### • **Sector 09:00 Cultura y Comunicación Social**

Incluye las acciones para que personas y comunidades puedan expresarse, comunicarse y participar de manifestaciones culturales, tales como la producción, investigación, conservación, difusión y disfrute de las artes plásticas, música, teatro y danzas; así como la conservación del patrimonio arquitectónico, arqueológico, histórico y antropológico; así como la elaboración y producción de mensajes radiales, televisados y cinematográficos.

Este sector tiene dos subsectores denominados; **subsector Cultura** y **subsector Comunicación Social,** el primero, agrupa todas las erogaciones destinadas a asegurar el desarrollo y crecimiento del patrimonio cultural del país, plasmado en las diferentes expresiones culturales, y el segundo, integra los gastos destinados a la política general de información, comunicación y publicidad del Estado.

#### • **Sector 10:00 Ciencia y Tecnología**

Incluye las acciones de planificación, promoción, desarrollo, regulación y ejecución de las actividades científicas y tecnológicas del país, tanto de investigación básica como aplicada, el desarrollo experimental, ingeniería de diseño e investigación tecnológica; además, la acción formativa de recursos humanos, la información y documentación, la cooperación
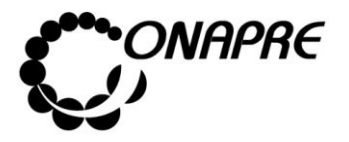

científico-técnica internacional. Asimismo, dar cumplimiento de los objetivos científicos y tecnológicos de los demás sectores.

# • **Sector 11:00 Vivienda, Desarrollo Urbano y Servicios Conexos**

La planificación, regulación, fomento, educación y control de las actividades relacionadas con la vivienda, el desarrollo urbano y los servicios conexos. Asimismo, comprende la investigación de desarrollos y asentamientos urbanos existentes o por crearse, de los servicios conexos de investigación del desarrollo de los asentamientos urbanos. En tal sentido, formula la política habitacional, la renovación urbana, los servicios comunales, los servicios urbanos y de recreación, así como de coordinación con otros organismos públicos, nacionales, estadales y municipales. Define el uso de la tierra urbana, planificación de centros poblados, e investigación en todas las áreas relacionadas.

# • **Sector 12:00 Salud**

Comprende acciones de protección, promoción y recuperación de la salud, incluyendo la rehabilitación a nivel nacional; la formulación, reglamentación y supervisión de los programas de saneamiento y contaminación ambiental referida a la salud pública, y de atención médica y asistencia social de la población. Establecimiento de normas técnicas sanitarias en relación con alimentos destinados al consumo humano. Asistir a las comunidades en situaciones de emergencia, tales como: brotes epidémicos, terremotos, inundaciones, etc. La infraestructura médico asistencial, equipamiento y formación y capacitación de recursos humanos destinada al sector.

#### • **Sector 13:00 Desarrollo Social y Participación**

El propósito fundamental es el logro de una sociedad más justa y la promoción de una mejor calidad de vida de la familia venezolana, así como una participación más activa de los ciudadanos en las tareas del desarrollo económico y social del país. En este sentido, en este sector se desarrollan planes y programas orientados a la incorporación de los miembros del grupo familiar al sector productivo; se acuerda con el sector privado en el mejor uso de los medios de comunicación social, a fin de consolidar valores y actitudes

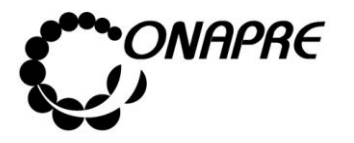

#### **MANUAL DE USUARIO SISTEMA DE PRESUPUESTO - SISPRE PARA LOS ÓRGANOS DE LA REPÚBLICA TÍTULO II**

**Fecha Julio 2019 Página 183**

positivas hacia la sociedad; en el diseño de programas a fin de que el grupo familiar integral participe en el desarrollo económico, social y cultural del país; en la planificación del tiempo libre y al desarrollo de la actividad deportiva; en los planes de protección socio-económica a la población más desvalida y de menores recursos, entre otros.

### • **Sector 14:00 Seguridad Social**

Comprende la planificación, dirección, coordinación, ejecución y control que realiza el Estado en relación con la política de seguridad social. Esta última puede ser impuesta, controlada, consensuada, administrada o financiada por el Gobierno Nacional, e implica contribuciones en especie o dinero, obligatorio, para empleados o empleadores, y que puede abarcar toda la población o una parte de ella.

# • **Sector 15:00 Gastos no Clasificados Sectorialmente**

En esta categoría se incluyen los gastos que por sus objetivos y/o características multisectoriales, no están relacionados con la producción pública directa del período; resultando improcedente asignarlos específicamente a cualquiera de los sectores anteriormente definidos. En tal sentido, comprende aportaciones, transferencias y financiamientos otorgados a entidades del sector público, con finalidades multisectoriales algunas de ellas, o con atribuciones especiales para disponer de un destino sectorial específico.

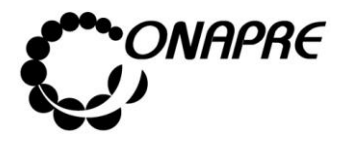

### CAPÍTULO IV: CONTROL DE REGISTRO DE CAMBIOS EN EL MANUAL

1 Formato de Control de Registro de Cambios

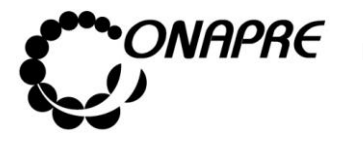

# **4.1 Formato de Control de Registro de Cambios**

Instructivo para el Registro de la Información

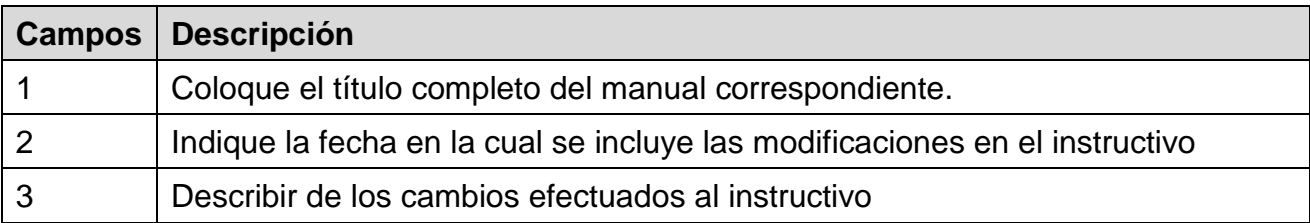

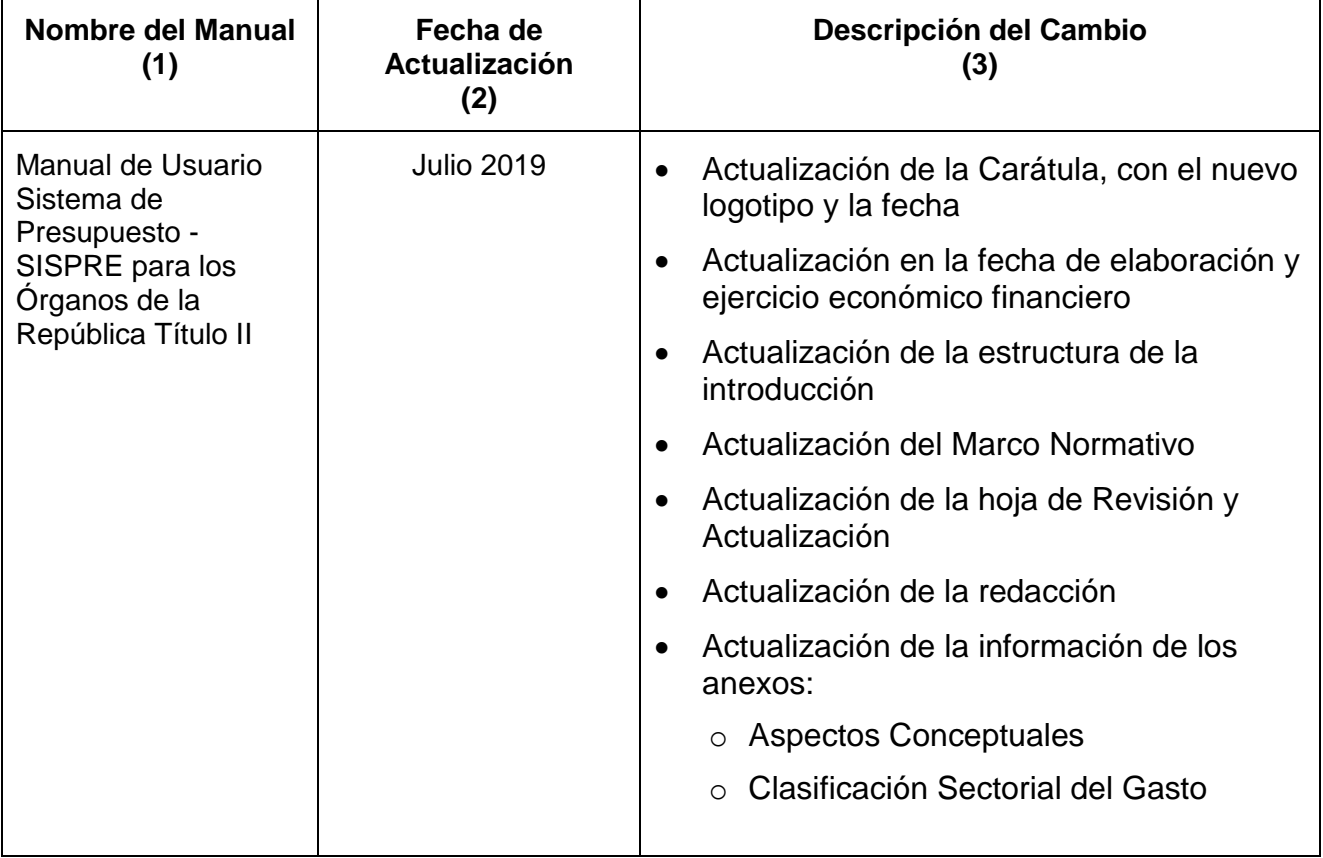